# Dell™ PowerEdge™ R905 Manuel du propriétaire

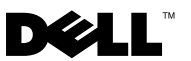

### **Remarques, avis et précautions**

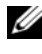

*K* REMARQUE : Une REMARQUE indique des informations importantes qui peuvent vous aider à mieux utiliser votre ordinateur.

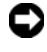

**AVIS :** Un AVIS vous avertit d'un risque de dommage matériel ou de perte de données et vous indique comment éviter le problème.

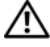

**PRÉCAUTION : Une PRÉCAUTION indique un risque potentiel d'endommagement du matériel, de blessure corporelle ou de mort.**

\_\_\_\_\_\_\_\_\_\_\_\_\_\_\_\_\_\_\_\_

**Les informations contenues dans ce document peuvent être modifiées sans préavis. © 2007-2009 Dell Inc. Tous droits réservés.**

La reproduction de ce document de quelque manière que ce soit sans l'autorisation écrite de Dell Inc. est strictement interdite.

Marques utilisées dans ce document : *Dell*, le logo *DELL*, *PowerEdge* et *Dell OpenManage* sont des marques de Dell Inc. ; *AMD*, *AMD Opteron* et les combinaisons de ces deux termes sont des marques d'Advanced Micro Devices, Inc. ; *Microsoft*, *Windows, Windows Server* et *MS-DOS* sont des marques ou des marques déposées de Microsoft Corporation aux États-Unis et/ou dans d'autres pays.

D'autres marques et noms de marques peuvent être utilisés dans ce document pour faire référence aux entités se réclamant de ces marques et de ces noms ou à leurs produits. Dell Inc. dénie tout intérêt propriétaire vis-à-vis des marques et des noms de marque autres que les siens.

## **Sommaire**

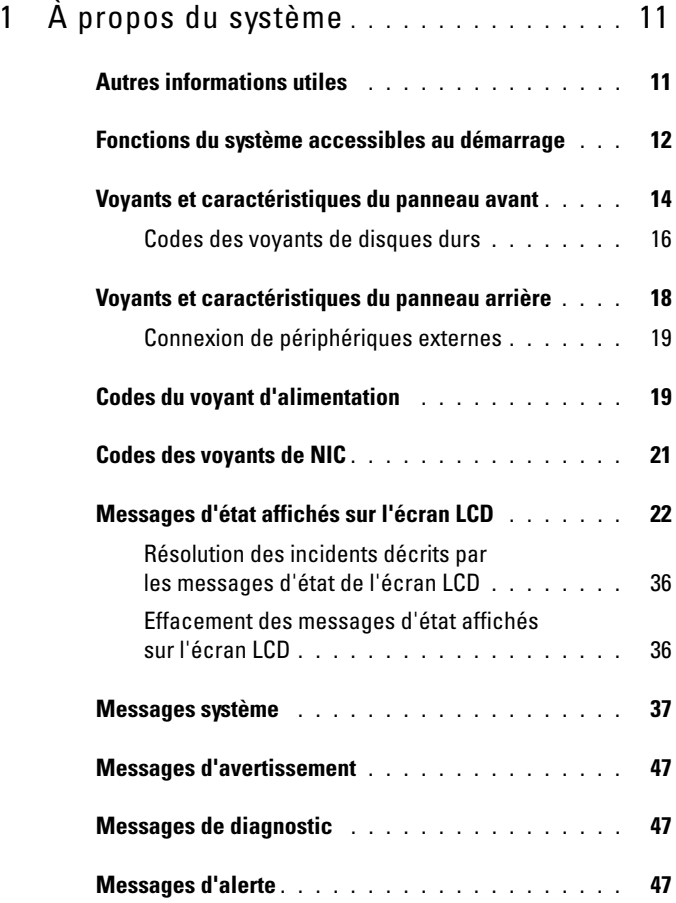

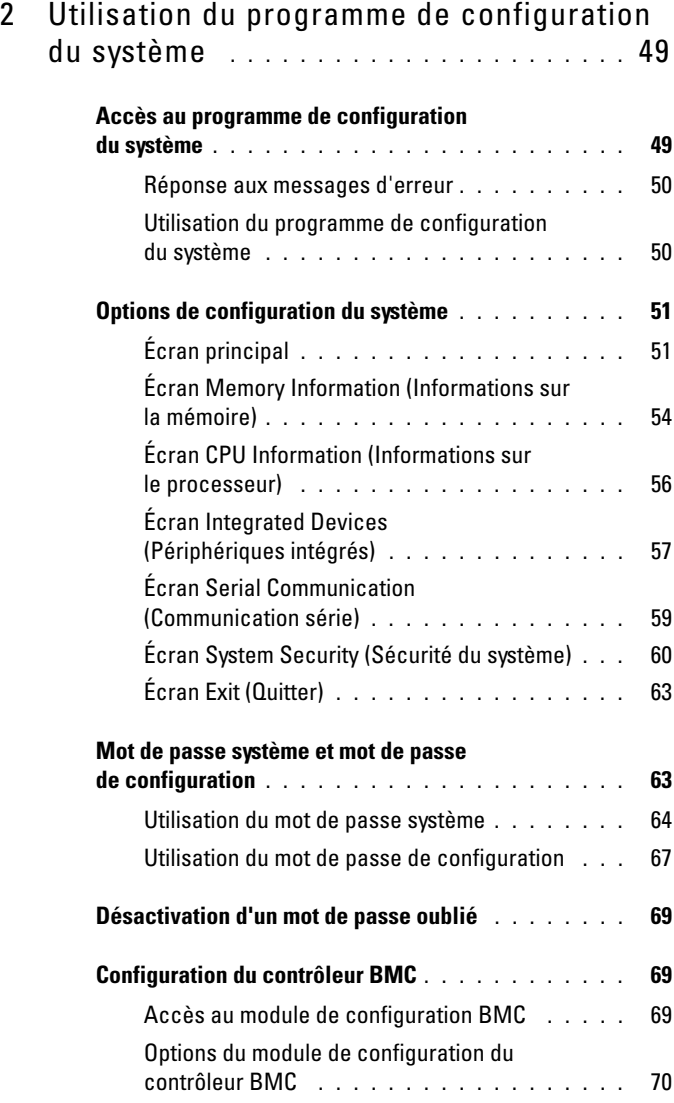

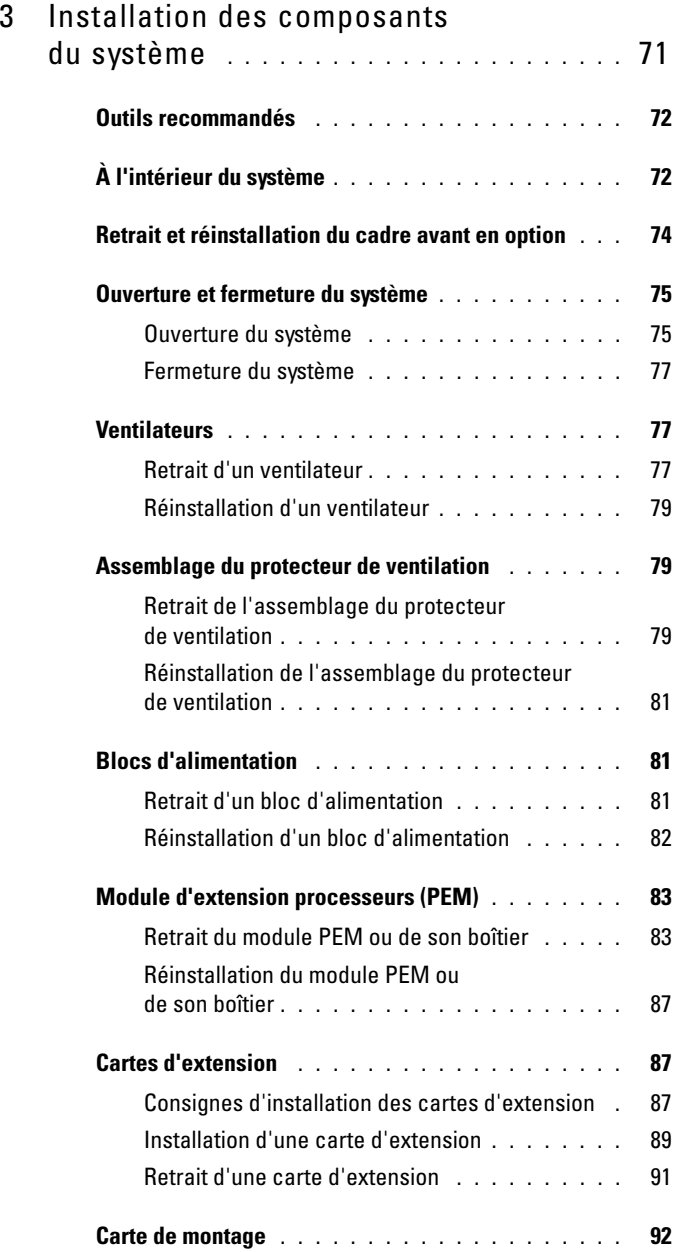

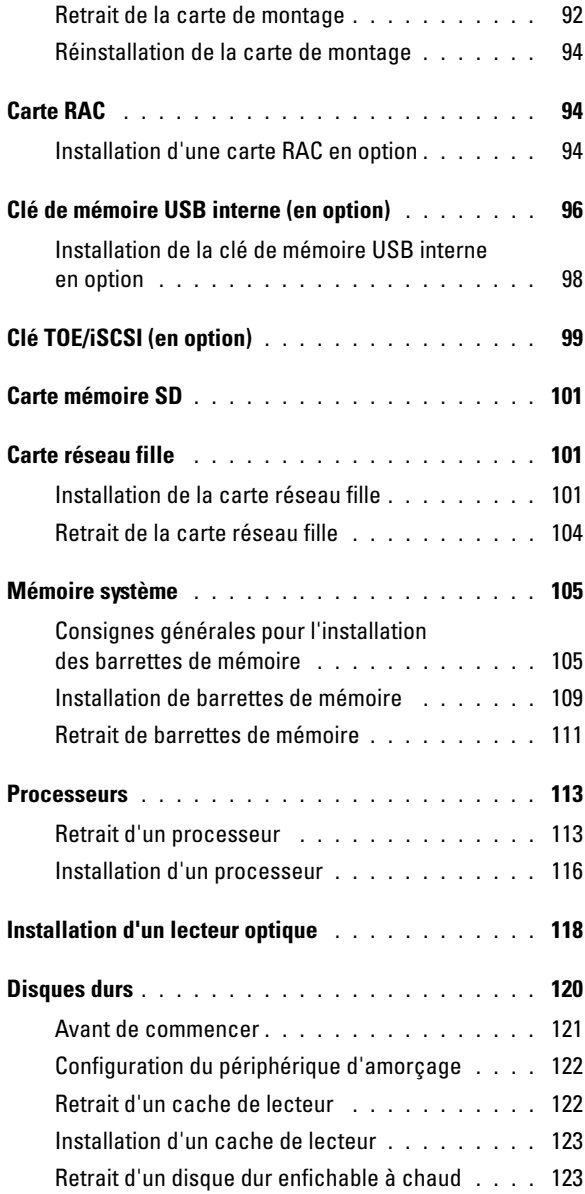

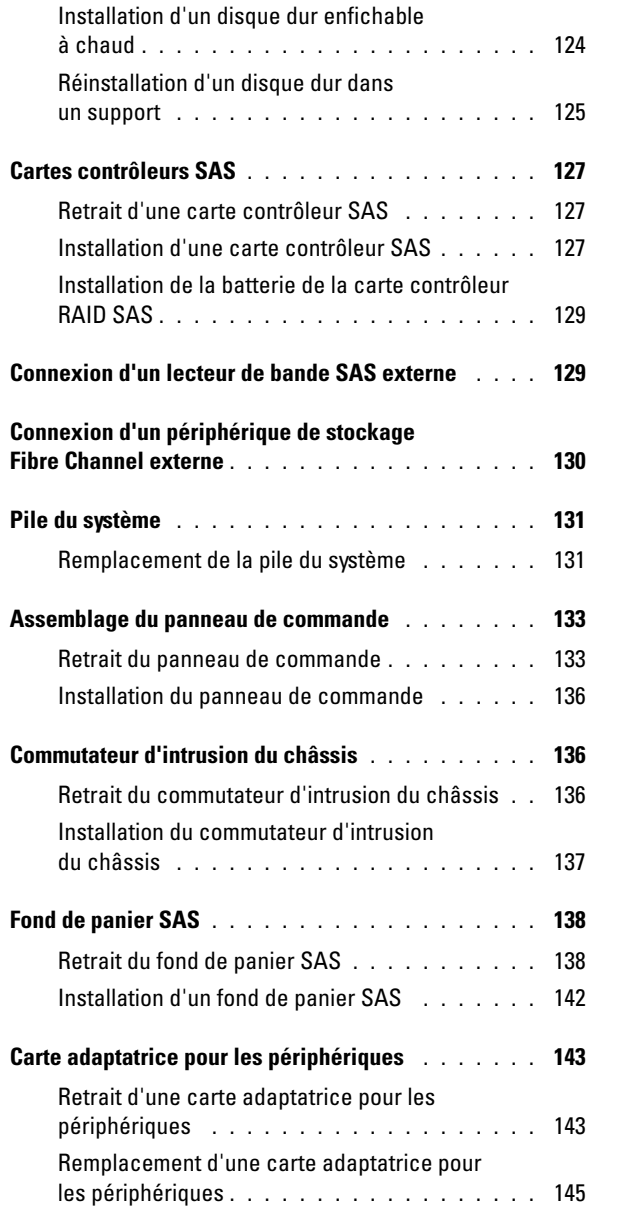

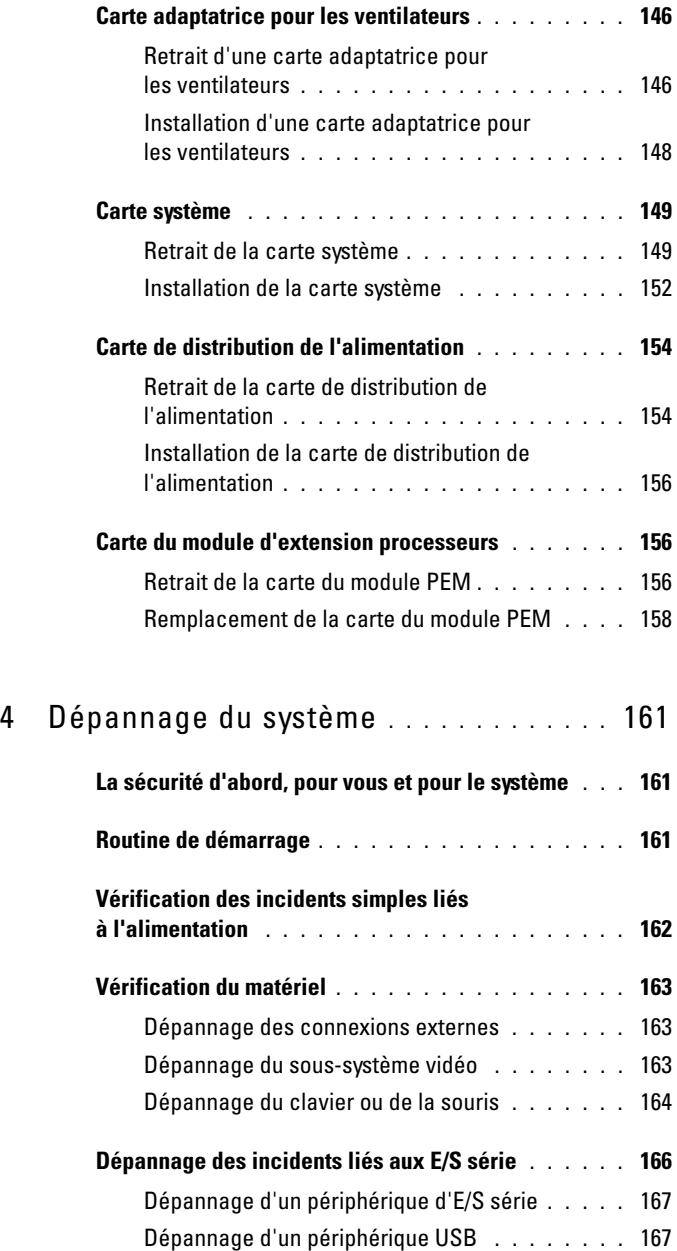

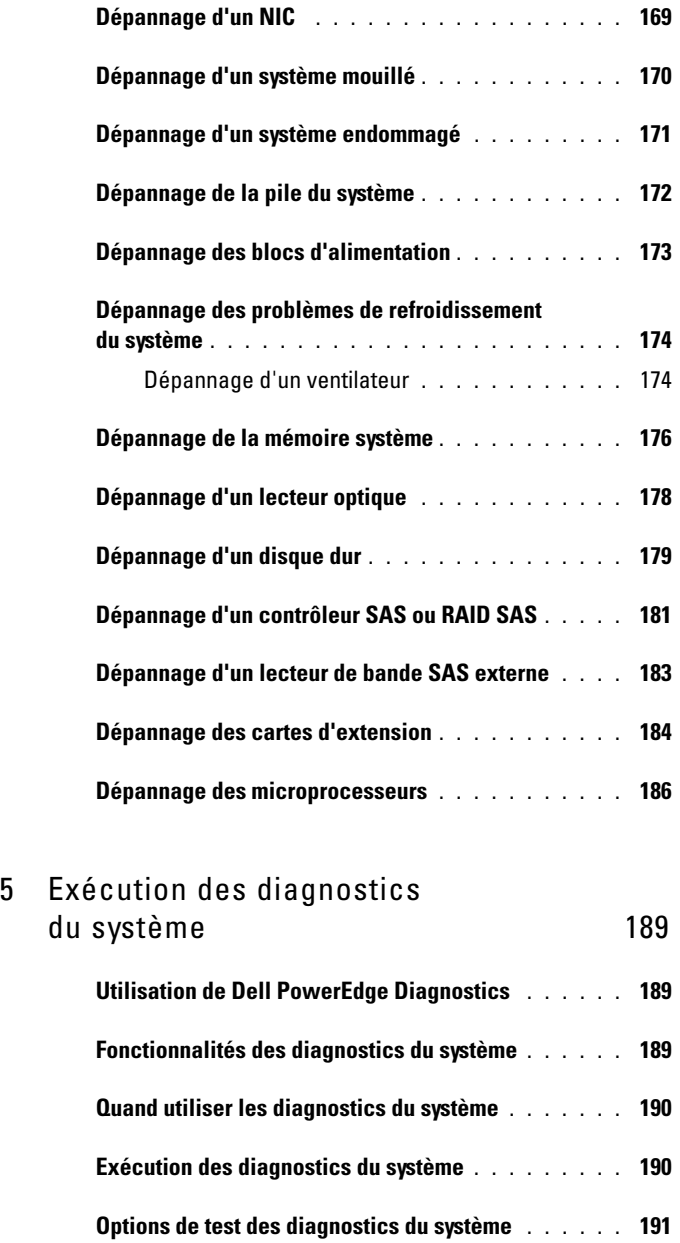

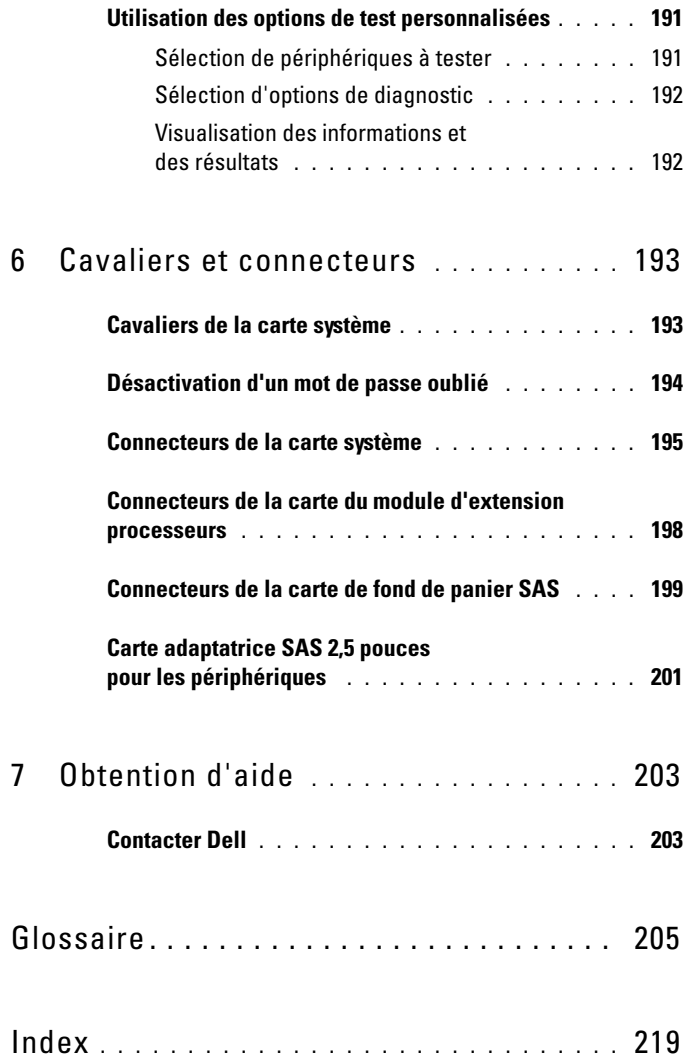

# <span id="page-10-0"></span>**À propos du système**

Cette section décrit les caractéristiques essentielles au fonctionnement du système (matériel, micrologiciel et interface logicielle). Les connecteurs situés sur les panneaux avant et arrière du système permettent au système de bénéficier d'une connectivité optimale et de nombreuses possibilités d'extension. Le micrologiciel, le système d'exploitation et les applications gèrent le système ainsi que l'état des composants. Ils vous alertent lorsqu'un incident survient. Les informations concernant l'état du système peuvent être transmises par les éléments suivants :

- Voyants des panneaux avant et arrière
- Messages d'état affichés sur l'écran LCD
- Messages du système
- Messages d'avertissement
- Messages de diagnostic
- Messages d'alerte

Cette section décrit chaque type de message, répertorie les causes possibles et les mesures à prendre pour résoudre les problèmes indiqués. Les voyants et les caractéristiques du système sont présentés dans cette section.

### <span id="page-10-1"></span>**Autres informations utiles**

#### **PRÉCAUTION : Le document Product Information Guide (Guide d'information sur le produit) contient d'importantes informations se rapportant à la sécurité et aux réglementations. Les informations sur la garantie se trouvent soit dans ce document, soit à part.**

- Les documents *Rack Installation Guide* (Guide d'installation du rack) et *Rack Installation Instructions* (Instructions d'installation du rack) fournis avec la solution rack décrivent l'installation du système.
- Le document *Getting Started Guide* (Guide de mise en route) décrit les caractéristiques du système, les procédures de configuration et les spécifications techniques.
- Les CD fournis avec le système contiennent des documents et des outils relatifs à la configuration et à la gestion du système.
- La documentation des logiciels de gestion de systèmes contient des informations sur les fonctionnalités, l'installation et l'utilisation de base de ces logiciels, ainsi que sur la configuration requise.
- La documentation du système d'exploitation indique comment installer (au besoin), configurer et utiliser le système d'exploitation.
- La documentation fournie avec les composants achetés séparément contient des informations permettant de configurer et d'installer ces options.
- Des mises à jour sont parfois fournies avec le système. Elles décrivent les modifications apportées au système, aux logiciels ou à la documentation.

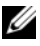

*PLA* REMARQUE : Vérifiez toujours si des mises à jour sont disponibles sur le site support.dell.com et lisez-les en premier, car elles remplacent souvent les informations contenues dans les autres documents.

• Si des notes d'édition ou des fichiers lisez-moi (readme) sont fournis, ils contiennent des mises à jour de dernière minute apportées au système ou à la documentation, ou bien des informations techniques avancées destinées aux utilisateurs expérimentés ou aux techniciens.

### <span id="page-11-0"></span>**Fonctions du système accessibles au démarrage**

Le [tableau 1-1](#page-12-0) décrit certaines touches pouvant être utilisées lors du démarrage pour accéder aux fonctions du système. Si le système d'exploitation commence à se charger alors que vous n'avez pas encore appuyé sur la touche voulue, laissez-le finir de démarrer, puis arrêtez-le et réessayez.

**Touche(s) Description** <F2> Permet d'accéder au programme de configuration du système. Voir ["Utilisation du programme de configuration du système", à la](#page-48-2)  [page 49](#page-48-2). <F10> Ouvre le menu principal de la partition d'utilitaires, qui permet d'accéder aux diagnostics du système. Voir ["Exécution des diagnostics](#page-189-2)  [du système", à la page 190.](#page-189-2) <F11> Permet d'accéder à l'écran de sélection d'un périphérique d'amorçage. <F12> Permet d'accéder à l'environnement PXE (Preboot eXecution Environment, environnement d'exécution avant démarrage). <Ctrl+E> Ouvre l'utilitaire de gestion du contrôleur BMC (BaseBoard Management Controller), qui permet d'accéder au journal d'événements du système (SEL) et de configurer la carte d'accès distant (RAC). Voir le document *BMC User's Guide* (Contrôleur BMC - Guide d'utilisation) pour plus d'informations sur la configuration et l'utilisation de ce contrôleur. <Ctrl+R> Permet d'accéder à l'utilitaire d'amorçage PERC. Consultez le document *User's Guide* (Guide d'utilisation) de la carte PERC pour plus d'informations. <Ctrl+C> Si un contrôleur SAS est installé, cette combinaison de touches permet d'accéder à l'utilitaire de configuration SAS. Consultez le document *User's Guide* (Guide d'utilisation) de la carte SAS pour plus d'informations. <Ctrl+S> Cette option s'affiche uniquement si le support PXE a été activé dans le programme de configuration du système (voir ["Écran Integrated](#page-56-1)  [Devices \(Périphériques intégrés\)", à la page 57](#page-56-1)) ou si l'amorçage iSCSI est activé. Cette combinaison de touches permet de configurer les paramètres du NIC pour l'amorçage PXE. Pour plus d'informations, consultez la documentation du NIC intégré.

<span id="page-12-0"></span>**Tableau 1-1. Touches d'accès aux fonctions du système**

### <span id="page-13-0"></span>**Voyants et caractéristiques du panneau avant**

La [figure 1-1](#page-13-1) présente les boutons, les voyants et les connecteurs situés derrière le cadre de rack (en option) sur le panneau avant.

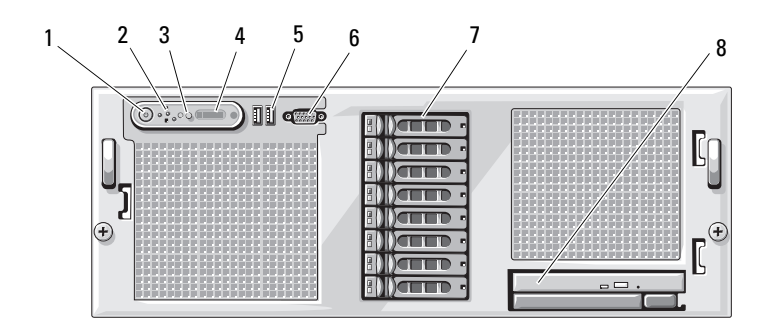

<span id="page-13-1"></span>**Figure 1-1. Voyants et caractéristiques du panneau avant**

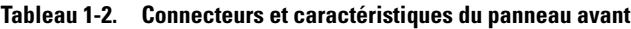

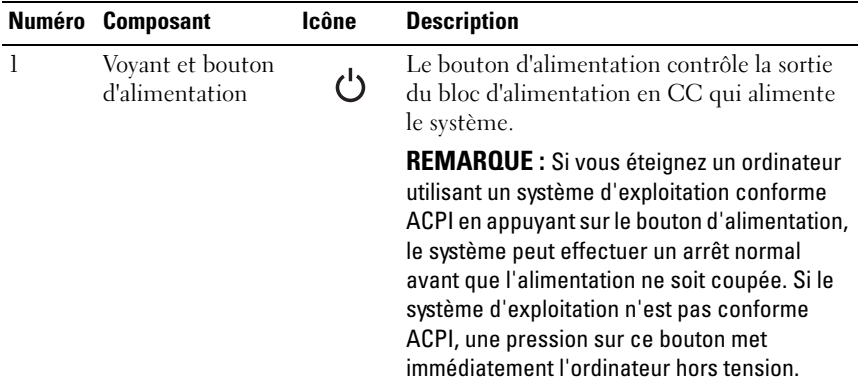

|   | Numéro Composant                         | Icône | <b>Description</b>                                                                                                    |
|---|------------------------------------------|-------|----------------------------------------------------------------------------------------------------|
| 2 | <b>Bouton NMI</b>                        | ∾     | Ce bouton est utilisé pour la résolution de<br>certains incidents liés aux logiciels et aux<br>pilotes de périphériques avec certains<br>systèmes d'exploitation. Pour l'activer, uti-<br>lisez la pointe d'un trombone.                                                                                                    |
|   |                                          |       | Appuyez sur ce bouton uniquement si un<br>technicien de support qualifié vous demande<br>de le faire, ou si cela est préconisé dans la<br>documentation du système d'exploitation.                                                                                                    |
| 3 | Bouton<br>d'identification du<br>système | ⊕     | Les boutons d'identification des panneaux<br>avant et arrière peuvent servir à identifier un<br>système spécifique au sein d'un rack. Si l'un<br>de ces boutons est activé, les voyants d'état<br>du système (bleus) situés sur les panneaux<br>avant et arrière clignotent jusqu'à ce que<br>l'utilisateur appuie de nouveau sur l'un des<br>boutons. |
| 4 | Écran LCD                                |       | Affiche l'ID du système, des informations<br>d'état et des messages d'erreur.                                                                                                    |
|   |                                          |       | L'écran LCD s'allume lorsque le système<br>fonctionne normalement. Les logiciels de<br>gestion de systèmes, tout comme les boutons<br>d'identification situés à l'avant et à l'arrière<br>du système, peuvent faire clignoter l'écran<br>LCD en bleu pour identifier un système<br>spécifique.                                                         |
|   |                                          |       | L'écran LCD s'allume en orange lorsqu'un<br>incident lié à un bloc d'alimentation, un ven-<br>tilateur, un disque dur ou à la température<br>s'est produit et requiert une intervention de<br>l'utilisateur.                                                                                                    |
|   |                                          |       | <b>REMARQUE :</b> Si le système est connecté à<br>l'alimentation en CA et si une erreur a été<br>détectée, l'écran LCD s'allume en orange, que<br>le système soit allumé ou non.                                                                                                    |

**Tableau 1-2. Connecteurs et caractéristiques du panneau avant (suite)**

| Numéro | <b>Composant</b>               | Icône | <b>Description</b>                                                                                                    |
|--------|--------------------------------|-------|----------------------------------------------------------------------------------------------------|
| 5      | Connecteurs USB<br>(2)         | اہے۔  | Permettent de connecter des périphériques<br>compatibles USB 2.0 au système.                                                 |
| 6      | Connecteur vidéo               | ורו   | Permet de connecter un moniteur au<br>système.                                                                               |
|        | Disques durs<br>(en option)    |       | Cinq lecteurs 3,5 pouces ou huit lecteurs<br>2,5 pouces.                                                                     |
| 8      | Lecteur optique<br>(en option) |       | Lecteur optique slim (en option)<br><b>REMARQUE :</b> Les périphériques DVD sont<br>uniquement des périphériques de données. |

**Tableau 1-2. Connecteurs et caractéristiques du panneau avant (suite)**

#### <span id="page-15-0"></span>**Codes des voyants de disques durs**

Les supports de disque dur comprennent un voyant d'activité et un voyant d'état. Voir [figure 1-2](#page-15-1).

#### <span id="page-15-1"></span>**Figure 1-2. Voyants des disques durs**

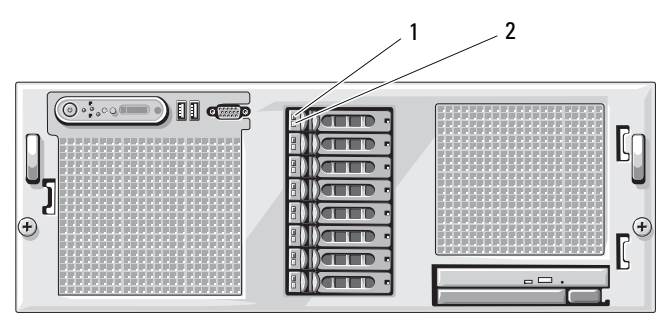

- 1 Voyant d'état du lecteur (vert et orange) – Requiert l'utilisation d'un contrôleur RAID matériel.
- 2 Voyant d'activité du lecteur (vert)

Le [tableau 1-3](#page-16-0) répertorie les codes des voyants de disques durs connectés à une carte contrôleur avec fonction RAID (carte PERC6i, par exemple). Ces codes varient en fonction des événements affectant les lecteurs du système. Par exemple, si un disque dur tombe en panne, la séquence "Échec du disque" apparaît. Lorsque vous avez sélectionné le lecteur à retirer, la séquence "Préparation au retrait" apparaît, suivie de la séquence "Lecteur prêt à être inséré ou retiré". Une fois le lecteur de rechange installé, la séquence indiquant que le lecteur est en cours de préparation apparaît, suivie de la séquence "Lecteur en ligne".

| <b>Signification</b>                                 | Comportement du voyant d'état                                                                                                    |  |
|------------------------------------------------------|----------------------------------------------------------------------------------------------------|--|
| Identification de l'unité/<br>Préparation au retrait | Voyant vert clignotant deux fois par seconde                                                                                                    |  |
| Lecteur prêt à être inséré                           | Eteint                                                                                                    |  |
| ou retiré                                            | <b>REMARQUE</b> : À la mise sous tension du système, le<br>voyant d'état du lecteur ne s'allume qu'une fois tous<br>les disques durs initialisés. Lorsqu'il est éteint, l'état<br>des disques ne permet par leur insertion ni leur retrait. |  |
| Panne anticipée du lecteur                           | Voyant vert clignotant, puis orange, puis extinction                                                                                                    |  |
| Échec du disque                                      | Voyant orange clignotant quatre fois par seconde                                                                                                    |  |
| Disque en cours de<br>reconstruction                 | Voyant vert clignotant lentement                                                                                                    |  |
| Lecteur en ligne                                     | Voyant vert fixe                                                                                                    |  |
| Reconstruction arrêtée                               | Voyant vert clignotant pendant trois secondes, puis<br>orange pendant trois secondes, puis extinction pendant<br>six secondes                                                                                                    |  |

<span id="page-16-0"></span>**Tableau 1-3. Codes des voyants de disques durs connectés à une carte contrôleur RAID**

### <span id="page-17-0"></span>**Voyants et caractéristiques du panneau arrière**

La [figure 1-3](#page-17-1) présente les boutons, les voyants et les connecteurs situés sur le panneau arrière du système.

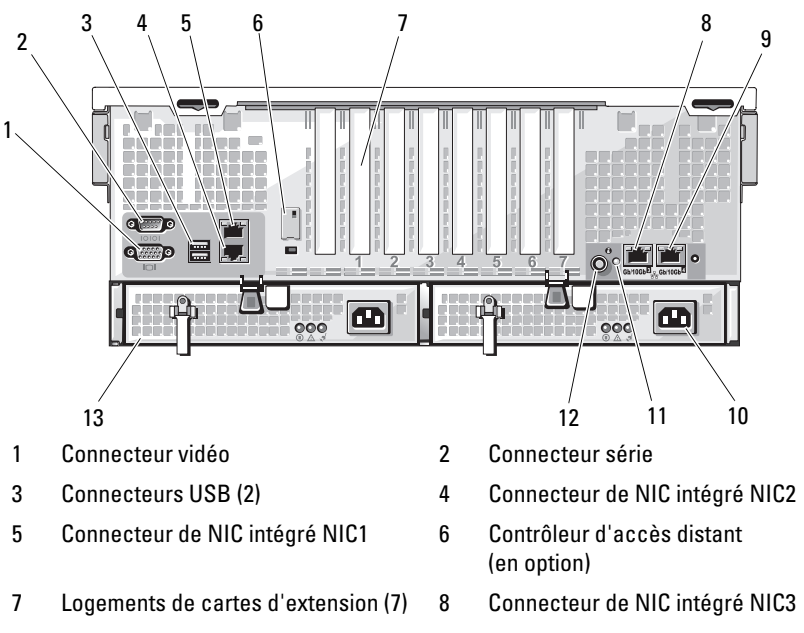

<span id="page-17-1"></span>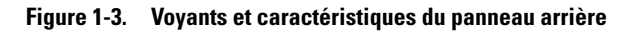

- 9 Connecteur de NIC intégré NIC4 10 Bloc d'alimentation 2
- 
- 13 Bloc d'alimentation 1
- 
- 
- 
- 11 Voyant d'état du système 12 Bouton d'identification du système

### <span id="page-18-0"></span>**Connexion de périphériques externes**

Appliquez les consignes suivantes lorsque vous connectez des périphériques externes au système :

- La plupart des périphériques doivent être reliés à un connecteur spécifique et requièrent l'installation de pilotes pour pouvoir fonctionner correctement. Les pilotes sont généralement fournis avec le système d'exploitation ou avec le périphérique lui-même. Consultez la documentation du périphérique pour obtenir des instructions spécifiques sur l'installation et la configuration.
- Connectez toujours les périphériques externes lorsque le système est éteint. Ensuite, allumez les périphériques externes avant le système, à moins que la documentation du périphérique ne stipule le contraire.

Pour plus d'informations sur chaque connecteur, voir ["Cavaliers et connect](#page-192-2)[eurs", à la page 193](#page-192-2). Pour plus d'informations sur l'activation, la désactivation et la configuration des ports d'E/S et des connecteurs, voir ["Utilisation du pro](#page-48-2)[gramme de configuration du système", à la page 49.](#page-48-2)

### <span id="page-18-1"></span>**Codes du voyant d'alimentation**

Le bouton d'alimentation du panneau avant contrôle la mise sous tension des blocs d'alimentation du système. Le voyant d'alimentation peut fournir des informations sur l'état de l'alimentation (voir [figure 1-1\)](#page-13-1). Le [tableau 1-4](#page-18-2) répertorie les codes du voyant du bouton d'alimentation.

| <b>Voyant</b> | <b>Fonction</b>                                                     |
|---------------|---------------------------------------------------------------------|
| Allumé        | Indique que le système est alimenté en électricité et opérationnel. |
| Clignotant    | Le système est en cours de démarrage ou d'arrêt.                    |
| Eteint        | Indique que le système n'est pas alimenté en électricité.           |

<span id="page-18-2"></span>**Tableau 1-4. Voyants du bouton d'alimentation**

Les voyants des blocs d'alimentation indiquent si le système est alimenté en électricité et permettent de détecter une éventuelle panne d'alimentation (voir [figure 1-4](#page-19-0) et [tableau 1-5](#page-19-1)).

| <b>Voyant</b>                             | <b>Fonction</b>                                                                                         |
|-------------------------------------------|----------------------------------------------------------------------------------------------------|
| État du bloc                              | Un voyant vert indique que le bloc d'alimentation fonctionne                                            |
| d'alimentation                            | normalement.                                                                                            |
| Panne du bloc                             | Un voyant orange indique qu'un incident lié au bloc                                                     |
| d'alimentation                            | d'alimentation s'est produit.                                                                           |
| État de<br><i>l'alimentation</i><br>en CA | Un voyant vert indique qu'une source de courant alternatif<br>valide est reliée au bloc d'alimentation. |

<span id="page-19-1"></span>**Tableau 1-5. Voyants des blocs d'alimentation**

<span id="page-19-0"></span>**Figure 1-4. Voyants des blocs d'alimentation**

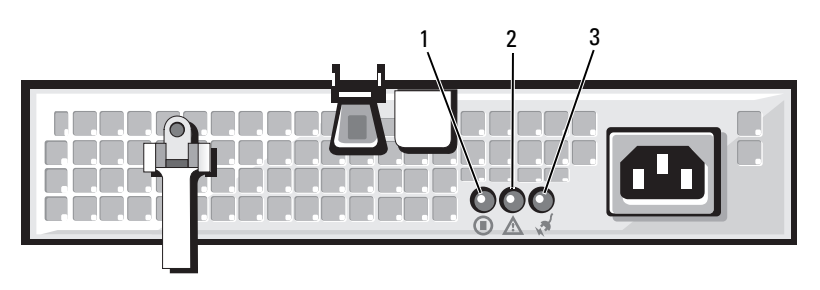

- 1 État du bloc d'alimentation (sortie en CC opérationnelle)
- 3 État de l'alimentation en CA (entrée en CA opérationnelle)
- 2 Panne du bloc d'alimentation

### <span id="page-20-0"></span>**Codes des voyants de NIC**

Chaque NIC du panneau arrière est équipé d'un voyant qui fournit des informations sur l'activité du réseau et l'état du lien. Voir [figure 1-5.](#page-20-1) Le [tableau 1-6](#page-20-2) répertorie les codes des voyants de NIC.

#### <span id="page-20-1"></span>**Figure 1-5. Voyants de NIC**

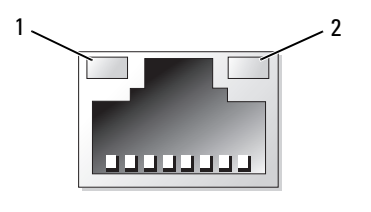

- 1 Voyant de lien 2012 Voyant d'activité
	-

#### <span id="page-20-2"></span>**Tableau 1-6. Codes des voyants de NIC**

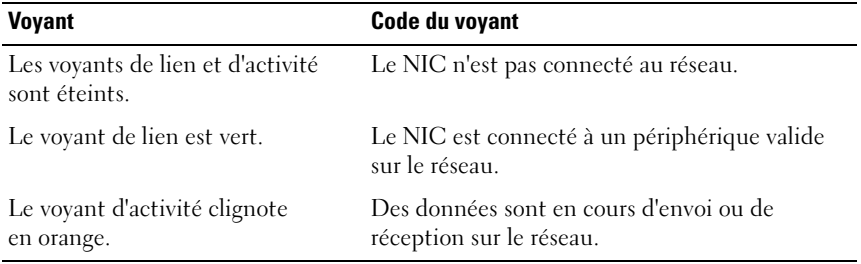

### <span id="page-21-0"></span>**Messages d'état affichés sur l'écran LCD**

L'écran LCD du panneau de commande affiche des messages d'état indiquant si le système fonctionne correctement ou s'il requiert une intervention.

Il s'allume en bleu en cas de fonctionnement normal et en orange si une erreur est détectée. Dans ce dernier cas, il affiche un message comprenant un code d'état suivi d'un texte descriptif. Le [tableau 1-7](#page-22-0) répertorie les messages d'état qui peuvent s'afficher sur l'écran LCD et indique leur cause probable. Les messages qui s'affichent sur cet écran se rapportent aux événements consignés dans le journal d'événements du système (SEL). Pour plus d'informations sur ce journal et sur la configuration des paramètres de gestion du système, consultez la documentation du logiciel de gestion de systèmes.

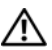

**PRÉCAUTION : La plupart des réparations ne peuvent être effectuées que par un technicien de service agréé. Vous devez uniquement procéder aux dépannages et réparations simples autorisés dans le manuel de votre produit, ou selon les directives du service et du support en ligne ou téléphonique. Les dommages causés par des interventions de maintenance non autorisées par Dell ne sont pas couverts par votre garantie. Consultez et respectez les consignes de sécurité livrées avec le produit.**

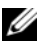

**REMARQUE :** Si le démarrage du système échoue, appuyez sur le bouton d'ID du système pendant au moins cinq secondes, jusqu'à ce qu'un code d'erreur s'affiche sur l'écran LCD. Notez ce code, puis reportez-vous à la section ["Obtention d'aide",](#page-202-2)  [à la page 203](#page-202-2).

| <b>Message</b><br>affiché sur<br>la ligne 1 | Message affiché<br>sur la ligne 2 | <b>Causes</b>                                                                                                    | <b>Mesures correctives</b>                                                                                                    |
|---------------------------------------------|-----------------------------------|----------------------------------------------------------------------------------------------------|----------------------------------------------------------------------------------------------------|
| N/A                                         | NOM DU<br>SYSTÈME                 | Chaîne de 62 caractères<br>pouvant être définie par<br>l'utilisateur dans le pro-<br>gramme de configuration<br>du système.<br>Ce nom s'affiche dans les<br>cas suivants :<br>• Le système est sous<br>tension.<br>• Le système est hors<br>tension et des erreurs<br>intervenues pendant le<br>POST sont affichées. | Ce message est affiché<br>uniquement pour infor-<br>mation.<br>Vous pouvez modifier la<br>chaîne système dans le<br>programme de configura-<br>tion du système.<br>Voir "Utilisation du pro-<br>gramme de configuration<br>du système", à la page 49. |
| E1000                                       | FAILSAFE,<br>Call Support         |                                                                                                    | voir "Obtention d'aide", à<br>la page 203.                                                                                                    |
| E1114                                       | Temp Ambient                      | La température ambiante<br>du système est en dehors<br>des limites autorisées.                                                                                                    | voir "Dépannage des<br>problèmes de refroidisse-<br>ment du système", à la<br>page 174.                                                                                                    |
| E1210                                       | CMOS Batt                         | La pile CMOS est man-<br>quante ou la tension est<br>en dehors des limites<br>autorisées.                                                                                                    | voir "Dépannage de la<br>pile du système", à la<br>page 172.                                                                                                    |
| E1211                                       | ROMB Batt                         | La batterie RAID est<br>manquante ou endom-<br>magée, ou bien elle ne<br>peut pas se recharger suite<br>à un incident lié aux con-<br>ditions thermiques.                                                                                                    | Réinstallez la batterie<br>RAID. Voir "Installation<br>de la batterie de la carte<br>contrôleur RAID SAS", à<br>la page 129 et "Dépan-<br>nage des problèmes de<br>refroidissement<br>du système", à la<br>page 174.                                  |

<span id="page-22-0"></span>**Tableau 1-7. Messages d'état affichés sur l'écran LCD**

| <b>Message</b><br>affiché sur<br>la ligne 1 | Message affiché<br>sur la ligne 2 | <b>Causes</b>                                                                                                    | <b>Mesures correctives</b>                                                                                                    |
|---------------------------------------------|-----------------------------------|----------------------------------------------------------------------------------------------------|----------------------------------------------------------------------------------------------------|
| E12nn                                       | n PwrGd                           | Panne du régulateur de<br>tension indiqué.                                                                            | voir "Obtention d'aide", à<br>la page 203.                                                                                                    |
| E1229                                       | CPU n VCORE                       | Panne du régulateur de<br>tension VCORE du pro-<br>cesseur n.                                                         | voir "Obtention d'aide", à<br>la page 203.                                                                                                    |
| E122A                                       | CPU n VTT                         | La tension VTT du<br>processeur n a dépassé les<br>limites autorisées.                                                | voir "Obtention d'aide", à<br>la page 203.                                                                                                    |
| E122D                                       | CPU n VDDIO                       | La tension VDDIO du<br>processeur n a dépassé les<br>limites autorisées.                                              | voir "Obtention d'aide", à<br>la page 203.                                                                                                    |
| <b>E122E</b>                                | CPU n VDDA                        | La tension VDDA du<br>processeur n a dépassé les<br>limites autorisées.                                               | voir "Obtention d'aide", à<br>la page 203.                                                                                                    |
| E122F                                       | 2.5V PwrGd                        | Panne du régulateur de<br>tension 2,5 V.                                                                              | voir "Obtention d'aide", à<br>la page 203.                                                                                                    |
| E1231                                       | 1.2V HTCORE<br>PwrGd              | Panne du régulateur de<br>tension HTCORE 1,2 V.                                                                       | voir "Obtention d'aide", à<br>la page 203.                                                                                                    |
| E1232                                       | VDD 12V PSn<br>PwrGd              | Le bloc d'alimentation<br>indiqué est en panne ou a<br>été retiré de la baie alors<br>que le système était<br>allumé. | Si le bloc d'alimentation<br>a été retiré, réinsérez-le<br>dans la baie et recon-<br>nectez-le à l'alimenta-<br>tion. En cas de panne des<br>composants,<br>voir "Obtention d'aide", à<br>la page 203. |
| E123B                                       | LOM Mezz<br>PwrGd                 | Panne du régulateur de<br>tension pour la carte<br>réseau fille.                                                      | Mettez le système hors<br>tension et rallumez-le ou<br>effacez le journal d'événe-<br>ments. Si l'incident per-<br>siste, voir "Obtention<br>d'aide", à la page 203.                                   |

**Tableau 1-7. Messages d'état affichés sur l'écran LCD (suite)**

| <b>Message</b><br>affiché sur<br>la ligne 1 | Message affiché<br>sur la ligne 2 | <b>Causes</b>                                                                                              | <b>Mesures correctives</b>                                                                                                    |
|---------------------------------------------|-----------------------------------|----------------------------------------------------------------------------------------------------|----------------------------------------------------------------------------------------------------|
| E123C                                       | Planar LOM<br>PwrGd               | Panne du régulateur de<br>tension pour le NIC<br>intégré.                                                  | Mettez le système hors<br>tension et rallumez-le ou<br>effacez le journal d'événe-<br>ments. Si l'incident per-<br>siste, voir "Obtention<br>d'aide", à la page 203. |
| E1310                                       | RPM Fan nn                        | Le nombre de tours par<br>minute du ventilateur<br>indiqué est en dehors des<br>limites autorisées.        | voir "Dépannage des<br>problèmes de refroidisse-<br>ment du système", à la<br>page 174.                                                                              |
| E1313                                       | Fan<br>Redundancy                 | Panne d'un ou de plu-<br>sieurs ventilateur(s). La<br>redondance des ventila-<br>teurs n'est plus assurée. | voir "Dépannage des<br>problèmes de refroidisse-<br>ment du système", à la<br>page 174.                                                                              |

**Tableau 1-7. Messages d'état affichés sur l'écran LCD (suite)**

| <b>Message</b><br>affiché sur<br>la ligne 1 | Message affiché<br>sur la ligne 2 | <b>Causes</b>                                                                                                    | <b>Mesures correctives</b>                                                                                                    |
|---------------------------------------------|-----------------------------------|----------------------------------------------------------------------------------------------------|----------------------------------------------------------------------------------------------------|
| E1414                                       | CPU n<br>Thermtrip                | La température du micro- voir "Dépannage des<br>processeur spécifié est en<br>dehors des limites<br>autorisées et celui-ci s'est<br>arrêté. | problèmes de refroidisse-<br>ment du système", à la<br>page 174. Si l'incident<br>persiste, assurez-vous que<br>les dissipateurs de chaleur<br>du microprocesseur sont<br>correctement installés.<br>Voir "Dépannage des<br>microprocesseurs", à la<br>page 186.                                                                                                    |
|                                             |                                   |                                                                                                    | <b>REMARQUE: L'écran</b><br>LCD continue à afficher ce<br>message jusqu'à ce que le<br>câble d'alimentation du<br>système soit débranché<br>puis rebranché à la source<br>d'alimentation en CA, ou<br>jusqu'à ce que le journal<br>d'événements soit effacé à<br>l'aide de Server Assistant<br>ou de BMC Management<br>Utility. Voir le document<br>Dell OpenManage Base-<br>board Management<br><b>Controller User's Guide</b><br>(Contrôleur BMC Dell<br>OpenManage - Guide<br>d'utilisation) pour plus<br>d'informations sur ces util-<br>itaires. |
| E1418                                       | CPU n<br>Presence                 | Le processeur indiqué est<br>manquant ou endom-<br>magé, ou bien la configu-<br>ration du système n'est<br>pas prise en charge.             | voir "Dépannage des<br>microprocesseurs", à la<br>page 186.                                                                                                    |

**Tableau 1-7. Messages d'état affichés sur l'écran LCD (suite)**

| <b>Message</b><br>affiché sur<br>la ligne 1 | Message affiché<br>sur la ligne 2 | <b>Causes</b>                                                                                                    | <b>Mesures correctives</b>                                                                                                    |
|---------------------------------------------|-----------------------------------|----------------------------------------------------------------------------------------------------|----------------------------------------------------------------------------------------------------|
| E141C                                       | CPU Mismatch                      | La configuration des pro-<br>cesseurs n'est pas prise en<br>charge.                                                                                      | Vérifiez que les proces-<br>seurs sont de même type<br>et conformes aux spécifi-<br>cations décrites dans le<br>document Getting Started<br>Guide (Guide de mise en<br>route) du système. |
| E141F                                       | CPU Protocol                      | Le BIOS du système a<br>renvoyé une erreur de pro-la page 203.<br>tocole liée au processeur.                                                             | voir "Obtention d'aide", à                                                                                                    |
| E1420                                       | CPU Bus PERR                      | Le BIOS du système a<br>renvoyé une erreur de<br>parité liée au bus du pro-<br>cesseur.                                                                  | voir "Obtention d'aide", à<br>la page 203.                                                                                                    |
| E1421                                       | CPU Init                          | Le BIOS du système a<br>renvoyé une erreur d'ini-<br>tialisation du processeur.                                                                          | voir "Obtention d'aide", à<br>la page 203.                                                                                                    |
| E1422                                       | CPU Machine<br>Chk                | Le BIOS du système a<br>renvoyé une erreur liée à<br>la vérification du système.                                                                         | voir "Obtention d'aide", à<br>la page 203.                                                                                                    |
| E1610                                       | PS n Missing                      | Le bloc d'alimentation<br>indiqué a été retiré, ou<br>bien il est installé de<br>façon incorrecte.                                                       | voir "Dépannage des<br>blocs d'alimentation", à la<br>page 173.                                                                                                    |
| E1614                                       | PS n Status                       | Le bloc d'alimentation<br>indiqué est défectueux ou<br>mal installé.                                                                                     | voir "Dépannage des<br>blocs d'alimentation", à la<br>page 173.                                                                                                    |
| E1618                                       | PS n<br>Predictive                | La tension du bloc d'ali-<br>mentation est en dehors<br>des limites autorisées ; le<br>bloc d'alimentation<br>indiqué est défectueux ou<br>mal installé. | voir "Dépannage des<br>blocs d'alimentation", à la<br>page 173.                                                                                                    |

**Tableau 1-7. Messages d'état affichés sur l'écran LCD (suite)**

| <b>Message</b><br>affiché sur<br>la ligne 1 | Message affiché<br>sur la ligne 2 | <b>Causes</b>                                                                                                    | <b>Mesures correctives</b>                                                                                                    |
|---------------------------------------------|-----------------------------------|----------------------------------------------------------------------------------------------------|----------------------------------------------------------------------------------------------------|
| E161C                                       | Input<br>PS n<br>Lost             | La source d'alimentation<br>du bloc d'alimentation<br>indiqué est indisponible<br>ou en dehors des limites<br>autorisées.                            | Vérifiez la source de CA<br>du bloc d'alimentation<br>indiqué. Si l'incident per-<br>siste, voir "Dépannage<br>des blocs d'alimenta-<br>tion", à la page 173. |
| E1620                                       | PS n Input<br>Range               | La source d'alimentation<br>du bloc d'alimentation<br>indiqué est indisponible<br>ou en dehors des limites<br>autorisées.                            | Vérifiez la source de CA<br>du bloc d'alimentation<br>indiqué. Si l'incident per-<br>siste, voir "Dépannage<br>des blocs d'alimenta-<br>tion", à la page 173. |
| E1624                                       | PS<br>Redundancy                  | La redondance des blocs<br>d'alimentation n'est plus<br>assurée. Si le bloc d'ali-<br>mentation restant tombe<br>en panne, le système<br>s'arrêtera. | Voir "Dépannage des<br>blocs d'alimentation", à la<br>page 173.                                                                                               |
| E1625                                       | PS AC<br>Current                  | La source d'alimentation<br>est en dehors des limites<br>autorisées.                                                                                 | Vérifiez la source d'ali-<br>mentation en CA.                                                                                                    |
| E1710                                       | I/O Channel<br>Chk                | Le BIOS du système a<br>renvoyé une erreur liée à<br>la vérification des canaux<br>d'E/S.                                                            | Voir "Obtention d'aide", à<br>la page 203.                                                                                                    |

**Tableau 1-7. Messages d'état affichés sur l'écran LCD (suite)**

| <b>Message</b><br>affiché sur<br>la ligne 1 | Message affiché<br>sur la ligne 2             | <b>Causes</b>                                                                                                    | <b>Mesures correctives</b>                                                                                                    |
|---------------------------------------------|-----------------------------------------------|----------------------------------------------------------------------------------------------------|----------------------------------------------------------------------------------------------------|
| E1711                                       | PCI PERR Bnn<br>Dnn Fnn<br>PCI PERR<br>Slot n | Le BIOS du système a<br>renvoyé une erreur de<br>parité PCI liée à un<br>composant résidant dans<br>l'espace de configuration<br>PCI du bus nn, périph-<br>érique nn, fonction nn.<br>Le BIOS du système a<br>renvoyé une erreur de<br>parité PCI liée à un<br>composant résidant dans<br>le logement PCI n. | Retirez la carte d'exten-<br>sion PCI indiquée et rem-<br>boîtez-la dans son<br>connecteur. Si l'incident<br>persiste, voir "Dépannage<br>des cartes d'extension", à<br>la page 184. Si aucune<br>procédure de dépannage<br>ne permet de résoudre<br>l'incident,<br>voir "Obtention d'aide", à<br>la page 203. |
| E1712                                       | PCI SERR Bnn<br>Dnn Fnn<br>PCI SERR<br>Slot n | Le BIOS du système a<br>renvoyé une erreur<br>système PCI liée à un<br>composant résidant dans<br>l'espace de configuration<br>PCI du bus nn, périph-<br>érique nn, fonction nn.<br>Le BIOS du système a<br>renvoyé une erreur<br>système PCI liée à un<br>composant résidant dans<br>le logement n.         | Retirez la carte d'exten-<br>sion PCI indiquée et rem-<br>boîtez-la dans son<br>connecteur. Si l'incident<br>persiste, voir "Dépannage<br>des cartes d'extension", à<br>la page 184. Si aucune<br>procédure de dépannage<br>ne permet de résoudre<br>l'incident.<br>voir "Obtention d'aide", à<br>la page 203. |
| E1714                                       | Unknown Err                                   | Le BIOS du système a<br>détecté une erreur<br>système non identifiée.                                                                                                    | Voir "Obtention d'aide", à<br>la page 203.                                                                                                    |

**Tableau 1-7. Messages d'état affichés sur l'écran LCD (suite)**

| <b>Message</b><br>affiché sur<br>la ligne 1 | Message affiché<br>sur la ligne 2                            | <b>Causes</b>                                                                                                    | <b>Mesures correctives</b>                                                                                                    |
|---------------------------------------------|--------------------------------------------------------------|----------------------------------------------------------------------------------------------------|----------------------------------------------------------------------------------------------------|
| E171F                                       | PCIE Fatal<br>Err Bnn Dnn<br>Fnn<br>PCIE Fatal<br>Err Slot n | Le BIOS du système a<br>renvoyé une erreur fatale<br>PCIe liée à un composant<br>résidant dans l'espace de<br>configuration PCI du bus<br>nn, périphérique nn,<br>fonction n.<br>Le BIOS du système a<br>renvoyé une erreur fatale<br>PCIe liée à un composant<br>résidant dans le<br>logement n. | Retirez la carte d'exten-<br>sion PCI indiquée et rem-<br>boîtez-la dans son<br>connecteur. Si l'incident<br>persiste, voir "Dépannage<br>des cartes d'extension", à<br>la page 184. Si aucune<br>procédure de dépannage<br>ne permet de résoudre<br>l'incident,<br>voir "Obtention d'aide", à<br>la page 203. |
| E1810                                       | HDD nn Fault                                                 | Le disque dur indiqué est<br>défectueux.                                                                                                    | voir "Dépannage d'un<br>disque dur", à la<br>page 179.                                                                                                    |
| E1811                                       | HDD nn Rbld<br>Abrt                                          | Le disque dur indiqué a<br>arrêté la reconstruction<br>avant la fin de l'opération. page 179.                                                                                                    | voir "Dépannage d'un<br>disque dur", à la                                                                                                    |
| E1812                                       | HDD nn<br>Removed                                            | Le disque dur indiqué a<br>été retiré du système.                                                                                                    | Ce message s'affiche<br>uniquement à titre<br>d'information.                                                                                                    |
| E1914                                       | DRAC5 Conn2<br>Cb1                                           | Le câble du contrôleur<br>DRAC 5 est manquant<br>ou mal inséré.                                                                                                    | Reconnectez le câble.<br>Voir "Carte RAC", à la<br>page 94.                                                                                                    |
| E1A14                                       | SAS Cable A                                                  | Le câble SAS A est mal<br>inséré, manquant ou<br>endommagé.                                                                                                    | Vérifiez la connexion du<br>câble au niveau du fond<br>de panier SAS.<br>Voir "Connecteurs de la<br>carte de fond de panier<br>SAS", à la page 199.                                                                                                    |

**Tableau 1-7. Messages d'état affichés sur l'écran LCD (suite)**

| <b>Message</b><br>affiché sur<br>la ligne 1 | Message affiché<br>sur la ligne 2 | <b>Causes</b>                                                                                              | <b>Mesures correctives</b>                                                                                                    |
|---------------------------------------------|-----------------------------------|----------------------------------------------------------------------------------------------------|----------------------------------------------------------------------------------------------------|
| E1A15                                       | SAS Cable B                       | Le câble SAS B est mal<br>inséré, manquant ou<br>endommagé.                                                | Vérifiez la connexion du<br>câble au niveau du fond<br>de panier SAS.<br>Voir "Connecteurs de la<br>carte de fond de panier<br>SAS", à la page 199.     |
| E1A1C                                       | LOM Mezz<br>Missing               | La carte réseau fille est<br>manquante.                                                                    | Installez la carte réseau<br>fille ou remboîtez-la dans<br>le connecteur.                                                                               |
| E2010                                       | No Memory                         | Aucune mémoire n'est<br>installée dans le système.                                                         | Installez des barrettes de<br>mémoire. Voir "Mémoire<br>système", à la page 105.                                                                        |
| E2011                                       | Mem Config<br>Err                 | Mémoire détectée mais<br>non configurable. Erreur<br>détectée lors de la config-<br>uration de la mémoire. | Vérifiez la configuration<br>de la mémoire et réin-<br>stallez les barrettes de<br>mémoire, si nécessaire.<br>Voir "Mémoire système",<br>à la page 105. |
|                                             |                                   |                                                                                                    | voir "Dépannage de la<br>mémoire système", à la<br>page 176.                                                                                            |
| E2012                                       | Unusable<br>Memory                | Mémoire configurée mais<br>inutilisable. Échec du<br>sous-système de mémoire. page 176.                    | voir "Dépannage de la<br>mémoire système", à la                                                                                                    |
| E2013                                       | Shadow BIOS<br>Fail               | Le BIOS du système n'est<br>pas parvenu à copier son<br>image flash dans la mém-<br>oire.                  | voir "Dépannage de la<br>mémoire système", à la<br>page 176.                                                                                            |
| E2014                                       | CMOS Fail                         | Échec du CMOS. La<br>RAM du CMOS ne fonc-<br>tionne pas correctement.                                      | voir "Obtention d'aide", à<br>la page 203.                                                                                                    |
| E2015                                       | <b>DMA</b><br>Controller          | Échec du contrôleur<br>DMA.                                                                                | voir "Obtention d'aide", à<br>la page 203.                                                                                                    |

**Tableau 1-7. Messages d'état affichés sur l'écran LCD (suite)**

| <b>Message</b><br>affiché sur<br>la ligne 1 | Message affiché<br>sur la ligne 2 | <b>Causes</b>                                                         | <b>Mesures correctives</b>                                                                                                    |
|---------------------------------------------|-----------------------------------|-----------------------------------------------------------------------|----------------------------------------------------------------------------------------------------|
| E2016                                       | Int<br>Controller                 | Échec du contrôleur<br>d'interruptions.                               | voir "Obtention d'aide", à<br>la page 203.                                                                                         |
| E2017                                       | Timer Fail                        | Échec de rafraîchisse-<br>ment du temporisateur.                      | voir "Obtention d'aide", à<br>la page 203.                                                                                         |
| E2018                                       | Prog Timer                        | Echec du temporisateur<br>d'intervalle program-<br>mable.             | voir "Obtention d'aide", à<br>la page 203.                                                                                         |
| E2019                                       | Parity Error                      | Erreur de parité.                                                     | voir "Obtention d'aide", à<br>la page 203.                                                                                         |
| E201A                                       | SIO Err                           | Échec de la puce super<br>E/S.                                        | voir "Obtention d'aide", à<br>la page 203.                                                                                         |
| E201B                                       | Kybd<br>Controller                | Échec du contrôleur du<br>clavier.                                    | voir "Obtention d'aide", à<br>la page 203.                                                                                         |
| E201C                                       | SMI Init                          | Échec d'initialisation SMI<br>(System Management<br>Interrupt).       | voir "Obtention d'aide", à<br>la page 203.                                                                                         |
| E201D                                       | Shutdown<br>Test                  | Échec du test d'arrêt du<br>BIOS.                                     | voir "Obtention d'aide", à<br>la page 203.                                                                                         |
| E201E                                       | POST Mem<br>Test                  | Échec du test mémoire<br>pendant l'auto-test de<br>démarrage du BIOS. | voir "Dépannage de la<br>mémoire système", à la<br>page 176. Si l'incident<br>persiste, voir "Obtention<br>d'aide", à la page 203. |

**Tableau 1-7. Messages d'état affichés sur l'écran LCD (suite)**

| <b>Message</b><br>affiché sur<br>la ligne 1 | Message affiché<br>sur la ligne 2 | <b>Causes</b>                                                                                                    | <b>Mesures correctives</b>                                                                                                    |
|---------------------------------------------|-----------------------------------|----------------------------------------------------------------------------------------------------|----------------------------------------------------------------------------------------------------|
| E201F                                       | DRAC Config                       | Echec de la configuration<br>du contrôleur d'accès<br>distant (RAC).                                                                       | Vérifiez si l'écran affiche<br>des messages d'erreur<br>spécifiques. Assurez-vous<br>que la carte RAC et les<br>câbles correspondants<br>sont correctement<br>emboîtés dans les connec-<br>teurs appropriés.<br>Voir "Carte RAC", à la<br>page 94. Si l'incident per-<br>siste, reportez-vous à la<br>documentation de la carte<br>RAC. |
| E2020                                       | CPU Config                        | Échec de configuration<br>du processeur.                                                                                                   | Vérifiez si l'écran affiche<br>des messages d'erreur<br>spécifiques.                                                                                                    |
| E2021                                       | Memory<br>Population              | Configuration de la mém- Vérifiez si l'écran affiche<br>oire incorrecte. L'ordre<br>d'insertion des barrettes<br>de mémoire est incorrect. | des messages d'erreur<br>spécifiques.<br>Voir "Dépannage de la<br>mémoire système", à la<br>page 176.                                                                                                    |
| E2022                                       | POST Fail                         | Échec général après le<br>test vidéo.                                                                                                    | Vérifiez și l'écran affiche<br>des messages d'erreur<br>spécifiques.                                                                                                    |
| E2110                                       | MBE DIMM nn<br>& nn               | L'une des barrettes<br>DIMM du groupe "nn &<br>nn" présente une erreur<br>de mémoire multi-bits<br>$(MBE)$ .                               | voir "Dépannage de la<br>mémoire système", à la<br>page 176.                                                                                                    |

**Tableau 1-7. Messages d'état affichés sur l'écran LCD (suite)**

| <b>Message</b><br>affiché sur<br>la ligne 1 | Message affiché<br>sur la ligne 2 | <b>Causes</b>                                                                                                    | <b>Mesures correctives</b>                                              |
|---------------------------------------------|-----------------------------------|----------------------------------------------------------------------------------------------------|-------------------------------------------------------------------------|
| E2111                                       | SBE Log<br>Disable<br>DIMM nn     | Le BIOS du système a<br>désactivé la consignation<br>des erreurs de mémoire<br>portant sur un seul bit<br>(SBE) jusqu'au prochain<br>redémarrage du système.<br>"nn" représente la bar-<br>rette DIMM indiquée par<br>le BIOS. | voir "Dépannage de la<br>mémoire système", à la<br>page 176.            |
| E2112                                       | Mem Spare<br>DIMM nn              | Le BIOS du système a<br>activé la mémoire de<br>réserve car il a détecté un<br>nombre d'erreurs trop<br>important. "nn"<br>représente la barrette<br>DIMM indiquée par le<br>BIOS.                                             | voir "Dépannage de la<br>mémoire système", à la<br>page 176.            |
| I1910                                       | Intrusion                         | Le capot du système a été<br>retiré.                                                                                                    | Ce message s'affiche<br>uniquement à titre<br>d'information.            |
| I1911                                       | >3 ERRs Chk<br>Log                | Les messages à afficher<br>dépassent la capacité de<br>l'écran LCD.                                                                                                    | Vérifiez le journal<br>d'événements du système<br>pour plus de détails. |
|                                             |                                   | L'écran LCD ne peut<br>afficher que trois mes-<br>sages d'erreur à la suite.<br>Le quatrième message<br>indique que la capacité de<br>l'écran est à son maxi-<br>mum.                                                          |                                                                         |
| I1912                                       | SEL Full                          | Le journal d'événements<br>du système est saturé et<br>ne peut plus consigner<br>aucun événement.                                                                                                    | Supprimez des événe-<br>ments du journal.                               |

**Tableau 1-7. Messages d'état affichés sur l'écran LCD (suite)**

| <b>Message</b><br>affiché sur<br>la ligne 1 | Message affiché<br>sur la ligne 2                                | Causes                                                                                           | <b>Mesures correctives</b>                                                                                                 |
|---------------------------------------------|------------------------------------------------------------------|--------------------------------------------------------------------------------------------------|----------------------------------------------------------------------------------------------------|
| I1915                                       | Video Off                                                        | La vidéo a été désactivée<br>par l'utilisateur du con-<br>trôleur RAC.                           | Ce message s'affiche<br>uniquement à titre<br>d'information.                                                               |
|                                             | (L'écran LCD)<br>affiche un arrière-<br>plan bleu ou<br>orange.) |                                                                                                  |                                                                                                    |
| I1916                                       | Video Off in<br>nn                                               | La vidéo sera désactivée<br>dans <i>nn</i> secondes par<br>l'utilisateur du contrôleur -<br>RAC. | Ce message s'affiche<br>uniquement à titre<br>d'information.                                                               |
|                                             | (L'écran LCD<br>affiche un arrière-<br>plan bleu ou<br>orange.)  |                                                                                                  |                                                                                                    |
| W1228                                       | ROMB Batt $\lt$<br>24hr                                          | Ce message avertit qu'il<br>reste moins de 24 heures<br>de charge à la batterie<br>RAID.         | Remplacez la batterie<br>RAID. Voir "Installation<br>de la batterie de la carte<br>contrôleur RAID SAS", à<br>la page 129. |

**Tableau 1-7. Messages d'état affichés sur l'écran LCD (suite)**

**REMARQUE :** Pour obtenir le nom complet d'une abréviation ou d'un sigle utilisé dans ce tableau, voir le ["Glossaire", à la page 205.](#page-204-1)

### <span id="page-35-0"></span>**Résolution des incidents décrits par les messages d'état de l'écran LCD**

Le code et le texte affichés sur l'écran LCD permettent souvent d'identifier une panne précise pouvant facilement être corrigée. Par exemple, le code E0708 PROC\_1\_Presence indique qu'aucun microprocesseur n'est installé dans le support 1.

En outre, il est possible de déterminer la cause de l'incident si plusieurs erreurs de même type surviennent. Par exemple, si vous recevez une série de messages indiquant plusieurs incidents liés à la tension, le problème peut être lié à une panne d'un bloc d'alimentation.

#### <span id="page-35-1"></span>**Effacement des messages d'état affichés sur l'écran LCD**

Pour les pannes liées aux capteurs (de température, de tension, des ventilateurs, etc.), le message de l'écran LCD est supprimé automatiquement lorsque le capteur revient à la normale. Par exemple, l'écran LCD affiche un message indiquant que la température d'un composant n'est pas conforme aux limites acceptables, puis supprime ce message lorsque la température redevient normale. Pour les autres types de pannes, une intervention de l'utilisateur est requise :

- Clear the SEL (Effacer le journal d'événements du système) : cette tâche peut être effectuée à distance. Elle supprime l'historique des événements du système.
- Power cycle (Mettre le système hors tension) : éteignez le système et débranchez-le de la prise secteur. Attendez environ 10 secondes, puis rebranchez le câble d'alimentation et redémarrez le système.

Ces interventions permettent d'effacer les messages d'erreur. Les voyants d'état et l'écran LCD reviennent à l'état normal. Les messages réapparaîtront dans les conditions suivantes :

- Le capteur est revenu à l'état normal mais a de nouveau subi une panne et une nouvelle entrée a été créée dans le journal.
- Le système a été réinitialisé et de nouvelles erreurs ont été détectées.
- Une panne a été détectée sur une autre source correspondant au même message.
### <span id="page-36-1"></span>**Messages système**

Le système affiche des messages d'erreur pour informer l'utilisateur qu'un incident s'est produit. Le [tableau 1-8](#page-36-0) répertorie les messages qui peuvent s'afficher et indique leur cause probable, ainsi que les mesures correctives appropriées.

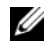

*P* **REMARQUE :** Si vous recevez un message du système qui n'est pas répertorié dans le [tableau 1-8](#page-36-0), vérifiez la documentation de l'application que vous utilisiez au moment où le message est apparu. Vous pouvez aussi vous reporter à la documentation du système d'exploitation pour obtenir une explication du message et l'action conseillée.

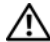

**PRÉCAUTION : La plupart des réparations ne peuvent être effectuées que par un technicien de service agréé. Vous devez uniquement procéder aux dépannages et réparations simples autorisés dans le manuel de votre produit, ou selon les directives du service et du support en ligne ou téléphonique. Les dommages causés par des interventions de maintenance non autorisées par Dell ne sont pas couverts par votre garantie. Consultez et respectez les consignes de sécurité livrées avec le produit.**

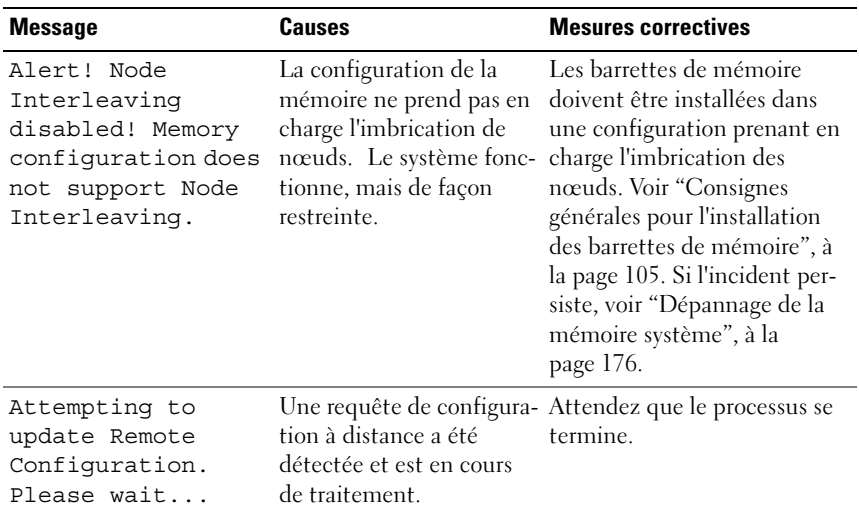

#### <span id="page-36-0"></span>**Tableau 1-8. Messages système**

| <b>Message</b>                                                                                                    | Causes                                                                                                    | <b>Mesures correctives</b>                                                                                                    |
|----------------------------------------------------------------------------------------------------|----------------------------------------------------------------------------------------------------|----------------------------------------------------------------------------------------------------|
| BIOS Manufacturing<br>mode detected.<br>MANUFACTURING MODE<br>will be cleared<br>before the next<br>boot. System<br>reboot required<br>for normal<br>operation. | Le système est en mode<br>assemblage.                                                                                                    | Redémarrez le système pour<br>lui faire quitter le mode<br>assemblage.                                                                                                    |
| BIOS Update<br>Attempt Failed!                                                                                                    | La tentative de mise à<br>jour à distance du BIOS a<br>échoué.                                                                                | Faites une nouvelle tentative<br>de mise à jour du BIOS. Si<br>l'incident persiste,<br>voir "Obtention d'aide", à la<br>page 203.                                                                                                    |
| Caution! NVRAM CLR<br>jumper is<br>installed on<br>system board.                                                                                                | Le cavalier NVRAM CLR<br>est installé. Le CMOS a<br>été initialisé.                                                                           | Retirez le cavalier<br>NVRAM_CLR. Voir figure 6-1<br>pour identifier l'emplacement<br>des cavaliers.                                                                                                    |
| CPUs with<br>different cache<br>sizes detected!                                                                                                    | Des microprocesseurs<br>possédant des tailles<br>de mémoire cache dif-<br>férentes sont installés.                                            | Vérifiez que tous les micro-<br>processeurs ont une taille de<br>mémoire cache identique et<br>qu'ils sont correctement<br>installés. Voir "Processeurs", à<br>la page 113.                                                                                     |
| Decreasing<br>available memory                                                                                                    | Barrette(s) de mémoire<br>défectueuse(s) ou mal<br>installée(s).                                                                              | voir "Dépannage de la mém-<br>oire système", à la page 176.                                                                                                    |
| Error:<br>Incorrect<br>memory<br>configuration<br>CPU n                                                                                                    | La configuration du<br>groupe de barrettes<br>DIMM associé au<br>processeur $n$ est incor-<br>recte, ce qui a provoqué<br>l'arrêt du système. | Pour plus d'informations sur la<br>configuration de la mémoire,<br>voir "Consignes générales<br>pour l'installation des bar-<br>rettes de mémoire", à la<br>page 105. Si l'incident per-<br>siste, voir "Dépannage de la<br>mémoire système", à la<br>page 176. |

**Tableau 1-8. Messages système (suite)**

| <b>Message</b>                                                                                                    | Causes                                                                                                    | <b>Mesures correctives</b>                                                                                                    |
|----------------------------------------------------------------------------------------------------|----------------------------------------------------------------------------------------------------|----------------------------------------------------------------------------------------------------|
| !*** Error: Remote<br>Access Controller<br>initialization<br>failure *** RAC<br>virtual USB<br>devices may not be<br>available | Échec de l'initialisation<br>du contrôleur d'accès<br>distant (DRAC).                                                                                | Assurez-vous que le con-<br>trôleur DRAC est correcte-<br>ment installé.<br>Voir "Installation d'une carte<br>RAC en option", à la page 94.                                                      |
| Gate A20 failure                                                                                                    | Contrôleur du clavier<br>défectueux ; carte<br>système défectueuse.                                                                                  | voir "Obtention d'aide", à la<br>page 203.                                                                                                    |
| General failure                                                                                                    | Le système d'exploitation<br>ne peut pas exécuter la<br>commande.                                                                                    | Ce message est habituelle-<br>ment suivi d'informations<br>spécifiques. Notez ces infor-<br>mations et prenez les mesures<br>adéquates pour résoudre<br>l'incident.                              |
| HyperTransport<br>error caused a<br>system reset:<br>HyperTransport<br>device                                                  | Une erreur fatale a provo-<br>qué le redémarrage du<br>système.                                                                                      | Reportez-vous aux informa-<br>tions qui ont été consignées<br>dans le journal d'événements<br>système lorsque cette erreur<br>s'est produite. Si le journal sig-<br>nale que des composants sont |
| Please check the<br>system event log<br>for details.                                                                           |                                                                                                    | défectueux, reportez-vous à la<br>section correspondante du<br>chapitre "Dépannage du<br>système", à la page 161.                                                                                |
| Invalid NVRAM<br>configuration,<br>resource re-<br>allocated                                                                   | Le système a détecté et<br>corrigé un conflit de res-<br>sources.                                                                                    | Aucune action n'est requise.                                                                                                    |
| Invalid PCIe card<br>found in the<br>Internal Storage<br>slot!                                                                 | Le système s'est arrêté car<br>une carte d'extension<br>PCIe non valide est<br>installée dans l'emplace-<br>ment dédié au contrôleur<br>de stockage. | Retirez la carte d'extension<br>PCIe installée dans l'emplace-<br>ment réservé et remplacez-la<br>par un contrôleur SAS.                                                                         |

**Tableau 1-8. Messages système (suite)**

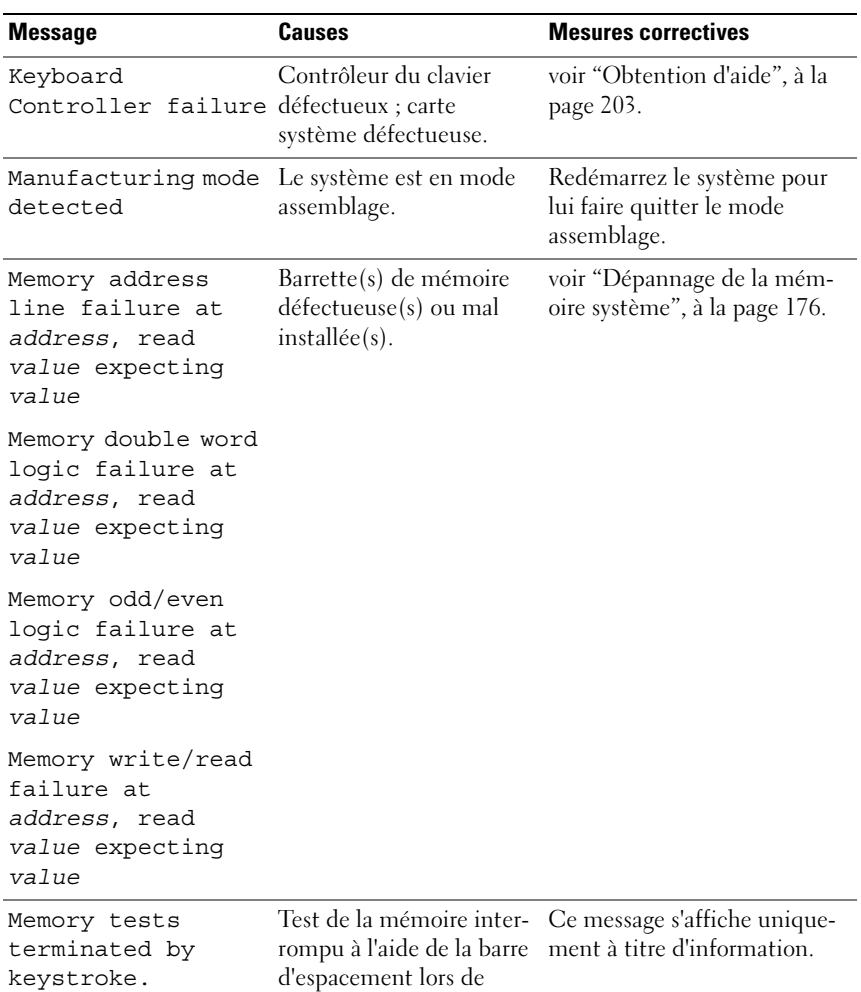

l'auto-test de démarrage.

**Tableau 1-8. Messages système (suite)**

| <b>Message</b>                  | <b>Causes</b>                                                                                                    | <b>Mesures correctives</b>                                                                                                    |
|---------------------------------|----------------------------------------------------------------------------------------------------|----------------------------------------------------------------------------------------------------|
| No boot device<br>available     | Sous-système du lecteur<br>optique ou du disque<br>dur défectueux ou man-<br>quant ; disque dur défec-<br>tueux ou manquant;<br>aucune disquette<br>d'amorçage dans le<br>lecteur A. | Utilisez une disquette, un CD<br>ou un disque dur amorçable.<br>Si l'incident persiste,<br>voir "Dépannage d'un lecteur<br>optique", à la page 178 et<br>"Dépannage d'un disque dur",<br>à la page 179. Voir "Utilisation<br>du programme<br>de configuration du système",<br>à la page 49 pour plus d'infor-<br>mations sur la définition de la<br>séquence d'amorçage. |
| No boot sector on<br>hard drive | Paramètres incorrects<br>dans le programme de<br>configuration du<br>système; système<br>d'exploitation introuv-<br>able sur le disque dur.                                          | Vérifiez les paramètres de con-<br>figuration du disque dur dans<br>le programme de configura-<br>tion du système.<br>Voir "Utilisation du pro-<br>gramme de configuration du<br>système", à la page 49. Si<br>nécessaire, installez le système<br>d'exploitation sur le disque<br>dur. Consultez la documenta-<br>tion du système d'exploita-<br>tion.                  |
| No timer tick<br>interrupt      | Carte système défectu-<br>euse.                                                                                                    | voir "Obtention d'aide", à la<br>page 203.                                                                                                    |
| Optical drive not<br>found      | Le câble n'est pas<br>connecté correctement,<br>ou bien le lecteur est<br>manquant.                                                                                                  | voir "Dépannage d'un lecteur<br>optique", à la page 178.                                                                                                    |

**Tableau 1-8. Messages système (suite)**

| <b>Message</b>                                                                                                    | Causes                                                                                                    | <b>Mesures correctives</b>                                                                                                    |
|----------------------------------------------------------------------------------------------------|----------------------------------------------------------------------------------------------------|----------------------------------------------------------------------------------------------------|
| PCIe Deqraded Link<br>Width Error:<br>Embedded<br>Bus#nn/Dev#nn/Func<br>n<br>Expected Link<br>Width is n<br>Actual Link Width<br>is n | Carte PCIe défectueuse<br>ou mal installée dans le<br>support spécifié.                                                                                                    | Remboîtez la carte PCIe dans<br>le support dont le numéro est<br>indiqué. Voir "Installation<br>d'une carte d'extension", à la<br>page 89. Si l'incident persiste,<br>voir "Obtention d'aide", à la<br>page 203. |
| PCIe Fatal Error<br>caused a system<br>reset: Slot n<br>$-ou-$                                                                        | Carte PCIe défectueuse<br>ou mal installée dans le<br>support spécifié.                                                                                                    | Remboîtez la carte PCIe dans<br>le support dont le numéro est<br>indiqué. Voir "Installation<br>d'une carte d'extension", à la                                                                                   |
| Embedded<br>Bus#nn/Dev#nn/Func<br>n                                                                                                   |                                                                                                    | page 89. Si l'incident persiste,<br>voir "Obtention d'aide", à la<br>page 203.                                                                                                    |
| Please check the<br>system event log<br>for details.                                                                                  |                                                                                                    |                                                                                                    |
| PCI BIOS failed to<br>install                                                                                                    | Un échec de la somme de<br>contrôle du BIOS du<br>périphérique PCI (ROM<br>d'option) est détecté lors<br>de la duplication miroir.<br>Connexion incorrecte<br>d'un câble de carte<br>d'extension; carte<br>d'extension défectueuse<br>ou mal installée. | Remboîtez les cartes d'exten-<br>sion et les câbles associés dans<br>leur connecteur. Si l'incident<br>persiste, voir "Dépannage des<br>cartes d'extension", à la<br>page 184.                                   |

**Tableau 1-8. Messages système (suite)**

| <b>Message</b>                                                                                    | <b>Causes</b>                                                                                                    | <b>Mesures correctives</b>                                                                                                    |
|---------------------------------------------------------------------------------------------------|----------------------------------------------------------------------------------------------------|----------------------------------------------------------------------------------------------------|
| Plug & Play<br>Configuration<br>Error                                                             | Erreur d'initialisation<br>d'un périphérique PCI ;<br>carte système défectu-<br>euse.                                                    | Installez la fiche du cavalier<br>NVRAM CLR et redémarrez<br>le système. Voir figure 6-1<br>pour identifier l'emplacement<br>des cavaliers. Si l'incident per-<br>siste, voir "Dépannage des<br>cartes d'extension", à la<br>page 184. |
| Read fault                                                                                        | Le système d'exploitation                                                                                                    | Remplacez la disquette.                                                                                                    |
| ne peut pas lire le disque<br>Requested sector<br>not found<br>secteur demandé est<br>défectueux. | dur, l'ordinateur n'a pas<br>trouvé un secteur spéci-<br>fique sur le disque ou le                                                       | Assurez-vous que les câbles du<br>disque dur ou du lecteur de<br>disquette sont correctement<br>connectés. Voir "Dépannage<br>d'un lecteur optique", à la<br>page 178 ou "Dépannage d'un<br>disque dur", à la page 179.                |
| Remote Access<br>Controller cable<br>error or incorrect<br>card in the RAC<br>slot.               | Les câbles de la carte<br>RAC sont déconnectés,<br>ou bien celle-ci a été<br>installée dans un loge-<br>ment d'extension incor-<br>rect. | Vérifiez que les câbles de la<br>carte RAC sont correctement<br>connectés et que celle-ci est<br>installée dans le logement<br>d'extension approprié.<br>Voir "Carte RAC", à la<br>page 94.                                            |
| Remote Access<br>Controller not<br>installed in the<br>RAC slot.                                  | La carte RAC est installée<br>dans un logement<br>d'extension incorrect.                                                                 | Vérifiez que la carte RAC est<br>installée dans le logement<br>d'extension approprié.<br>Voir "Carte RAC", à la<br>page 94.                                                                                                    |
| Remote<br>configuration<br>update attempt<br>failed                                               | Le système n'est pas par-<br>venu à traiter la demande<br>de configuration à dis-<br>tance.                                              | Faites une nouvelle tentative.                                                                                                    |

**Tableau 1-8. Messages système (suite)**

| <b>Message</b>                                                  | Causes                                                                        | <b>Mesures correctives</b>                                                                                                    |
|-----------------------------------------------------------------|-------------------------------------------------------------------------------|----------------------------------------------------------------------------------------------------|
| ROM bad checksum $=$<br>address                                 | Carte d'extension défec-<br>tueuse ou mal installée.                          | Remboîtez les cartes d'exten-<br>sion dans leur logement. Véri-<br>fiez que tous les câbles sont<br>correctement enfichés dans<br>les cartes d'extension. Si l'inci-<br>dent persiste,<br>voir "Dépannage des cartes<br>d'extension", à la page 184.                                                                                                    |
| Sector not found                                                | Disque dur défectueux.                                                        | voir "Dépannage d'un disque                                                                                                    |
| Seek error                                                      |                                                                               | dur", à la page 179.                                                                                                    |
| Seek operation<br>failed                                        |                                                                               |                                                                                                    |
| Shutdown failure                                                | Échec du test d'arrêt.                                                        | voir "Dépannage de la mém-<br>oire système", à la page 176.                                                                                                    |
| The amount of<br>system memory has<br>changed                   | Ajout ou suppression de<br>mémoire ; barrette de<br>mémoire défectueuse.      | Si vous venez d'ajouter ou de<br>supprimer de la mémoire, ce<br>message s'affiche uniquement<br>pour information. Vous pou-<br>vez ne pas en tenir compte.<br>Dans le cas contraire, vérifiez<br>le journal d'événements du<br>système pour identifier les<br>erreurs détectées et rem-<br>placez la barrette de mémoire<br>défectueuse. Voir "Dépannage<br>de la mémoire système", à la<br>page 176. |
| This system<br>supports only<br>Opteron n series<br>processors. | Le ou les microproces-<br>seurs ne sont pas pris en<br>charge par le système. | Installez un microprocesseur<br>ou une combinaison de micro-<br>processeurs pris en charge.<br>Voir "Installation d'un proces-<br>seur", à la page 116.                                                                                                    |
| Time-of-day clock<br>stopped                                    | Pile ou puce défectueuse.                                                     | voir "Dépannage de la pile du<br>système", à la page 172.                                                                                                    |

**Tableau 1-8. Messages système (suite)**

| <b>Message</b>                                       | <b>Causes</b>                                                                                                    | <b>Mesures correctives</b>                                                                                                    |
|------------------------------------------------------|----------------------------------------------------------------------------------------------------|----------------------------------------------------------------------------------------------------|
| Time-of-day not<br>set - please run<br>SETUP program | Paramètres d'heure ou de<br>date incorrects; pile du<br>système défectueuse.                                                                                                    | Vérifiez les paramètres de<br>l'heure et de la date.<br>Voir "Utilisation du pro-<br>gramme de configuration du<br>système", à la page 49. Si<br>l'incident persiste, remplacez<br>la pile du système. Voir "Pile<br>du système", à la page 131. |
| Timer chip counter<br>2 failed                       | Carte système défectu-<br>euse.                                                                                                    | voir "Obtention d'aide", à la<br>page 203.                                                                                                    |
| TPM failure                                          | Une fonction TPM<br>(Trusted Platform Mod-<br>ule) a échoué.                                                                                                    | voir "Obtention d'aide", à la<br>page 203.                                                                                                    |
| Unsupported CPU<br>combination                       | Le ou les microproces-<br>seurs ne sont pas pris en<br>charge par le système.                                                                                                    | Installez un microprocesseur<br>ou une combinaison de micro-<br>processeurs pris en charge.<br>Voir "Installation d'un proces-<br>seur", à la page 116.                                                                                          |
| Unsupported CPU<br>stepping detected                 |                                                                                                    |                                                                                                    |
| Utility partition<br>not available                   | Vous avez appuyé sur la<br>touche <f10> pendant<br/>l'auto-test de démarrage,<br/>mais le disque dur utilisé<br/>pour l'amorçage ne con-<br/>tient aucune partition<br/>d'utilitaires.</f10> | Créez une partition d'utili-<br>taires sur le disque dur<br>d'amorçage. Reportez-vous<br>aux CD fournis avec le<br>système.                                                                                                    |
| Warning: Following<br>faulty DIMMs are<br>disabled:  | Les barrettes de mémoire<br>utilisées par le processeur<br>n sont défectueuses ou                                                                                                    | voir "Dépannage de la mém-<br>oire système", à la page 176.                                                                                                    |
| CPUn: DIMM n<br>CPUn: DIMM n                         | mal installées.                                                                                                    |                                                                                                    |
| Total memory size<br>is reduced.                     |                                                                                                    |                                                                                                    |

**Tableau 1-8. Messages système (suite)**

| <b>Message</b>                                                                                                    | <b>Causes</b>                                                                                        | <b>Mesures correctives</b>                                                                                                    |
|----------------------------------------------------------------------------------------------------|----------------------------------------------------------------------------------------------------|----------------------------------------------------------------------------------------------------|
| Warning! No<br>microcode update<br>loaded for<br>processor n                                                                                                    | La mise à jour du micro-<br>code a échoué.                                                           | Mettez le micrologiciel du<br>BIOS à jour. Si l'incident per-<br>siste, voir "Obtention d'aide",<br>à la page 203.                                                                                                    |
| Warning: One or<br>more faulty DIMMs<br>found on CPUn                                                                                                    | Les barrettes de mémoire<br>utilisées par le processeur<br>n sont défectueuses ou<br>mal installées. | voir "Dépannage de la mém-<br>oire système", à la page 176.                                                                                                    |
| Warning: The<br>installed memory<br>configuration is<br>not optimal. For<br>more information<br>on valid memory<br>configurations,<br>please see the<br>system<br>documentation on<br>the technical<br>support web site. | Configuration de mém-<br>oire non valide. Le<br>système fonctionne, mais<br>de façon restreinte.     | Assurez-vous que la configura-<br>tion des barrettes de mémoire<br>est valide. Voir "Consignes<br>générales pour l'installation<br>des barrettes de mémoire", à<br>la page 105. Si l'incident per-<br>siste, voir "Dépannage de la<br>mémoire système", à la<br>page 176. |
| Write fault<br>Write fault on<br>selected drive                                                                                                    | Lecteur optique, disque<br>dur ou sous-système de<br>disque dur défectueux.                          | voir "Dépannage d'un lecteur<br>optique", à la page 178 ou<br>"Dépannage d'un disque dur",<br>à la page 179.                                                                                                    |

**Tableau 1-8. Messages système (suite)**

**REMARQUE :** Pour obtenir le nom complet d'une abréviation ou d'un sigle utilisé dans ce tableau, voir le ["Glossaire", à la page 205](#page-204-0).

### **Messages d'avertissement**

Un message d'avertissement signale un problème possible et vous demande une réponse avant de laisser le système poursuivre son exécution. Par exemple, lorsque vous lancez le formatage d'une disquette, un message vous avertit que vous allez perdre toutes les données qu'elle contient. Les messages d'avertissement interrompent la tâche en cours et vous demandent de répondre en tapant y (pour oui) ou n (pour non).

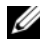

*<b>EXARQUE* : Ces messages sont générés par l'application ou par le système d'exploitation. Pour plus d'informations, consultez la documentation fournie avec le système d'exploitation ou l'application.

### **Messages de diagnostic**

Lorsque vous lancez des tests sur le système, les utilitaires de diagnostic génèrent des messages. Voir ["Exécution des diagnostics du système", à la](#page-188-0)  [page 189](#page-188-0) pour plus d'informations sur les diagnostics du système.

### **Messages d'alerte**

Les logiciels de gestion de systèmes génèrent des messages d'alerte. Ils comprennent des messages d'informations, d'état, d'avertissement et de panne concernant l'état des lecteurs, de la température, des ventilateurs et de l'alimentation. Pour plus d'informations, reportez-vous à la documentation de ce logiciel.

# <span id="page-48-0"></span>**Utilisation du programme de configuration du système**

Après avoir installé le système, lancez le programme de configuration pour vous familiariser avec la configuration et les paramètres facultatifs disponibles. Notez ces informations pour pouvoir vous y reporter ultérieurement.

Vous pouvez utiliser le programme de configuration du système pour :

- Modifier les informations de configuration stockées dans la mémoire vive rémanente après l'ajout, la modification ou le retrait de matériel
- Définir ou modifier les options que l'utilisateur peut sélectionner, par exemple l'heure et la date du système
- Activer ou désactiver les périphériques intégrés
- Corriger les incohérences éventuelles entre le matériel installé et les paramètres de configuration

### **Accès au programme de configuration du système**

- **1** Allumez ou redémarrez le système.
- **2** Appuyez sur <F2> immédiatement après le message suivant :

F2 = System Setup

Si le système d'exploitation commence à se charger alors que vous n'avez pas encore appuyé sur <F2>, laissez-le finir de démarrer, puis arrêtez-le et réessayez.

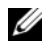

*C* REMARQUE : Pour arrêter le système correctement, consultez la documentation du système d'exploitation.

### **Réponse aux messages d'erreur**

Vous pouvez accéder au programme de configuration du système en répondant à certains messages d'erreur. Si un message d'erreur s'affiche quand le système démarre, prenez-en note. Avant d'accéder au programme de configuration du système, voir ["Messages système", à la page 37](#page-36-1) pour trouver une explication du message et des suggestions de correction.

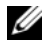

*C* **REMARQUE :** Il est normal qu'un message d'erreur s'affiche lorsque vous redémarrez le système après avoir installé une extension de mémoire.

### **Utilisation du programme de configuration du système**

Le [tableau 2-1](#page-49-0) répertorie les touches utilisées pour afficher ou modifier les informations du programme de configuration du système, et pour quitter ce programme.

| <b>Touches</b>                                                                   | <b>Action</b>                                                                                                    |
|----------------------------------------------------------------------------------|----------------------------------------------------------------------------------------------------|
| <entrée></entrée>                                                                | Dans le menu principal, permet de sélectionner<br>une option associée à un sous-menu tel que<br>Memory Information (Informations sur la<br>mémoire).                                            |
| Flèche vers le haut ou<br>$ Maj\rangle$ $\langle Tab\rangle$                     | Le curseur passe au champ précédent.                                                                                                    |
| Flèche vers le bas ou <tab></tab>                                                | Le curseur passe au champ suivant.                                                                                                    |
| Barre d'espacement, $\lt +$ ,<br><->, flèche vers la gauche ou<br>vers la droite | Permet de faire défiler les paramètres disponibles<br>pour un champ. Dans certains champs, vous<br>pouvez également taper la valeur appropriée.                                                 |
| <echap></echap>                                                                  | A partir du menu principal :                                                                                                    |
|                                                                                  | Quitte le programme de configuration et<br>redémarre le système si des changements (autres<br>que la modification de la date et de l'heure) que<br>vous souhaitez sauvegarder ont été apportés. |
|                                                                                  | Si aucune modification n'a été effectuée,<br>l'amorçage du système reprend.                                                                                                    |
|                                                                                  | A partir d'un sous-menu, retourne au menu<br>principal du programme.                                                                                                    |

<span id="page-49-0"></span>**Tableau 2-1. Touches de navigation du programme de configuration du système**

**Tableau 2-1. Touches de navigation du programme de configuration du système (suite)**

| <b>Touches</b> | <b>Action</b>                                               |
|----------------|-------------------------------------------------------------|
| $<$ Fl $>$     | Affiche l'aide du programme de configuration du<br>système. |

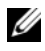

*PLA* **REMARQUE** : Pour la plupart des options, les modifications effectuées sont enregistrées mais ne prennent effet qu'au redémarrage du système.

### **Options de configuration du système**

### **Écran principal**

Lorsque vous accédez au programme de configuration du système, son écran principal apparaît (voir [figure 2-1](#page-50-0)).

#### <span id="page-50-0"></span>**Figure 2-1. Écran principal du programme de configuration du système**

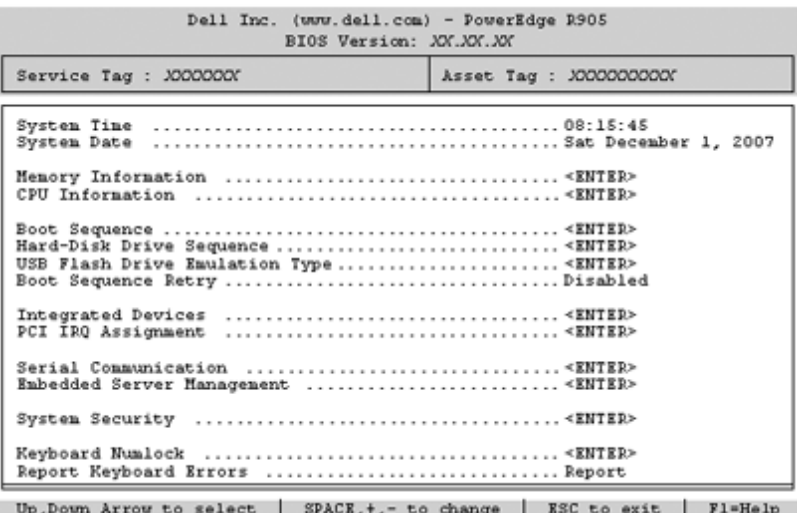

Le [tableau 2-2](#page-51-0) répertorie les options et les descriptions des champs qui apparaissent dans l'écran principal du programme de configuration du système. Pour plus d'informations, voir ["Options de l'écran System Security](#page-59-0)  [\(Sécurité du système\)", à la page 60.](#page-59-0)

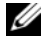

*C* **REMARQUE** : Les options disponibles varient en fonction de la configuration du système.

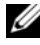

**REMARQUE :** Les valeurs par défaut sont répertoriées sous l'option correspondante, le cas échéant.

| <b>Option</b>               | <b>Description</b>                                                                                                    |
|-----------------------------|----------------------------------------------------------------------------------------------------|
| System Time                 | Définit l'heure de l'horloge interne du système.                                                                                                    |
| System Date                 | Définit la date du calendrier interne du système.                                                                                                    |
| Memory<br>Information       | Affiche des informations relatives à la mémoire installée.<br>Voir "Ecran Memory Information (Informations sur la<br>mémoire)", à la page 54.                                                                                                    |
| CPU Information             | Affiche des informations relatives aux microprocesseurs (vitesse,<br>taille de la mémoire cache, etc.). Voir "Écran CPU Information<br>(Informations sur le processeur)", à la page 56.                                                                                               |
| <b>Boot Sequence</b>        | Définit l'ordre des périphériques à partir desquels l'ordinateur<br>tente de s'initialiser. Les options disponibles peuvent inclure un<br>lecteur de disquette, un lecteur de CD, les disques durs et le<br>réseau.                                                                   |
|                             | <b>REMARQUE</b> : Le démarrage du système à partir d'un périphérique<br>externe connecté à une carte SAS n'est pas pris en charge. Voir le<br>site support dell com pour obtenir les informations les plus<br>récentes concernant le démarrage à partir de périphériques<br>externes. |
| Hard-Disk Drive<br>Sequence | Détermine l'ordre dans lequel le BIOS recherche une image<br>amorçable sur les disques durs au démarrage du système.                                                                                                    |

<span id="page-51-0"></span>**Tableau 2-2. Options du programme de configuration du système**

| <b>Option</b>                                                                     | <b>Description</b>                                                                                                    |
|-----------------------------------------------------------------------------------|----------------------------------------------------------------------------------------------------|
| USB Flash Drive<br><b>Emulation Type</b><br>(Option par<br>défaut : <b>Auto</b> ) | Détermine le type d'émulation pour le lecteur flash USB.<br>L'option Hard disk (Disque dur) permet au lecteur flash USB de<br>fonctionner comme un disque dur. L'option Floppy (Lecteur de<br>disquette) permet au lecteur flash USB de se comporter comme<br>un lecteur de disquette amovible.                                                                                                    |
|                                                                                   | L'option Auto choisit automatiquement le type d'émulation<br>approprié pour le périphérique, à l'exception de ceux installés<br>dans le logement de carte SD. Tout périphérique installé dans le<br>logement de carte SD émule automatiquement un disque dur. Si<br>vous installez dans ce logement un périphérique configuré en<br>tant que lecteur de disquette amovible, vous devez sélectionner<br>l'option Floppy (Lecteur de disquette) pour définir le type<br>d'émulation. |
| <b>Boot Sequence</b><br>Retry                                                     | Si ce champ est activé et si le système n'a pas démarré<br>correctement, ce dernier effectue une nouvelle tentative<br>30 secondes plus tard.                                                                                                    |
| <b>Integrated Devices</b>                                                         | Voir "Écran Integrated Devices (Périphériques intégrés)", à la<br>page 57.                                                                                                    |
| PCI IRQ<br>Assignment                                                             | Affiche un écran permettant de modifier l'IRQ affectée à chaque<br>périphérique intégré du bus PCI, ainsi qu'à toutes les cartes<br>d'extension nécessitant une IRQ.                                                                                                    |
| Serial<br>Communication<br>(Option par<br>défaut : Off<br>[Désactivé])            | Voir "Écran Serial Communication (Communication série)", à la<br>page 59.                                                                                                    |
| <b>Embedded Server</b><br>Management                                              | Affiche un écran permettant de configurer les options de l'écran<br>LCD du panneau avant et de définir une chaîne affichée sur cet<br>écran.                                                                                                    |
| System Security                                                                   | Affiche un écran permettant de configurer les fonctions du mot<br>de passe système et du mot de passe de configuration.<br>Voir "Écran System Security (Sécurité du système)", à la page 60,<br>"Utilisation du mot de passe système", à la page 64 et<br>"Utilisation du mot de passe de configuration", à la page 67 pour<br>plus d'informations.                                                                                                    |

**Tableau 2-2. Options du programme de configuration du système (suite)**

| <b>Option</b>                                                              | <b>Description</b>                                                                                                    |
|----------------------------------------------------------------------------|----------------------------------------------------------------------------------------------------|
| Keyboard<br>NumLock<br>(Option par<br>défaut : On<br>[Activé])             | Détermine si le système démarre en mode VERR NUM s'il est<br>équipé d'un clavier à 101 ou 102 touches (cette option ne<br>s'applique pas aux claviers à 84 touches).                                                                                                    |
| Report Keyboard<br>Errors<br>(Option par<br>défaut : Report<br>[Signaler]) | Active ou désactive la consignation des erreurs liées au clavier<br>pendant l'auto-test de démarrage. Sélectionnez Report<br>(Signaler) pour les systèmes hôtes équipés de claviers.<br>Sélectionnez Do Not Report (Ne pas signaler) pour supprimer<br>tous les messages d'erreur liés au clavier ou à son contrôleur<br>pendant l'auto-test de démarrage. Ce paramètre n'affecte pas le<br>fonctionnement du clavier lui-même, s'il est connecté au<br>système. |

**Tableau 2-2. Options du programme de configuration du système (suite)**

### <span id="page-53-0"></span>**Écran Memory Information (Informations sur la mémoire)**

Le [tableau 2-3](#page-53-1) répertorie les options et les descriptions des champs qui apparaissent dans l'écran **Memory Information** (Informations sur la mémoire).

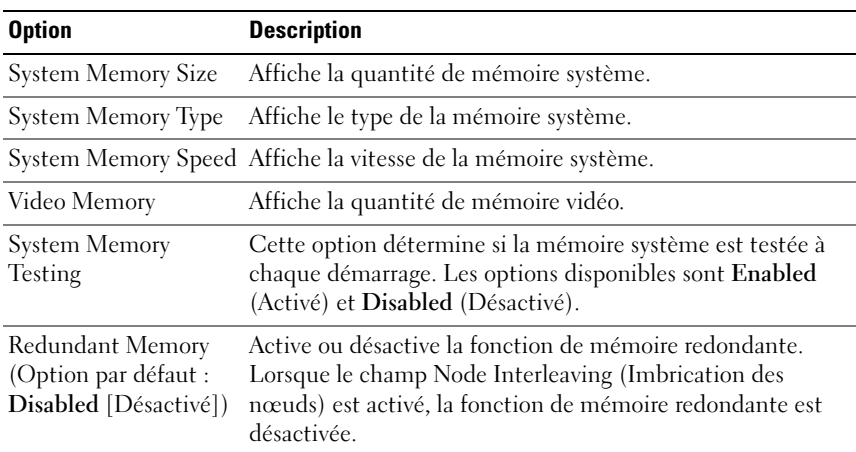

<span id="page-53-1"></span>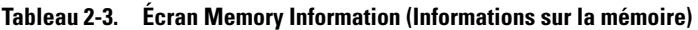

| <b>Option</b>                                                               | <b>Description</b>                                                                                                    |
|-----------------------------------------------------------------------------|----------------------------------------------------------------------------------------------------|
| Node Interleaving<br>(Option par défaut :<br>Disabled [Désactivé])          | Lorsque ce champ est activé, l'imbrication de mémoire est<br>prise en charge si une configuration de mémoire symétrique<br>est installée. Si ce champ est défini sur Disabled<br>(Désactivé), le système peut prendre en charge l'accès<br>mémoire NUMA (Non-Uniform Memory Architecture<br>[Architecture mémoire non uniforme]).                                                                                                    |
|                                                                             | <b>REMARQUE</b> : Si vous utilisez la fonction de mémoire<br>redondante, le champ Node Interleaving (Imbrication de<br>nœuds) doit être défini sur Disabled (Désactivé).                                                                                                    |
| Memory Optimizer<br>Technology<br>(Option par défaut :<br>Enabled [Activé]) | Définit le comportement des deux contrôleurs DRAM pour<br>l'optimisation de la mémoire. Lorsque l'option Enabled<br>(Activé) est utilisée, les deux contrôleurs fonctionnent en<br>mode parallèle 64 bits afin d'améliorer les performances de la<br>mémoire (avec code de correction pour les erreurs portant<br>sur un seul bit). Si l'option Disabled (Désactivé) est<br>sélectionnée, les contrôleurs fonctionnent ensemble et<br>utilisent le mode 128 bits avec code de correction avancé<br>pour les erreurs multi-bits. |
| Low Power Mode<br>(Option par défaut :<br>Disabled [Désactivé])             | Active ou désactive le mode d'économie d'énergie pour la<br>mémoire. Si l'option Disabled (Désactivé) est sélectionnée,<br>la mémoire fonctionne à sa vitesse maximale. Si l'option<br>Enabled (Activé) est sélectionnée, la mémoire fonctionne à<br>vitesse réduite afin d'économiser de l'énergie.                                                                                                    |

**Tableau 2-3. Écran Memory Information (Informations sur la mémoire) (suite)**

### <span id="page-55-0"></span>**Écran CPU Information (Informations sur le processeur)**

Le [tableau 2-4](#page-55-1) répertorie les options et les descriptions des champs qui apparaissent dans l'écran **CPU Information** (Informations sur le processeur).

| <b>Option</b>                                                                     | <b>Description</b>                                                                                                    |
|-----------------------------------------------------------------------------------|----------------------------------------------------------------------------------------------------|
| 64-bit                                                                            | Indique si le ou les processeurs installés prennent en charge<br>les extensions 64 bits.                                                                                                    |
| Core Speed                                                                        | Affiche la vitesse d'horloge du ou des processeurs.                                                                                                    |
| <b>Bus Speed</b>                                                                  | Affiche la vitesse de bus du ou des processeurs.                                                                                                    |
| Virtualization<br>Technology<br>(Option par défaut :<br>Enabled [Activé])         | <b>REMARQUE</b> : Désactivez cette fonction si le système n'est<br>pas censé exécuter des logiciels de virtualisation.                                                                                                    |
|                                                                                   | S'affiche si le ou les processeurs prennent en charge la tech-<br>nologie Virtualization. L'option Enabled (Activé) permet<br>aux logiciels de virtualisation d'utiliser cette technologie<br>intégrée au processeur. Cette fonction peut être utilisée<br>uniquement par les logiciels compatibles.                                                                                          |
| Demand-Based Power<br>Management<br>(Option par défaut :<br>Disabled [Désactivé]) | Active ou désactive la gestion de l'alimentation en fonction<br>de la demande. Si cette option est activée, les tables d'état<br>des performances du processeur sont envoyées au système<br>d'exploitation. Si l'un des processeurs ne prend pas en charge<br>la gestion de l'alimentation en fonction de la demande, le<br>champ est en lecture seule et défini sur Disabled<br>(Désactivé). |
| Processor XID                                                                     | Affiche le numéro de modèle du processeur. Un sous-menu<br>affiche la quantité de mémoire cache de niveau 2 (L2) et le<br>nombre de coeurs.                                                                                                    |

<span id="page-55-1"></span>**Tableau 2-4. Écran CPU Information (Informations sur le processeur)**

#### **Activation de la technologie AMD PowerNow!™**

La technologie AMD PowerNow! contrôle les performances du processeur du système en réglant automatiquement sa fréquence de fonctionnement et sa tension en fonction de la tâche exécutée. Elle permet d'économiser une quantité considérable d'énergie lorsqu'une application ne requiert pas des performances optimales. Ainsi, le processeur fonctionne à sa vitesse maximale lorsque cela est nécessaire, mais la fonction d'économie d'énergie est utilisée autant que possible.

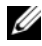

*PAREMARQUE : La prise en charge d'AMD PowerNow! dépend du système* d'exploitation installé et de sa version. Désactivez AMD PowerNow! si votre système d'exploitation ne le prend pas totalement en charge. Consultez la documentation de votre système d'exploitation pour plus d'informations.

Pour désactiver AMD PowerNow!, accédez au programme de configuration du système et désactivez l'option **Demand-Based Power Management** (Gestion de l'alimentation en fonction de la demande) dans l'écran **CPU Information** (Informations sur le processeur).

### <span id="page-56-0"></span>**Écran Integrated Devices (Périphériques intégrés)**

Le [tableau 2-5](#page-56-1) répertorie les options et les descriptions des champs qui apparaissent dans l'écran **Integrated Devices** (Périphériques intégrés).

| <b>Option</b>                                                                                | <b>Description</b>                                                                                                    |
|----------------------------------------------------------------------------------------------|----------------------------------------------------------------------------------------------------|
| Integrated SAS/RAID<br>Controller<br>(Option par défaut :<br>Enabled [Activé])               | Active ou désactive le contrôleur SAS intégré.                                                                                                    |
| <b>Optical Drive</b><br>Controller<br>(Option par défaut :<br><b>On</b> [Activé])            | Active ou désactive le contrôleur de lecteur optique intégré.                                                                                                    |
| User Accessible USB<br>Ports<br>(Option par défaut :<br>All Ports On Tous<br>ports activés]) | Active ou désactive les ports USB du système qui sont<br>accessibles à l'utilisateur. Les options disponibles sont All<br>Ports On (Tous ports activés), Only Back Ports On (Ports<br>arrière activés) et All Ports Off (Tous ports désactivés). |

<span id="page-56-1"></span>**Tableau 2-5. Options de l'écran Integrated Devices (Périphériques intégrés)**

| <b>Option</b>                                                                                                    | <b>Description</b>                                                                                                    |
|----------------------------------------------------------------------------------------------------|----------------------------------------------------------------------------------------------------|
| Internal USB Port<br>(Option par défaut :<br>On [Activé])                                                                          | Active ou désactive le port USB interne du système.                                                                                                    |
| SD Card Port                                                                                                    | Active ou désactive le port de carte SD interne du système.                                                                                                    |
|                                                                                                    | <b>REMARQUE :</b> Ce port est réservé à un hyperviseur, s'il est<br>installé.                                                                                                    |
| Embedded Gb NICx<br>(Option par défaut :<br>$NIC1 =$ Enabled<br>with PXE [Activé avec<br>PXE],<br>autres NIC = Enabled<br>[Activé] | Active ou désactive les NIC intégrés. Les options disponibles<br>sont Enabled (Activé), Enabled with PXE (Activé avec<br>PXE), Enabled with iSCSI Boot (Activé avec amorçage<br>iSCSI) et Disabled (Désactivé). Le support PXE permet au<br>système de démarrer à partir du réseau. Les modifications<br>prennent effet après le redémarrage du système. |
| <b>MAC Address</b>                                                                                                    | Affiche l'adresse MAC du NIC 10/100/1000 intégré.<br>L'utilisateur ne peut pas modifier la valeur de ce champ.                                                                                                    |
| Capability Detected                                                                                                    | Affiche les capacités du NIC fournies par la clé matérielle<br>NIC installée dans le support TOE KEY de la carte système.<br><b>REMARQUE :</b> Certaines fonctions peuvent nécessiter<br>l'installation d'un pilote supplémentaire.                                                                                                    |

**Tableau 2-5. Options de l'écran Integrated Devices (Périphériques intégrés) (suite)**

### <span id="page-58-0"></span>**Écran Serial Communication (Communication série)**

Le [tableau 2-6](#page-58-1) répertorie les options et les descriptions des champs qui apparaissent dans l'écran **Serial Communication** (Communication série).

| <b>Option</b>                                                                                                    | <b>Description</b>                                                                                                    |
|----------------------------------------------------------------------------------------------------|----------------------------------------------------------------------------------------------------|
| Serial Communication<br>(Option par défaut : On<br>without Console<br>Redirection [Activé sans<br>redirection de console]) | Les options disponibles sont : On without Console<br>Redirection (Activé sans redirection de console), On<br>with Console Redirection via COM1 (Activé avec<br>redirection de console via COM1), On with Console<br>Redirection via COM2 (Activé avec redirection de<br>console via COM2) et Off (Désactivé). |
| External Serial Connector<br>(Option par défaut :<br>COM <sub>1</sub> )                                                    | Indique quel élément a accès au connecteur série<br>externe pour les communications série (COM1, COM2<br>ou Remote Access Device [Périphérique d'accès<br>distant]).                                                                                                    |
| Failsafe Baud Rate<br>(Option par défaut :<br>115200)                                                                      | Affiche le débit de la ligne de secours utilisée pour la<br>redirection de console lorsque le débit (en bauds) ne<br>peut pas être négocié automatiquement avec le terminal<br>distant. Ce débit ne doit pas être modifié.                                                                                    |
| Remote Terminal Type<br>(Option par défaut :<br>VT100/VT220)                                                               | Sélectionnez VT100/VT220 ou ANSI.                                                                                                    |
| Redirection After Boot<br>(Option par défaut :<br>Enabled [Activé])                                                        | Active ou désactive la redirection de console pour le<br>BIOS après le démarrage du système d'exploitation.                                                                                                    |

<span id="page-58-1"></span>**Tableau 2-6. Options de l'écran Serial Communication (Communication série)**

### <span id="page-59-1"></span>**Écran System Security (Sécurité du système)**

Le [tableau 2-7](#page-59-0) répertorie les options et les descriptions des champs qui apparaissent dans l'écran **System Security** (Sécurité du système).

| <b>Option</b>   | <b>Description</b>                                                                                                    |
|-----------------|----------------------------------------------------------------------------------------------------|
| System Password | Affiche l'état actuel de la fonction de protection par mot de<br>passe et permet d'attribuer et de confirmer un nouveau mot de<br>passe système.                                                                                                    |
|                 | REMARQUE : voir "Utilisation du mot de passe système", à la<br>page 64 pour obtenir des instructions sur l'attribution, l'utilisation<br>ou la modification d'un mot de passe système existant.                                                                                                    |
| Setup Password  | Restreint l'accès au programme de configuration du système,<br>tout comme le mot de passe système protège l'accès à ce dernier.                                                                                                    |
|                 | REMARQUE: voir "Utilisation du mot de passe de configuration",<br>à la page 67 pour plus d'instructions sur l'attribution, l'utilisation ou<br>la modification d'un mot de passe de configuration existant.                                                                                                    |
| Password Status | Si l'option Setup Password (Mot de passe de configuration) est<br>définie sur Enabled (Activé), le mot de passe système ne peut<br>pas être modifié ni désactivé au démarrage du système.                                                                                                    |
|                 | Pour empêcher toute modification du mot de passe système, défi-<br>nissez un mot de passe de configuration à l'aide de l'option<br>Setup Password (Mot de passe de configuration), puis<br>paramétrez Password Status (État du mot de passe) sur Locked<br>(Verrouillé). Le mot de passe système ne peut alors plus être<br>changé via l'option System Password (Mot de passe système).<br>Il est également impossible de le désactiver au démarrage du<br>système en appuyant sur <ctrl><entrée>.</entrée></ctrl> |
|                 | Pour déverrouiller le mot de passe système, entrez le mot de<br>passe de configuration dans le champ Setup Password et<br>paramétrez Password Status (État du mot de passe) sur<br>Unlocked (Non verrouillé). Il redevient alors possible de désac-<br>tiver le mot de passe système au démarrage en appuyant sur<br><ctrl><entrée>, puis de le modifier en utilisant l'option<br/>System Password (Mot de passe système).</entrée></ctrl>                                                                         |

<span id="page-59-0"></span>**Tableau 2-7. Options de l'écran System Security (Sécurité du système)**

| <b>Description</b>                                                                                                    |
|----------------------------------------------------------------------------------------------------|
| <b>REMARQUE</b> : La fonction TPM n'est pas disponible en Chine.                                                                                                    |
| Définit les modalités de déclaration de la puce TPM (Trusted<br>Platform Module) dans le système.                                                                                                    |
| Lorsque l'option Off (Désactivé) est sélectionnée, la présence<br>de la puce TPM n'est pas signalée au système d'exploitation.                                                                                                    |
| Lorsque l'option On with Pre-boot Measurements (Activée avec<br>mesures pré-amorçage) est sélectionnée, le système signale la<br>présence de la puce TPM au système d'exploitation et stocke les<br>mesures pré-amorçage dans cette puce lors de l'auto-test de<br>démarrage, conformément aux normes du Trusted Computing<br>Group. |
| Lorsque l'option On without Pre-boot Measurements (Activé<br>sans mesures pré-amorçage) est sélectionnée, le système signale<br>la présence de la puce TPM au système d'exploitation mais<br>n'effectue aucune mesure pré-amorçage.                                                                                                  |
| Modifie l'état de fonctionnement de la puce TPM.                                                                                                    |
| Lorsque l'option Activate (Activer) est sélectionnée, la puce<br>TPM est activée par défaut.                                                                                                    |
| Lorsque l'option Deactivate (Désactiver) est sélectionnée, la<br>puce TPM est désactivée.                                                                                                    |
| L'état No Change (Pas de changement) ne lance aucune action.<br>L'état de fonctionnement de la puce TPM reste inchangé (tous<br>les paramètres utilisateur correspondants sont conservés).                                                                                                    |
| <b>REMARQUE :</b> Lorsque le champ TPM Security (Sécurité TPM)<br>est défini sur Off (Désactivé), ce champ est uniquement accessible<br>en lecture.                                                                                                    |
|                                                                                                    |

**Tableau 2-7. Options de l'écran System Security (Sécurité du système) (suite)**

| <b>Option</b>                                                | <b>Description</b>                                                                                                    |
|--------------------------------------------------------------|----------------------------------------------------------------------------------------------------|
| <b>TPM</b> Clear<br>(Option par<br>défaut : No)              | AVIS : L'effacement de la puce TPM entraîne la perte de<br>toutes les clés de cryptage qu'elle contient. Cette opération<br>empêche le démarrage du système d'exploitation. Si les clés<br>de cryptage ne peuvent pas être restaurées, des données<br>risquent d'être perdues. Vous devez donc impérativement<br>créer une copie de sauvegarde des clés TPM avant d'activer<br>cette option. |
|                                                              | Si l'option Yes (Oui) est sélectionnée, le contenu intégral des<br>clés TPM est effacé.                                                                                                    |
|                                                              | <b>REMARQUE :</b> Lorsque le champ TPM Security (Sécurité TPM) est<br>défini sur Off (Désactivé), ce champ est uniquement accessible en<br>lecture.                                                                                                    |
| Power Button<br>(Option par<br>défaut : Enabled<br>[Activé]) | Active ou désactive la fonction de mise hors tension du bouton<br>d'alimentation. Lorsque cette option est activée, le bouton<br>d'alimentation a le comportement suivant :                                                                                                    |
|                                                              | • Avec un système d'exploitation compatible ACPI, le système<br>effectue un arrêt normal avant que l'alimentation ne soit<br>coupée.                                                                                                    |
|                                                              | • Avec un système d'exploitation non compatible ACPI, une<br>pression sur ce bouton met immédiatement le système hors<br>tension.                                                                                                    |
|                                                              | Si vous sélectionnez Disabled (Désactivé), le bouton sert<br>uniquement à mettre le système sous tension.                                                                                                    |
|                                                              | <b>REMARQUE</b> : Il est toujours possible d'allumer le système à l'aide<br>du bouton d'alimentation, même si l'option Power Button (Bouton<br>d'alimentation) est définie sur Disabled (Désactivé).                                                                                                    |
| <b>NMI</b> Button                                            | <b>AVIS</b> : Appuyez sur ce bouton uniquement si un technicien<br>de support qualifié vous demande de le faire, ou si cela est<br>préconisé dans la documentation du système d'exploitation.<br>Lorsque vous appuyez dessus, le système d'exploitation<br>s'arrête et affiche un écran de diagnostic.                                                                                       |
|                                                              | Active ou désactive la fonction NMI.                                                                                                    |

**Tableau 2-7. Options de l'écran System Security (Sécurité du système) (suite)**

**Tableau 2-7. Options de l'écran System Security (Sécurité du système) (suite)**

| <b>Description</b>                                                                                                    |
|----------------------------------------------------------------------------------------------------|
| AC Power Recovery Détermine le comportement du système au retour de l'alimenta-                                       |
| tion secteur. L'option Last (Dernier) indique que le système doit                                                     |
| revenir au même état qu'avant la coupure d'alimentation. Avec                                                         |
| l'option On (Marche), le système démarre dès que l'alimenta-                                                          |
| tion en CA est rétablie. Avec l'option Off (Arrêt), il reste hors<br>tension quand l'alimentation en CA est rétablie. |
|                                                                                                    |

### **Écran Exit (Quitter)**

Une fois que vous avez appuyé sur Échap pour quitter le programme de configuration du système, l'écran **Exit** (Quitter) affiche les options suivantes :

- Save Changes and Exit (Enregistrer les modifications et quitter)
- Discard Changes and Exit (Annuler les modifications et quitter)
- Return to Setup (Revenir au programme de configuration)

### **Mot de passe système et mot de passe de configuration**

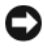

**AVIS** : Les mots de passe offrent simplement une fonction de sécurité de base protégeant les données du système. Si vos données nécessitent une protection plus importante, prenez des mesures supplémentaires (cryptage des données, etc.).

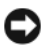

**AVIS** : Il est très facile d'accéder aux données stockées sur le système si vous laissez celui-ci sans surveillance alors que vous n'avez pas défini de mot de passe système. Si l'ordinateur n'est pas verrouillé, une personne non autorisée peut aussi déplacer le cavalier d'activation du mot de passe et désactiver ce dernier.

À la livraison de l'ordinateur, le mot de passe système n'est pas activé. Si votre système doit impérativement être protégé, ne l'utilisez qu'après avoir activé la protection par mot de passe.

Vous ne pouvez changer ou supprimer un mot de passe que si vous le connaissez (voir ["Suppression ou modification d'un mot de passe système](#page-65-0)  [existant", à la page 66](#page-65-0)). Si vous avez oublié votre mot de passe, vous ne pourrez pas faire fonctionner le système ni modifier sa configuration tant qu'un technicien de maintenance qualifié n'aura pas désactivé et effacé les mots de passe en déplaçant le cavalier approprié sur la carte mère. Cette procédure est décrite dans la section ["Désactivation d'un mot de passe](#page-193-0)  [oublié", à la page 194](#page-193-0).

### <span id="page-63-0"></span>**Utilisation du mot de passe système**

Si un mot de passe système est défini, seuls ceux qui le connaissent ont accès au système. Si le paramètre **System Password** (Mot de passe système) est réglé sur **Enabled** (Activé), le mot de passe doit être entré au démarrage de l'ordinateur.

#### **Attribution d'un mot de passe système**

Avant d'attribuer un mot de passe système, accédez au programme de configuration du système et vérifiez l'option **System Password** (Mot de passe système).

Si un mot de passe système est attribué, le paramètre **System Password** a la valeur **Enabled** (Activé). Si **Password Status** (État du mot de passe) indique **Unlocked** (Non verrouillé), vous pouvez modifier le mot de passe système. Si **Password Status** indique **Locked** (Verrouillé), vous ne pouvez pas modifier ce mot de passe. Si le mot de passe système est désactivé par la position d'un cavalier, l'état est **Disabled**. Il est alors impossible d'entrer ce mot de passe et de le modifier.

Si aucun mot de passe système n'est attribué et si le cavalier de mot de passe de la carte système est sur la position activée (réglage par défaut), l'option **System Password** (Mot de passe système) est définie sur **Not Enabled** (Non activé) et le champ **Password Status** (État du mot de passe) indique **Unlocked** (Non verrouillé). Pour attribuer un mot de passe système :

- **1** Vérifiez que l'option **Password Status** (État du mot de passe) est définie sur **Unlocked** (Non verrouillé).
- **2** Sélectionnez **System Password** (Mot de passe système) et appuyez sur  $\langle$ Entrée $\rangle$

**3** Tapez le nouveau mot de passe système.

Le mot de passe peut contenir jusqu'à 32 caractères.

Les caractères entrés ne sont pas affichés dans le champ ; ils sont remplacés (y compris les espaces) par des caractères génériques.

Le mot de passe ne tient pas compte de la différence entre majuscules et minuscules. Cependant, certaines combinaisons de touches ne sont pas valides. Pour supprimer un caractère lors de l'entrée de votre mot de passe, appuyez sur la touche <Retour Arrière> ou sur la touche fléchée vers la gauche.

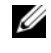

*PLA* **REMARQUE :** Pour quitter le champ sans attribuer de mot de passe, appuyez sur <Entrée> pour passer à un autre champ, ou bien appuyez sur <Échap> à tout moment avant la fin de l'étape 5.

- **4** Appuyez sur <Entrée>.
- **5** Pour confirmer le mot de passe, tapez-le une seconde fois et appuyez sur <Entrée>.

L'option **System Password** (Mot de passe système) prend la valeur **Enabled** (Activé). Quittez le programme de configuration en sauvegardant et commencez à utiliser le système.

**6** Vous pouvez redémarrez le système immédiatement pour activer la protection par mot de passe, ou simplement continuer à travailler.

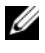

*C* **REMARQUE** : La protection par mot de passe ne prend effet que lorsque vous redémarrez le système.

#### **Protection de l'ordinateur à l'aide d'un mot de passe système**

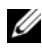

*K* REMARQUE : Si vous avez attribué un mot de passe de configuration (voir ["Utilisation du mot de passe de configuration", à la page 67](#page-66-0)), le système l'accepte également comme mot de passe système.

Lorsque le paramètre **Password Status** (État du mot de passe) a la valeur **Unlocked** (Non verrouillé), vous pouvez activer ou désactiver la protection par mot de passe.

Pour laisser la protection par mot de passe activée :

- **1** Démarrez le système ou redémarrez-le en appuyant sur  $<$ Ctrl $>$ <Alt $>$ <Suppr $>$ .
- **2** Tapez le mot de passe et appuyez sur <Entrée>.

Pour désactiver la protection par mot de passe :

- **1** Démarrez le système ou redémarrez-le en appuyant sur  $<$ Ctrl $>$ <Alt $>$ <Suppr $>$ .
- **2** Tapez le mot de passe et appuyez sur <Ctrl><Entrée>.

Si l'option **Password Status** (État du mot de passe) a la valeur **Locked** (Verrouillé) lorsque vous allumez ou redémarrez le système (en appuyant sur <Ctrl><Alt><Suppr>), tapez votre mot de passe et appuyez sur <Entrée> à l'invite.

Une fois que vous avez tapé le mot de passe système correct et appuyé sur <Entrée>, le système fonctionne normalement.

Si vous entrez un mot de passe incorrect, le système affiche un message et vous invite à recommencer. Vous disposez de trois tentatives pour entrer le bon mot de passe. Après une troisième tentative infructueuse, le système indique qu'il va s'arrêter. L'affichage de ce message peut vous alerter du fait qu'une personne a essayé d'utiliser le système à votre insu.

Même si vous avez éteint et redémarré le système, le message d'erreur continue à s'afficher jusqu'à ce que le bon mot de passe soit entré.

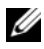

*C* REMARQUE : Vous pouvez combiner l'utilisation des paramètres Password Status (État du mot de passe), System Password (Mot de passe système) et Setup Password (Mot de passe de configuration) pour mieux protéger le système contre toute modification non autorisée.

### <span id="page-65-0"></span>**Suppression ou modification d'un mot de passe système existant**

**1** À l'invite, appuyez sur <Ctrl><Entrée> pour désactiver le mot de passe système existant.

S'il vous est demandé d'entrer le mot de passe de configuration, contactez votre administrateur réseau.

- **2** Pour accéder au programme de configuration du système, appuyez sur <F2> pendant l'auto-test de démarrage.
- **3** Sélectionnez le champ **System Security** (Sécurité du système) pour vérifier que l'option **Password Status** (État du mot de passe) est définie sur **Unlocked** (Non verrouillé).
- **4** À l'invite, entrez le mot de passe système.

**5** Vérifiez que l'option **System Password** (Mot de passe système) est définie sur **Not Enabled** (Non activé).

Si tel est le cas, le mot de passe système a été supprimé. Si l'option **System Password** (Mot de passe système) est définie sur **Enabled** (Activé), appuyez sur <Alt> <br >b> pour redémarrer le système, puis recommencez les étapes 2 à 5.

### <span id="page-66-0"></span>**Utilisation du mot de passe de configuration**

Lisez les sections suivantes pour attribuer ou modifier le mot de passe de configuration.

#### <span id="page-66-1"></span>**Attribution d'un mot de passe de configuration**

Un mot de passe de configuration ne peut être attribué (ou modifié) que lorsque l'option **Setup Password** (Mot de passe de configuration) est définie sur **Not Enabled** (Non activé). Pour attribuer un mot de passe de configuration, sélectionnez l'option **Setup Password** (Mot de passe de configuration) et appuyez sur la touche **<+>** ou **<–>**. Le système vous invite à entrer et à confirmer le mot de passe. Si vous utilisez un caractère non autorisé, le système émet un signal sonore.

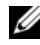

*P* **REMARQUE** : Le mot de passe de configuration peut être identique à celui du système. Si les deux mots de passe sont différents, le mot de passe de configuration peut être utilisé à la place du mot de passe système, mais l'opération inverse n'est pas possible.

Le mot de passe peut contenir jusqu'à 32 caractères.

Les caractères entrés ne sont pas affichés dans le champ ; ils sont remplacés (y compris les espaces) par des caractères génériques.

Le mot de passe ne tient pas compte de la différence entre majuscules et minuscules. Cependant, certaines combinaisons de touches ne sont pas valides. Si vous entrez l'une de ces combinaisons, le système émet un signal sonore. Pour supprimer un caractère lors de l'entrée de votre mot de passe, appuyez sur la touche <Retour Arrière> ou sur la touche fléchée vers la gauche.

Une fois le mot de passe confirmé, le paramètre **Setup Password** (Mot de passe de configuration) prend la valeur **Enabled** (Activé). La prochaine fois que vous accéderez au programme de configuration, le système vous demandera d'entrer le mot de passe de configuration.

La modification du mot de passe de configuration prend effet immédiatement (il n'est pas nécessaire de redémarrer le système).

#### **Fonctionnement du système avec un mot de passe de configuration activé**

Si le champ **Setup Password** (Mot de passe de configuration) est défini sur **Enabled** (Activé), vous devez entrer ce mot de passe pour modifier la plupart des options définies dans le programme de configuration du système. Une invite de saisie s'affiche lorsque vous accédez au programme de configuration du système.

Si vous n'entrez pas le bon mot de passe au bout de trois essais, vous pouvez visualiser les écrans de configuration du système mais vous ne pouvez y apporter aucune modification. La seule exception est la suivante : si le champ **System Password** (Mot de passe système) n'est pas défini sur **Enabled** (Activé) et n'est pas verrouillé par l'option **Password Status** (État du mot de passe), vous pouvez attribuer un mot de passe système.

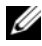

*C* REMARQUE : Il est possible de combiner l'utilisation des options Password Status (État du mot de passe) et Setup Password (Mot de passe de configuration) pour empêcher toute modification du mot de passe système.

#### **Suppression ou modification d'un mot de passe de configuration existant**

- **1** Accédez au programme de configuration du système et sélectionnez l'option **System Security** (Sécurité du système).
- **2** Sélectionnez l'option **Setup Password** (Mot de passe de configuration), appuyez sur <Entrée> pour accéder à la fenêtre appropriée, et appuyez sur <Entrée> deux fois pour effacer le mot de passe en cours.

Le paramètre prend la valeur **Not Enabled** (Non activé).

**3** Si vous souhaitez attribuer un nouveau mot de passe de configuration, suivez les étapes décrites dans la section ["Attribution d'un mot de passe de](#page-66-1)  [configuration", à la page 67](#page-66-1).

### **Désactivation d'un mot de passe oublié**

voir ["Désactivation d'un mot de passe oublié", à la page 194.](#page-193-0)

### **Configuration du contrôleur BMC**

Le contrôleur BMC (Baseboard Management Controller) permet de configurer, contrôler et restaurer les systèmes à distance. Il offre les fonctionnalités suivantes :

- Utilisation du NIC intégré au système
- Consignation des incidents et alertes SNMP
- Accès au journal d'événements du système et à l'état des capteurs
- Contrôle des fonctions du système, y compris la mise sous tension et hors tension
- Fonctionnement indépendant de l'état d'alimentation du système ou de son système d'exploitation
- Redirection de la console de texte pour la configuration du système, les utilitaires à interface texte et les consoles du système d'exploitation

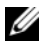

*LA* **REMARQUE :** Pour accéder à distance au contrôleur BMC à l'aide du NIC intégré, vous devez connecter le réseau au NIC1 intégré.

Pour plus d'informations sur l'utilisation du contrôleur BMC, consultez sa documentation et celle des applications de gestion de systèmes.

### **Accès au module de configuration BMC**

- **1** Allumez ou redémarrez le système.
- **2** Appuyez sur <Ctrl-E> lorsque vous y êtes invité après l'auto-test de démarrage.

Si le système d'exploitation commence à se charger alors que vous n'avez pas encore appuyé sur <Ctrl-E>, laissez-le finir de démarrer, puis arrêtez-le et réessayez.

### **Options du module de configuration du contrôleur BMC**

Pour plus d'informations concernant les options du module de configuration du contrôleur BMC et du port EMP (port de gestion d'urgence), consultez le document *BMC User's Guide* (Contrôleur BMC - Guide d'utilisation).

# **Installation des composants du système**

Cette section décrit l'installation des composants suivants :

- Cadre avant
- Capot du système
- Modules de ventilation
- Assemblage du protecteur de ventilation
- Blocs d'alimentation
- Module d'extension processeurs (PEM)
- Cartes d'extension
- Carte de montage
- Carte RAC
- Clé de mémoire USB interne
- Clé TOE/iSCSI
- Carte mémoire SD
- Carte réseau fille
- Mémoire système
- Processeurs
- Lecteur optique
- Disques durs
- Carte contrôleur SAS
- Batterie RAID
- Lecteur de bande SAS externe
- Périphérique Fibre Channel externe
- Pile du système
- Assemblage du panneau de commande
- Commutateur d'intrusion du châssis
- Carte de fond de panier SAS
- Carte adaptatrice pour les périphériques
- Carte adaptatrice pour les ventilateurs
- Carte système
- Carte de distribution de l'alimentation
- Carte du module d'extension processeurs

### **Outils recommandés**

Vous pouvez avoir besoin des éléments suivants pour exécuter les procédures décrites dans cette section :

- Clé du verrou du système
- Tournevis cruciforme n°2
- Tournevis Torx T10
- Petit tournevis plat
- Bracelet anti-statique

## **À l'intérieur du système**

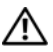

**PRÉCAUTION : La plupart des réparations ne peuvent être effectuées que par un technicien de service agréé. Vous devez uniquement procéder aux dépannages et réparations simples autorisés dans le manuel de votre produit, ou selon les directives du service et du support en ligne ou téléphonique. Les dommages causés par des interventions de maintenance non autorisées par Dell ne sont pas couverts par votre garantie. Consultez et respectez les consignes de sécurité livrées avec le produit.**

Dans la [figure 3-1](#page-72-0), le cadre, le capot du système, le module d'extension processeurs et l'assemblage du protecteur de ventilation ont été retirés pour montrer l'intérieur du système.

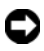

**AVIS :** Ne retirez pas l'assemblage du protecteur de ventilation lorsque le système est allumé. Ce dispositif doit impérativement être installé afin de diriger le flux d'air produit par les ventilateurs.
**Figure 3-1. À l'intérieur du système**

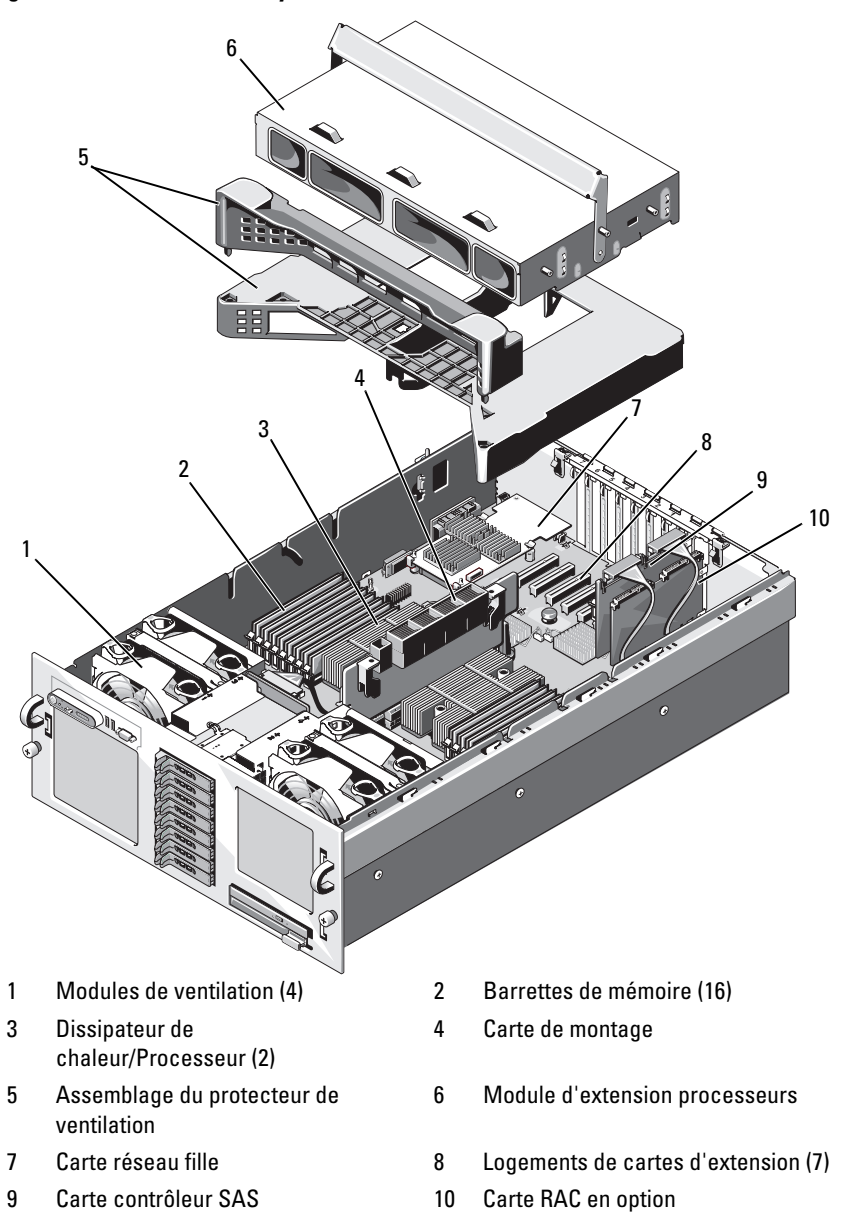

La carte système contient les circuits de contrôle du système et d'autres composants électroniques. Les processeurs et les barrettes de mémoire sont installés sur la carte système et sur le module d'extension processeurs (Processor Expansion Module ou "PEM") disponible en option.

Les baies de disque dur peuvent accueillir huit disques 2,5 pouces, ou bien cinq disques SAS 3,5 pouces. Tous ces disques sont disponibles en option. Les disques durs sont reliés à une carte contrôleur SAS ou à une carte contrôleur RAID SAS en option avec mémoire cache alimentée par batterie, via un fond de panier SAS. Le support de lecteur amovible peut accueillir un lecteur optique en option.

## **Retrait et réinstallation du cadre avant en option**

- **1** Ouvrez le verrou situé sur le côté gauche du cadre.
- **2** Faites pivoter le côté gauche du cadre pour l'écarter du panneau avant.
- **3** Décrochez la partie droite du cadre et retirez-le.

#### <span id="page-73-0"></span>**Figure 3-2. Retrait et réinstallation du cadre avant en option**

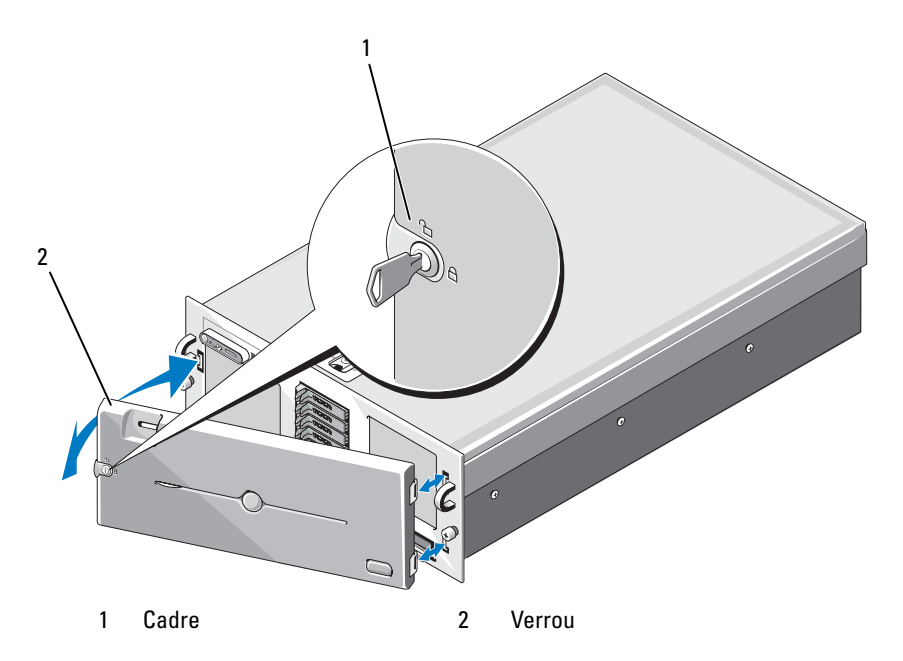

Pour réinstaller le cadre en option, accrochez sa partie droite sur le châssis, puis remboîtez le cache sur le système. Fermez le verrou pour verrouiller le cadre. Voir [figure 3-2.](#page-73-0)

### **Ouverture et fermeture du système**

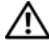

**PRÉCAUTION : La plupart des réparations ne peuvent être effectuées que par un technicien de service agréé. Vous devez uniquement procéder aux dépannages et réparations simples autorisés dans le manuel de votre produit, ou selon les directives du service et du support en ligne ou téléphonique. Les dommages causés par des interventions de maintenance non autorisées par Dell ne sont pas couverts par votre garantie. Consultez et respectez les consignes de sécurité livrées avec le produit.**

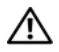

**PRÉCAUTION : Demandez toujours de l'aide avant de soulever le système. N'essayez pas de le soulever seul, car vous risqueriez de vous blesser.**

#### <span id="page-74-0"></span>**Ouverture du système**

- **1** Sauf si vous installez un composant enfichable à chaud tel qu'un ventilateur ou un disque dur, vous devez arrêter le système et les périphériques connectés, puis le débrancher de la prise secteur et des périphériques.
- **2** Tournez le verrou du loquet de fermeture dans le sens inverse des aiguilles d'une montre. Voir [figure 3-3](#page-75-0).
- **3** Soulevez le loquet situé sur la partie supérieure du système puis faites glisser le capot vers l'arrière. Voir [figure 3-3](#page-75-0).
- **4** Saisissez le capot de chaque côté et soulevez-le doucement pour le retirer du système.

<span id="page-75-0"></span>**Figure 3-3. Retrait et réinstallation du capot**

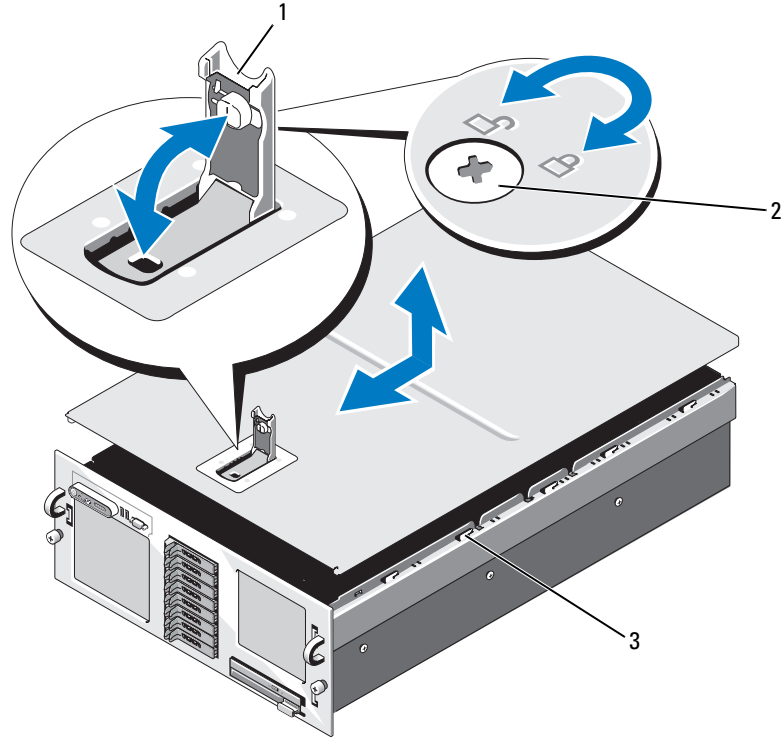

- 
- 1 Loquet 2 Verrou du loquet de fermeture
- 3 Crochets du châssis

### <span id="page-76-0"></span>**Fermeture du système**

- **1** Soulevez le loquet du capot.
- **2** Alignez le capot avec les bords gauche et droit du système. Décalez-le légèrement vers l'arrière de façon que les plots situés sur le bord interne du capot s'alignent sur les crochets. Voir [figure 3-3.](#page-75-0)
- **3** Rabattez le capot sur le châssis et refermez le loquet.
- **4** Tournez le verrou du loquet de fermeture dans le sens des aiguilles d'une montre pour verrouiller le capot.

## **Ventilateurs**

Ce système est équipé de quatre ventilateurs enfichables à chaud, qui sont connectés directement à la carte système.

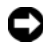

**AVIS :** Les numéros attribués aux ventilateurs permettent au logiciel de gestion de système d'identifier celui qui doit être remplacé en cas de panne.

### **Retrait d'un ventilateur**

**PRÉCAUTION : La plupart des réparations ne peuvent être effectuées que par un technicien de service agréé. Vous devez uniquement procéder aux dépannages et réparations simples autorisés dans le manuel de votre produit, ou selon les directives du service et du support en ligne ou téléphonique. Les dommages causés par des interventions de maintenance non autorisées par Dell ne sont pas couverts par votre garantie. Consultez et respectez les consignes de sécurité livrées avec le produit.**

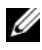

**REMARQUE :** La procédure de retrait est la même pour tous les modules de ventilation.

- **1** Ouvrez le système. Voir ["Ouverture du système", à la page 75.](#page-74-0)
- **2** Appuyez sur les deux loquets situés en haut du ventilateur puis retirez celui-ci. Voir [figure 3-4.](#page-77-0)

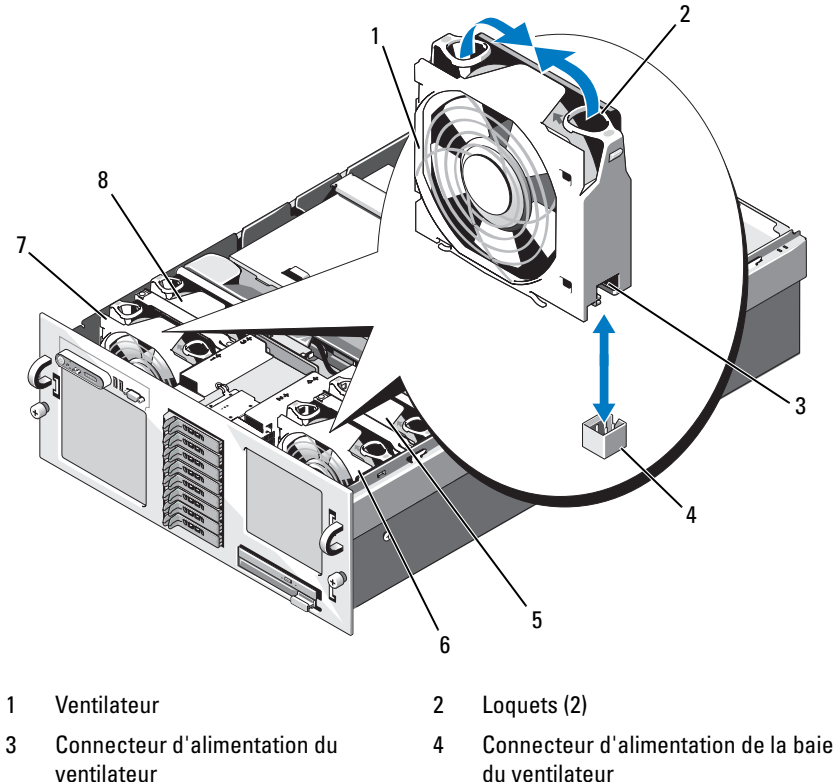

<span id="page-77-0"></span>**Figure 3-4. Retrait et réinstallation d'un ventilateur**

- 
- 7 FAN1 8 FAN3
- du ventilateur
- 5 FAN4 6 FAN2
	-

### **Réinstallation d'un ventilateur**

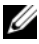

*PA* REMARQUE : La procédure d'installation est la même pour tous les ventilateurs.

- **1** Vérifiez que la poignée du ventilateur est relevée et enfoncez ce dernier sur le support jusqu'à ce qu'il soit correctement emboîté. Abaissez la poignée du ventilateur jusqu'à ce que vous entendiez un déclic. Voir [figure 3-4](#page-77-0).
- **2** Refermez le système. Voir ["Fermeture du système", à la page 77](#page-76-0).

## **Assemblage du protecteur de ventilation**

### **Retrait de l'assemblage du protecteur de ventilation**

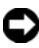

**AVIS :** Ne faites pas fonctionner le système si l'assemblage du protecteur de ventilation a été retiré. Ce dispositif doit impérativement être installé afin de diriger le flux d'air produit par les ventilateurs.

- **1** Éteignez le système et les périphériques connectés, puis débranchez-le de la prise secteur.
- **2** Ouvrez le système. Voir ["Ouverture du système", à la page 75.](#page-74-0)
- **3** Retirez le module d'extension processeurs (PEM). Voir ["Retrait du module](#page-82-0)  [PEM ou de son boîtier", à la page 83](#page-82-0).
- **4** Saisissez les coins du protecteur de ventilation et soulevez l'assemblage pour le retirer. Voir [figure 3-5](#page-79-0).

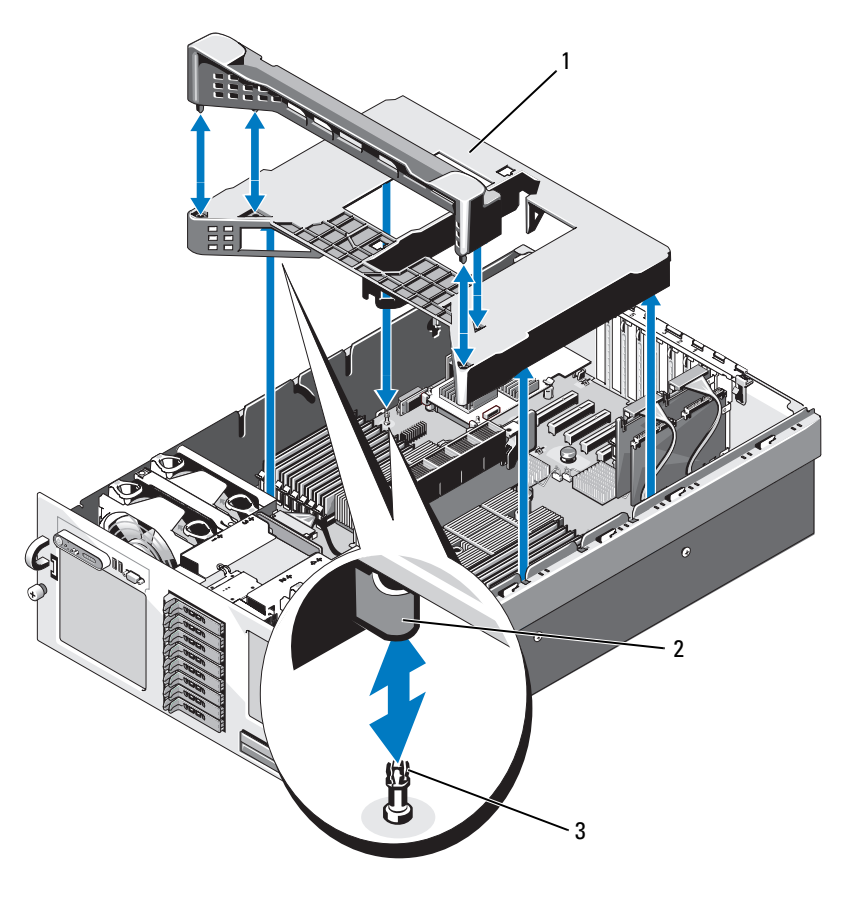

<span id="page-79-0"></span>**Figure 3-5. Retrait et réinstallation de l'assemblage du protecteur de ventilation**

- 1 Assemblage du protecteur de ventilation 2 Rivets (4)
- 3 Plots d'alignement (4)

### **Réinstallation de l'assemblage du protecteur de ventilation**

- **1** Abaissez doucement le protecteur de ventilation dans le système. Les rivets situés aux quatre coins du protecteur de ventilation doivent s'emboîter dans les plots d'alignement correspondants de la carte système. Voir [figure 3-5.](#page-79-0)
- **2** Appuyez doucement sur l'assemblage du protecteur de ventilation jusqu'à ce qu'il soit correctement emboîté. Lorsqu'il est correctement installé, le haut du protecteur de ventilation est au même niveau que les baies de ventilateur.

# **Blocs d'alimentation**

Le système prend en charge deux blocs d'alimentation, le second servant de source d'alimentation redondante enfichable à chaud.

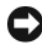

**AVIS :** Le système est en mode redondant uniquement si deux blocs d'alimentation sont installés et connectés à une source de courant alternatif. Si vous installez certains composants tiers (cartes PCI, par exemple) non testés ou non pris en charge par Dell, il est possible que les blocs d'alimentation ne soient pas redondants avec certaines tensions en entrée.

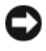

**AVIS :** Le système risque de surchauffer si vous l'utilisez pendant une période prolongée alors qu'un seul bloc d'alimentation est installé.

### **Retrait d'un bloc d'alimentation**

- **1** Débranchez le câble branché sur la source d'alimentation et sur le bloc à retirer. Retirez les câbles des boucles d'insertion.
- <span id="page-80-0"></span>**2** Appuyez sur le loquet du levier d'éjection, puis ouvrez ce levier et retirez le bloc d'alimentation du châssis. Voir [figure 3-6](#page-81-0).

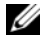

*PLA* **REMARQUE** : Vous devrez peut-être débloquer et relever le bras de gestion des câbles, s'il gêne le retrait du bloc d'alimentation. Pour plus d'informations sur le bras de gestion des câbles, reportez-vous au document *Rack Installation Guide* (Guide d'installation du rack).

<span id="page-81-0"></span>**Figure 3-6. Retrait et réinstallation d'un bloc d'alimentation**

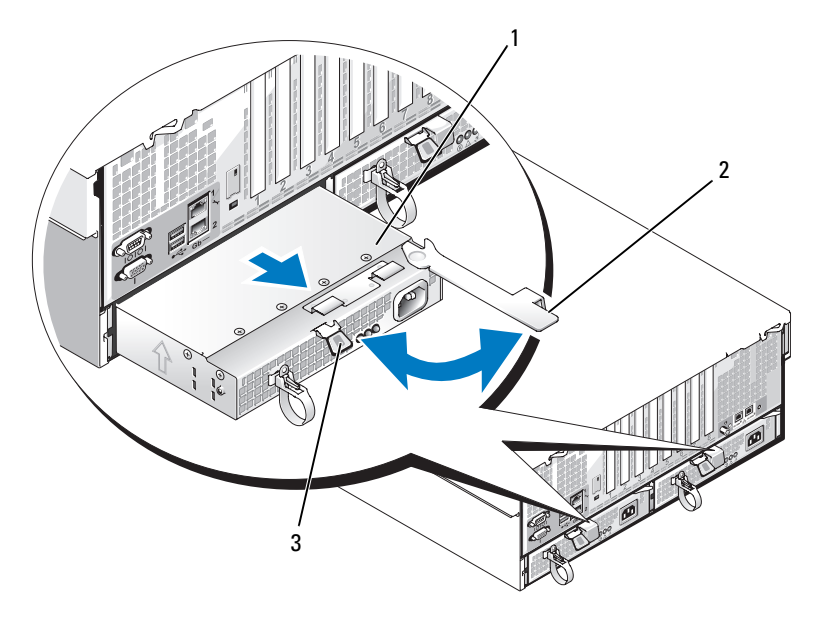

- 1 Bloc d'alimentation 2 Levier d'éjection
	-
- 3 Loquet du levier d'éjection

### **Réinstallation d'un bloc d'alimentation**

- **1** Tout en maintenant le levier ouvert, insérez le nouveau bloc d'alimentation dans le châssis jusqu'à ce que le levier touche le châssis. Voir [figure 3-6](#page-81-0).
- **2** Refermez le levier d'éjection jusqu'à ce que le bloc d'alimentation soit positionné correctement. Le levier doit alors s'enclencher derrière le loquet. Voir [figure 3-6](#page-81-0).

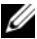

*PLA* REMARQUE : Si vous avez débloqué le bras de gestion des câbles à l'[étape 2](#page-80-0) de la procédure précédente, ré-enclenchez-le. Pour plus d'informations sur le bras de gestion des câbles, reportez-vous au document *Rack Installation Guide* (Guide d'installation du rack).

**3** Enfichez le câble d'alimentation sur le bloc d'alimentation et branchez son autre extrémité sur une prise secteur.

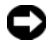

**AVIS :** Lorsque vous connectez le câble d'alimentation, faites-le passer dans la boucle du serre-câble.

*<b>EMARQUE*: Après avoir installé un nouveau bloc d'alimentation dans un système équipé de deux modules, patientez quelques secondes pour que le système reconnaisse ce module et détermine son état. Le voyant du bloc d'alimentation s'allume en vert si ce dernier fonctionne normalement (voir [figure 1-4](#page-19-0)).

## **Module d'extension processeurs (PEM)**

Le système peut être utilisé avec deux types de modules d'extension processeurs.

- Si le système contient quatre processeurs, le module d'extension comprend une carte équipée de deux supports de processeur et de 16 supports mémoire.
- Si le système contient deux processeurs, le boîtier du module d'extension contient une chicane d'air.

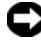

**AVIS :** Le boîtier du module d'extension processeurs doit être installé dans un système biprocesseur afin d'assurer une ventilation correcte à l'intérieur du système.

### <span id="page-82-0"></span>**Retrait du module PEM ou de son boîtier**

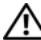

**PRÉCAUTION : La plupart des réparations ne peuvent être effectuées que par un technicien de service agréé. Vous devez uniquement procéder aux dépannages et réparations simples autorisés dans le manuel de votre produit, ou selon les directives du service et du support en ligne ou téléphonique. Les dommages causés par des interventions de maintenance non autorisées par Dell ne sont pas couverts par votre garantie. Consultez et respectez les consignes de sécurité livrées avec le produit.**

- **1** Éteignez le système et les périphériques connectés, puis débranchez-le de la prise secteur.
- **2** Ouvrez le système. Voir ["Ouverture du système", à la page 75.](#page-74-0)
- **3** Soulevez la poignée du module PEM jusqu'à ce que le module sorte entièrement du châssis. Voir [figure 3-7](#page-83-0).

<span id="page-83-0"></span>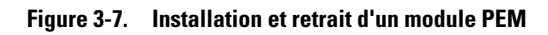

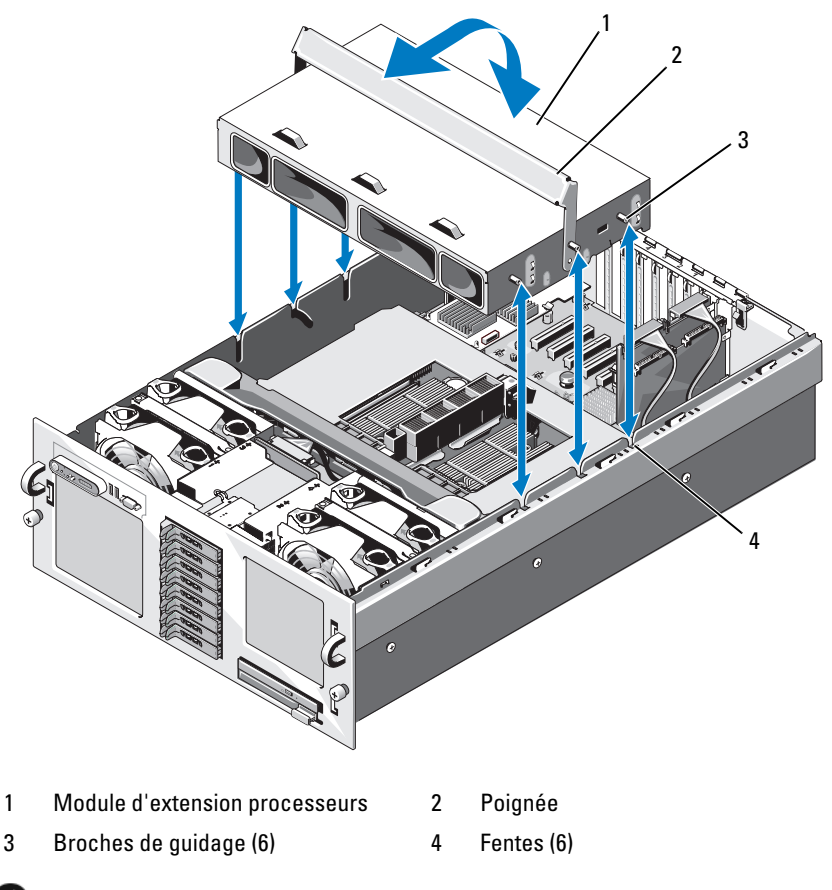

**AVIS** : Utilisez vos deux mains pour retirer le module PEM du châssis.

- **4** Sortez le module PEM du châssis en le soulevant.
- **5** *Si le module PEM retiré contient quatre processeurs*, retournez-le doucement et faites pivoter la poignée pour la fermer avant de placer le module PEM sur un plan de travail. Voir [figure 3-8](#page-84-0).

<span id="page-84-0"></span>**Figure 3-8. Module PEM en position de maintenance**

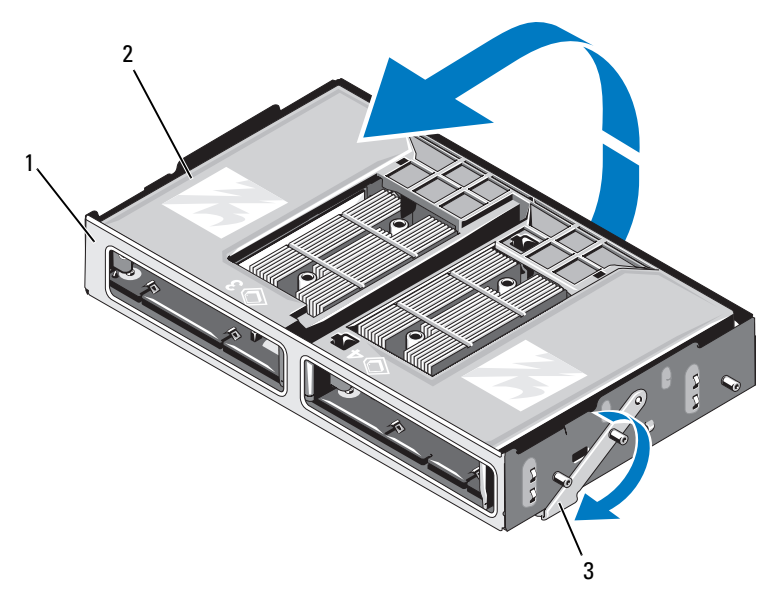

- 1 Module PEM 2 Protecteur de ventilation
- 3 Poignée en position de maintenance

Pour accéder à la carte du module PEM, retirez le protecteur de ventilation. Voir [figure 3-9.](#page-85-0)

<span id="page-85-0"></span>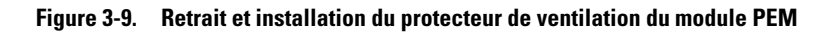

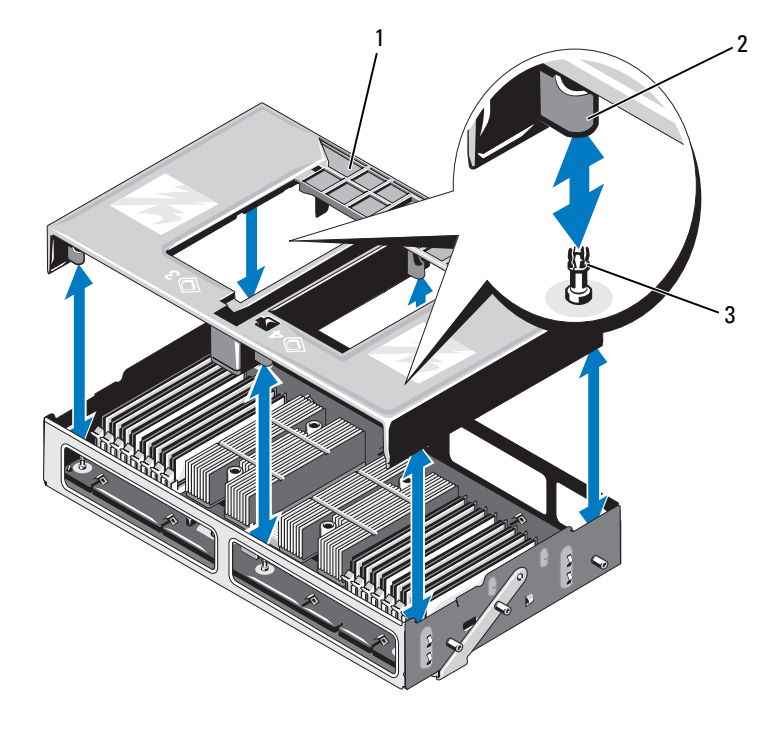

- 1 Protecteur de ventilation 2 Plots d'alignement (4)
	-

3 Rivets (4)

### <span id="page-86-1"></span>**Réinstallation du module PEM ou de son boîtier**

- **1** Réinstallez le protecteur de ventilation.
- **2** Tournez le module PEM de façon à placer la carte interne (systèmes à quatre processeurs) ou la chicane d'air (systèmes biprocesseurs) vers le bas.
- **3** Ouvrez complètement la poignée du module PEM.
- **4** Alignez les trois broches de guidage situées de chaque côté du module PEM avec les fentes correspondantes, sur les côtés du châssis. Voir [figure 3-7.](#page-83-0)
- **5** Insérez le module PEM dans le système et tournez la poignée jusqu'à ce que le module soit entièrement emboîté dans le châssis.

# **Cartes d'extension**

### <span id="page-86-0"></span>**Consignes d'installation des cartes d'extension**

La carte système peut accueillir jusqu'à huit cartes d'extension PCI-Express (PCIe). Voir [figure 3-10.](#page-87-0)

- Tous les logements peuvent accueillir des cartes pleine hauteur et demilongueur.
- Vous pouvez utiliser jusqu'à deux cartes 25 W. Toutes les autres doivent être des cartes 15 W.
- Les emplacements 1, 2, 5, 6 et 7 sont des logements d'extension PCIe x4.
- Les emplacements 3 et 4 sont des logements d'extension PCIe x8.
- Un logement d'extension (INTERNAL\_STORAGE) est réservé à la carte contrôleur SAS du système.
- Si vous disposez d'une carte d'accès distant (RAC), vous devez l'installer dans le logement dédié RAC\_CONN. Voir ["Carte RAC", à la page 94](#page-93-0).

<span id="page-87-0"></span>**Figure 3-10. Logements d'extension**

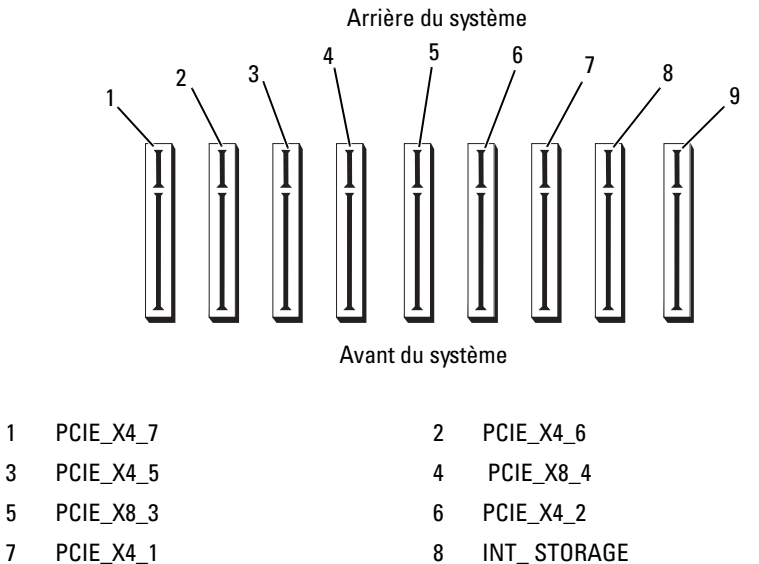

- 
- 9 RAC\_CONN

### <span id="page-88-0"></span>**Installation d'une carte d'extension**

- **PRÉCAUTION : La plupart des réparations ne peuvent être effectuées que par un technicien de service agréé. Vous devez uniquement procéder aux dépannages et réparations simples autorisés dans le manuel de votre produit, ou selon les directives du service et du support en ligne ou téléphonique. Les dommages causés par des interventions de maintenance non autorisées par Dell ne sont pas couverts par votre garantie. Consultez et respectez les consignes de sécurité livrées avec le produit.**
	- **1** Déballez la carte d'extension et préparez-la en vue de son installation.

Pour obtenir des instructions, consultez la documentation fournie avec la carte.

- **2** Éteignez le système et les périphériques connectés, puis débranchez-le de la prise secteur.
- **3** Ouvrez le système. Voir ["Ouverture du système", à la page 75.](#page-74-0)
- **4** Si vous ajoutez une nouvelle carte, sélectionnez le logement d'extension approprié. Voir ["Consignes d'installation des cartes d'extension",](#page-86-0)  [à la page 87](#page-86-0).
- **5** Ouvrez le dispositif de fixation des cartes d'extension et retirez la plaque de recouvrement. Voir [figure 3-11.](#page-89-0)
- **6** Installez la carte d'extension :
	- **a** En tenant la carte par les bords, positionnez-la en alignant son connecteur latéral avec le connecteur d'extension correspondant de la carte système.

**AVIS :** Si vous installez une carte contrôleur RAID SAS, n'appuyez pas sur son module mémoire.

- **b** Insérez le connecteur latéral de la carte dans le support approprié jusqu'à ce que la carte soit correctement emboîtée.
- **c** Fermez le dispositif de fixation des cartes d'extension. Voir [figure 3-11.](#page-89-0)

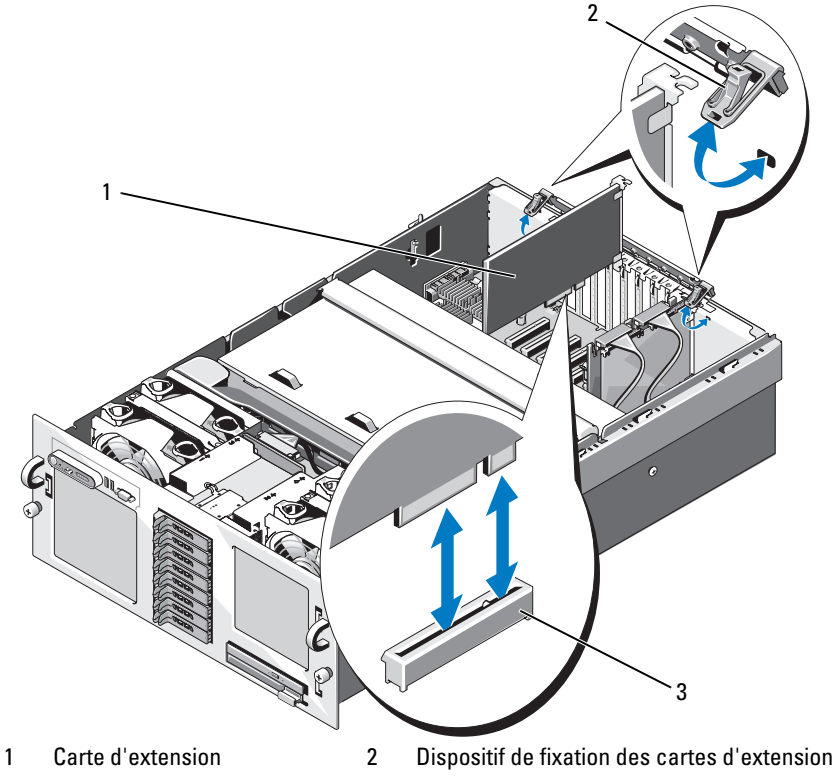

<span id="page-89-0"></span>**Figure 3-11. Installation ou retrait d'une carte d'extension**

- 3 Connecteur latéral
- **7** Connectez tous les câbles requis sur la carte d'extension.
	- Si vous installez une carte RAC, voir ["Carte RAC", à la page 94.](#page-93-0)
	- Si vous installez une carte contrôleur SAS, voir ["Installation d'une](#page-126-0)  [carte contrôleur SAS", à la page 127.](#page-126-0)
- **8** Refermez le système. Voir ["Fermeture du système", à la page 77](#page-76-0).

### <span id="page-90-0"></span>**Retrait d'une carte d'extension**

- **PRÉCAUTION : La plupart des réparations ne peuvent être effectuées que par un technicien de service agréé. Vous devez uniquement procéder aux dépannages et réparations simples autorisés dans le manuel de votre produit, ou selon les directives du service et du support en ligne ou téléphonique. Les dommages causés par des interventions de maintenance non autorisées par Dell ne sont pas couverts par votre garantie. Consultez et respectez les consignes de sécurité livrées avec le produit.**
	- **1** Éteignez le système et les périphériques connectés, puis débranchez-le de la prise secteur.
	- **2** Ouvrez le système. Voir ["Ouverture du système", à la page 75.](#page-74-0)
	- **3** Déconnectez tous les câbles de la carte.
	- **4** Retirez la carte d'extension :
		- **a** Ouvrez le dispositif de fixation des cartes d'extension. Voir [figure 3-11.](#page-89-0)
		- **b** Tenez la carte d'extension par les coins et retirez-la doucement de son connecteur.
	- **5** Si vous retirez la carte définitivement, installez une plaque de recouvrement métallique sur le logement vide et refermez le dispositif de fixation des cartes d'extension.
		- *C* **REMARQUE :** L'installation d'une plaque de recouvrement sur les emplacements d'extension vides est obligatoire pour que le système reste conforme à l'homologation FCC (Federal Communications Commission). Ces plaques empêchent la poussière et les impuretés de pénétrer dans le système, dont elles facilitent également le refroidissement et la ventilation.
	- **6** Refermez le système. Voir ["Fermeture du système", à la page 77](#page-76-0).

## **Carte de montage**

Deux cartes de montage sont disponibles pour votre système :

- Une carte de montage 2P (deux processeurs)
- Une carte de montage 4P (quatre processeurs)

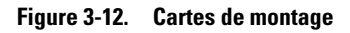

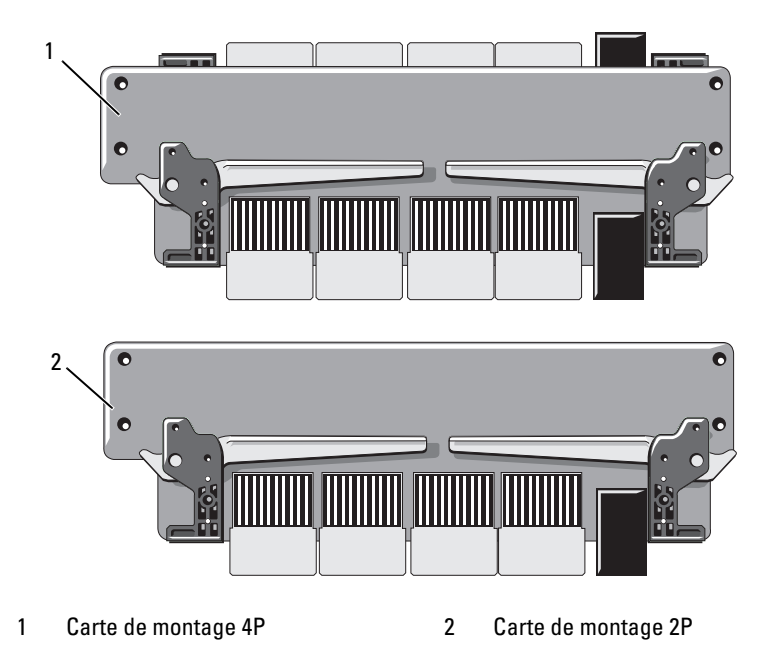

### **Retrait de la carte de montage**

**PRÉCAUTION : La plupart des réparations ne peuvent être effectuées que par un technicien de service agréé. Vous devez uniquement procéder aux dépannages et réparations simples autorisés dans le manuel de votre produit, ou selon les directives du service et du support en ligne ou téléphonique. Les dommages causés par des interventions de maintenance non autorisées par Dell ne sont pas couverts par votre garantie. Consultez et respectez les consignes de sécurité livrées avec le produit.**

- **1** Éteignez le système et les périphériques connectés, puis débranchez-le de la prise secteur.
- **2** Ouvrez le système. Voir ["Ouverture du système", à la page 75.](#page-74-0)
- **3** Retirez le module PEM. Voir ["Retrait du module PEM ou de son boîtier",](#page-82-0)  [à la page 83](#page-82-0).
- **4** Pour retirer la carte de montage, soulevez les deux loquets de fixation correspondants jusqu'à ce que la carte sorte de son support. Soulevez ensuite la carte pour l'extraire du châssis. Voir [figure 3-13.](#page-92-0)

<span id="page-92-0"></span>**Figure 3-13. Installation ou retrait d'une carte de montage**

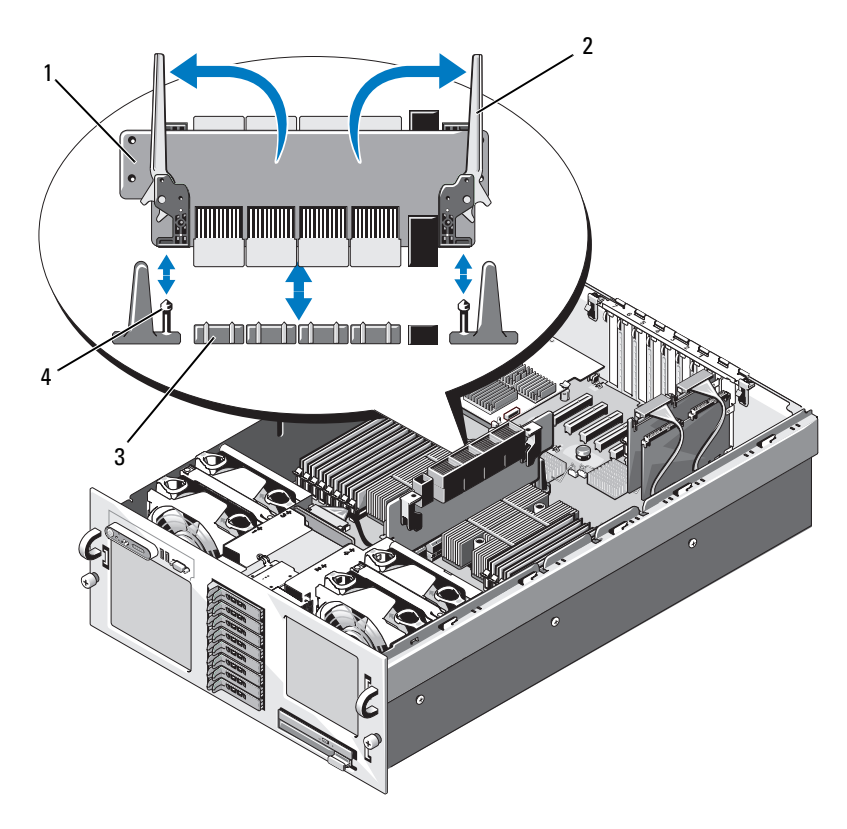

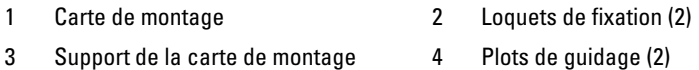

### **Réinstallation de la carte de montage**

- **1** Le cas échéant, déposez les capuchons de protection des connecteurs sur la carte de montage.
- **2** Ouvrez les deux loquets de retenue sur la carte de montage, et orientez la carte comme indiqué sur la [figure 3-13.](#page-92-0)
- **3** En maintenant la carte de montage par les loquets de retenue, alignez-la sur les deux ergots de guidage de la carte système, en s'assurant que la carte est orientée bien droit en haut et en bas.
- **4** Abaissez bien verticalement la carte de montage, en engageant à fond les ergots de guidage dans les trous correspondants de la carte de montage. Voir [figure 3-13](#page-92-0).
- **5** Fermez les deux loquets de fixation simultanément jusqu'à ce qu'ils soient en position horizontale et maintiennent la carte de montage en place.
- **6** Réinstallez le module PEM. Voir ["Réinstallation du module PEM ou de](#page-86-1)  [son boîtier", à la page 87](#page-86-1).
- **7** Refermez le système. Voir ["Fermeture du système", à la page 77](#page-76-0).
- **8** Reconnectez le système et les périphériques sur leur source d'alimentation.

## <span id="page-93-0"></span>**Carte RAC**

### **Installation d'une carte RAC en option**

- **PRÉCAUTION : La plupart des réparations ne peuvent être effectuées que par un technicien de service agréé. Vous devez uniquement procéder aux dépannages et réparations simples autorisés dans le manuel de votre produit, ou selon les directives du service et du support en ligne ou téléphonique. Les dommages causés par des interventions de maintenance non autorisées par Dell ne sont pas couverts par votre garantie. Consultez et respectez les consignes de sécurité livrées avec le produit.**
	- **1** Éteignez le système et les périphériques connectés, puis débranchez-le de la prise secteur.
- **2** Ouvrez le système. Voir ["Ouverture du système", à la page 75.](#page-74-0)
- **3** Retirez l'obturateur de prise en plastique du panneau arrière du système. Voir [figure 1-3.](#page-17-0)
- **4** Retirez temporairement la carte contrôleur de stockage du logement INTERNAL\_STORAGE :
	- **a** Déconnectez tous les câbles de la carte.
	- **b** Tenez la carte contrôleur de stockage par les coins et retirez-la doucement de son connecteur.
- **5** Installez la carte RAC dans le logement RAC\_CONN :
	- **a** Placez la carte RAC de sorte que son connecteur de NIC s'insère dans l'ouverture appropriée du panneau arrière. Voir [figure 3-14.](#page-94-0)
	- **b** Positionnez la carte en alignant son connecteur latéral avec le connecteur correspondant de la carte système.
	- **c** Enfoncez le connecteur latéral sur le connecteur de carte d'extension jusqu'à ce que la carte soit correctement emboîtée.
- **6** Connectez le câble de gestion (50 broches) et le câble MII (44 broches) fournis avec la carte RAC sur cette dernière (voir [figure 3-14](#page-94-0)), puis sur les deux connecteurs correspondants de la carte système (voir [figure 6-1\)](#page-195-0).

#### <span id="page-94-0"></span>**Figure 3-14. Connecteurs de la carte RAC**

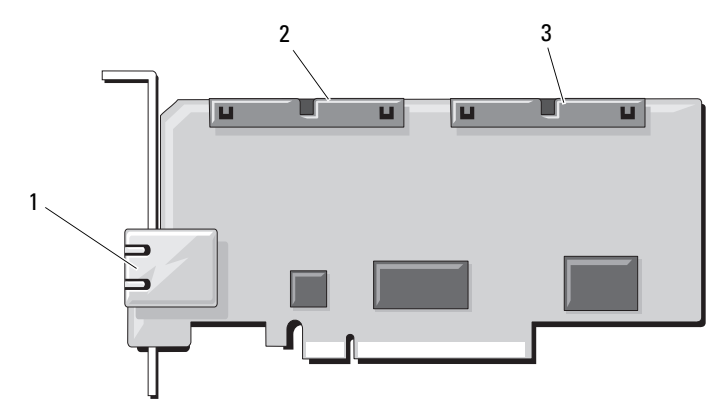

- 1 Connecteur de NIC RJ-45 de la carte RAC 2 Connecteur du câble MII
- (44 broches)
- 3 Connecteur du câble de gestion (50 broches)
- **7** Réinstallez la carte contrôleur de stockage.
- **8** Reconnectez tous les câbles à la carte contrôleur de stockage.
- **9** Refermez le système. Voir ["Fermeture du système", à la page 77](#page-76-0).
- **10** Rebranchez le système et les périphériques sur leur source d'alimentation, puis allumez-les.
- **11** Accédez au programme de configuration du système et vérifiez que le paramètre de la séquence d'amorçage a été modifié pour prendre en compte la présence de la carte RAC. Voir ["Utilisation du programme](#page-48-0)  [de configuration du système", à la page 49.](#page-48-0)
- **12** Quittez le programme de configuration du système et redémarrez l'ordinateur.

Lorsque le système démarre, le message Remote Access Controller Detected (Contrôleur d'accès distant détecté) s'affiche, ainsi que des informations concernant la ROM d'option et le micrologiciel de la carte RAC.

Appuyez sur <Ctrl><e> pour accéder à l'écran de configuration de la carte RAC. Consultez la documentation de cette dernière pour plus d'informations sur sa configuration et son utilisation.

# **Clé de mémoire USB interne (en option)**

La carte système comprend un connecteur USB qui peut être utilisé avec une clé de mémoire flash USB (voir [figure 6-1\)](#page-195-0). Cette clé peut être utilisée de différentes façons (périphérique d'amorçage, clé de sécurité ou périphérique de stockage). Pour que vous puissiez utiliser le connecteur USB interne, l'option **Internal USB Port** (Port USB interne) doit être activée dans l'écran **Integrated Devices** (Périphériques intégrés) du programme de configuration du système.

Pour pouvoir démarrer le système à partir d'une clé de mémoire USB, vous devez stocker une image d'amorçage sur cette dernière et ajouter la clé à la séquence d'amorçage définie dans le programme de configuration du

système. Voir ["Utilisation du programme de configuration du système",](#page-48-0)  [à la page 49](#page-48-0). Pour obtenir les instructions permettant de créer un fichier d'amorçage sur la clé de mémoire USB, consultez la documentation fournie avec cette dernière.

### **Installation de la clé de mémoire USB interne en option**

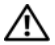

**PRÉCAUTION : La plupart des réparations ne peuvent être effectuées que par un technicien de service agréé. Vous devez uniquement procéder aux dépannages et réparations simples autorisés dans le manuel de votre produit, ou selon les directives du service et du support en ligne ou téléphonique. Les dommages causés par des interventions de maintenance non autorisées par Dell ne sont pas couverts par votre garantie. Consultez et respectez les consignes de sécurité livrées avec le produit.**

- **1** Éteignez le système et les périphériques connectés, puis débranchez-le de la prise secteur.
- **2** Ouvrez le système. Voir ["Ouverture du système", à la page 75](#page-74-0).
- **3** Identifiez le connecteur USB sur la carte système (voir [figure 6-1\)](#page-195-0).
- **4** Insérez la clé de mémoire USB dans le connecteur USB approprié de la carte. Voir [figure 3-15](#page-97-0).

#### <span id="page-97-0"></span>**Figure 3-15. Installation d'une clé de mémoire USB**

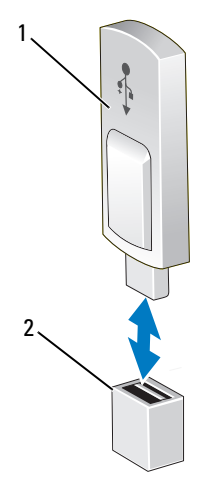

- **5** Refermez le système. Voir ["Ouverture du système", à la page 75.](#page-74-0)
- **6** Rebranchez le système sur la prise secteur et redémarrez-le.

<sup>1</sup> Clé de mémoire USB 2 Connecteur de clé de mémoire USB

**7** Accédez au programme de configuration du système et vérifiez que la clé USB a été détectée. Voir ["Utilisation du programme de configuration du](#page-48-0)  [système", à la page 49](#page-48-0).

# **Clé TOE/iSCSI (en option)**

Le moteur TOE, les fonctions iSCSI et d'autres fonctionnalités qui seront disponibles à l'avenir pour les NIC intégrés du système sont activés via l'installation d'une clé de NIC matérielle (en option) dans le connecteur TOE\_KEY de la carte système.

**PRÉCAUTION : La plupart des réparations ne peuvent être effectuées que par un technicien de service agréé. Vous devez uniquement procéder aux dépannages et réparations simples autorisés dans le manuel de votre produit, ou selon les directives du service et du support en ligne ou téléphonique. Les dommages causés par des interventions de maintenance non autorisées par Dell ne sont pas couverts par votre garantie. Consultez et respectez les consignes de sécurité livrées avec le produit.**

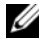

**REMARQUE :** Pour que le moteur TOE fonctionne correctement, les éléments de support du système d'exploitation correspondant doivent être installés, ainsi que le pack SNP (Scalable Network Pack) de Microsoft**®**.

*PAREMARQUE* : Lorsque de nouvelles fonctionnalités seront prises en charge pour le NIC, vous devrez remplacer la clé matérielle TOE/iSCSI d'origine par une autre plus récente.

- **1** Éteignez le système et les périphériques connectés, puis débranchez-le de la prise secteur.
- **2** Ouvrez le système. Voir ["Ouverture du système", à la page 75.](#page-74-0)
- **3** Identifiez le connecteur de clé TOE/iSCSI sur la carte système (voir [figure 6-1](#page-195-0)).

Si une carte d'extension est installée dans le logement 7, il est possible que vous deviez la retirer. Voir ["Retrait d'une carte d'extension", à la page 91.](#page-90-0)

**4** Insérez la clé TOE/iSCSI dans le connecteur approprié de la carte. Voir [figure 3-16](#page-99-0).

#### <span id="page-99-0"></span>**Figure 3-16. Installation d'une clé TOE/iSCSI**

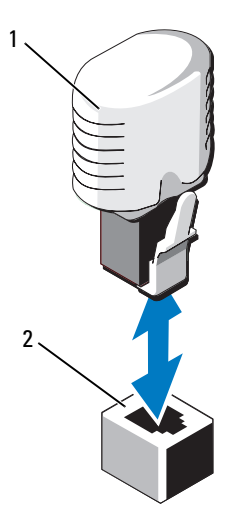

1 Clé TOE/iSCSI 2 Connecteur de clé TOE/iSCSI

- **5** Le cas échéant, réinstallez la carte d'extension dans le logement 7. Voir ["Installation d'une carte d'extension", à la page 89](#page-88-0).
- **6** Refermez le système. Voir ["Ouverture du système", à la page 75.](#page-74-0)
- **7** Rebranchez le système sur la prise secteur et redémarrez-le.

# **Carte mémoire SD**

Vous pouvez installer une carte mémoire SD (en option) dans un connecteur de la carte système.

**PRÉCAUTION : La plupart des réparations ne peuvent être effectuées que par un technicien de service agréé. Vous devez uniquement procéder aux dépannages et réparations simples autorisés dans le manuel de votre produit, ou selon les directives du service et du support en ligne ou téléphonique. Les dommages causés par des interventions de maintenance non autorisées par Dell ne sont pas couverts par votre garantie. Consultez et respectez les consignes de sécurité livrées avec le produit.**

- **1** Éteignez le système et les périphériques connectés, puis débranchez-le de la prise secteur.
- **2** Ouvrez le système. Voir ["Ouverture du système", à la page 75.](#page-74-0)
- **3** Repliez à fond la charnière sur la carte SD.
- **4** Insérez la carte SD dans le support de carte SD, étiquette sur la carte vers le haut, ergot de guidage sur le support à gauche de la carte.
- **5** Trouvez le connecteur de carte SD sur la carte système. Voir [figure 6-1.](#page-195-0)
- **6** Maintenez l'ensemble de carte SD étiquette à l'opposé de la paroi du châssis, et insérez le connecteur de carte SD dans le connecteur sur la carte système.
- **7** Refermez le système. Voir ["Ouverture du système", à la page 75.](#page-74-0)
- **8** Rebranchez le système sur la prise secteur et redémarrez-le.

# **Carte réseau fille**

La carte réseau fille fournit deux NIC qui viennent s'ajouter aux deux NIC intégrés à la carte système.

### **Installation de la carte réseau fille**

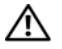

**PRÉCAUTION : La plupart des réparations ne peuvent être effectuées que par un technicien de service agréé. Vous devez uniquement procéder aux dépannages et réparations simples autorisés dans le manuel de votre produit, ou selon les directives du service et du support en ligne ou téléphonique. Les dommages causés par des interventions de maintenance non autorisées par Dell ne sont pas couverts par votre garantie. Consultez et respectez les consignes de sécurité livrées avec le produit.**

- **1** Éteignez le système et les périphériques connectés, puis débranchez-le de la prise secteur.
- **2** Ouvrez le système. Voir ["Ouverture du système", à la page 75](#page-74-0).
- **3** Si des cartes d'extension sont installées dans les logements 6 et 7, retirezles temporairement afin d'installer la carte. Voir ["Retrait d'une carte](#page-90-0)  [d'extension", à la page 91.](#page-90-0)
- **4** Placez la carte de sorte que ses connecteurs de NIC se trouvent face à l'ouverture appropriée du panneau arrière. Voir [figure 3-17](#page-101-0).

#### <span id="page-101-0"></span>**Figure 3-17. Installation et retrait d'une carte réseau fille**

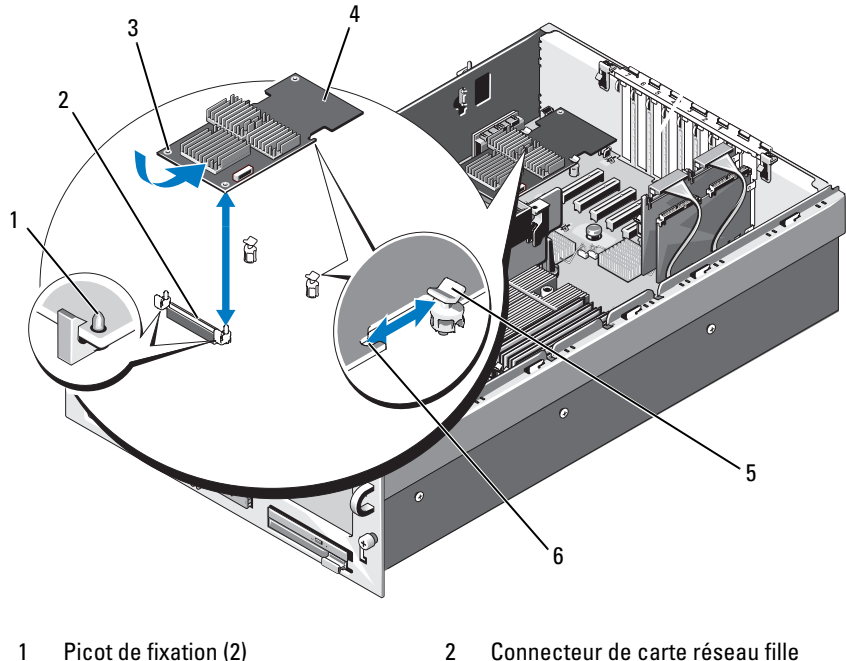

- 
- 3 Orifices pour les picots de fixation (2) 4 Carte réseau fille
- 
- 
- 
- 5 Picot de support 6 Découpe
- **5** Redressez la carte de façon que les découpes situées sur ses côtés s'insèrent dans les deux picots de support. Voir [figure 3-17.](#page-101-0)

**6** Repoussez légèrement la carte vers l'arrière. Alignez le bord avant de la carte NIC avec les deux picots de fixation avant en plastique, qui se trouvent à côté du connecteur de la carte système. Appuyez sur le côté de la carte jusqu'à ce qu'elle soit correctement emboîtée. Voir [figure 3-17.](#page-101-0)

Lorsque l'avant de la carte est en place, le picot de plastique se referme sur son rebord.

- **7** Le cas échéant, réinstallez les cartes d'extension dans les logements 6 et 7. Voir ["Installation d'une carte d'extension", à la page 89](#page-88-0).
- **8** Refermez le système. Voir ["Ouverture du système", à la page 75.](#page-74-0)
- **9** Rebranchez le système sur la prise secteur et redémarrez-le.

### **Retrait de la carte réseau fille**

- **PRÉCAUTION : La plupart des réparations ne peuvent être effectuées que par un technicien de service agréé. Vous devez uniquement procéder aux dépannages et réparations simples autorisés dans le manuel de votre produit, ou selon les directives du service et du support en ligne ou téléphonique. Les dommages causés par des interventions de maintenance non autorisées par Dell ne sont pas couverts par votre garantie. Consultez et respectez les consignes de sécurité livrées avec le produit.**
	- **1** Éteignez le système et les périphériques connectés, puis débranchez-le de la prise secteur.
	- **2** Ouvrez le système. Voir ["Ouverture du système", à la page 75](#page-74-0).
	- **3** Si des cartes d'extension sont installées dans les logements 6 et 7, retirezles temporairement afin d'enlever le NIC. Voir ["Retrait d'une carte](#page-90-0)  [d'extension", à la page 91.](#page-90-0)
	- **4** Tirez doucement les deux pattes bleues des picots de fixation situées sur l'avant de la carte et soulevez doucement le bord de la carte NIC pour la dégager des picots.

Lorsque la carte se dégage des picots, le connecteur situé sous la carte NIC est extrait de la carte système.

**5** Faites glisser la carte vers l'arrière pour la dégager des deux picots de support et soulevez-la pour la retirer du système.

# **Mémoire système**

Vous pouvez ajouter de la mémoire supplémentaire au système (maximum autorisé : 128 Go pour les systèmes biprocesseur ou 256 Go pour les systèmes quadriprocesseur). Pour ce faire, installez des paires de barrettes de mémoire de 512 Mo, 1 Go, 2 Go, 4 Go ou 8 Go. Les barrettes de 8 Go seront prises en charge lorsqu'elles seront disponibles. Les barrettes de mémoires DDR-II à registres et cadencées à 667 MHz sont prises en charge dans toutes les capacités. Les barrettes de 2 Go et de 4 Go (selon disponibilité) cadencées à 800 Mhz sont également prises en charge mais avec certaines restrictions, dans des configurations spécifiques.

Seize supports mémoire se trouvent sur la carte système, sous l'assemblage du protecteur de ventilation. Dans les systèmes quadriprocesseur, seize supports supplémentaires se trouvent dans le module PEM. Chaque processeur dispose de deux canaux de mémoire organisés en groupes de quatre emplacements mémoire.

Le système prend en charge l'architecture NUMA (Non-Uniform Memory Architecture). Chaque processeur dispose d'un contrôleur de mémoire qui lui est propre, ainsi que d'une mémoire locale qui permet de réduire les temps d'accès ; il peut également accéder à la mémoire d'un autre processeur. Cette architecture améliore les performances du système si le système d'exploitation installé la prend en charge.

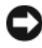

**AVIS** : Pour activer l'architecture NUMA, ouvrez le programme de configuration du système et désactivez l'option Node Interleaving (Imbrication de nœuds). Voir ["Utilisation du programme de configuration du système", à la page 49](#page-48-0).

### **Consignes générales pour l'installation des barrettes de mémoire**

Pour optimiser les performances du système, observez les consignes suivantes lorsque vous configurez la mémoire système.

- Les barrettes de mémoire doivent être installées deux par deux, en commençant par les deux premiers supports de chaque groupe. Ces supports sont équipés de leviers de fixation blancs.
- Toutes les barrettes doivent être de vitesse et de technologie identiques. Les deux barrettes de chaque paire doivent être de la même taille.

La mémoire peut être installée dans une configuration comprenant deux processeurs (voir [tableau 3-1\)](#page-105-0) ou quatre processeurs (voir [tableau 3-2\)](#page-106-0).

| <b>Mémoire</b><br>système<br>totale | <b>Barrettes de mémoire</b> –<br>Nombre, taille et vitesse | Emplacement des barrettes de mémoire                                                                                              |
|-------------------------------------|------------------------------------------------------------|----------------------------------------------------------------------------------------------------|
| $2 \text{Go}$                       | Quatre ; $512$ Mo;<br>667 MHz                              | Al, A2, Bl, B2                                                                                                    |
| 4 Go                                | Quatre ; $1 \text{ Go}$ ; 667 MHz                          | Al, A2, B1, B2                                                                                                    |
| 4 Go                                | Huit; $512 \text{ Mo}$ ; 667 MHz                           | Al, A2, A3, A4, B1, B2, B3, B4                                                                                                    |
| 6 <sub>Go</sub>                     | Douze ; $512$ Mo ;<br>667 MHz                              | Al, A2, A3, A4, A5, A6, B1, B2, B3, B4, B5, B6                                                                                    |
| 8 Go                                | Quatre ; $2 \text{ Go}$ ; 667 MHz                          | Al, A2, B1, B2                                                                                                    |
| 8 Go                                | $Huit$ ; 1 $Go$ ; 667 MHz                                  | Al, A2, A3, A4, B1, B2, B3, B4                                                                                                    |
| $16$ Go                             | Quatre ; $4\text{ Go}$ ; 667 MHz                           | Al, A2, Bl, B2                                                                                                    |
| 16 <sub>Go</sub>                    | Seize; $1 \text{ Go}$ ; 667 MHz                            | Al, A2, A3, A4, A5, A6, A7, A8, B1, B2, B3,<br>B <sub>4</sub> , B <sub>5</sub> , B <sub>6</sub> , B <sub>7</sub> , B <sub>8</sub> |
| 16 <sub>Go</sub>                    | Huit; $2 \text{Go}$ ; 667 MHz                              | Al, A2, A3, A4, B1, B2, B3, B4                                                                                                    |
| 24 Go                               | Douze; $2 \text{ Go}$ ; 667 MHz                            | A1, A2, A3, A4, A5, A6, B1, B2, B3, B4, B5, B6                                                                                    |
| 32 Go                               | Quatre ; $8\text{ Go}$ ; $667\text{ MHz}$                  | Al, A2, B1, B2                                                                                                    |
| $32\text{Go}$                       | Huit; $4\text{Go}$ ; 667 MHz                               | Al, A2, A3, A4, B1, B2, B3, B4                                                                                                    |
| 32 Go                               | Seize ; 2 Go ; 667 MHz                                     | A1, A2, A3, A4, A5, A6, A7, A8, B1, B2, B3,<br>B <sub>4</sub> , B <sub>5</sub> , B <sub>6</sub> , B <sub>7</sub> , B <sub>8</sub> |
| 48 Go                               | Douze; $4 \text{ Go}$ ; $667 \text{ MHz}$                  | A1, A2, A3, A4, A5, A6, B1, B2, B3, B4, B5, B6                                                                                    |
| 64 Go                               | Huit; $8\text{Go}$ ; $667\text{ MHz}$                      | Al, A2, A3, A4, B1, B2, B3, B4                                                                                                    |
| 96 Go                               | Douze ; $8\text{Go}$ ; 667 MHz                             | A1, A2, A3, A4, A5, A6, B1, B2, B3, B4, B5, B6                                                                                    |
| 128 <sub>Go</sub>                   | Seize ; $8\text{ Go}$ ; 667 MHz                            | Al, A2, A3, A4, A5, A6, A7, A8, B1, B2, B3,<br>B <sub>4</sub> , B <sub>5</sub> , B <sub>6</sub> , B <sub>7</sub> , B <sub>8</sub> |

<span id="page-105-0"></span>**Tableau 3-1. Exemples de configurations de mémoire pour un système biprocesseur**

| <b>Mémoire</b><br>système<br>totale | <b>Barrettes de mémoire -</b><br>Nombre, taille et vitesse | Emplacement des barrettes de mémoire                                                                                                    |
|-------------------------------------|------------------------------------------------------------|----------------------------------------------------------------------------------------------------|
| 4 <sub>Go</sub>                     | Huit; 512 Mo; 667 MHz                                      | Al, A2, B1, B2, C1, C2, D1, D2                                                                                                    |
| 8 Go                                | Huit ; 1 Go ; 667 MHz                                      | Al, A2, B1, B2, C1, C2, D1, D2                                                                                                    |
| $16$ Go                             | Huit; $2 \text{Go}$ ; 667 MHz                              | Al, A2, B1, B2, C1, C2, D1, D2                                                                                                    |
| $16$ Go                             | Huit; $2 \text{Go}$ ; $800 \text{ MHz}^*$                  | Al, A2, B1, B2, C1, C2, D1, D2                                                                                                    |
| 24 Go                               | Vingt-quatre ; $1 \text{ Go}$ ;<br>667 MHz                 | Al, A2, A3, A4, A5, A6, B1, B2, B3, B4, B5,<br>B <sub>6</sub> , C <sub>1</sub> , C <sub>2</sub> , C <sub>3</sub> , C <sub>4</sub> , C <sub>5</sub> , C <sub>6</sub> , D <sub>1</sub> , D <sub>2</sub> , D <sub>3</sub> ,<br>D <sub>4</sub> , D <sub>5</sub> , D <sub>6</sub> |
| $32\text{Go}$                       | Huit; $4\text{Go}$ ; 667 MHz                               | Al, A2, B1, B2, C1, C2, D1, D2                                                                                                    |
| $32\text{Go}$                       | Huit; $4 \text{ Go}$ ; $800 \text{ MHz}^*$                 | Al, A2, B1, B2, C1, C2, D1, D2                                                                                                    |
| 32 <sub>Go</sub>                    | Seize ; 2 Go ; 667 MHz                                     | A1, A2, A3, A4, B1, B2, B3, B4, C1, C2, C3,<br>C <sub>4</sub> , D <sub>1</sub> , D <sub>2</sub> , D <sub>3</sub> , D <sub>4</sub>                                                                                                    |
| $32\text{Go}$                       | Seize ; 2 Go ; 800 MHz*                                    | Al, A2, A3, A4, B1, B2, B3, B4, C1, C2, C3,<br>C <sub>4</sub> , D <sub>1</sub> , D <sub>2</sub> , D <sub>3</sub> , D <sub>4</sub>                                                                                                    |
| $32\text{Go}$                       | Trente-deux ; 1 Go ;<br>667 MHz                            | Al, A2, A3, A4, A5, A6, A7, A8, B1, B2, B3,<br>B4, B5, B6, B7, B8, C1, C2, C3, C4, C5, C6,<br>C7, C8, D1, D2, D3, D4, D5, D6, D7, D8                                                                                                    |
| 48 Go                               | Vingt-quatre; 2 Go,<br>667 MHz                             | Al, A2, A3, A4, A5, A6, B1, B2, B3, B4, B5,<br>B6, C1, C2, C3, C4, C5, C6, D1, D2, D3,<br>D <sub>4</sub> , D <sub>5</sub> , D <sub>6</sub>                                                                                                    |
| 64 Go                               | Huit; $8\text{Go}$ ; 667 MHz                               | Al, A2, B1, B2, C1, C2, D1, D2                                                                                                    |
| 64 Go                               | Seize; $4\text{ Go}$ ; 667 MHz                             | Al, A2, A3, A4, B1, B2, B3, B4, C1, C2, C3,<br>C <sub>4</sub> , D <sub>1</sub> , D <sub>2</sub> , D <sub>3</sub> , D <sub>4</sub>                                                                                                    |
| 64 Go                               | Seize; $4 \text{ Go}$ ; $800 \text{ MHz}^*$                | Al, A2, A3, A4, B1, B2, B3, B4, C1, C2, C3,<br>C <sub>4</sub> , D <sub>1</sub> , D <sub>2</sub> , D <sub>3</sub> , D <sub>4</sub>                                                                                                    |

<span id="page-106-0"></span>**Tableau 3-2. Exemples de configurations de mémoire pour un système quadriprocesseur**

\* Les barrettes de 2 Go et 4 Go cadencées à 800 MHz seront prises en charge lorsqu'elles seront disponibles. Les barrettes cadencées à 800 MHz sont limitées à quatre par processeur. Si plus de quatre barrettes sont installées pour chaque processeur, le système limite leur vitesse de fonctionnement à 667 MHz.

| <b>Mémoire</b><br>système<br>totale | <b>Barrettes de mémoire</b> -<br>Nombre, taille et vitesse | Emplacement des barrettes de mémoire                                                                                                    |
|-------------------------------------|------------------------------------------------------------|----------------------------------------------------------------------------------------------------|
| 64 Go                               | Trente-deux : 2 Go :<br>667 MHz                            | Al, A2, A3, A4, A5, A6, A7, A8, B1, B2, B3,<br>B4, B5, B6, B7, B8, C1, C2, C3, C4, C5, C6,<br>C7, C8, D1, D2, D3, D4, D5, D6, D7, D8                                                                                                    |
| 96 Go                               | Vingt-quatre; 4 Go;<br>667 MHz                             | A1, A2, A3, A4, A5, A6, B1, B2, B3, B4, B5,<br>B <sub>6</sub> , C <sub>1</sub> , C <sub>2</sub> , C <sub>3</sub> , C <sub>4</sub> , C <sub>5</sub> , C <sub>6</sub> , D <sub>1</sub> , D <sub>2</sub> , D <sub>3</sub> ,<br>D <sub>4</sub> , D <sub>5</sub> , D <sub>6</sub> |
| $128$ Go                            | Seize ; $8\text{ Go}$ ; $667\text{ MHz}$                   | A1, A2, A3, A4, B1, B2, B3, B4, C1, C2, C3,<br>C <sub>4</sub> , D <sub>1</sub> , D <sub>2</sub> , D <sub>3</sub> , D <sub>4</sub>                                                                                                    |
| $128$ Go                            | Trente-deux ; 4 Go ;<br>667 MHz                            | A1, A2, A3, A4, A5, A6, A7, A8, B1, B2, B3,<br>B4, B5, B6, B7, B8, C1, C2, C3, C4, C5, C6,<br>C7, C8, D1, D2, D3, D4, D5, D6, D7, D8                                                                                                    |
| 192 Go                              | Vingt-quatre ; $8 \text{ Go}$ ;<br>667 MHz                 | A1, A2, A3, A4, A5, A6, B1, B2, B3, B4, B5,<br>B <sub>6</sub> , C <sub>1</sub> , C <sub>2</sub> , C <sub>3</sub> , C <sub>4</sub> , C <sub>5</sub> , C <sub>6</sub> , D <sub>1</sub> , D <sub>2</sub> , D <sub>3</sub> ,<br>D <sub>4</sub> , D <sub>5</sub> , D <sub>6</sub> |
| $256$ Go                            | Trente-deux ; 8 Go ;<br>667 MHz                            | A1, A2, A3, A4, A5, A6, A7, A8, B1, B2, B3,<br>B4, B5, B6, B7, B8, C1, C2, C3, C4, C5, C6,<br>C7, C8, D1, D2, D3, D4, D5, D6, D7, D8                                                                                                    |

**Tableau 3-2. Exemples de configurations de mémoire pour un système quadriprocesseur (suite)**

\* Les barrettes de 2 Go et 4 Go cadencées à 800 MHz seront prises en charge lorsqu'elles seront disponibles. Les barrettes cadencées à 800 MHz sont limitées à quatre par processeur. Si plus de quatre barrettes sont installées pour chaque processeur, le système limite leur vitesse de fonctionnement à 667 MHz.
### **Installation de barrettes de mémoire**

**PRÉCAUTION : La plupart des réparations ne peuvent être effectuées que par un technicien de service agréé. Vous devez uniquement procéder aux dépannages et réparations simples autorisés dans le manuel de votre produit, ou selon les directives du service et du support en ligne ou téléphonique. Les dommages causés par des interventions de maintenance non autorisées par Dell ne sont pas couverts par votre garantie. Consultez et respectez les consignes de sécurité livrées avec le produit.**

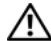

**PRÉCAUTION : Les barrettes DIMM restent chaudes un certain temps après la mise hors tension du système. Laissez-les tiédir avant de les manipuler. Tenez-les par les bords en évitant de toucher leurs composants.**

- **1** Éteignez le système et les périphériques connectés, puis débranchez-le de la prise secteur.
- <span id="page-108-1"></span>**2** Ouvrez le système. Voir ["Ouverture du système", à la page 75.](#page-74-0)
- **3** Retirez le module PEM (configurations quadriprocesseur) ou le boîtier PEM (configurations biprocesseur). Voir ["Retrait du module PEM ou de](#page-82-0)  [son boîtier", à la page 83.](#page-82-0)
- **4** Retirez l'assemblage du protecteur de ventilation :
	- Si vous installez des barrettes de mémoire sur la carte système, voir ["Retrait de l'assemblage du protecteur de ventilation",](#page-78-0)  [à la page 79.](#page-78-0)
	- Si vous installez des barrettes de mémoire dans le module PEM, voir [figure 3-9.](#page-85-0)
- **5** Repérez les supports mémoire. Voir [figure 6-1](#page-195-0) ou [figure 6-2](#page-197-0).
- <span id="page-108-0"></span>**6** Appuyez sur les dispositifs d'éjection du support de barrette de mémoire, puis écartez-les (voir [figure 3-18\)](#page-109-0) pour pouvoir insérer la barrette dans le support.
- **7** Tenez chaque barrette de mémoire par les bords, sans toucher la partie centrale.

#### <span id="page-109-0"></span>**Figure 3-18. Installation et retrait d'une barrette de mémoire**

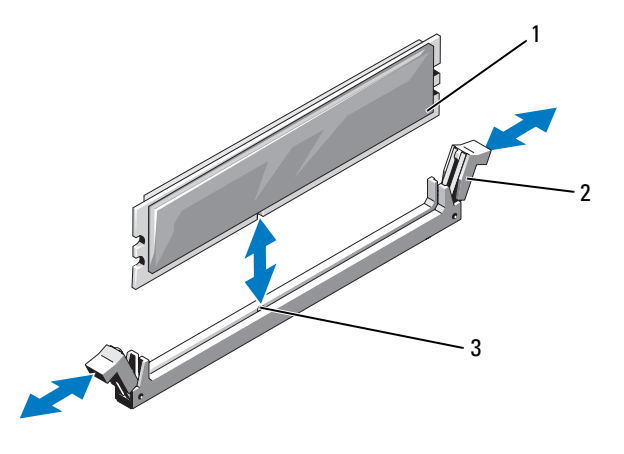

- 
- 1 Barrette de mémoire 2 Dispositifs d'éjection (2)
- 3 Détrompeur
- **8** Alignez le connecteur latéral de la barrette avec le détrompeur du support, puis insérez la barrette dans le support.

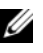

*C* **REMARQUE** : Le détrompeur permet de s'assurer que la barrette sera insérée dans le bon sens.

<span id="page-109-1"></span>**9** Appuyez sur la barrette de mémoire avec les pouces tout en relevant les dispositifs d'éjection avec les index pour verrouiller la barrette de mémoire dans le support.

Si la barrette de mémoire est installée correctement, les dispositifs d'éjection s'alignent avec ceux des autres supports contenant des barrettes de mémoire.

**10** Répétez la procédure décrite de l'[étape 6](#page-108-0) à l'[étape 9](#page-109-1) pour installer les barrettes restantes. Voir [tableau 3-1](#page-105-0) ou [tableau 3-2](#page-106-0).

- **11** Réinstallez l'assemblage du protecteur de ventilation :
	- Si vous installez des barrettes de mémoire sur la carte système, voir ["Réinstallation de l'assemblage du protecteur de ventilation",](#page-80-0)  [à la page 81.](#page-80-0)
	- Si vous installez des barrettes de mémoire dans le module PEM, voir [figure 3-9.](#page-85-0)
- **12** Réinstallez le module PEM. Voir ["Réinstallation du module PEM ou de](#page-86-0)  [son boîtier", à la page 87.](#page-86-0)
- **13** Refermez le système. Voir ["Fermeture du système", à la page 77](#page-76-0).
- <span id="page-110-0"></span>**14** Démarrez le système, appuyez sur <F2> pour accéder au programme de configuration du système et vérifiez le paramètre **System Memory** (Mémoire système) dans l'écran principal.

La valeur indiquée doit déjà avoir été modifiée par le système pour prendre en compte la mémoire qui vient d'être installée.

- **15** Si la valeur est fausse, il est possible qu'une ou plusieurs barrettes soient mal installées. Recommencez la procédure décrite de l'[étape 2](#page-108-1) à l['étape 14](#page-110-0) en vérifiant que les barrettes de mémoire sont correctement emboîtées dans leurs supports.
- **16** Exécutez le test de mémoire des diagnostics du système. Voir ["Exécution](#page-188-0)  [des diagnostics du système", à la page 189.](#page-188-0)

## **Retrait de barrettes de mémoire**

**PRÉCAUTION : La plupart des réparations ne peuvent être effectuées que par un technicien de service agréé. Vous devez uniquement procéder aux dépannages et réparations simples autorisés dans le manuel de votre produit, ou selon les directives du service et du support en ligne ou téléphonique. Les dommages causés par des interventions de maintenance non autorisées par Dell ne sont pas couverts par votre garantie. Consultez et respectez les consignes de sécurité livrées avec le produit.**

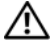

#### **PRÉCAUTION : Les barrettes DIMM restent chaudes un certain temps après la mise hors tension du système. Laissez-les tiédir avant de les manipuler. Tenez-les par les bords en évitant de toucher leurs composants.**

- **1** Éteignez le système et les périphériques connectés, puis débranchez-le de la prise secteur.
- **2** Ouvrez le système. Voir ["Ouverture du système", à la page 75.](#page-74-0)
- **3** Retirez le module PEM. Voir ["Retrait du module PEM ou de son boîtier",](#page-82-0)  [à la page 83](#page-82-0).
- **4** Retirez l'assemblage du protecteur de ventilation :
	- Si vous retirez des barrettes de mémoire de la carte système, voir ["Retrait de l'assemblage du protecteur de ventilation",](#page-78-0)  [à la page 79](#page-78-0).
	- Si vous retirez des barrettes de mémoire du module PEM, voir [figure 3-9.](#page-85-0)
- **5** Repérez les supports mémoire. Voir [figure 6-1.](#page-195-0)
- **6** Poussez les dispositifs d'éjection situés de chaque côté du support vers le bas et vers l'extérieur pour extraire la barrette de mémoire. Voir [figure 3-18.](#page-109-0)

Tenez chaque barrette de mémoire par les bords, sans toucher la partie centrale.

- **7** Réinstallez l'assemblage du protecteur de ventilation :
	- Si vous retirez des barrettes de mémoire de la carte système, voir ["Réinstallation de l'assemblage du protecteur de ventilation",](#page-80-0)  [à la page 81](#page-80-0).
	- Si vous retirez des barrettes de mémoire du module PEM, voir [figure 3-9.](#page-85-0)
- **8** Réinstallez le module PEM. Voir ["Réinstallation du module PEM ou de](#page-86-0)  [son boîtier", à la page 87](#page-86-0).
- **9** Refermez le système. Voir ["Fermeture du système", à la page 77](#page-76-0).

## **Processeurs**

Le système peut prendre en charge deux ou quatre processeurs. Pour tirer parti des futures options en matière de vitesse et des nouvelles fonctionnalités émergentes, vous pouvez mettre les processeurs existants à niveau. Chaque processeur et sa mémoire cache interne sont contenus dans une matrice LGA (Land Grid Array) installée dans un support situé sur la carte système ou le module d'extension processeurs.

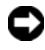

**AVIS :** Tous les processeurs doivent avoir la même fréquence d'horloge et la même tension de cœur.

## **Retrait d'un processeur**

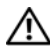

**PRÉCAUTION : La plupart des réparations ne peuvent être effectuées que par un technicien de service agréé. Vous devez uniquement procéder aux dépannages et réparations simples autorisés dans le manuel de votre produit, ou selon les directives du service et du support en ligne ou téléphonique. Les dommages causés par des interventions de maintenance non autorisées par Dell ne sont pas couverts par votre garantie. Consultez et respectez les consignes de sécurité livrées avec le produit.**

- **1** Avant de mettre le système à niveau, téléchargez la version du BIOS système la plus récente disponible sur le site **support.dell.com**.
- **2** Éteignez le système et les périphériques connectés, puis débranchez-le de la prise secteur.
- **3** Ouvrez le système. Voir ["Ouverture du système", à la page 75.](#page-74-0)
- **4** Retirez le module PEM. Voir ["Retrait du module PEM ou de son boîtier",](#page-82-0)  [à la page 83](#page-82-0).
- **5** Retirez l'assemblage du protecteur de ventilation :
	- Si vous retirez un processeur installé sur la carte système, voir ["Retrait](#page-78-0)  [de l'assemblage du protecteur de ventilation", à la page 79.](#page-78-0)
	- Si vous retirez un processeur installé dans le module PEM, voir [figure 3-9.](#page-85-0)

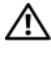

#### **PRÉCAUTION : Le processeur et le dissipateur de chaleur chauffent énormément. Laissez le processeur tiédir avant de le manipuler.**

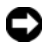

**AVIS :** Lorsque vous retirez le dissipateur de chaleur, il est possible que le processeur y reste collé et sorte de son support. C'est pourquoi il est recommandé de retirer le dissipateur de chaleur quand le processeur est tiède.

- **AVIS :** Ne retirez jamais le dissipateur de chaleur d'un processeur si vous n'avez pas l'intention de retirer le processeur lui-même. Le dissipateur de chaleur est indispensable pour maintenir les conditions de température adéquates.
	- **6** Desserrez l'une des vis de fixation du dissipateur de chaleur. Voir [figure 3-19](#page-113-0).

<span id="page-113-0"></span>**Figure 3-19. Retrait et installation du dissipateur de chaleur**

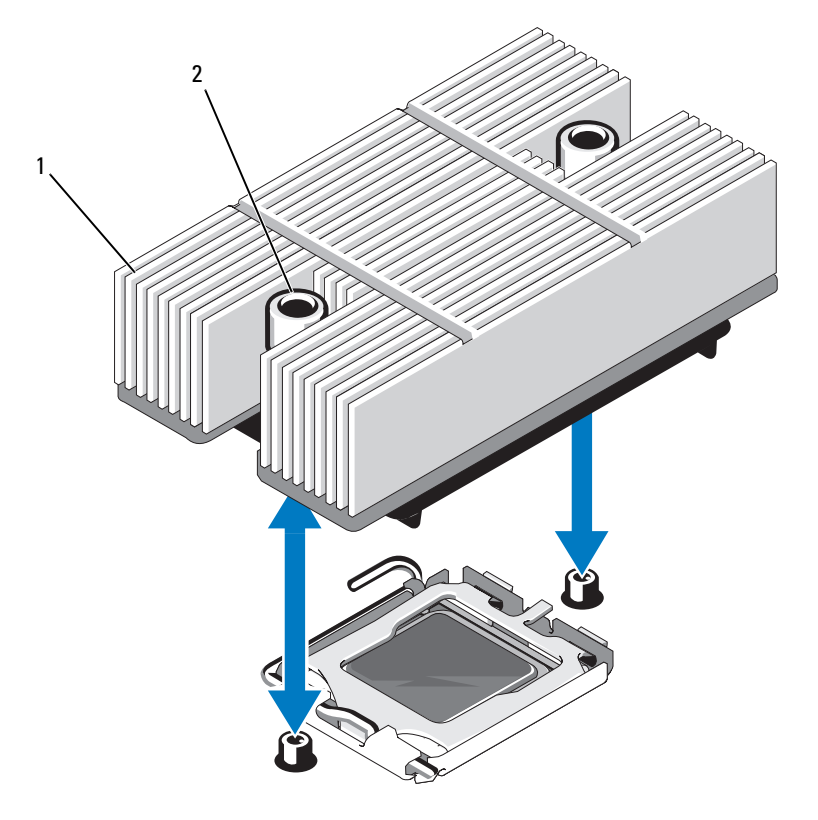

- 1 Dissipateur de chaleur 2 Vis de fixation du dissipateur de chaleur (2)
- **7** Attendez 30 secondes pour que le dissipateur de chaleur se détache du processeur.
- **8** Desserrez l'autre vis de fixation du dissipateur de chaleur.
- **9** Si le dissipateur de chaleur ne s'est pas détaché du processeur, faites-le doucement tourner dans le sens des aiguilles d'une montre, puis dans l'autre sens jusqu'à ce qu'il se décolle. Ne tirez pas sur le dissipateur de chaleur pour l'arracher du processeur.
- <span id="page-114-1"></span>**10** Soulevez le dissipateur de chaleur pour le retirer du processeur et retournez-le avant de le poser.
- **11** À l'aide d'un chiffon propre et non pelucheux, retirez la pâte thermique qui recouvre la surface du cadre de protection du processeur.
- **12** Relevez le levier d'éjection de 90 degrés jusqu'à ce que le processeur sorte de son support. Voir [figure 3-20](#page-114-0).

<span id="page-114-0"></span>**Figure 3-20. Retrait et installation du processeur**

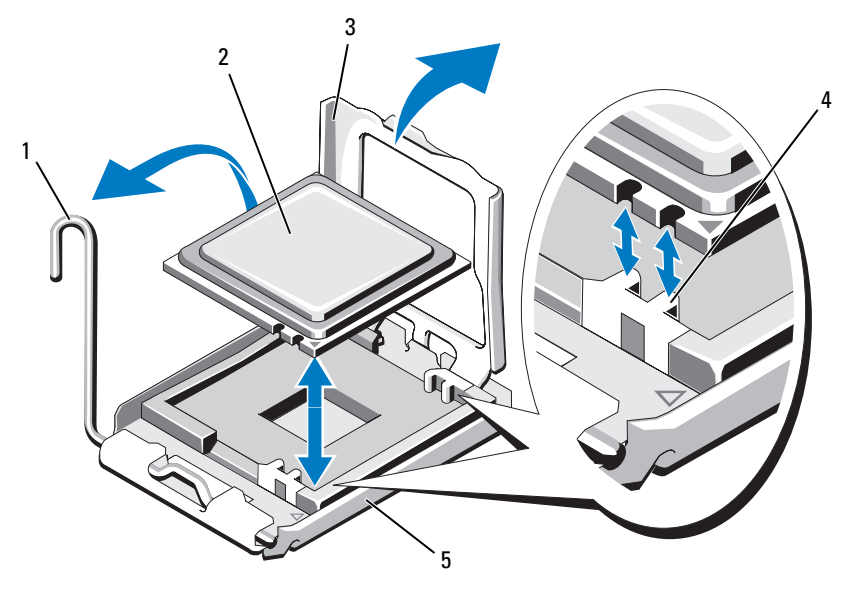

- 1 Levier d'éjection 2 Processeur
	-
- 3 Cadre de protection du processeur 4 Détrompeurs (2)
- -

5 Support

**13** Ouvrez le cadre de protection du processeur puis retirez le processeur de son support. Laissez le levier relevé afin de pouvoir installer le nouveau processeur.

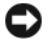

**AVIS :** Veillez à ne pas tordre les broches du support lors du retrait du processeur. Vous risqueriez d'endommager définitivement le support et la carte système.

### **Installation d'un processeur**

- **1** Déballez le nouveau processeur.
- **2** Alignez le processeur avec les deux détrompeurs du support. Voir [figure 3-20](#page-114-0).
- **3** Si vous installez un processeur dans un support vide, procédez comme suit :
	- **a** Retirez le cache recouvrant le support.
	- **b** Relevez le levier d'éjection de 90 degrés. Voir [figure 3-20](#page-114-0).
	- **c** Relevez le cadre de protection du processeur. Voir [figure 3-20.](#page-114-0)
- **4** Installez le processeur dans le support.

**AVIS :** Le fait de remettre le système sous tension alors que le processeur est mal positionné risque de provoquer des dommages irréparables, à la fois pour le processeur et pour la carte système.

- **a** Si ce n'est déjà fait, redressez complètement le levier d'éjection.
- **b** Une fois que vous avez aligné le processeur sur les détrompeurs, insérez-le doucement dans le support.
- **AVIS** : Ne forcez pas lorsque vous mettez le processeur en place. S'il est positionné correctement, il s'insère dans le support très facilement.
	- **c** Fermez le cadre de protection du processeur. Voir [figure 3-20.](#page-114-0)
	- **d** Abaissez le levier d'éjection du support jusqu'à ce qu'il s'enclenche et verrouille le processeur. Voir [figure 3-20](#page-114-0).

**5** Installez le dissipateur de chaleur.

*C* **REMARQUE :** Si aucun nouveau dissipateur de chaleur n'est fourni, utilisez celui que vous avez retiré à l'[étape 10.](#page-114-1)

**a** Si un nouveau dissipateur de chaleur vous a été fourni avec le kit du processeur, retirez le feuillet de protection de la couche de pâte thermique déjà appliquée sur le dessus du dissipateur. Voir [figure 3-19.](#page-113-0)

Si le kit a été livré sans dissipateur de chaleur, appliquez une nouvelle couche de pâte thermique :

- À l'aide d'un chiffon propre et non pelucheux, retirez la pâte thermique qui recouvre le dissipateur de chaleur.
- Ouvrez le paquet de pâte thermique fourni avec le kit du processeur et appliquez-en une couche uniforme sur le dessus du processeur.
- **b** Placez le dissipateur de chaleur sur le processeur. Voir [figure 3-19](#page-113-0).
- **c** Appuyez sur le dissipateur de chaleur et serrez les deux vis de fixation jusqu'à ce que vous sentiez une résistance. Voir [figure 3-19.](#page-113-0)
- **6** Réinstallez l'assemblage du protecteur de ventilation :
	- Si vous ajoutez un processeur à la carte système, voir ["Réinstallation](#page-80-0)  [de l'assemblage du protecteur de ventilation", à la page 81.](#page-80-0)
	- Si vous ajoutez un processeur au module PEM, voir [figure 3-9](#page-85-0).
- **7** Réinstallez le module PEM. Voir ["Réinstallation du module PEM ou de](#page-86-0)  [son boîtier", à la page 87.](#page-86-0)
- **8** Refermez le système. Voir ["Fermeture du système", à la page 77](#page-76-0).
- **9** Redémarrez le système.

Lorsque le système démarre, il détecte la présence du ou des nouveau(x) processeur(s) et modifie automatiquement les informations du programme de configuration du système.

**10** Appuyez sur <F2> pour accéder au programme de configuration du système et vérifier que les informations relatives au processeur correspondent bien à la nouvelle configuration.

voir ["Utilisation du programme de configuration du système", à la page 49](#page-48-0) pour obtenir les instructions d'utilisation du programme de configuration du système.

**11** Exécutez les diagnostics du système pour vérifier que le nouveau processeur fonctionne correctement.

voir ["Exécution des diagnostics du système", à la page 189](#page-188-0) pour plus d'informations concernant l'exécution des diagnostics.

## **Installation d'un lecteur optique**

Il est possible de monter un lecteur optique slim (en option) sur un plateau qui s'installe dans le panneau avant et se connecte au contrôleur de la carte système par l'intermédiaire du fond de panier SAS.

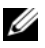

*PA* **REMARQUE :** Les périphériques DVD sont uniquement des périphériques de données.

- **1** Éteignez le système et les périphériques connectés, puis débranchez-le de la prise secteur.
- **2** Retirez le cadre. Voir ["Retrait et réinstallation du cadre avant en option",](#page-73-0)  [à la page 74](#page-73-0).
- **3** Pour retirer le support de lecteur, tirez le loquet d'éjection vers l'avant et faites glisser le support hors du châssis. Voir [figure 3-19](#page-113-0).
- **4** Retirez du support la plaque de recouvrement du lecteur optique :
	- **a** Desserrez la vis du loquet maintenant le lecteur optique ou la plaque de recouvrement. Voir [figure 3-21.](#page-118-0)
	- **b** Retirez le loquet.
	- **c** Soulevez la plaque de recouvrement.

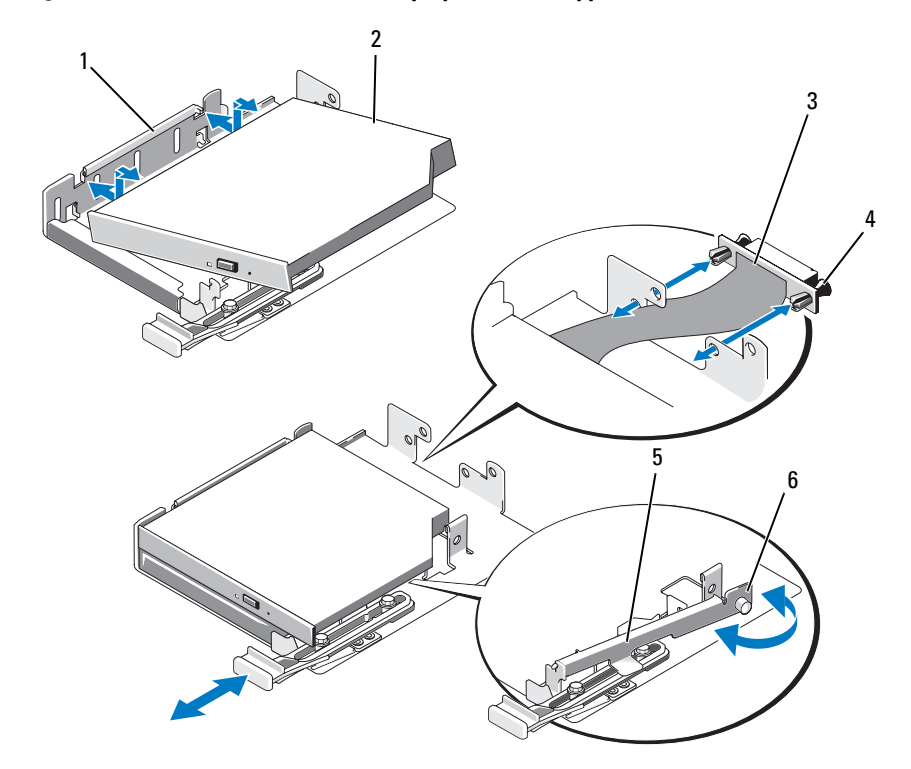

<span id="page-118-0"></span>**Figure 3-21. Installation d'un lecteur optique dans le support**

- 1 Support du lecteur optique 2 Lecteur optique
- 
- 
- 
- 3 Carte d'interface 4 Rivets de plastique (2)
- 5 Loquet 6 Vis moletée
- **5** Installez le nouveau lecteur optique dans le support. Voir [figure 3-21.](#page-118-0) Les plots du support doivent s'engager dans les trous correspondants, sur le côté du lecteur.
- **6** Fixez la carte d'interface sur l'arrière du support, à l'aide des deux rivets de plastique. Voir [figure 3-21.](#page-118-0)
- **7** Réinstallez le loquet et serrez la vis moletée.
- **8** Insérez le support contenant le lecteur jusqu'à ce que le plateau s'enclenche. Voir [figure 3-19](#page-113-0).
- **9** Réinstallez le cadre avant, le cas échéant. Voir ["Retrait et réinstallation du](#page-73-0)  [cadre avant en option", à la page 74.](#page-73-0)
- **10** Rebranchez le système et les périphériques sur les prises secteur.

# <span id="page-119-0"></span>**Disques durs**

Le système peut accueillir un maximum de huit disques durs SAS 2,5 pouces ou de cinq disques durs SAS 3,5 pouces. Tous les disques sont connectés à la carte système par l'intermédiaire d'une carte de fond de panier SAS. Voir ["Fond de panier SAS", à la page 138](#page-137-0) pour plus d'informations sur ces options. Les systèmes équipés d'un contrôleur RAID SAS (en option) prennent en charge les lecteurs enfichables à chaud.La [figure 3-22](#page-120-0) indique les numéros d'identification des lecteurs.

<span id="page-120-0"></span>**Figure 3-22. ID des disques durs**

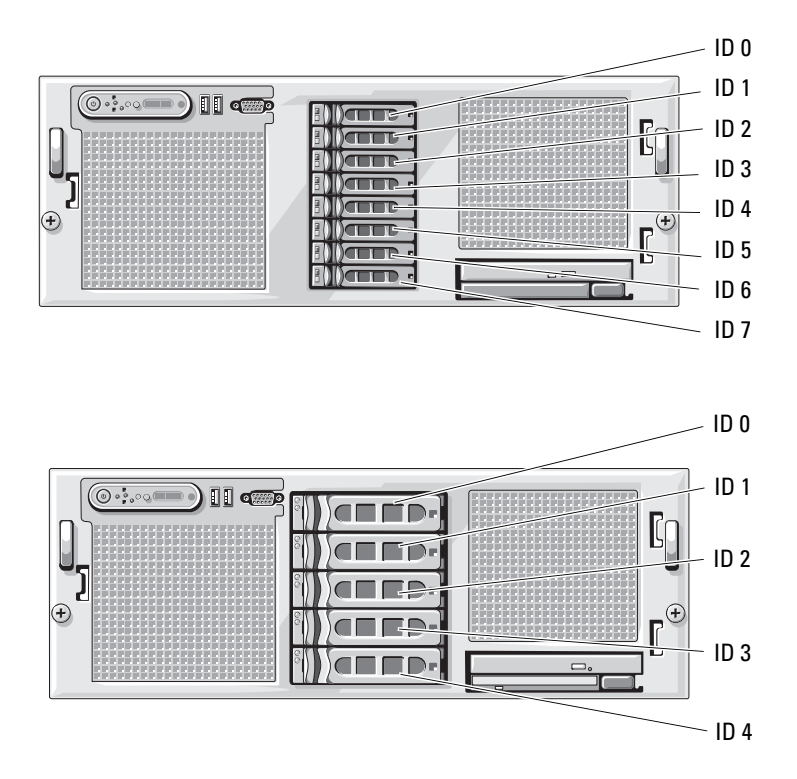

#### **Avant de commencer**

**AVIS :** Avant de tenter de retirer ou d'installer un lecteur pendant que le système est en cours de fonctionnement, reportez-vous à la documentation de la carte contrôleur RAID SAS (en option) pour vérifier que la configuration de l'adaptateur hôte lui permet de prendre en charge le retrait et l'insertion de lecteurs à chaud.

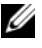

*P* REMARQUE : Il est recommandé d'utiliser uniquement des lecteurs testés et approuvés pour une utilisation avec la carte de fond de panier SAS.

Il vous faudra peut-être utiliser des programmes autres que ceux fournis avec le système d'exploitation pour partitionner et formater les disques durs.

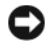

**AVIS :** Pendant le formatage du lecteur, vous ne devez pas éteindre ni redémarrer le système. Cela risquerait d'endommager le lecteur.

Lorsque vous formatez un disque dur à haute capacité, prévoyez suffisamment de temps pour que le formatage s'exécute entièrement. De longs délais de formatage sont normaux pour ces lecteurs.

## **Configuration du périphérique d'amorçage**

Si vous envisagez de démarrer le système à partir d'un disque dur, celui-ci doit être relié au contrôleur principal (d'amorçage). L'ordre de démarrage spécifié dans le programme de configuration du système détermine le périphérique utilisé pour l'amorçage du système.

Le programme de configuration du système contient des options qui sont utilisées par le système pour rechercher les périphériques de démarrage installés. Voir ["Utilisation du programme de configuration du système",](#page-48-0)  [à la page 49](#page-48-0) pour plus d'informations sur le programme de configuration du système.

## <span id="page-121-0"></span>**Retrait d'un cache de lecteur**

- **AVIS** : Pour assurer un refroidissement correct du système, vous devez installer un cache sur toutes les baies de disque dur inoccupées. Si vous retirez un support de disque dur du système et ne le réinstallez pas immédiatement, installez un cache sur l'emplacement vide.
	- **1** Retirez le cadre. Voir ["Retrait et réinstallation du cadre avant en option",](#page-73-0)  [à la page 74](#page-73-0).
	- **2** Pour éjecter un cache, passez le doigt sous son extrémité carénée et appuyez sur le loquet.
	- **3** Tirez les extrémités du cache vers l'extérieur jusqu'à ce qu'il soit complètement dégagé.

## <span id="page-122-0"></span>**Installation d'un cache de lecteur**

Le cache de lecteur est muni d'un détrompeur permettant de s'assurer qu'il sera correctement inséré dans la baie. Pour installer un cache de lecteur, insérez et faites pivoter le côté avec détrompeur dans la baie de lecteur. Appuyez de manière égale sur l'autre côté du cache jusqu'à ce qu'il soit correctement emboîté.

### <span id="page-122-1"></span>**Retrait d'un disque dur enfichable à chaud**

- **1** Retirez le cadre. Voir ["Retrait et réinstallation du cadre avant en option",](#page-73-0)  [à la page 74](#page-73-0).
- **2** Préparez le disque au retrait à l'aide du logiciel de gestion RAID. Attendez que les voyants du support indiquent que le disque peut être retiré en toute sécurité. Consultez la documentation du contrôleur RAID SAS pour plus d'informations sur le retrait d'un lecteur enfichable à chaud.

Si le lecteur était en ligne, le voyant d'activité/panne vert clignote lors de la procédure de mise hors tension. Quand les deux voyants sont éteints, vous pouvez retirer le lecteur.

- **3** Ouvrez la poignée du support pour déverrouiller le disque. Voir [figure 3-23.](#page-123-0)
- **4** Extrayez le disque de la baie.
- **5** Si vous ne remplacez pas le disque dur par un autre ou si vous ne le remettez pas en place, installez un cache sur la baie vide. Voir ["Installation](#page-122-0)  [d'un cache de lecteur", à la page 123.](#page-122-0)

**AVIS :** Pour assurer un refroidissement correct du système, vous devez installer un cache sur toutes les baies de disque dur inoccupées.

<span id="page-123-0"></span>**Figure 3-23. Retrait et installation d'un disque dur enfichable à chaud**

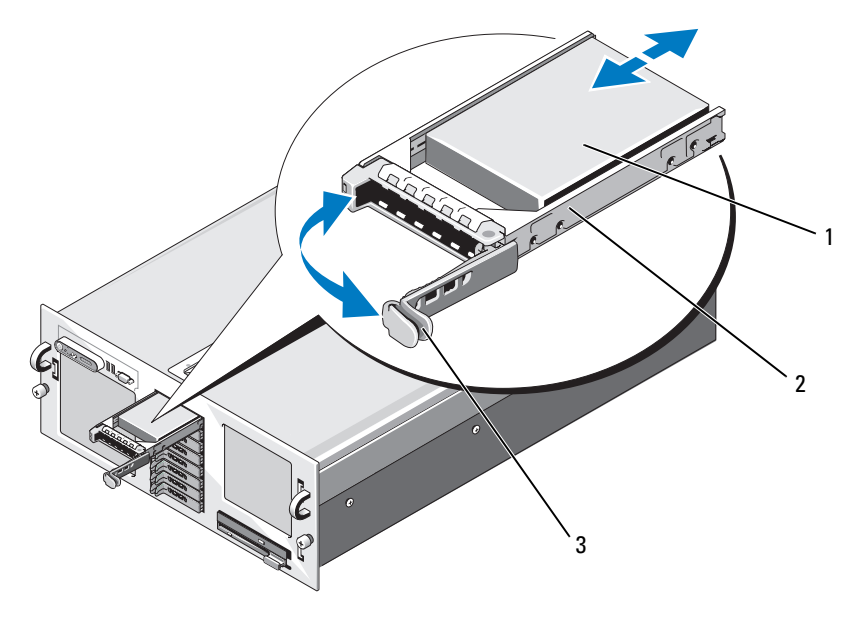

- 1 Disque dur 2 Support de disque
- 3 Poignée d'éjection du support

## **Installation d'un disque dur enfichable à chaud**

**AVIS :** Lorsque vous installez un disque dur, assurez-vous que les lecteurs adjacents ne sont pas en cours d'installation. Si vous insérez un support de disque dur et tentez d'en verrouiller la poignée alors qu'un support de disque dur voisin n'est que partiellement installé, vous risquez d'endommager le ressort de protection de ce dernier et de le rendre inutilisable.

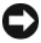

**AVIS :** Certains systèmes d'exploitation ne prennent pas en charge les disques durs enfichables à chaud. Consultez la documentation fournie avec le système d'exploitation.

- **1** Retirez le cadre. Voir ["Retrait et réinstallation du cadre avant en option",](#page-73-0)  [à la page 74](#page-73-0).
- **2** Si la baie est fermée par un cache, retirez-le. Voir ["Retrait d'un cache de](#page-121-0)  [lecteur", à la page 122](#page-121-0).
- **3** Installez le disque dur enfichable à chaud.
	- **a** Ouvrez la poignée du support de disque dur.
	- **b** Insérez le support de disque dans la baie jusqu'à ce qu'il touche le fond de panier.
	- **c** Refermez la poignée pour maintenir le disque dur en place.
- **4** Réinstallez le cadre avant, le cas échéant. Voir ["Retrait et réinstallation du](#page-73-0)  [cadre avant en option", à la page 74](#page-73-0).

## **Réinstallation d'un disque dur dans un support**

Pour retirer un disque dur installé dans un support, retirez les quatre vis situées sur les rails coulissants du support, puis retirez le disque.

Pour installer un nouveau disque dur dans le support, procédez comme suit :

- **1** Insérez le disque dur dans le support, connecteur vers l'arrière. Voir [figure 3-24.](#page-125-0)
- **2** Si vous installez un lecteur 3,5 pouces, faites correspondre le trou situé sous l'arrière du disque dur avec celui marqué "SAS" sur le support.

Si la position est correcte, l'arrière du disque dur arrive au même niveau que l'arrière du support.

**3** Fixez le disque dur sur le support à l'aide des quatre vis. Voir [figure 3-24](#page-125-0).

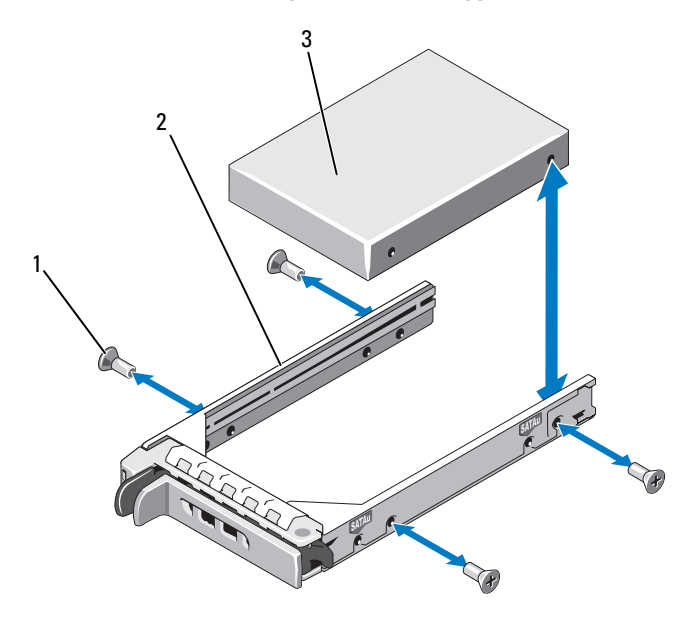

<span id="page-125-0"></span>**Figure 3-24. Installation d'un disque dur dans un support**

- 
- 3 Disque dur
- 1 Vis (4) 2 Support de disque

## **Cartes contrôleurs SAS**

## **Retrait d'une carte contrôleur SAS**

- **PRÉCAUTION : La plupart des réparations ne peuvent être effectuées que par un technicien de service agréé. Vous devez uniquement procéder aux dépannages et réparations simples autorisés dans le manuel de votre produit, ou selon les directives du service et du support en ligne ou téléphonique. Les dommages causés par des interventions de maintenance non autorisées par Dell ne sont pas couverts par votre garantie. Consultez et respectez les consignes de sécurité livrées avec le produit.**
	- **1** Éteignez le système et les périphériques connectés, puis débranchez-le de la prise secteur.
	- **2** Ouvrez le système. Voir ["Ouverture du système", à la page 75.](#page-74-0)
	- **3** Débranchez le(s) câble(s) de données de la carte contrôleur.
	- **4** Si vous retirez un contrôleur RAID SAS avec mémoire cache alimentée par batterie, déconnectez le câble de la batterie RAID enfiché sur la carte.
	- **5** Retirez la carte du logement d'extension.

voir ["Retrait d'une carte d'extension", à la page 91.](#page-90-0)

## **Installation d'une carte contrôleur SAS**

- **PRÉCAUTION : La plupart des réparations ne peuvent être effectuées que par un technicien de service agréé. Vous devez uniquement procéder aux dépannages et réparations simples autorisés dans le manuel de votre produit, ou selon les directives du service et du support en ligne ou téléphonique. Les dommages causés par des interventions de maintenance non autorisées par Dell ne sont pas couverts par votre garantie. Consultez et respectez les consignes de sécurité livrées avec le produit.**
	- **1** Éteignez le système et les périphériques connectés, puis débranchez-le de la prise secteur.
	- **2** Ouvrez le système. Voir ["Ouverture du système", à la page 75.](#page-74-0)
	- **3** Installez la carte contrôleur dans le logement d'extension INTERNAL\_STORAGE.

Pour obtenir des instructions concernant l'installation de la carte, voir ["Installation d'une carte d'extension", à la page 89.](#page-88-0)

- **4** Connectez la carte au fond de panier SAS.
	- **a** Enfichez le connecteur du câble de données SAS marqué "Controller 0" dans le connecteur blanc de la carte. Enfichez ensuite le connecteur "Controller 1" dans le connecteur noir de la carte. Voir [figure 3-25](#page-127-0).
	- **b** Faites passer le câble de données SAS et le câble SATA reliés à la carte intercalaire de périphérique sous le coin inférieur droit de la carte système (selon l'orientation de la [figure 6-1\)](#page-195-0), et faites passer les câbles par les clips de câble du côté intérieur du châssis.
	- **c** Faites passer le câble de données SAS dans les clips de guidage situés sur la paroi interne du châssis. Enfichez le connecteur "BKPLN A" dans le connecteur SAS A du fond de panier, puis enfichez le connecteur "BKPLN B" dans le connecteur SAS B du fond de panier.

#### <span id="page-127-0"></span>**Figure 3-25. Installation d'un contrôleur RAID SAS**

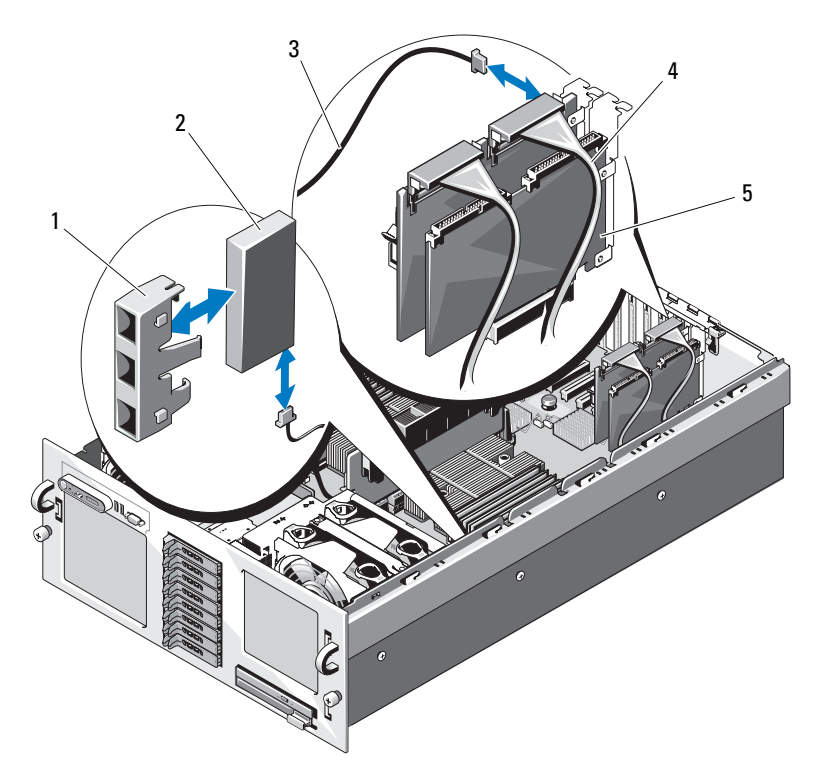

- 1 Support de la batterie RAID 2 Batterie RAID
- 3 Câble de la batterie RAID 4 Câble de données SAS
- 5 Carte contrôleur RAID SAS

## **Installation de la batterie de la carte contrôleur RAID SAS**

Installez la pile RAID dans le support en plastique correspondant qui se trouve à l'intérieur du châssis. Enfichez le câble de la batterie dans le connecteur situé sur la carte contrôleur RAID SAS, à côté de la barrette de mémoire RAID. Voir [figure 3-25](#page-127-0).

## **Connexion d'un lecteur de bande SAS externe**

Cette sous-section décrit le raccordement d'un lecteur de bande SAS externe et d'une carte contrôleur SAS externe (en option).

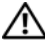

**PRÉCAUTION : La plupart des réparations ne peuvent être effectuées que par un technicien de service agréé. Vous devez uniquement procéder aux dépannages et réparations simples autorisés dans le manuel de votre produit, ou selon les directives du service et du support en ligne ou téléphonique. Les dommages causés par des interventions de maintenance non autorisées par Dell ne sont pas couverts par votre garantie. Consultez et respectez les consignes de sécurité livrées avec le produit.**

- **1** Éteignez le système et les périphériques connectés, puis débranchez-le de la prise secteur.
- **2** Ouvrez le système. Voir ["Ouverture du système", à la page 75.](#page-74-0)
- **3** Mettez-vous à la terre en touchant une partie métallique non peinte à l'arrière de l'ordinateur, puis déballez le lecteur.
- **4** Déballez le lecteur de bande et la carte contrôleur.
- **5** Installez la carte contrôleur SAS externe dans un logement d'extension. Voir ["Installation d'une carte d'extension", à la page 89.](#page-88-0)
- **6** Enfichez le câble d'interface sur le lecteur de bande.
- **7** Enfichez l'autre extrémité du câble d'interface dans le connecteur SAS externe situé sur le support de la carte contrôleur.
- **8** Branchez le câble d'alimentation du lecteur de bande sur une prise secteur.
- **9** Refermez le système. Voir ["Fermeture du système", à la page 77](#page-76-0).
- -
- **10** Rebranchez le système et les périphériques sur les prises secteur, puis allumez-les.
- **11** Effectuez une sauvegarde sur bande et un test de vérification de l'unité, en suivant les instructions de la documentation correspondante.

## **Connexion d'un périphérique de stockage Fibre Channel externe**

Cette sous-section décrit le raccordement de périphériques Fibre Channel externes et d'un adaptateur HBA Fibre Channel (en option).

**PRÉCAUTION : La plupart des réparations ne peuvent être effectuées que par un technicien de service agréé. Vous devez uniquement procéder aux dépannages et réparations simples autorisés dans le manuel de votre produit, ou selon les directives du service et du support en ligne ou téléphonique. Les dommages causés par des interventions de maintenance non autorisées par Dell ne sont pas couverts par votre garantie. Consultez et respectez les consignes de sécurité livrées avec le produit.**

- **1** Éteignez le système et les périphériques connectés, puis débranchez-le de la prise secteur.
- **2** Ouvrez le système. Voir ["Ouverture du système", à la page 75.](#page-74-0)
- **3** Mettez-vous à la terre en touchant une surface métallique non peinte à l'arrière du système, déballez le lecteur et comparez les réglages des cavaliers et commutateurs avec ceux décrits dans la documentation du lecteur.
- **4** Installez l'adaptateur HBA Fibre Channel dans un logement d'extension. Voir ["Installation d'une carte d'extension", à la page 89.](#page-88-0)
- **5** Enfichez l'extrémité du câble Fibre Channel dans le connecteur situé sur le support de l'adaptateur HBA.
- **6** Refermez le système. Voir ["Fermeture du système", à la page 77](#page-76-0).
- **7** Rebranchez le système et les périphériques sur les prises secteur, puis allumez-les.

# **Pile du système**

La pile du système est une pile bouton de 3,0 volts (V).

### **Remplacement de la pile du système**

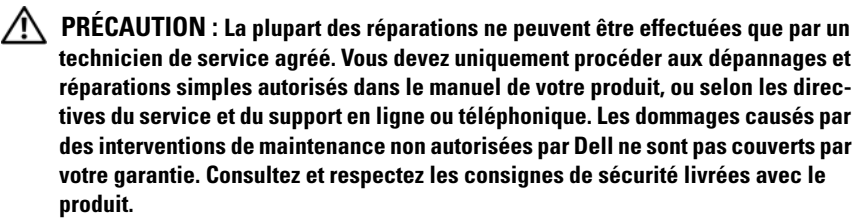

**PRÉCAUTION : Une pile neuve peut exploser si elle est mal installée. Remplacez la pile par une autre de type identique ou d'un type équivalent recommandé par le fabricant. Mettez les piles usagées au rebut selon les instructions du fabricant. Consultez le document System Information Guide (Guide d'information sur le système) pour obtenir des informations supplémentaires.**

- **1** Éteignez le système et les périphériques connectés, puis débranchez-le de la prise secteur.
- **2** Ouvrez le système. Voir ["Ouverture du système", à la page 75.](#page-74-0)
- **3** Retirez le module PEM. Voir ["Retrait du module PEM ou de son boîtier",](#page-82-0)  [à la page 83](#page-82-0).
- **4** Retirez l'assemblage du protecteur de ventilation. Voir ["Retrait de](#page-78-0)  [l'assemblage du protecteur de ventilation", à la page 79](#page-78-0).
- **5** Repérez le support de la pile. Voir [figure 6-1](#page-195-0).

**AVIS** : Si vous sortez la pile de son support avec un objet non pointu, prenez garde de ne pas toucher la carte système. Vérifiez que l'objet est inséré entre la pile et son support avant de tenter d'extraire la pile. Sinon, vous risquez d'endommager la carte système en arrachant le support ou en brisant des éléments de circuit sur la carte système.

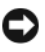

**AVIS** : Pour ne pas endommager le connecteur de pile, maintenez-le en place lorsque vous installez ou retirez une pile.

- **6** Retirez la pile du système. Voir [figure 3-26.](#page-131-0)
	- **a** Maintenez le connecteur de pile en place en appuyant fermement sur le côté positif du connecteur.

**b** Tout en continuant à appuyer, poussez la pile vers le côté positif et extrayez-la des pattes de fixation du côté négatif du connecteur.

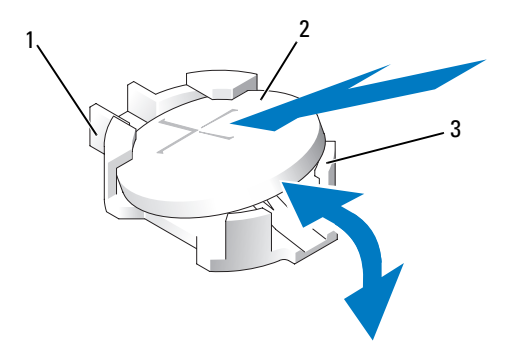

#### <span id="page-131-0"></span>**Figure 3-26. Remplacement de la pile du système**

1 Côté positif du connecteur de pile 2 Pile du système

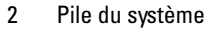

3 Côté négatif du connecteur de pile

**AVIS** : Pour ne pas endommager le connecteur de pile, maintenez-le en place lorsque vous installez ou retirez une pile.

- **7** Installez la nouvelle pile.
	- **a** Maintenez le connecteur de pile en place en appuyant fermement sur le côté positif du connecteur.
	- **b** Tenez la pile en plaçant le "+" vers le haut et faites-la glisser sous les pattes de fixation situées du côté positif du connecteur.
	- **c** Appuyez sur la pile pour l'engager dans le connecteur.
- **8** Réinstallez l'assemblage du protecteur de ventilation. Voir ["Réinstallation](#page-80-0)  [de l'assemblage du protecteur de ventilation", à la page 81](#page-80-0).
- **9** Réinstallez le module PEM. Voir ["Réinstallation du module PEM ou de](#page-86-0)  [son boîtier", à la page 87](#page-86-0).
- **10** Refermez le système. Voir ["Fermeture du système", à la page 77](#page-76-0).
- **11** Rebranchez le système sur la prise secteur et allumez-le, ainsi que les périphériques connectés.
- **12** Accédez au programme de configuration du système pour vérifier que la pile fonctionne correctement. Voir ["Utilisation du programme](#page-48-0)  [de configuration du système", à la page 49](#page-48-0).
- **13** Entrez l'heure et la date exactes dans les champs **Time** (Heure) et **Date** du programme de configuration du système.
- **14** Quittez le programme de configuration du système.
- **15** Pour tester la pile qui vient d'être installée, éteignez le système et débranchez-le de la prise secteur pendant au moins une heure.
- **16** Une heure plus tard, rebranchez le système sur la prise secteur et allumez- $\rm{le}$
- **17** Accédez au programme de configuration du système et, si l'heure et la date sont toujours incorrectes, consultez la section ["Obtention d'aide",](#page-202-0)  [à la page 203](#page-202-0) pour savoir comment obtenir une assistance technique.

## **Assemblage du panneau de commande**

### **Retrait du panneau de commande**

- **PRÉCAUTION : La plupart des réparations ne peuvent être effectuées que par un technicien de service agréé. Vous devez uniquement procéder aux dépannages et réparations simples autorisés dans le manuel de votre produit, ou selon les directives du service et du support en ligne ou téléphonique. Les dommages causés par des interventions de maintenance non autorisées par Dell ne sont pas couverts par votre garantie. Consultez et respectez les consignes de sécurité livrées avec le produit.**
	- **1** Éteignez le système et les périphériques connectés, puis débranchez-le de la prise secteur.
	- **2** Ouvrez le système. Voir ["Ouverture du système", à la page 75.](#page-74-0)
	- **3** Déconnectez le câble de données du panneau de commande en le retirant du connecteur dans lequel il est enfiché, sur la carte du panneau de commande. Voir [figure 3-27.](#page-134-0)
	- **4** En cas de remplacement du câble de données du panneau de commande, débranchez le câble du connecteur de la carte système (voir [figure 6-1](#page-195-0)),, et sortez le câble des guides sur le châssis.
	- **5** Déconnectez le câble du module d'affichage de la carte du panneau de commande. Voir [figure 3-27](#page-134-0).

**6** Retirez les trois vis Torx qui fixent la carte du panneau de commande au châssis, puis retirez cette carte.

- **7** Retirez le module d'affichage :
	- **a** Insérez le bout d'un trombone dans l'orifice situé sur le côté droit du module d'affichage, puis retirez doucement l'étiquette.
	- **b** Retirez les deux vis Torx qui fixent le module d'affichage au châssis.
- **8** Retirez le module d'affichage.

<span id="page-134-0"></span>**Figure 3-27. Retrait et installation du panneau de commande**

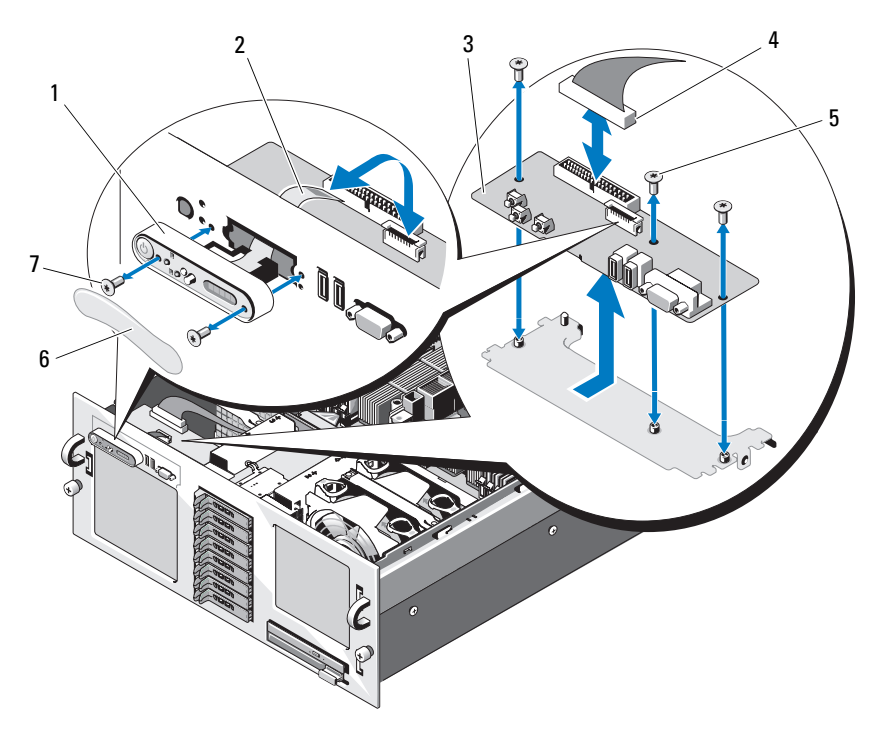

- 
- 3 Carte du panneau de commande 4 Câble de la carte du panneau
- 5 Vis de la carte du panneau de commande (3)
- 7 Vis du module d'affichage (2)
- 1 Module d'affichage 2 Câble du module d'affichage
	- de commande
	- 6 Étiquette du module d'affichage

## **Installation du panneau de commande**

- **1** Insérez le module d'affichage du panneau de commande dans l'ouverture du châssis et fixez-le à l'aide des deux vis Torx.
- **2** Collez l'étiquette du panneau de commande sur le module d'affichage.
- **3** Installez la carte du panneau de commande dans le châssis et fixez-la à l'aide des trois vis Torx. Voir [figure 3-27](#page-134-0).
- **4** Enfichez le câble du module d'affichage dans la carte du panneau de commande. Voir [figure 3-27](#page-134-0).
- **5** Si le câble de données du panneau de commande n'est pas déjà branché sur la carte système, branchez ce câble au connecteur de panneau de commande sur la carte. Voir [figure 6-1](#page-195-0).
- **6** Enfichez le câble du panneau de commande dans la carte du panneau de commande, puis acheminez-le dans les guide-câbles du châssis.
- **7** Refermez le système. Voir ["Fermeture du système", à la page 77](#page-76-0).
- **8** Réinstallez le cadre avant, le cas échéant. Voir ["Retrait et réinstallation du](#page-73-0)  [cadre avant en option", à la page 74.](#page-73-0)
- **9** Rebranchez le système sur la prise secteur et allumez-le, ainsi que les périphériques connectés.

# **Commutateur d'intrusion du châssis**

## **Retrait du commutateur d'intrusion du châssis**

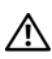

**PRÉCAUTION : La plupart des réparations ne peuvent être effectuées que par un technicien de service agréé. Vous devez uniquement procéder aux dépannages et réparations simples autorisés dans le manuel de votre produit, ou selon les directives du service et du support en ligne ou téléphonique. Les dommages causés par des interventions de maintenance non autorisées par Dell ne sont pas couverts par votre garantie. Consultez et respectez les consignes de sécurité livrées avec le produit.**

- **1** Éteignez le système et les périphériques connectés, puis débranchez-le de la prise secteur.
- **2** Ouvrez le système. Voir ["Ouverture du système", à la page 75](#page-74-0).
- **3** Déconnectez le câble du commutateur d'intrusion enfiché sur la carte système. Voir [figure 3-28.](#page-136-0)

**4** Tirez doucement sur le commutateur d'intrusion pour le dégager de son clip.

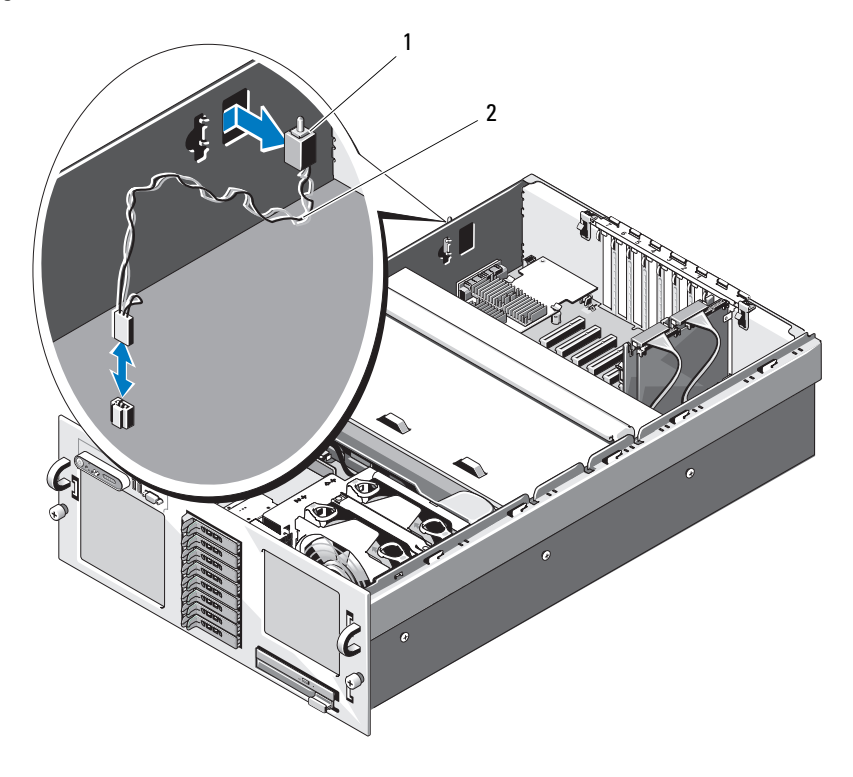

<span id="page-136-0"></span>**Figure 3-28. Retrait et installation du commutateur d'intrusion du châssis**

1 Commutateur d'intrusion 2 Câble du commutateur d'intrusion

#### **Installation du commutateur d'intrusion du châssis**

- **1** Enfichez le câble du commutateur d'intrusion dans le connecteur approprié de la carte système. Voir [figure 3-28.](#page-136-0)
- **2** Insérez le commutateur dans l'ouverture du châssis et appuyez dessus doucement jusqu'à ce qu'il soit correctement emboîté. Voir [figure 3-28](#page-136-0).
- **3** Refermez le système. Voir ["Fermeture du système", à la page 77](#page-76-0).

**4** Rebranchez le système sur la prise secteur et allumez-le, ainsi que les périphériques connectés.

## <span id="page-137-0"></span>**Fond de panier SAS**

## **Retrait du fond de panier SAS**

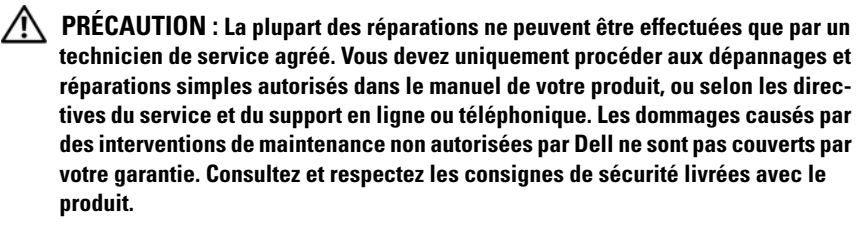

- **1** Retirez le cadre, le cas échéant. Voir ["Retrait et réinstallation du cadre](#page-73-0)  [avant en option", à la page 74](#page-73-0).
- **2** Éteignez le système et les périphériques connectés, puis débranchez-le de la prise secteur.
- **3** Ouvrez le système. Voir ["Ouverture du système", à la page 75](#page-74-0).
- **4** Retirez le module PEM. Voir ["Retrait du module PEM ou de son boîtier",](#page-82-0)  [à la page 83](#page-82-0).
- **5** Retirez l'assemblage du protecteur de ventilation. Voir ["Retrait de](#page-78-0)  [l'assemblage du protecteur de ventilation", à la page 79.](#page-78-0)

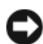

**AVIS :** Pour éviter d'endommager les lecteurs et le fond de panier, retirez du système les lecteurs SAS et le support du lecteur optique avant d'enlever le fond de panier.

**AVIS :** Avant de retirer chaque disque dur, notez son numéro d'emplacement et étiquetez-le temporairement afin de pouvoir ensuite le réinstaller au même endroit.

- **6** Retirez tous les disques durs SAS. Voir ["Retrait d'un disque dur enfichable](#page-122-1)  [à chaud", à la page 123.](#page-122-1)
- **7** Pour retirer le support du lecteur optique, tirez le loquet d'éjection vers l'avant et extrayez le support du châssis. Voir [figure 3-23](#page-123-0).

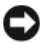

**AVIS :** Lorsque vous débranchez le câble du panneau de commande, maintenez la languette d'extraction blanche située près du connecteur correspondant afin d'éviter d'endommager le fond de panier SAS ou le câble.

- **8** *Si vous retirez un fond de panier pour lecteurs 3,5 pouces,* débranchez le câble du panneau de commande enfiché dans le connecteur situé à l'avant du fond de panier. Voir [figure 3-29.](#page-139-0)
- **9** Déconnectez les câbles d'alimentation et de données SAS enfichés dans l'arrière du fond de panier SAS.
- **10** Retirez le fond de panier SAS du système :
	- **a** *Si vous retirez un fond de panier pour lecteurs 2,5 pouces,* poussez la patte de fixation bleue vers l'avant du système, puis soulevez le fond de panier. Voir [figure 3-29.](#page-139-0)

*Si vous retirez un fond de panier pour lecteurs 3,5 pouces,* tirez le plot de fixation bleu pour l'écarter de l'avant du système, puis soulevez le fond de panier. Voir [figure 3-30.](#page-140-0)

- **b** Lorsque le fond de panier est au niveau le plus haut possible, tirez-le vers l'arrière du système pour le dégager des crochets de fixation.
- **c** Retirez la carte du système, en prenant garde de ne pas endommager les composants situés sur celle-ci.
- **d** Posez le fond de panier SAS sur un plan de travail, face vers le bas.

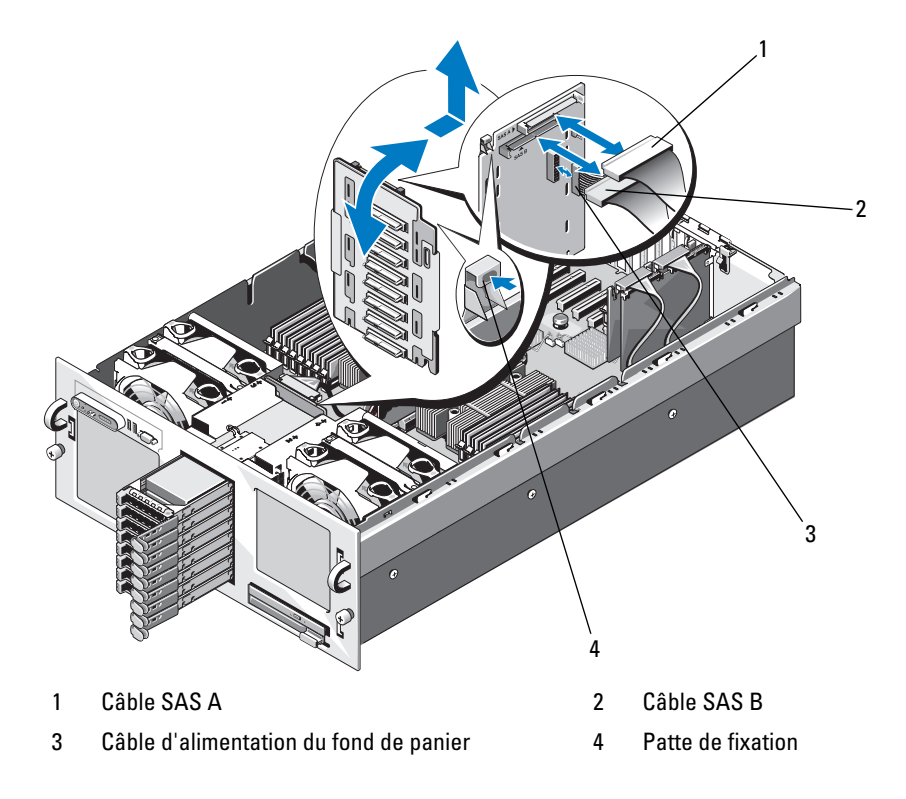

<span id="page-139-0"></span>**Figure 3-29. Retrait et installation d'un fond de panier SAS 2,5 pouces**

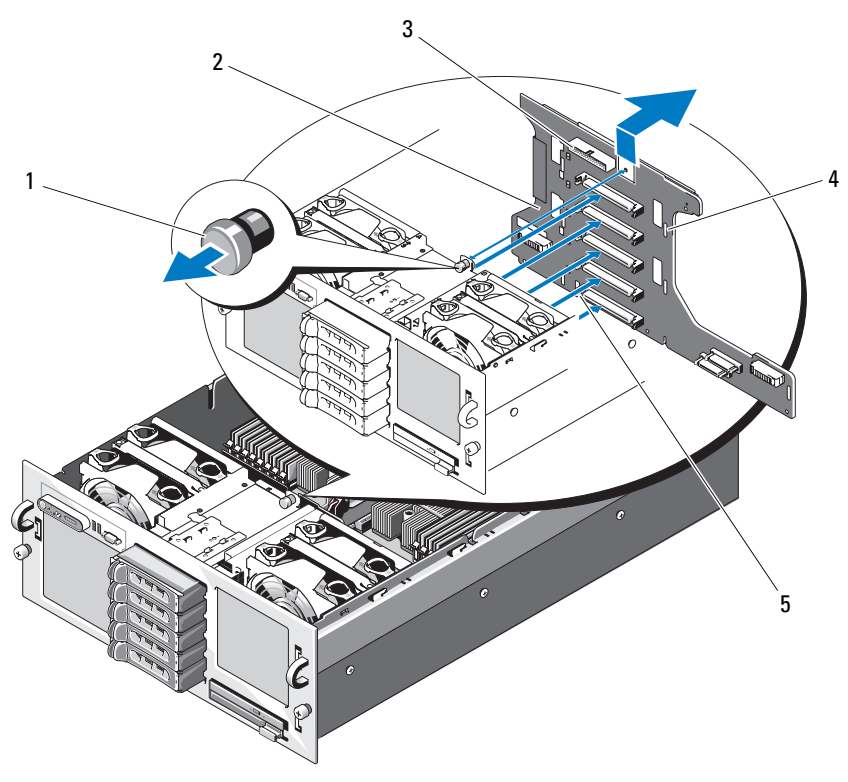

<span id="page-140-0"></span>**Figure 3-30. Retrait et installation d'un fond de panier SAS 3,5 pouces**

- 
- 3 Connecteur du câble du panneau de commande 4 Fentes de fixation (7)
- 5 Fente d'alignement
- 1 Plot de fixation 2 Fond de panier SAS
	-

## **Installation d'un fond de panier SAS**

- **1** Installez le fond de panier SAS :
	- **a** Insérez doucement le fond de panier dans le système, en prenant garde de ne pas endommager ses composants.
	- **b** Positionnez la fente d'alignement (au bas du fond de panier) sur le plot d'alignement situé au fond du châssis. Voir [figure 3-30](#page-140-0).
	- **c** Emboîtez les fentes de fixation du fond de panier sur les crochets correspondants du châssis.
	- **d** Abaissez le fond de panier jusqu'à ce que le plot de fixation bleu s'enclenche.
- **2** Enfichez le câble SAS, le câble d'interface et le câble d'alimentation dans le fond de panier SAS.
- **3** Enfichez le câble du panneau de commande dans l'avant du fond de panier SAS.
- **4** Remettez les disques durs SAS à leur emplacement d'origine. Voir ["Disques durs", à la page 120](#page-119-0).
- **5** Installez le support du lecteur optique.

Réinstallez le support dans la baie de lecteur et appuyez sur le loquet d'éjection. Voir [figure 3-19](#page-113-0).

- **6** Réinstallez l'assemblage du protecteur de ventilation. Voir ["Réinstallation](#page-80-0)  [de l'assemblage du protecteur de ventilation", à la page 81](#page-80-0).
- **7** Réinstallez le module PEM. Voir ["Réinstallation du module PEM ou de](#page-86-0)  [son boîtier", à la page 87](#page-86-0).
- **8** Refermez le système. Voir ["Fermeture du système", à la page 77](#page-76-0).
- **9** Rebranchez le système sur la prise secteur et allumez-le, ainsi que les périphériques connectés.

## **Carte adaptatrice pour les périphériques**

## **Retrait d'une carte adaptatrice pour les périphériques**

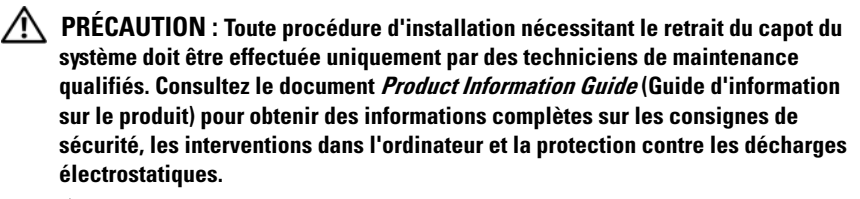

- **1** Éteignez le système et les périphériques connectés, puis débranchez-le de la prise secteur.
- **2** Ouvrez le système. Voir ["Ouverture du système", à la page 75.](#page-74-0)
- **3** Retirez le module PEM. Voir ["Retrait du module PEM ou de son boîtier",](#page-82-0)  [à la page 83](#page-82-0).
- **4** Retirez l'assemblage du protecteur de ventilation. Voir ["Retrait de](#page-78-0)  [l'assemblage du protecteur de ventilation", à la page 79](#page-78-0).
- **5** Déconnectez le câble de données SAS et le câble d'alimentation enfichés dans l'arrière du fond de panier SAS. Voir [figure 3-29](#page-139-0) ou [figure 3-30.](#page-140-0)
- **6** Retirez le câble d'alimentation du dessus de la carte adaptatrice pour les périphériques. Voir [figure 3-31](#page-143-0).

**AVIS :** Lorsque vous débranchez le câble du panneau de commande, maintenez la languette d'extraction située près du connecteur correspondant afin d'éviter d'endommager la carte adaptatrice ou le câble.

- **7** Retirez le câble du panneau de commande du connecteur dans lequel il est enfiché, à l'arrière de la carte adaptatrice. Voir [figure 3-31](#page-143-0).
- **8** Retirez le câble d'interface planaire du connecteur dans lequel il est enfiché, à l'arrière de la carte adaptatrice.
- **9** Retirez le câble SATA du connecteur dans lequel il est enfiché, à l'arrière de la carte adaptatrice.

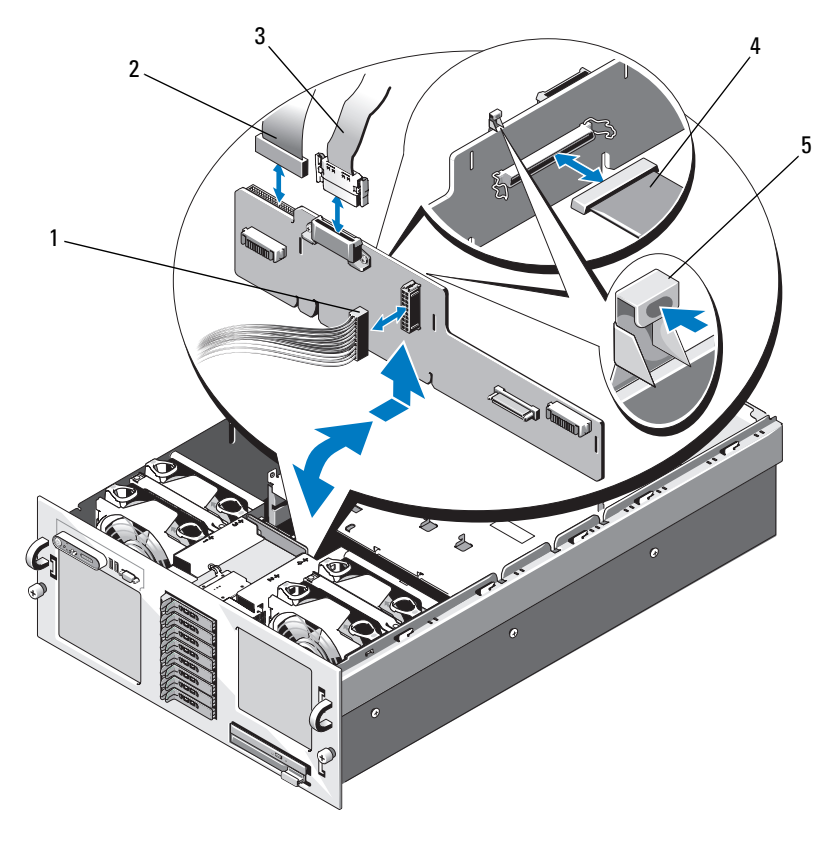

<span id="page-143-0"></span>**Figure 3-31. Retrait et installation de la carte adaptatrice pour les périphériques**

- 1 Câble d'alimentation (connecté au fond de panier)
- 2 Câble du panneau de commande
- 3 Câble d'alimentation (connecté à la carte de distribution de l'alimentation)
- 4 Câble d'interface planaire 5 Patte de fixation
- **10** Retirez la carte adaptatrice pour les périphériques :
	- **a** Appuyez sur la patte de fixation bleue et soulevez la carte. Voir [figure 3-31.](#page-143-0)
	- **b** Lorsque la carte est au niveau le plus haut possible, tirez-la vers l'arrière du système pour la dégager des crochets de fixation.
	- **c** Retirez la carte du système, en prenant garde de ne pas endommager les composants situés sur celle-ci.
	- **d** Posez la carte adaptatrice sur un plan de travail, face vers le bas.

## **Remplacement d'une carte adaptatrice pour les périphériques**

- **1** Installez la carte adaptatrice pour les périphériques :
	- **a** Insérez doucement la carte adaptatrice dans le système, en prenant garde de ne pas endommager ses composants. Voir [figure 3-31.](#page-143-0)
	- **b** Positionnez la fente d'alignement (au bas de la carte adaptatrice) sur le plot d'alignement situé au fond du châssis.
	- **c** Emboîtez les fentes de fixation de la carte adaptatrice sur les crochets correspondants du châssis.
	- **d** Abaissez la carte jusqu'à ce que la patte de fixation bleue s'enclenche.
- **2** Enfichez le câble SATA, le câble d'interface planaire et le câble du panneau de commande dans l'arrière de la carte adaptatrice. Voir [figure 3-31.](#page-143-0)
- **3** Enfichez le câble d'alimentation sur le dessus de la carte adaptatrice.
- **4** Reconnectez le câble SAS et le câble d'alimentation du fond de panier à l'arrière du fond de panier SAS. Voir [figure 3-29](#page-139-0) ou [figure 3-30.](#page-140-0)
- **5** Réinstallez l'assemblage du protecteur de ventilation. Voir ["Réinstallation](#page-80-0)  [de l'assemblage du protecteur de ventilation", à la page 81](#page-80-0).
- **6** Réinstallez le module PEM. Voir ["Réinstallation du module PEM ou de](#page-86-0)  [son boîtier", à la page 87.](#page-86-0)
- **7** Refermez le système. Voir ["Fermeture du système", à la page 77](#page-76-0).
- **8** Rebranchez le système sur la prise secteur et allumez-le, ainsi que les périphériques connectés.

## **Carte adaptatrice pour les ventilateurs**

### **Retrait d'une carte adaptatrice pour les ventilateurs**

- **PRÉCAUTION : La plupart des réparations ne peuvent être effectuées que par un technicien de service agréé. Vous devez uniquement procéder aux dépannages et réparations simples autorisés dans le manuel de votre produit, ou selon les directives du service et du support en ligne ou téléphonique. Les dommages causés par des interventions de maintenance non autorisées par Dell ne sont pas couverts par votre garantie. Consultez et respectez les consignes de sécurité livrées avec le produit.**
	- **1** Éteignez le système et les périphériques connectés, puis débranchez-le de la prise secteur.
	- **2** Ouvrez le système. Voir ["Ouverture du système", à la page 75](#page-74-0).
- **AVIS :** Pour éviter d'endommager les lecteurs et le fond de panier, retirez du système les lecteurs SAS et le support du lecteur optique avant d'enlever le fond de panier. Avant de retirer chaque disque dur, notez son numéro d'emplacement et étiquetez-le temporairement afin de pouvoir ensuite le réinstaller au même endroit.
	- **3** Pour retirer le support du lecteur optique, tirez le loquet d'éjection vers l'avant et extrayez le support du châssis. Voir [figure 3-23](#page-123-0).
	- **4** Retirez les ventilateurs 1 et 3 ou 2 et 4, selon la carte adaptatrice à remplacer. Voir ["Retrait d'un ventilateur", à la page 77](#page-76-1).
	- **5** Retirez le fond de panier SAS (systèmes avec disques durs 3,5 pouces) ou la carte adaptatrice pour les périphériques (systèmes avec disques durs 2,5 pouces). Voir ["Fond de panier SAS", à la page 138](#page-137-0) ou ["Carte](#page-142-0)  [adaptatrice pour les périphériques", à la page 143.](#page-142-0)
	- **6** Retirez les deux vis, puis enlevez la carte adaptatrice pour les ventilateurs. Voir [figure 3-32](#page-146-0).

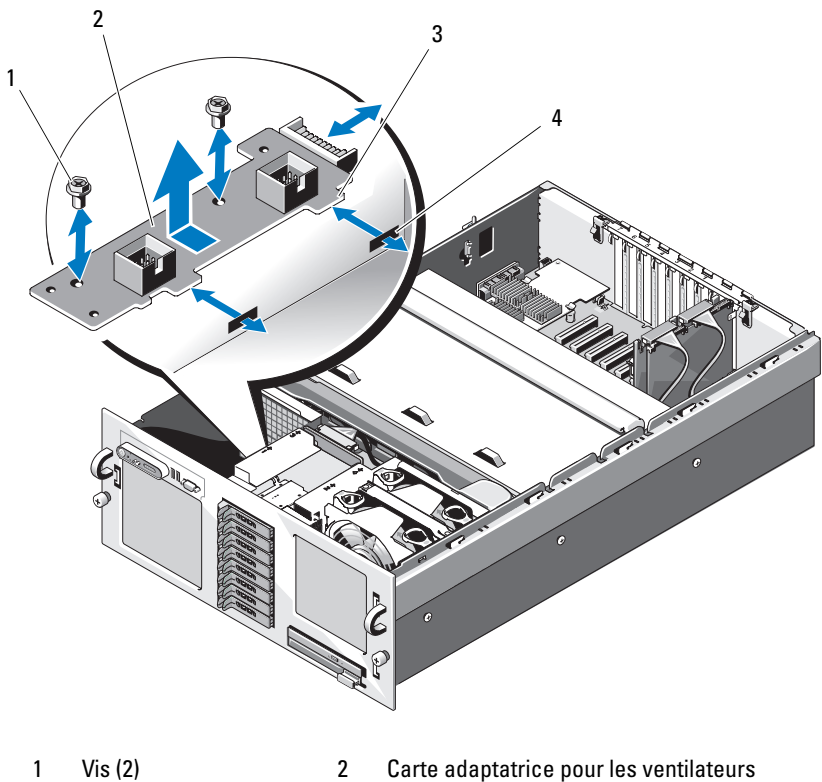

<span id="page-146-0"></span>**Figure 3-32. Retrait et installation d'une carte adaptatrice pour les ventilateurs**

- 
- 3 Pattes (2) 4 Fentes (2)
- -

### **Installation d'une carte adaptatrice pour les ventilateurs**

- **1** Insérez les deux pattes de fixation de la carte adaptatrice dans les fentes correspondantes, sur le côté de la baie de ventilateurs. Voir [figure 3-32.](#page-146-0)
- **2** Fixez la carte adaptatrice à l'aide des deux vis.
- **3** Réinstallez le fond de panier SAS (systèmes avec disques durs 3,5 pouces) ou la carte adaptatrice pour les périphériques (systèmes avec disques durs 2,5 pouces). Voir ["Fond de panier SAS", à la page 138](#page-137-0) ou ["Carte](#page-142-0)  [adaptatrice pour les périphériques", à la page 143.](#page-142-0)
- **4** Installez les ventilateurs. Voir ["Réinstallation d'un ventilateur",](#page-78-0)  [à la page 79](#page-78-0).
- **5** Installez le support du lecteur optique.

Réinstallez le support dans la baie de lecteur et appuyez sur le loquet d'éjection. Voir [figure 3-19](#page-113-0).

- **6** Remettez les disques durs SAS à leur emplacement d'origine. Voir ["Installation d'un disque dur enfichable à chaud", à la page 124](#page-123-1).
- **7** Refermez le système. Voir ["Fermeture du système", à la page 77](#page-76-0).
- **8** Rebranchez le système sur la prise secteur et allumez-le, ainsi que les périphériques connectés.

## **Carte système**

#### <span id="page-148-0"></span>**Retrait de la carte système**

#### **PRÉCAUTION : La plupart des réparations ne peuvent être effectuées que par un technicien de service agréé. Vous devez uniquement procéder aux dépannages et réparations simples autorisés dans le manuel de votre produit, ou selon les directives du service et du support en ligne ou téléphonique. Les dommages causés par des interventions de maintenance non autorisées par Dell ne sont pas couverts par votre garantie. Consultez et respectez les consignes de sécurité livrées avec le produit.**

- **1** Éteignez le système et les périphériques connectés, puis débranchez-le de la prise secteur.
- **2** Ouvrez le système. Voir ["Ouverture du système", à la page 75.](#page-74-0)
- **3** Retirez le module PEM. Voir ["Retrait du module PEM ou de son boîtier",](#page-82-0)  [à la page 83](#page-82-0).
- **4** Retirez l'assemblage du protecteur de ventilation. Voir ["Retrait de](#page-78-1)  [l'assemblage du protecteur de ventilation", à la page 79](#page-78-1).
- **5** Retirez toutes les cartes d'extension, ainsi que la carte contrôleur SAS. Voir ["Retrait d'une carte d'extension", à la page 91.](#page-90-0)
- **6** Le cas échéant, déconnectez puis retirez la carte RAC.
- **7** Le cas échéant, retirez la clé de mémoire USB et la carte SD.
- **8** Le cas échéant, retirez la clé TOE/iSCSI.
- **9** Retirez la carte de montage. Voir ["Retrait de la carte de montage",](#page-91-0)  [à la page 92](#page-91-0).
- **10** Retirez la carte réseau fille. Voir ["Retrait de la carte réseau fille",](#page-103-0)  [à la page 104](#page-103-0).
- **11** Retirez tous les câbles enfichés sur la carte système.
- **12** Retirez le compartiment de la batterie RAID :
	- **a** Relevez le levier puis soulevez doucement le compartiment de la batterie. Voir [figure 3-33](#page-149-0).
	- **b** Soulevez le compartiment de la batterie pour le retirer du côté du châssis.

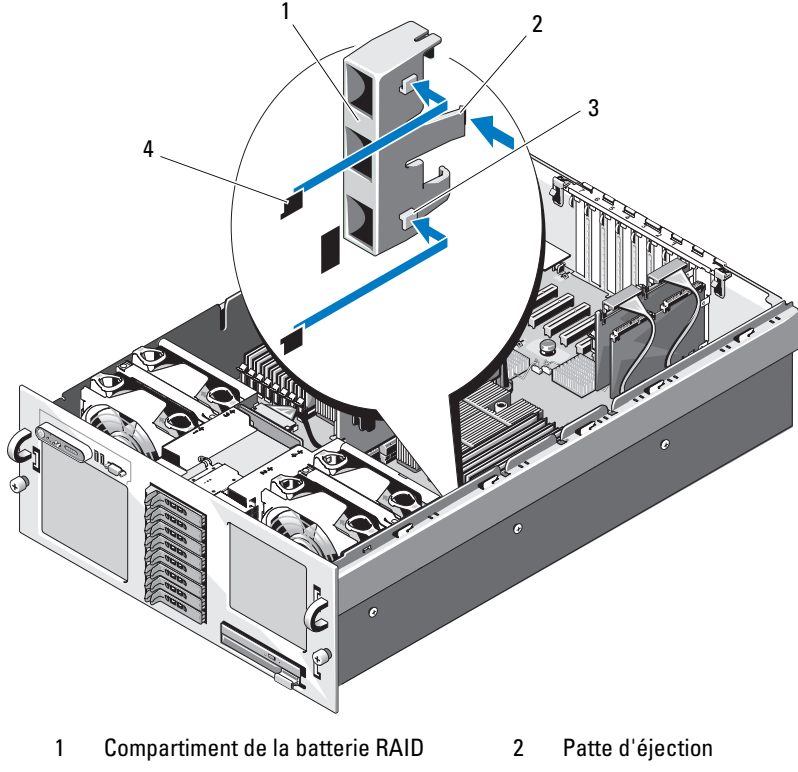

<span id="page-149-0"></span>**Figure 3-33. Retrait et installation du compartiment de la batterie RAID**

- **13** Retirez la carte système :
- 3 Pattes de fixation (2) 4 Fentes de fixation (2)
	- **a** Tirez sur le plot de fixation bleu situé au milieu de la carte système,
		- puis faites glisser cette dernière vers l'avant du châssis jusqu'à ce qu'elle bute. Voir [figure 3-34](#page-150-0).
		- **b** Saisissez la carte système en la tenant par les dissipateurs de chaleur ou la carte de montage. Ne tenez pas les coins de la carte car vous risqueriez de la tordre.
		- **c** Soulevez la carte système doucement et sans à-coups pour la dégager de tous les crochets de fixation.
		- **d** Continuez à soulever la carte système pour la retirer du châssis.

 $\overline{2}$ 1 3E

1 Plot de fixation 2 Carte système

3 Crochet de fixation

<span id="page-150-0"></span>**Figure 3-34. Retrait et installation de la carte système**

### <span id="page-151-1"></span>**Installation de la carte système**

- **1** Transférez les processeurs et les dissipateurs de chaleur sur la nouvelle carte système. Voir ["Retrait d'un processeur", à la page 113](#page-112-0) et ["Installation](#page-115-0)  [d'un processeur", à la page 116.](#page-115-0)
- **2** Retirez les barrettes de mémoire de l'ancienne carte et installez-les sur la nouvelle, aux mêmes emplacements. Voir ["Retrait de barrettes de](#page-110-0)  [mémoire", à la page 111](#page-110-0) et ["Installation de barrettes de mémoire",](#page-108-0)  [à la page 109](#page-108-0).
- **3** Transférez la carte de montage sur la nouvelle carte système. Voir ["Retrait](#page-91-0)  [de la carte de montage", à la page 92](#page-91-0) et ["Réinstallation du module PEM](#page-86-0)  [ou de son boîtier", à la page 87](#page-86-0).
- <span id="page-151-0"></span>**4** Installez la nouvelle carte système :
	- **a** Tenez la carte système par les dissipateurs de chaleur et faites descendre son côté droit dans le châssis.
	- **b** Faites doucement descendre le côté gauche de la carte dans le châssis.
	- **REMARQUE :** Vérifiez que les câbles d'alimentation reliés à la carte de distribution de l'alimentation ne gênent pas l'installation de la carte lors de son insertion dans le châssis.
	- **c** Relevez légèrement l'avant de la carte système et posez-la de façon qu'elle repose totalement sur le fond du châssis.
	- **d** Vérifiez que tous les crochets de fixation situés au fond du châssis sont correctement insérés dans les fentes de fixation correspondantes de la carte système. Voir [figure 3-34](#page-150-0).
	- **e** Poussez la carte système vers l'arrière du châssis jusqu'à ce que le plot de fixation bleu s'enclenche.
- **5** Le cas échéant, réinstallez la clé USB interne, la carte SD et la clé TOE/iSCSI.
- **6** Installez le compartiment de la batterie RAID :
	- **a** Insérez les deux pattes de fixation situées sur le compartiment de la batterie dans les fentes correspondantes, sur le côté du châssis. Voir [figure 3-33](#page-149-0).
	- **b** Appuyez sur le compartiment de la batterie pour le mettre en place.
- **7** Branchez les câbles dans l'ordre indiqué ci-dessous (voir [figure 6-1](#page-195-0) et [figure 6-3](#page-198-0) pour identifier l'emplacement des connecteurs sur la carte système et sur le fond de panier SAS) :
	- Trois câbles de distribution de l'alimentation
	- Câble d'alimentation SAS (à enficher sur le connecteur d'alimentation du fond de panier SAS)
	- Câble du commutateur d'intrusion du châssis
	- Câble d'interface SATA
- **8** Installez toutes les cartes d'extension. Voir ["Installation d'une carte](#page-88-0)  [d'extension", à la page 89.](#page-88-0)
- **9** Réinstallez la carte contrôleur SAS. Voir ["Installation d'une carte](#page-126-0)  [contrôleur SAS", à la page 127](#page-126-0).
- **10** Le cas échéant, reconnectez le câble de la batterie RAID sur la carte contrôleur SAS.
- **11** Le cas échéant, réinstallez et connectez la carte RAC. Voir ["Installation](#page-93-0)  [d'une carte RAC en option", à la page 94](#page-93-0).
- **12** Réinstallez la carte réseau fille. Voir ["Installation de la carte réseau fille",](#page-100-0)  [à la page 101](#page-100-0).
- **13** Installez le support du lecteur optique.

Réinstallez le support dans la baie de lecteur et appuyez sur le loquet d'éjection. Voir [figure 3-19.](#page-113-0)

- <span id="page-152-0"></span>**14** Remettez les disques durs SAS à leur emplacement d'origine. Voir ["Installation d'un disque dur enfichable à chaud", à la page 124](#page-123-1).
- **15** Réinstallez la carte de montage.
- **16** Réinstallez l'assemblage du protecteur de ventilation. Voir ["Réinstallation](#page-80-0)  [de l'assemblage du protecteur de ventilation", à la page 81](#page-80-0).
- **17** Réinstallez le module PEM.
- **18** Refermez le système. Voir ["Fermeture du système", à la page 77](#page-76-0).
- **19** Rebranchez le système sur la prise secteur et allumez-le, ainsi que les périphériques connectés.
- **20** Réinstallez le cadre. Voir ["Retrait et réinstallation du cadre avant en](#page-73-0)  [option", à la page 74.](#page-73-0)

## **Carte de distribution de l'alimentation**

### **Retrait de la carte de distribution de l'alimentation**

- **PRÉCAUTION : La plupart des réparations ne peuvent être effectuées que par un technicien de service agréé. Vous devez uniquement procéder aux dépannages et réparations simples autorisés dans le manuel de votre produit, ou selon les directives du service et du support en ligne ou téléphonique. Les dommages causés par des interventions de maintenance non autorisées par Dell ne sont pas couverts par votre garantie. Consultez et respectez les consignes de sécurité livrées avec le produit.**
	- **1** Éteignez le système et les périphériques connectés, puis débranchez-le de la prise secteur.
	- **2** Ouvrez le système. Voir ["Ouverture du système", à la page 75](#page-74-0).
	- **3** Retirez les blocs d'alimentation. Voir ["Retrait d'un bloc d'alimentation",](#page-80-1)  [à la page 81](#page-80-1).
	- **4** Retirez la carte système. Voir ["Retrait de la carte système", à la page 149](#page-148-0).
	- **5** Retirez les sept vis de fixation de la carte. Voir [figure 3-35](#page-154-0).
	- **6** Soulevez la carte de distribution de l'alimentation pour la retirer du châssis.

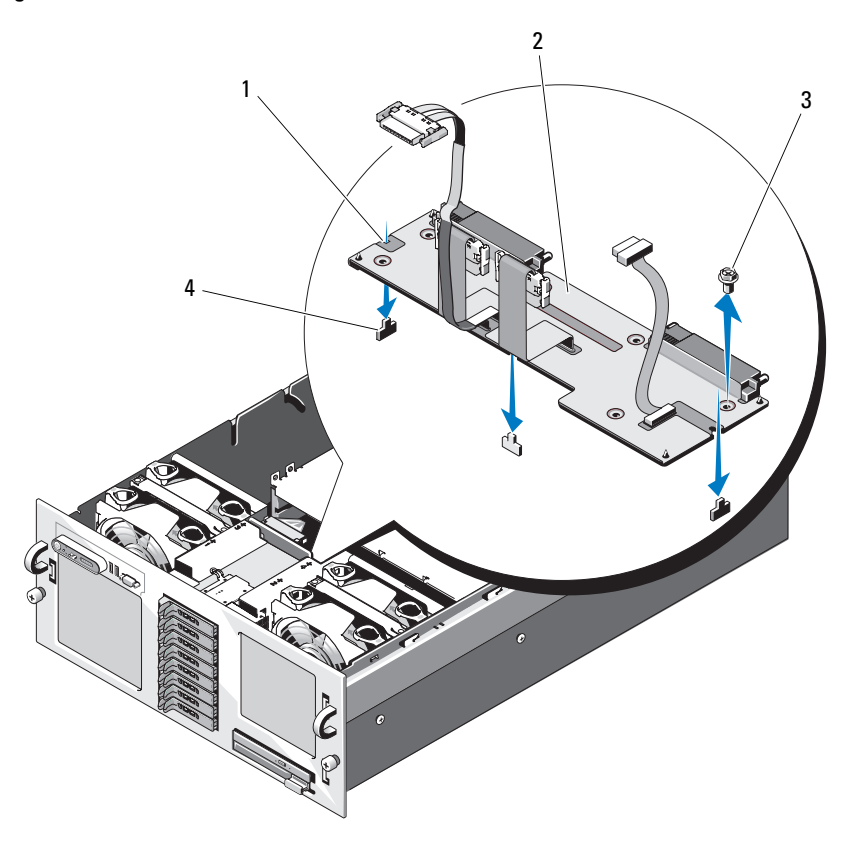

<span id="page-154-0"></span>**Figure 3-35. Retrait et installation de la carte de distribution de l'alimentation**

- 1 Fentes de fixation (3) 2 Carte de distribution de l'alimentation
	-
- 
- 3 Vis (7) 4 Pattes de fixation (3)

#### **Installation de la carte de distribution de l'alimentation**

- **1** Alignez les trois fentes de fixation de la carte de distribution de l'alimentation avec les trois pattes correspondantes situées au fond du châssis. Voir [figure 3-35](#page-154-0).
- **2** Fixez la carte à l'aide des sept vis.
- **3** Installez la carte système. Voir la procédure décrite de l'[étape 4](#page-151-0) à l'[étape 14](#page-152-0)  dans la section "[Installation de la carte système"](#page-151-1).
- **4** Installez les blocs d'alimentation. Voir ["Réinstallation d'un bloc](#page-81-0)  [d'alimentation", à la page 82.](#page-81-0)
- **5** Refermez le système. Voir ["Fermeture du système", à la page 77](#page-76-0).
- **6** Rebranchez le système sur la prise secteur et allumez-le, ainsi que les périphériques connectés.

## **Carte du module d'extension processeurs**

### **Retrait de la carte du module PEM**

- **1** Éteignez le système et les périphériques connectés, puis débranchez-le de la prise secteur.
- **2** Ouvrez le système. Voir ["Ouverture du système", à la page 75](#page-74-0).
- **3** Retirez le module PEM. Voir ["Retrait du module PEM ou de son boîtier",](#page-82-0)  [à la page 83](#page-82-0).
- **4** Retirez le protecteur de ventilation du module PEM. Voir [figure 3-9.](#page-85-0)
- **5** Retirez la carte du module PEM :
	- **a** Tirez sur le plot de fixation bleu situé au centre de la carte du module PEM, puis faites glisser cette dernière vers l'avant du boîtier du module PEM jusqu'à ce qu'elle bute. Voir [figure 3-34](#page-150-0).
	- **b** Soulevez la carte pour la retirer du boîtier du module PEM.

**Figure 3-36. Retrait et installation de la carte du module PEM**

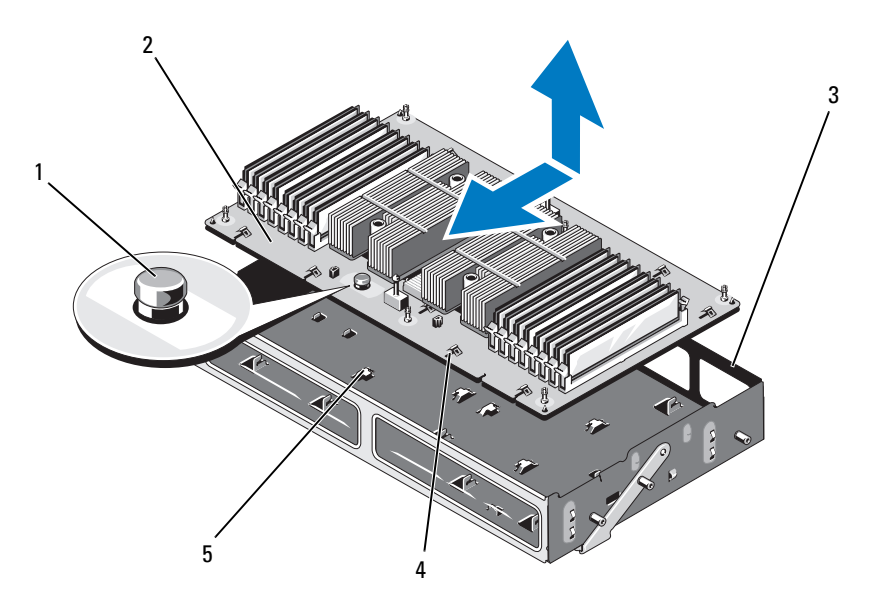

- 
- 1 Plot de fixation 2 Carte du module PEM 3 Boîtier du module PEM
	-

- 
- 4 Fentes de fixation 5 Crochets de fixation

### **Remplacement de la carte du module PEM**

- **1** Installez la nouvelle carte du module PEM :
	- **a** Faites descendre la carte dans le boîtier du module PEM.
	- **b** Vérifiez que la carte est totalement parallèle avec le fond du boîtier du module PEM et que tous les crochets de fixation situés au fond du boîtier passent dans les fentes de fixation de la carte. Voir [figure 3-34](#page-150-0).
	- **c** Poussez la carte vers l'arrière du boîtier jusqu'à ce que le plot de fixation bleu s'enclenche.
- **2** Transférez les processeurs et les dissipateurs de chaleur sur la nouvelle carte du module PEM. Voir ["Retrait d'un processeur", à la page 113](#page-112-0) et ["Installation d'un processeur", à la page 116](#page-115-0).
- **3** Retirez les barrettes de mémoire de l'ancienne carte et installez-les sur la nouvelle, aux mêmes emplacements. Voir ["Retrait de barrettes de](#page-110-0)  [mémoire", à la page 111](#page-110-0) et ["Installation de barrettes de mémoire",](#page-108-0)  [à la page 109](#page-108-0).
- **4** Réinstallez le protecteur de ventilation du module PEM. Voir [figure 3-9](#page-85-0).
- **5** Réinstallez le module PEM dans le châssis du système.

# **Dépannage du système**

## **La sécurité d'abord, pour vous et pour le système**

Pour effectuer certaines des procédures décrites ici, vous devez retirer le capot du système et intervenir à l'intérieur. Lorsque vous intervenez sur le système, suivez strictement les opérations décrites dans ce guide ou dans une autre documentation accompagnant le système.

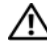

**PRÉCAUTION : La plupart des réparations ne peuvent être effectuées que par un technicien de service agréé. Vous devez uniquement procéder aux dépannages et réparations simples autorisés dans le manuel de votre produit, ou selon les directives du service et du support en ligne ou téléphonique. Les dommages causés par des interventions de maintenance non autorisées par Dell ne sont pas couverts par votre garantie. Consultez et respectez les consignes de sécurité livrées avec le produit.**

## **Routine de démarrage**

Écoutez et observez le système pendant la procédure de démarrage, pour repérer les symptômes décrits [tableau 4-1.](#page-160-0)

| <b>Symptôme</b>                                                          | <b>Action</b>                                                                                              |
|--------------------------------------------------------------------------|----------------------------------------------------------------------------------------------------|
| L'écran LCD du panneau avant affiche<br>un message d'état ou d'erreur.   | voir "Messages d'état affichés sur l'écran<br>LCD", à la page 22.                                          |
| Un message d'erreur est affiché sur le<br>moniteur.                      | voir "Messages système", à la page 37.                                                                     |
| de systèmes.                                                             | Messages d'alerte du logiciel de gestion Consultez la documentation du logiciel<br>de gestion de systèmes. |
| Comportement du voyant<br>d'alimentation du moniteur.                    | voir "Dépannage du sous-système vidéo",<br>à la page 163.                                                  |
| Comportement des voyants du clavier. voir "Dépannage du clavier ou de la | souris", à la page 164.                                                                                    |

<span id="page-160-0"></span>**Tableau 4-1. Indications fournies par la procédure de démarrage**

**Tableau 4-1. Indications fournies par la procédure de démarrage (suite)**

| <b>Symptôme</b>                                                                                                    | <b>Action</b>                                                                                 |
|----------------------------------------------------------------------------------------------------|-----------------------------------------------------------------------------------------------|
| Comportement du voyant d'activité du voir "Dépannage d'un périphérique<br>lecteur de CD USB.                                                          | USB", à la page 167.                                                                          |
| lecteur de CD.                                                                                                    | Comportement du voyant d'activité du voir "Dépannage d'un lecteur optique",<br>à la page 178. |
| Comportement du voyant d'activité du voir "Dépannage d'un disque dur",<br>disque dur.                                                                 | à la page 179.                                                                                |
| Un bruit inhabituel de raclement ou de voir "Obtention d'aide", à la page 203.<br>grincement constant se produit lorsque<br>vous accédez à un disque. |                                                                                               |

## **Vérification des incidents simples liés à l'alimentation**

- **1** Si le voyant d'alimentation situé sur le panneau avant du système ou sur les blocs d'alimentation n'indique pas que le système est alimenté en électricité, vérifiez que les câbles d'alimentation sont correctement emboîtés sur les blocs d'alimentation.
- **2** Si le système est connecté à un module PDU ou à un onduleur, éteignez ce dernier puis rallumez-le.
- **3** Si le module PDU ou l'onduleur ne reçoit pas de courant, branchez-le sur une autre prise secteur. Si l'incident persiste, essayez d'utiliser un autre module PDU ou onduleur.
- **4** Rebranchez le système sur la prise secteur et allumez-le.

Si le système ne fonctionne toujours pas normalement, voir ["Dépannage des](#page-172-0)  [blocs d'alimentation", à la page 173.](#page-172-0)

## **Vérification du matériel**

Cette section contient les procédures de dépannage des périphériques externes directement connectés au système, comme le moniteur, le clavier ou la souris. Avant de suivre l'une de ces procédures, voir ["Dépannage des](#page-162-1)  [connexions externes", à la page 163](#page-162-1).

### <span id="page-162-1"></span>**Dépannage des connexions externes**

Le plus souvent, les incidents liés au système, au moniteur et aux autres périphériques (comme une imprimante, un clavier, une souris ou un autre périphérique externe) sont causés par des câbles mal raccordés ou débranchés. Vérifiez que tous les câbles externes sont correctement enfichés dans les connecteurs externes correspondants. Voir ["Voyants et caractéris](#page-13-0)[tiques du panneau avant", à la page 14](#page-13-0) et ["Voyants et caractéristiques du](#page-17-0)  [panneau arrière", à la page 18](#page-17-0) pour identifier les connecteurs des panneaux avant et arrière du système.

### <span id="page-162-0"></span>**Dépannage du sous-système vidéo**

#### **Incident**

- Le moniteur ne fonctionne pas correctement.
- La mémoire vidéo est défectueuse.

#### **Action**

- **1** Vérifiez les branchements du moniteur (prise secteur et raccordement au système).
- **2** Déterminez si le système contient une carte d'extension équipée d'un connecteur de sortie vidéo.

Si tel est le cas, le câble du moniteur doit être branché sur le connecteur de la carte d'extension, et *non* sur le connecteur vidéo intégré du système.

Pour vérifier que le moniteur est relié au connecteur approprié, mettez le système hors tension, attendez une minute, puis reliez le moniteur à l'autre connecteur vidéo. Remettez ensuite le système sous tension.

**3** Vérifiez si des moniteurs sont reliés à la fois au connecteur vidéo avant et au connecteur vidéo arrière du système

Le système prend en charge un seul moniteur, qui doit être connecté soit à l'avant, soit à l'arrière du système. Si un moniteur est connecté au panneau avant, le connecteur vidéo arrière est désactivé.

Si deux moniteurs sont reliés au système, déconnectez-en un. Si l'incident persiste, passez à l'étape suivante.

**4** Exécutez le test de diagnostic en ligne approprié. Voir ["Utilisation de Dell](#page-188-0)  [PowerEdge Diagnostics", à la page 189](#page-188-0).

Si le test aboutit, l'incident n'est pas lié au matériel vidéo.

Si le test échoue, voir ["Obtention d'aide", à la page 203](#page-202-0).

### <span id="page-163-0"></span>**Dépannage du clavier ou de la souris**

#### **Incident**

- Un message système signale un incident lié à la souris et/ou au clavier.
- Le clavier et/ou la souris ne fonctionne pas correctement ou pas du tout.

#### **Action**

**1** Déconnectez du système le câble du clavier et celui de la souris, attendez une dizaine de secondes, puis reconnectez-les.

Si l'incident persiste, passez à l'étape suivante.

**2** Essayez de connecter le clavier/la souris aux ports USB situés sur le côté opposé du système. Par exemple, si vous utilisez les ports USB avant, essayez d'utiliser les ports USB arrière.

Si l'incident persiste, passez à l'étape suivante.

Si l'incident est résolu, redémarrez le système, accédez au programme de configuration du système et vérifiez que les ports USB défectueux sont activés. Si les ports sont activés mais ne fonctionnent pas, voir ["Obtention](#page-202-0)  [d'aide", à la page 203.](#page-202-0)

**3** Remplacez le clavier ou la souris qui ne fonctionne pas par un clavier ou une souris fiable.

Si l'incident est résolu, remplacez le clavier ou la souris.

**4** Si d'autres périphériques USB sont enfichés dans les ports situés près de ceux utilisés pour le clavier et la souris, éteignez ces périphériques et déconnectez-les du système.

Si une surtension se produit sur un autre périphérique USB, le clavier et la souris peuvent cesser de fonctionner.

Si le clavier et la souris ne fonctionnent toujours pas alors que vous avez déconnecté les autres périphériques USB, redémarrez le système. Si l'incident persiste, passez à l'étape suivante.

Si le clavier et la souris sont de nouveau fonctionnels, reconnectez les autres périphériques USB et allumez-les, un à la fois. Vérifiez si l'un de ces périphériques provoque le même incident et remplacez-le, le cas échéant.

**5** Si vous pouvez accéder au système via une connexion à distance, utilisez un hôte distant pour accéder au programme de configuration du système et activer les ports USB. Si vous ne disposez pas d'une connexion à distance, passez à l'étape suivante.

Si l'activation des ports USB ne résout pas le problème, voir ["Obtention](#page-202-0)  [d'aide", à la page 203.](#page-202-0)

**6** Si vous ne pouvez pas accéder au système via une connexion à distance, utilisez la procédure suivante pour régler le cavalier NVRAM\_CLR du système et restaurer les paramètres par défaut du BIOS.

**PRÉCAUTION : La plupart des réparations ne peuvent être effectuées que par un technicien de service agréé. Vous devez uniquement procéder aux dépannages et réparations simples autorisés dans le manuel de votre produit, ou selon les directives du service et du support en ligne ou téléphonique. Les dommages causés par des interventions de maintenance non autorisées par Dell ne sont pas couverts par votre garantie. Consultez et respectez les consignes de sécurité livrées avec le produit.**

- **a** Éteignez le système et les périphériques connectés, puis débranchez le système de la source d'alimentation.
- **b** Ouvrez le système. Voir ["Ouverture du système", à la page 75.](#page-74-1)
- **c** Identifiez le cavalier NVRAM\_CLR sur la carte système (voir ["Cavaliers de la carte système", à la page 193](#page-192-0)) et mettez-le sur la position d'activation.
- **d** Refermez le système. Voir ["Fermeture du système", à la page 77](#page-76-2).

**e** Rebranchez le système sur la prise secteur, ainsi que les périphériques, puis redémarrez-le.

Si le clavier et la souris fonctionnent correctement, passez à l'étape suivante.

Si le clavier et la souris ne fonctionnent toujours pas correctement, voir ["Obtention d'aide", à la page 203.](#page-202-0)

- **f** Recommencez l['étape 2](#page-175-0) et l['étape b](#page-167-0).
- **g** Placez le cavalier NVRAM\_CLR sur la position de désactivation.
- **h** Refermez le système.
- **i** Rebranchez le système sur la prise secteur et allumez-le, ainsi que les périphériques connectés.
- **j** Accédez au programme de configuration du système et redéfinissez les paramètres du BIOS dont la valeur par défaut a été rétablie. Veillez à ne désactiver aucun port USB.

## **Dépannage des incidents liés aux E/S série**

#### **Incident**

- Un message d'erreur indique un problème lié à un port série.
- Un périphérique connecté à un port série ne fonctionne pas correctement.

#### **Action**

- **1** Accédez au programme de configuration du système et vérifiez que le port série est activé et correctement configuré pour l'application concernée. Voir ["Utilisation du programme de configuration du système",](#page-48-0)  [à la page 49](#page-48-0).
- **2** Si l'incident affecte uniquement une application particulière, consultez sa documentation pour connaître la configuration requise pour les différents ports.
- **3** Exécutez le test de diagnostic en ligne approprié. Voir ["Utilisation de Dell](#page-188-0)  [PowerEdge Diagnostics", à la page 189](#page-188-0).

Si l'incident persiste alors que les tests ont abouti, voir "[Dépannage d'un](#page-166-1)  [périphérique d'E/S série"](#page-166-1).

## <span id="page-166-1"></span>**Dépannage d'un périphérique d'E/S série**

### **Incident**

• Le périphérique connecté au port série ne fonctionne pas correctement.

## **Action**

- **1** Éteignez le système et les périphériques connectés au port série.
- **2** Remplacez le câble d'interface série par un câble fiable, puis allumez le système et le périphérique série.

Si l'incident est résolu, remplacez le câble d'interface.

- **3** Éteignez le système et le périphérique série, puis remplacez ce dernier par un périphérique similaire.
- **4** Allumez le système et le périphérique série.

Si l'incident est résolu, remplacez le périphérique série. Voir ["Obtention](#page-202-0)  [d'aide", à la page 203.](#page-202-0)

Si l'incident persiste, voir ["Obtention d'aide", à la page 203](#page-202-0).

## <span id="page-166-0"></span>**Dépannage d'un périphérique USB**

### **Incident**

- Un message du système indique un problème de périphérique USB.
- Un ou plusieurs périphériques USB ne fonctionnent pas correctement.

## **Action**

- **1** Si l'incident affecte un seul périphérique USB, effectuez la procédure suivante. Si plusieurs périphériques USB sont concernés, passez à l'étape 2.
	- **a** Éteignez le périphérique USB, déconnectez le câble USB du système pendant quelques secondes, puis reconnectez-le.
	- **b** Redémarrez le système, accédez au programme de configuration du système et vérifiez que tous les ports USB sont activés. Voir ["Utilisation du programme de configuration du système",](#page-48-0)  [à la page 49.](#page-48-0)
- **c** Éteignez le périphérique USB et remplacez son câble d'interface par un câble fiable. Allumez le périphérique. Si l'incident est résolu, remplacez le câble d'interface.
- **d** Éteignez le périphérique USB, branchez-le sur un autre port USB du système et rallumez-le.

Si le périphérique USB fonctionne, le port USB du système est probablement défectueux. Sinon, le périphérique USB est défectueux et doit être remplacé. Voir ["Obtention d'aide", à la page 203](#page-202-0).

- **2** Éteignez tous les périphériques USB et déconnectez-les du système, à l'exception du clavier et de la souris USB.
- **3** Redémarrez le système et reconnectez les périphériques USB.

Si l'incident est résolu, il était probablement lié à une surtension intervenue sur l'un de ces périphériques USB. Si l'incident persiste, essayez d'identifier le périphérique défectueux en testant différentes configurations USB.

Si l'incident persiste, passez à l'étape suivante.

- **4** Modifiez le réglage du cavalier NVRAM\_CLR pour rétablir le paramétrage par défaut du BIOS. Utilisez la procédure suivante.
- <span id="page-167-0"></span>**PRÉCAUTION : La plupart des réparations ne peuvent être effectuées que par un technicien de service agréé. Vous devez uniquement procéder aux dépannages et réparations simples autorisés dans le manuel de votre produit, ou selon les directives du service et du support en ligne ou téléphonique. Les dommages causés par des interventions de maintenance non autorisées par Dell ne sont pas couverts par votre garantie. Consultez et respectez les consignes de sécurité livrées avec le produit.**
	- **a** Éteignez le système et les périphériques connectés, puis débranchez le système de la source d'alimentation.
	- **b** Ouvrez le système. Voir ["Ouverture du système", à la page 75.](#page-74-1)
	- **c** Identifiez le cavalier NVRAM\_CLR sur la carte système (voir [Figure 6-1\)](#page-195-0) et mettez-le sur la position d'activation.
	- **d** Refermez le système. Voir ["Fermeture du système", à la page 77](#page-76-2).

**e** Rebranchez le système sur la prise secteur, ainsi que les périphériques, puis redémarrez-le.

Si tous les périphériques USB sont opérationnels, passez à l'étape suivante.

Si les périphériques USB ne fonctionnent toujours pas, voir ["Obtention d'aide", à la page 203.](#page-202-0)

- **f** Recommencez l'[étape 2](#page-175-0) et l'[étape b](#page-167-0).
- **g** Placez le cavalier NVRAM\_CLR sur la position de désactivation.
- **h** Refermez le système.
- **i** Rebranchez le système sur la prise secteur, ainsi que les périphériques, puis redémarrez-le.
- **j** Accédez au programme de configuration du système et redéfinissez les paramètres du BIOS dont la valeur par défaut a été rétablie. Veillez à ne désactiver aucun port USB. Voir ["Utilisation du programme](#page-48-0)  [de configuration du système", à la page 49](#page-48-0).

Si l'incident persiste, voir ["Obtention d'aide", à la page 203](#page-202-0).

## **Dépannage d'un NIC**

#### **Incident**

• Le NIC ne parvient pas à communiquer avec le réseau.

#### **Action**

- **1** Exécutez le test de diagnostic en ligne approprié. Voir ["Exécution des](#page-188-1)  [diagnostics du système", à la page 189](#page-188-1).
- **2** Observez le voyant approprié du connecteur de NIC. Voir ["Codes des](#page-20-0)  [voyants de NIC", à la page 21](#page-20-0).
	- Si le voyant de lien ne s'allume pas, vérifiez toutes les connexions des câbles.
	- Si le voyant d'activité ne s'allume pas, les fichiers des pilotes réseau sont peut-être altérés ou manquants.

Désinstallez puis réinstallez les pilotes, le cas échéant. Consultez la documentation du NIC.

- Si possible, modifiez le paramétrage de négociation automatique.
- Utilisez un autre connecteur sur le commutateur ou le concentrateur.

Si vous utilisez une carte réseau au lieu d'un NIC intégré, consultez la documentation fournie avec celle-ci.

- **3** Vérifiez que les pilotes appropriés sont installés et que les protocoles sont liés. Consultez la documentation du NIC.
- **4** Accédez au programme de configuration du système et vérifiez que les interfaces réseau sont activées. Voir ["Utilisation du programme](#page-48-0)  [de configuration du système", à la page 49.](#page-48-0)
- **5** Vérifiez que les NIC, les concentrateurs et les commutateurs du réseau sont tous réglés sur la même vitesse de transmission des données. Consultez la documentation du matériel réseau.
- **6** Vérifiez que tous les câbles réseau sont du type approprié et qu'ils ne dépassent pas la longueur maximum. Voir le câblage réseau requis dans le document *Getting Started Guide* (Guide de mise en route).

## **Dépannage d'un système mouillé**

### **Incident**

- Système mouillé.
- Excès d'humidité.

### **Action**

**PRÉCAUTION : La plupart des réparations ne peuvent être effectuées que par un technicien de service agréé. Vous devez uniquement procéder aux dépannages et réparations simples autorisés dans le manuel de votre produit, ou selon les directives du service et du support en ligne ou téléphonique. Les dommages causés par des interventions de maintenance non autorisées par Dell ne sont pas couverts par votre garantie. Consultez et respectez les consignes de sécurité livrées avec le produit.**

- **1** Éteignez le système et les périphériques connectés, puis débranchez-le de la prise secteur.
- **2** Ouvrez le système. Voir ["Ouverture et fermeture du système", à la page 75.](#page-74-2)
- **3** Retirez toutes les cartes d'extension du système. Voir ["Retrait d'une carte](#page-90-1)  [d'extension", à la page 91.](#page-90-1)
- **4** Laissez le système sécher complètement pendant au moins 24 heures.
- **5** Refermez le système. Voir ["Ouverture et fermeture du système",](#page-74-2)  [à la page 75](#page-74-2).
- **6** Rebranchez le système sur la prise secteur et allumez-le, ainsi que les périphériques connectés.

Si le système ne démarre pas normalement, voir ["Obtention d'aide",](#page-202-0)  [à la page 203](#page-202-0).

- **7** Si le système démarre normalement, arrêtez-le et réinstallez les cartes d'extension que vous avez retirées. Voir ["Installation d'une carte](#page-88-1)  [d'extension", à la page 89.](#page-88-1)
- **8** Exécutez le test de diagnostic en ligne approprié. Voir ["Utilisation de Dell](#page-188-0)  [PowerEdge Diagnostics", à la page 189](#page-188-0).

Si le test échoue, voir ["Obtention d'aide", à la page 203](#page-202-0).

## **Dépannage d'un système endommagé**

#### **Incident**

• Le système est tombé ou a été endommagé.

#### **Action**

**PRÉCAUTION : La plupart des réparations ne peuvent être effectuées que par un technicien de service agréé. Vous devez uniquement procéder aux dépannages et réparations simples autorisés dans le manuel de votre produit, ou selon les directives du service et du support en ligne ou téléphonique. Les dommages causés par des interventions de maintenance non autorisées par Dell ne sont pas couverts par votre garantie. Consultez et respectez les consignes de sécurité livrées avec le produit.**

- **1** Ouvrez le système. Voir ["Ouverture et fermeture du système", à la page 75.](#page-74-2)
- **2** Assurez-vous que les composants suivants sont correctement installés :
	- Cartes d'extension
	- Blocs d'alimentation
	- Ventilateurs
- Processeurs et dissipateurs de chaleur
- Barrettes de mémoire
- Connexions des supports de lecteurs sur la carte de fond de panier
- **3** Vérifiez que tous les câbles sont correctement connectés.
- **4** Refermez le système. Voir ["Ouverture et fermeture du système",](#page-74-2)  [à la page 75](#page-74-2).
- **5** Lancez les tests System board (Carte système) des diagnostics du système. Voir ["Utilisation de Dell PowerEdge Diagnostics", à la page 189.](#page-188-0) Si les tests échouent, voir ["Obtention d'aide", à la page 203.](#page-202-0)

## **Dépannage de la pile du système**

### **Incident**

- Un message du système indique un problème de pile.
- Le programme de configuration du système perd les informations.
- La date et l'heure du système se dérèglent constamment.

**REMARQUE :** Si le système reste éteint longtemps (pendant des semaines ou des mois), la NVRAM peut perdre les informations de configuration. Cette situation est causée par une pile défectueuse.

### **Action**

- **1** Entrez de nouveau l'heure et la date dans le programme de configuration du système. Voir ["Utilisation du programme de configuration du système",](#page-48-0)  [à la page 49](#page-48-0).
- **2** Éteignez et débranchez le système de la prise secteur pendant au moins une heure.
- **3** Rebranchez le système sur la prise secteur et allumez-le.
- **4** Accédez au programme de configuration du système.

Si la date et l'heure du programme de configuration du système ne sont pas correctes, remplacez la pile. Voir ["Pile du système", à la page 131.](#page-130-0)

Si l'incident persiste lorsque vous remplacez la pile, voir ["Obtention](#page-202-0)  [d'aide", à la page 203.](#page-202-0)

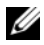

*PAREMARQUE : Certains logiciels peuvent provoquer une accélération ou un ralen*tissement de l'heure système. Si le système semble fonctionner normalement à l'exception de l'heure qui est conservée dans le programme de configuration du système, l'incident peut être causé par un logiciel plutôt que par une pile défectueuse.

## <span id="page-172-0"></span>**Dépannage des blocs d'alimentation**

#### **Incident**

- Les voyants d'état du système sont orange.
- Les voyants de panne des blocs d'alimentation sont orange.
- L'écran LCD du panneau avant indique qu'un incident lié aux blocs d'alimentation s'est produit.

#### **Action**

**1** Déterminez l'emplacement du bloc d'alimentation défectueux.

Le voyant de panne du bloc d'alimentation est allumé. Voir ["Codes du](#page-18-0)  [voyant d'alimentation", à la page 19.](#page-18-0)

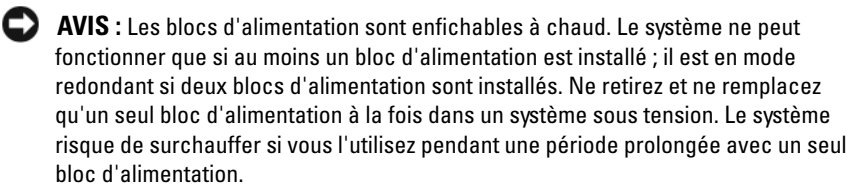

- **2** Retirez le bloc d'alimentation défectueux. Voir ["Blocs d'alimentation",](#page-80-2)  [à la page 81](#page-80-2).
- **3** Retirez et réinstallez le bloc d'alimentation pour vous assurer qu'il est bien en place. Voir ["Blocs d'alimentation", à la page 81](#page-80-2).
	- *P* REMARQUE : Après avoir installé un nouveau bloc d'alimentation, patientez plusieurs secondes pour laisser au système le temps de le reconnaître et de déterminer s'il fonctionne correctement. Le voyant d'alimentation s'allume en vert si le bloc d'alimentation fonctionne normalement. Voir ["Codes du voyant](#page-18-0)  [d'alimentation", à la page 19.](#page-18-0)

Si l'incident persiste, voir ["Obtention d'aide", à la page 203](#page-202-0).

## **Dépannage des problèmes de refroidissement du système**

#### **Incident**

Le logiciel de gestion de systèmes a émis un message d'erreur concernant les ventilateurs.

#### **Action**

Vérifiez qu'aucune des conditions suivantes n'est présente :

- Le capot du système, le protecteur de ventilation, un cache de lecteur ou une plaque de recouvrement avant ou arrière a été retiré.
- La température ambiante est trop élevée.
- La circulation de l'air extérieur est bloquée.
- Les câbles à l'intérieur du système gênent la ventilation.
- Un ventilateur a été retiré ou est en panne. Voir ["Dépannage d'un](#page-173-0)  [ventilateur", à la page 174](#page-173-0).

### <span id="page-173-0"></span>**Dépannage d'un ventilateur**

#### **Incident**

- Le voyant d'état du système est orange.
- Le logiciel de gestion de systèmes a émis un message d'erreur concernant les ventilateurs.
- L'écran LCD du panneau avant indique un incident au niveau du ventilateur.
- Le voyant d'état d'un ventilateur indique que celui-ci est défectueux.

#### **Action**

**PRÉCAUTION : La plupart des réparations ne peuvent être effectuées que par un technicien de service agréé. Vous devez uniquement procéder aux dépannages et réparations simples autorisés dans le manuel de votre produit, ou selon les directives du service et du support en ligne ou téléphonique. Les dommages causés par des interventions de maintenance non autorisées par Dell ne sont pas couverts par votre garantie. Consultez et respectez les consignes de sécurité livrées avec le produit.**

- **1** Exécutez le test de diagnostic en ligne approprié. Voir ["Utilisation de Dell](#page-188-0)  [PowerEdge Diagnostics", à la page 189](#page-188-0).
- **2** Ouvrez le système. Voir ["Ouverture et fermeture du système", à la page 75.](#page-74-2)

#### **PRÉCAUTION : Les ventilateurs sont enfichables à chaud. Pour maintenir un refroidissement adéquat lorsque le système est sous tension, remplacez les ventilateurs un à la fois.**

- **3** Repérez le ventilateur défectueux identifié par l'écran LCD ou par les logiciels de diagnostic, ou bien le voyant de ventilateur qui clignote en orange. Pour connaître le numéro d'identification de chaque ventilateur, voir [Figure 3-4.](#page-77-0)
- **4** Vérifiez que le câble d'alimentation du ventilateur défectueux est correctement inséré dans son connecteur. Dans le cas d'un ventilateur enfichable à chaud, retirez le ventilateur et remboîtez-le dans son logement. Voir ["Ventilateurs", à la page 77](#page-76-3).

*PAREMARQUE* : Patientez 30 secondes pour laisser au système le temps de reconnaître le ventilateur et de déterminer s'il fonctionne normalement.

**5** Si l'incident persiste, installez un nouveau ventilateur. Voir ["Ventilateurs",](#page-76-3)  [à la page 77](#page-76-3).

Si le nouveau ventilateur fonctionne normalement, refermez le système. Voir ["Ouverture et fermeture du système", à la page 75](#page-74-2).

Si le nouveau ventilateur ne fonctionne pas, voir ["Obtention d'aide",](#page-202-0)  [à la page 203](#page-202-0).

## **Dépannage de la mémoire système**

#### **Incident**

- Barrette de mémoire défectueuse.
- Carte système défectueuse.
- L'écran LCD du panneau avant indique qu'un incident lié à la mémoire système s'est produit.

### **Action**

- **PRÉCAUTION : La plupart des réparations ne peuvent être effectuées que par un technicien de service agréé. Vous devez uniquement procéder aux dépannages et réparations simples autorisés dans le manuel de votre produit, ou selon les directives du service et du support en ligne ou téléphonique. Les dommages causés par des interventions de maintenance non autorisées par Dell ne sont pas couverts par votre garantie. Consultez et respectez les consignes de sécurité livrées avec le produit.**
	- **1** Si le système fonctionne, exécutez le test des diagnostics en ligne approprié. Voir ["Utilisation de Dell PowerEdge Diagnostics", à la page 189.](#page-188-0)

Si les diagnostics indiquent une panne, suivez les instructions fournies par le programme de diagnostic. Si l'incident persiste ou si le système ne fonctionne toujours pas, passez à l'étape suivante.

- <span id="page-175-0"></span>**2** Éteignez le système et les périphériques connectés, puis débranchez le système de la prise secteur et appuyez sur le bouton d'alimentation. Rebranchez ensuite le système sur la prise secteur.
- **3** Allumez le système et les périphériques connectés. Pendant que le système redémarre, notez les messages qui s'affichent à l'écran.

Si la quantité de mémoire système détectée pendant l'auto-test de démarrage ne correspond pas à la mémoire installée, ou si un message d'erreur relatif à la mémoire s'affiche, passez à l'[étape 4](#page-175-1).

Si un message d'erreur indique qu'une barrette de mémoire est en panne, passez à l'[étape 11](#page-176-0).

- <span id="page-175-1"></span>**4** Éteignez le système et les périphériques connectés, puis débranchez-le de la prise secteur.
- **5** Ouvrez le système. Voir ["Ouverture et fermeture du système", à la page 75.](#page-74-2)

**6** Vérifiez les bancs de mémoire et assurez-vous que l'installation des barrettes de mémoire est correcte. Voir ["Consignes générales pour](#page-104-0)  [l'installation des barrettes de mémoire", à la page 105](#page-104-0).

Si les connecteurs mémoire sont remplis correctement, passez à l'étape suivante.

- **7** Remboîtez les barrettes de mémoire dans leurs supports. Voir ["Installation](#page-108-1)  [de barrettes de mémoire", à la page 109.](#page-108-1)
- **8** Refermez le système. Voir ["Ouverture et fermeture du système",](#page-74-2)  [à la page 75](#page-74-2).
- **9** Rebranchez le système sur la prise secteur et allumez-le, ainsi que les périphériques connectés.
- **10** Accédez au programme de configuration du système et vérifiez le paramètre de la mémoire système. Voir ["Utilisation du programme](#page-48-0)  [de configuration du système", à la page 49](#page-48-0).

Si la quantité de mémoire installée ne correspond toujours pas au paramètre System Memory, passez à l'étape suivante.

- <span id="page-176-0"></span>**11** Éteignez le système et les périphériques connectés, puis débranchez-le de la prise secteur.
- **12** Ouvrez le système. Voir ["Ouverture et fermeture du système", à la page 75.](#page-74-2)
- **REMARQUE :** Il existe plusieurs configurations possibles pour les barrettes de mémoire. Voir ["Consignes générales pour l'installation des barrettes de mémoire",](#page-104-0)  [à la page 105](#page-104-0).
- **13** Si un test de diagnostic ou un message d'erreur indique qu'une barrette de mémoire est défectueuse, repositionnez-la en l'échangeant avec une autre, ou bien remplacez-la. Vous pouvez également échanger la barrette installée dans le support 1 avec une autre barrette fiable (de même type et de même capacité). Voir ["Installation de barrettes de mémoire", à la page 109.](#page-108-1)
- **14** Refermez le système. Voir ["Ouverture et fermeture du système",](#page-74-2)  [à la page 75](#page-74-2).
- **15** Rebranchez le système sur la prise secteur et allumez-le, ainsi que les périphériques connectés.
- <span id="page-176-1"></span>**16** Pendant l'amorçage du système, observez les voyants de diagnostic du panneau avant et guettez l'apparition de messages d'erreur.

**17** Si l'incident persiste, recommencez la procédure décrite de l'[étape 11](#page-176-0) à l['étape 16](#page-176-1) pour chaque barrette installée.

Si l'incident persiste alors que vous avez vérifié toutes les barrettes de mémoire, voir ["Obtention d'aide", à la page 203](#page-202-0).

## <span id="page-177-0"></span>**Dépannage d'un lecteur optique**

#### **Incident**

- Le système ne peut pas lire les données d'un CD ou d'un DVD placé dans le lecteur.
- Le voyant du lecteur optique ne clignote pas au démarrage du système.

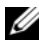

*P* REMARQUE : Les périphériques DVD sont uniquement des périphériques de données.

#### **Action**

- **PRÉCAUTION : La plupart des réparations ne peuvent être effectuées que par un technicien de service agréé. Vous devez uniquement procéder aux dépannages et réparations simples autorisés dans le manuel de votre produit, ou selon les directives du service et du support en ligne ou téléphonique. Les dommages causés par des interventions de maintenance non autorisées par Dell ne sont pas couverts par votre garantie. Consultez et respectez les consignes de sécurité livrées avec le produit.**
	- **1** Essayez un autre CD ou DVD fiable.
	- **2** Accédez au programme de configuration du système et vérifiez que le contrôleur IDE du lecteur est activé. Voir ["Utilisation du programme](#page-48-0)  [de configuration du système", à la page 49.](#page-48-0)
	- **3** Exécutez le test de diagnostic en ligne approprié. Voir ["Utilisation de Dell](#page-188-0)  [PowerEdge Diagnostics", à la page 189](#page-188-0).
	- **4** Éteignez le système et les périphériques connectés, puis débranchez-le de la prise secteur.
	- **5** Ouvrez ou retirez le cadre. Voir ["Retrait et réinstallation du cadre avant en](#page-73-1)  [option", à la page 74](#page-73-1).
	- **6** Ouvrez le système. Voir ["Ouverture et fermeture du système", à la page 75.](#page-74-2)
	- **7** Vérifiez que le câble d'interface est correctement enfiché dans le lecteur optique et dans la carte latérale.
- **8** Refermez le système. Voir ["Ouverture et fermeture du système",](#page-74-2)  [à la page 75](#page-74-2).
- **9** Rebranchez le système sur la prise secteur et allumez-le, ainsi que les périphériques connectés.

Si l'incident persiste, voir ["Obtention d'aide", à la page 203](#page-202-0).

## <span id="page-178-0"></span>**Dépannage d'un disque dur**

#### **Incident**

- Erreur de pilote de périphérique.
- Un ou plusieurs disques durs ne sont pas reconnus par le système.

#### **Action**

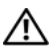

**PRÉCAUTION : La plupart des réparations ne peuvent être effectuées que par un technicien de service agréé. Vous devez uniquement procéder aux dépannages et réparations simples autorisés dans le manuel de votre produit, ou selon les directives du service et du support en ligne ou téléphonique. Les dommages causés par des interventions de maintenance non autorisées par Dell ne sont pas couverts par votre garantie. Consultez et respectez les consignes de sécurité livrées avec le produit.**

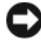

**AVIS :** Cette procédure de dépannage risque de supprimer les données stockées sur le disque dur. Avant de continuer, créez une copie de sauvegarde de tous les fichiers qui se trouvent sur le disque dur.

**1** Exécutez le test de diagnostic en ligne approprié. Voir ["Utilisation de Dell](#page-188-0)  [PowerEdge Diagnostics", à la page 189](#page-188-0).

Procédez comme suit, selon les résultats du test de diagnostic.

- **2** Retirez le cadre. Voir ["Retrait et réinstallation du cadre avant en option",](#page-73-1)  [à la page 74](#page-73-1).
- **3** Si l'incident concerne plusieurs disques durs, passez à l'[étape 8.](#page-179-0) S'il concerne un seul disque dur, passez à l'étape suivante.
- **4** Mettez le système hors tension, remboîtez le disque dur dans son logement et redémarrez le système.
- **5** Si le système contient une carte contrôleur RAID SAS, effectuez les opérations suivantes.
	- Redémarrez le système et appuyez sur <Ctrl><C> pour ouvrir l'utilitaire de configuration de l'adaptateur hôte.

Consultez la documentation fournie avec la carte contrôleur pour obtenir des informations sur cet utilitaire.

- **b** Assurez-vous que le disque dur a été configuré correctement.
- **c** Quittez l'utilitaire de configuration et laissez le système d'exploitation démarrer.
- **6** Assurez-vous que les pilotes requis pour la carte contrôleur sont installés et configurés correctement. Consultez la documentation du système d'exploitation pour plus d'informations.

**AVIS :** Si le système contient une carte contrôleur RAID SAS, ne tenez pas compte de l'étape suivante.

**7** Si le système contient une carte contrôleur SAS sans option RAID, retirez le disque dur et échangez-le avec un disque fiable installé dans une autre baie.

Si l'incident est résolu, réinstallez le disque dur dans la baie d'origine. Voir ["Installation d'un disque dur enfichable à chaud", à la page 124](#page-123-2).

Si le disque dur fonctionne correctement dans la baie d'origine, il se peut que des incidents liés au support de lecteur surviennent par intermittence. Remplacez ce support. Voir ["Obtention d'aide", à la page 203](#page-202-0).

Si le disque dur fonctionne correctement dans une autre baie, mais pas dans sa baie d'origine, un connecteur du fond de panier SAS est défectueux. Voir ["Obtention d'aide", à la page 203](#page-202-0).

- <span id="page-179-0"></span>**8** Vérifiez la connexion des câbles à l'intérieur du système :
	- **a** Éteignez le système et les périphériques connectés, puis débranchez-le de la prise secteur.
	- **b** Ouvrez le système. Voir ["Ouverture et fermeture du système",](#page-74-2)  [à la page 75](#page-74-2).
	- **c** Vérifiez le câblage entre le fond de panier SAS et la carte contrôleur. Voir ["Installation d'une carte contrôleur SAS", à la page 127](#page-126-1).
- **d** Vérifiez que les câbles de données sont correctement emboîtés dans leurs connecteurs.
- **e** Vérifiez que le connecteur d'alimentation du fond de panier SAS est correctement emboîté dans son connecteur.
- **f** Refermez le système. Voir ["Ouverture et fermeture du système",](#page-74-0)  [à la page 75.](#page-74-0)
- **g** Rebranchez le système sur la prise secteur et allumez-le, ainsi que les périphériques connectés.

Si l'incident persiste, voir ["Obtention d'aide", à la page 203.](#page-202-0)

### **Dépannage d'un contrôleur SAS ou RAID SAS**

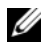

*LA* REMARQUE : Pour dépanner un contrôleur SAS ou RAID SAS, reportez-vous également à sa documentation et à celle du système d'exploitation.

#### **Incident**

- Un message d'erreur signale un incident lié au contrôleur SAS ou RAID SAS.
- Le contrôleur SAS ou RAID SAS ne fonctionne pas correctement ou pas du tout.

#### **Action**

- **PRÉCAUTION : La plupart des réparations ne peuvent être effectuées que par un technicien de service agréé. Vous devez uniquement procéder aux dépannages et réparations simples autorisés dans le manuel de votre produit, ou selon les directives du service et du support en ligne ou téléphonique. Les dommages causés par des interventions de maintenance non autorisées par Dell ne sont pas couverts par votre garantie. Consultez et respectez les consignes de sécurité livrées avec le produit.**
	- **1** Exécutez le test de diagnostic en ligne approprié. Voir ["Utilisation de Dell](#page-188-0)  [PowerEdge Diagnostics", à la page 189](#page-188-0).
	- **2** Accédez au programme de configuration du système et vérifiez que le contrôleur SAS ou RAID SAS est activé. Voir ["Utilisation du programme](#page-48-0)  [de configuration du système", à la page 49](#page-48-0).

**3** Redémarrez le système et appuyez sur <Ctrl><C> pour ouvrir l'utilitaire de configuration.

Consultez la documentation du contrôleur pour obtenir des informations sur les paramètres de configuration.

**4** Vérifiez les paramètres de configuration, corrigez-les au besoin et redémarrez le système.

Si l'incident persiste, passez à l'étape suivante.

- **5** Éteignez le système et les périphériques connectés, puis débranchez-le de la prise secteur.
- **6** Ouvrez le système. Voir ["Ouverture et fermeture du système", à la page 75.](#page-74-0)
- **7** Vérifiez que la carte contrôleur est correctement emboîtée dans le connecteur INTERNAL STORAGE de la carte système. Voir ["Installation](#page-126-0)  [d'une carte contrôleur SAS", à la page 127.](#page-126-0)
- **8** Si le système est équipé d'un contrôleur RAID SAS, vérifiez que les composants suivants sont correctement installés et connectés :
	- Barrette de mémoire
	- Batterie RAID
- **9** Vérifiez que le fond de panier est correctement relié au contrôleur SAS. Voir ["Fond de panier SAS", à la page 138.](#page-137-0)
- **10** Refermez le système. Voir ["Ouverture et fermeture du système",](#page-74-0)  [à la page 75](#page-74-0).
- **11** Rebranchez le système sur la prise secteur et allumez-le, ainsi que les périphériques connectés. Si l'incident persiste, procédez comme suit :
	- Si le système est équipé d'un contrôleur SAS, voir ["Obtention d'aide",](#page-202-0)  [à la page 203](#page-202-0).
	- Si le système est équipé d'un contrôleur RAID, remplacez la batterie RAID. Voir ["Installation de la batterie de la carte contrôleur RAID](#page-128-0)  [SAS", à la page 129](#page-128-0). Si le remplacement de la batterie ne résout pas l'incident, voir ["Obtention d'aide", à la page 203.](#page-202-0)

### **Dépannage d'un lecteur de bande SAS externe**

#### **Incident**

- Lecteur de bande défectueux
- Cartouche défectueuse
- Logiciel de sauvegarde sur bande ou pilote du lecteur de bande manquant ou altéré
- Contrôleur SAS défectueux

#### **Action**

- **1** Retirez la cartouche que vous utilisiez lorsque l'incident s'est produit, et remplacez-la par une autre cartouche fiable.
- **2** Assurez-vous que les pilotes correspondant au lecteur de bande sont installés et configurés correctement.
- **3** Exécutez les diagnostics en ligne appropriés. Voir ["Utilisation de Dell](#page-188-0)  [PowerEdge Diagnostics", à la page 189](#page-188-0).
- **4** Éteignez le système et les périphériques connectés, puis débranchez-le de la prise secteur.
- **PRÉCAUTION : La plupart des réparations ne peuvent être effectuées que par un technicien de service agréé. Vous devez uniquement procéder aux dépannages et réparations simples autorisés dans le manuel de votre produit, ou selon les directives du service et du support en ligne ou téléphonique. Les dommages causés par des interventions de maintenance non autorisées par Dell ne sont pas couverts par votre garantie. Consultez et respectez les consignes de sécurité livrées avec le produit.**
	- **5** Ouvrez le système. Voir ["Ouverture et fermeture du système", à la page 75.](#page-74-0)
	- **6** Vérifiez que la carte contrôleur est correctement emboîtée dans le connecteur de la carte système.
	- **7** Vérifiez que le câble d'interface/d'alimentation en CC du lecteur de bande est connecté au lecteur de bande et à la carte contrôleur.
	- **8** Refermez le système. Voir ["Ouverture et fermeture du système",](#page-74-0)  [à la page 75](#page-74-0).
	- **9** Rebranchez le système sur la prise secteur et allumez-le, ainsi que les périphériques connectés.
- **10** Si l'incident persiste, consultez la documentation du lecteur de bande pour obtenir des instructions de dépannage supplémentaires.
- **11** Réinstallez le logiciel de sauvegarde sur bande en suivant les instructions de sa documentation.
- **12** Si vous ne parvenez pas à résoudre l'incident, voir ["Obtention d'aide",](#page-202-0)  [à la page 203](#page-202-0).

### **Dépannage des cartes d'extension**

*PA* **REMARQUE** : Pour dépanner une carte d'extension, reportez-vous également à sa documentation et à celle du système d'exploitation.

#### **Incident**

- Un message d'erreur signale un incident lié à une carte d'extension.
- La carte d'extension ne fonctionne pas correctement ou pas du tout.

#### **Action**

- **PRÉCAUTION : La plupart des réparations ne peuvent être effectuées que par un technicien de service agréé. Vous devez uniquement procéder aux dépannages et réparations simples autorisés dans le manuel de votre produit, ou selon les directives du service et du support en ligne ou téléphonique. Les dommages causés par des interventions de maintenance non autorisées par Dell ne sont pas couverts par votre garantie. Consultez et respectez les consignes de sécurité livrées avec le produit.**
	- **1** Exécutez le test de diagnostic en ligne approprié. Voir ["Exécution des](#page-188-1)  [diagnostics du système", à la page 189.](#page-188-1)
	- **2** Éteignez le système et les périphériques connectés, puis débranchez-le de la prise secteur.
	- **3** Ouvrez le système. Voir ["Ouverture et fermeture du système", à la page 75.](#page-74-0)
	- **4** Vérifiez que chaque carte d'extension est correctement emboîtée dans son connecteur. Voir ["Cartes d'extension", à la page 87](#page-86-0).
	- **5** Refermez le système. Voir ["Ouverture et fermeture du système",](#page-74-0)  [à la page 75](#page-74-0).
	- **6** Rebranchez le système sur la prise secteur et allumez-le, ainsi que les périphériques connectés.

Si l'incident persiste, passez à l'étape suivante.

- **7** Éteignez le système et les périphériques connectés, puis débranchez-le de la prise secteur.
- **8** Ouvrez le système. Voir ["Ouverture et fermeture du système", à la page 75.](#page-74-0)
- <span id="page-184-0"></span>**9** Retirez toutes les cartes d'extension du système. Voir ["Retrait d'une carte](#page-90-0)  [d'extension", à la page 91.](#page-90-0)
- **10** Refermez le système. Voir ["Ouverture et fermeture du système",](#page-74-0)  [à la page 75](#page-74-0).
- **11** Rebranchez le système sur la prise secteur et allumez-le, ainsi que les périphériques connectés.
- **12** Exécutez le test de diagnostic en ligne approprié. Si le test échoue, voir ["Obtention d'aide", à la page 203](#page-202-0).
- **13** Pour chaque carte d'extension retirée à l'[étape 9](#page-184-0), effectuez les opérations suivantes :
	- **a** Éteignez le système et les périphériques connectés, puis débranchez-le de la prise secteur.
	- **b** Ouvrez le système. Voir ["Ouverture et fermeture du système",](#page-74-0)  [à la page 75.](#page-74-0)
	- **c** Réinstallez une des cartes d'extension. Voir ["Installation d'une carte](#page-88-0)  [d'extension", à la page 89](#page-88-0).
	- **d** Refermez le système.voir ["Ouverture et fermeture du système",](#page-74-0)  [à la page 75.](#page-74-0)
	- **e** Exécutez le test de diagnostic approprié.

Si le test échoue, voir ["Obtention d'aide", à la page 203.](#page-202-0)

### **Dépannage des microprocesseurs**

#### **Incident**

- Un message d'erreur signale un incident lié au processeur.
- L'écran LCD du panneau avant indique qu'un incident lié aux processeurs ou à la carte système s'est produit.
- Un dissipateur de chaleur n'est pas installé pour chaque processeur.

#### **Action**

- **PRÉCAUTION : La plupart des réparations ne peuvent être effectuées que par un technicien de service agréé. Vous devez uniquement procéder aux dépannages et réparations simples autorisés dans le manuel de votre produit, ou selon les directives du service et du support en ligne ou téléphonique. Les dommages causés par des interventions de maintenance non autorisées par Dell ne sont pas couverts par votre garantie. Consultez et respectez les consignes de sécurité livrées avec le produit.**
	- **1** Exécutez le test de diagnostic en ligne approprié. Voir ["Utilisation de Dell](#page-188-0)  [PowerEdge Diagnostics", à la page 189](#page-188-0).
	- **2** Éteignez le système et les périphériques connectés, puis débranchez-le de la prise secteur.
	- **3** Ouvrez le système. Voir ["Ouverture et fermeture du système", à la page 75.](#page-74-0)
	- **4** Vérifiez que chaque processeur et chaque dissipateur de chaleur est installé correctement. Voir ["Retrait d'un processeur", à la page 113.](#page-112-0)
	- **5** Refermez le système. Voir ["Ouverture et fermeture du système",](#page-74-0)  [à la page 75](#page-74-0).
	- **6** Rebranchez le système sur la prise secteur et allumez-le, ainsi que les périphériques connectés.
	- **7** Exécutez le test de diagnostic en ligne approprié. Si le test échoue ou si l'incident persiste, passez à l'étape suivante.
	- **8** Éteignez le système et les périphériques connectés, puis débranchez-le de la prise secteur.
- **9** Ouvrez le système. Voir ["Ouverture et fermeture du système", à la page 75.](#page-74-0)
- **10** Remplacez le processeur 1 par un autre de même type. Voir ["Retrait d'un](#page-112-0)  [processeur", à la page 113](#page-112-0) et ["Installation d'un processeur", à la page 116](#page-115-0).
- **11** Refermez le système. Voir ["Ouverture et fermeture du système",](#page-74-0)  [à la page 75](#page-74-0).
- **12** Exécutez le test de diagnostic en ligne approprié.

Si les tests réussissent, remplacez le processeur 1. Voir ["Obtention d'aide",](#page-202-0)  [à la page 203](#page-202-0).

Si le test échoue, voir ["Obtention d'aide", à la page 203](#page-202-0).

# <span id="page-188-1"></span>**Exécution des diagnostics du système**

Si vous rencontrez des difficultés lors de l'utilisation du système, lancez les diagnostics avant de demander une assistance technique. Le but des diagnostics est de tester le matériel du système sans nécessiter d'équipement supplémentaire et sans risque de perte de données. Si vous ne réussissez pas à corriger le problème, le personnel de service et de support peut s'aider des résultats des tests de diagnostic.

## <span id="page-188-0"></span>**Utilisation de Dell PowerEdge Diagnostics**

Pour diagnostiquer un incident, commencez par utiliser les diagnostics en ligne, Dell™ PowerEdge™ Diagnostics. Ces derniers comprennent divers modules de test pour le châssis et les composants de stockage (disques durs, mémoire physique, ports de communication et d'impression, NIC, CMOS, etc.). Si vous ne parvenez toujours pas à identifier l'incident, utilisez les diagnostics du système.

Les fichiers requis pour exécuter PowerEdge Diagnostics sur les systèmes Microsoft**®** Windows**®** et Linux sont disponibles sur le site **support.dell.com**, ainsi que sur les CD fournis avec le système. Pour plus d'informations sur l'utilisation des diagnostics, consultez le document *Dell PowerEdge Diagnostics User's Guide* (Dell PowerEdge Diagnostics - Guide d'utilisation).

## **Fonctionnalités des diagnostics du système**

Les diagnostics du système contiennent des menus et des options permettant de tester des groupes de périphériques ou des périphériques particuliers. Ces options permettent d'effectuer les opérations suivantes :

- Lancer un ou plusieurs tests.
- Définir l'ordre des tests.
- Répéter des tests.
- Afficher, imprimer et enregistrer les résultats des tests.
- Interrompre temporairement un test quand une erreur est détectée ou l'arrêter lorsqu'une limite d'erreur définie par l'utilisateur est atteinte.
- Afficher des messages d'aide qui décrivent brièvement chaque test et ses paramètres.
- Afficher des messages d'état qui vous indiquent si les tests ont abouti.
- Afficher des messages d'erreur qui vous indiquent si des incidents sont survenus pendant les tests.

### **Quand utiliser les diagnostics du système**

Le fait qu'un composant ou un périphérique important du système ne fonctionne pas normalement peut être le symptôme d'une panne. Tant que le processeur et les périphériques d'entrée/sortie du système (moniteur et clavier) fonctionnent, vous pouvez utiliser les diagnostics pour faciliter l'identification de l'incident.

### **Exécution des diagnostics du système**

Les diagnostics du système s'exécutent à partir de la partition d'utilitaires du disque dur.

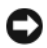

**AVIS :** N'utilisez les diagnostics que sur ce système. Leur utilisation sur d'autres systèmes peut entraîner des résultats non valides ou générer des messages d'erreur. De plus, n'utilisez que le programme fourni avec le système (ou une mise à jour).

- **1** À l'amorçage du système, appuyez sur <F10> pendant l'auto-test de démarrage.
- **2** Dans le menu principal de la partition d'utilitaires, sélectionnez **Run System Diagnostics** (Exécuter les diagnostics du système), ou sélectionnez **Run Memory Diagnostics** (Exécuter les diagnostics de la mémoire) si vous cherchez à identifier un incident lié à la mémoire.

Quand vous lancez les diagnostics du système, un message s'affiche, indiquant qu'ils sont en cours d'initialisation. Ensuite, le menu **Diagnostics** s'affiche. Ce menu vous permet de lancer tous les tests ou uniquement certains, ou encore de quitter les diagnostics du système.

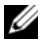

**REMARQUE :** Avant de lire le reste de cette section, lancez les diagnostics du système pour voir l'utilitaire à l'écran.

### **Options de test des diagnostics du système**

Cliquez sur l'option de test voulue dans la fenêtre **Main Menu** (Menu principal). Le [Tableau 5-1](#page-190-0) contient une brève explication sur les options de test disponibles.

| <b>Option de test</b>                  | <b>Fonction</b>                                                                                                    |
|----------------------------------------|----------------------------------------------------------------------------------------------------|
| <b>Express Test</b><br>(Test rapide)   | Effectue une vérification rapide du système. Cette option<br>exécute les tests de périphériques qui ne requièrent pas<br>d'action de l'utilisateur. Elle permet d'identifier rapide-<br>ment la source de l'incident. |
| <b>Extended Test</b><br>(Test complet) | Effectue une vérification plus complète du système. Ce<br>test peut prendre plus d'une heure.                                                                                                    |
| Custom Test<br>(Test personnalisé)     | Teste un périphérique particulier.                                                                                                    |
| Information                            | Affiche les résultats des tests.                                                                                                    |

<span id="page-190-0"></span>**Tableau 5-1. Options de test des diagnostics du système**

### **Utilisation des options de test personnalisées**

Lorsque vous sélectionnez l'option **Custom Test** (Test personnalisé) dans l'écran **Main Menu** (Menu principal), la fenêtre **Customize** (Personnaliser) s'affiche. Elle permet de sélectionner les périphériques à tester, de choisir des options de test spécifiques et de visualiser les résultats obtenus.

#### **Sélection de périphériques à tester**

La partie gauche de la fenêtre **Customize** (Personnaliser) répertorie les périphériques qui peuvent être testés. Ceux–ci sont regroupés par type ou par module, selon l'option sélectionnée. Cliquez sur le signe **(+)** en regard d'un périphérique ou d'un module pour visualiser ses composants. Cliquez sur **(+)** sur un composant pour visualiser les tests disponibles. Si vous cliquez sur un périphérique et non sur ses composants, tous les composants de ce périphérique sont sélectionnés pour le test.

#### **Sélection d'options de diagnostic**

Le champ **Diagnostics Options** (Options de diagnostic) permet de sélectionner la façon dont le périphérique sera testé. Vous pouvez définir les options suivantes :

- **Non-Interactive Tests Only** (Tests non-interactifs uniquement) : cette option permet d'exécuter uniquement les tests ne nécessitant aucune intervention de l'utilisateur.
- **Quick Tests Only** (Tests rapides uniquement) : cette option permet d'exécuter uniquement les tests rapides sur le périphérique sélectionné. Les tests étendus ne seront pas lancés si vous sélectionnez cette option.
- **Show Ending Timestamp** (Afficher l'heure de fin) : cette option permet d'ajouter un horodatage au journal de test.
- **Test Iterations** (Nombre d'itérations) : cette option sélectionne le nombre de fois où le test est exécuté.
- **Log output file pathname** (Emplacement du fichier de sortie) : cette option permet d'indiquer l'emplacement où le journal de test doit être sauvegardé.

#### **Visualisation des informations et des résultats**

Les onglets de la fenêtre **Customize** (Personnaliser) contiennent des informations sur les tests et les résultats. Les onglets suivants sont disponibles :

- **Results** (Résultats) : indique le test exécuté et son résultat.
- **Errors** (Erreurs) : affiche les erreurs qui se sont produites pendant le test.
- **Help** (Aide) : affiche des informations sur le périphérique, le composant ou le test sélectionné.
- **Configuration** : affiche des informations de base concernant la configuration du périphérique sélectionné.
- **Parameters** (Paramètres): le cas échéant, cet onglet affiche les paramètres que vous pouvez définir pour le test à exécuter.

# **Cavaliers et connecteurs**

Cette section contient des informations spécifiques sur les cavaliers du système. Elle contient également des informations générales sur les cavaliers et les commutateurs et décrit les connecteurs des différentes cartes du système.

### **Cavaliers de la carte système**

La [figure 6-1](#page-195-0) présente l'emplacement des cavaliers de configuration sur la carte système. Le [Tableau 6-1](#page-192-0) répertorie les réglages des cavaliers.

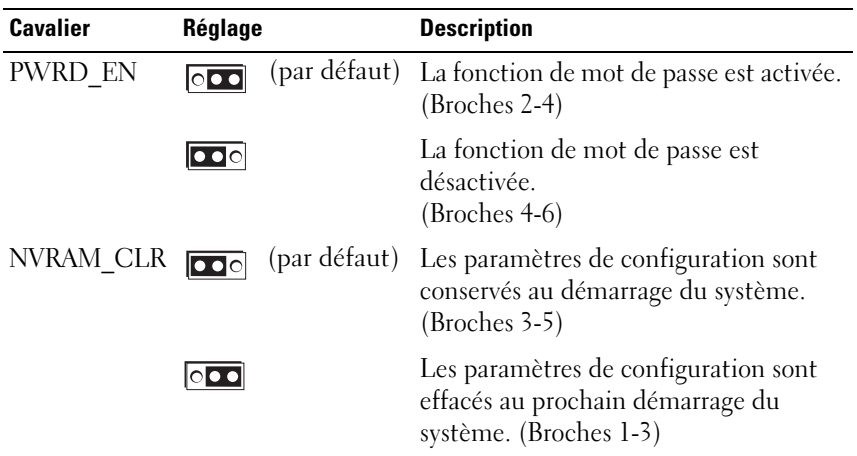

<span id="page-192-0"></span>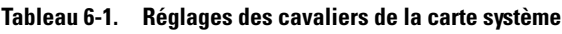

## **Désactivation d'un mot de passe oublié**

Les fonctionnalités logicielles de protection du système comprennent un mot de passe système et un mot de passe de configuration, qui sont présentés en détail dans la section ["Utilisation du programme de configuration du](#page-48-0)  [système", à la page 49](#page-48-0). Le cavalier de mot de passe active ces fonctions ou les désactive, et efface le(s) mot(s) de passe utilisé(s).

- **PRÉCAUTION : La plupart des réparations ne peuvent être effectuées que par un technicien de service agréé. Vous devez uniquement procéder aux dépannages et réparations simples autorisés dans le manuel de votre produit, ou selon les directives du service et du support en ligne ou téléphonique. Les dommages causés par des interventions de maintenance non autorisées par Dell ne sont pas couverts par votre garantie. Consultez et respectez les consignes de sécurité livrées avec le produit.**
	- **1** Éteignez le système et les périphériques connectés, puis débranchez-le de la prise secteur.
	- **2** Ouvrez le système. Voir ["Ouverture et fermeture du système", à la page 75.](#page-74-0)
	- **3** Déplacez le cavalier du mot de passe sur les broches 2-4 pour effacer le mot de passe.

voir [figure 6-1](#page-195-0) pour identifier l'emplacement du cavalier de mot de passe sur la carte système.

- **4** Refermez le système.
- **5** Rebranchez le système et les périphériques sur les prises secteur, puis allumez le système.

Pour que les mots de passe existants soient désactivés (effacés), le système doit démarrer avec la fiche du cavalier de mot de passe retirée. Toutefois, avant d'attribuer un nouveau mot de passe du système et/ou de configuration, vous devez réinstaller la fiche du cavalier.

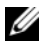

*PAREMARQUE : Si vous attribuez un nouveau mot de passe du système et/ou* de configuration alors que la fiche de cavalier est encore retirée, le système désactive les nouveaux mots de passe à son prochain démarrage.

- **6** Éteignez le système et les périphériques connectés, puis débranchez-le de la prise secteur.
- **7** Ouvrez le système. Voir ["Ouverture et fermeture du système", à la page 75.](#page-74-0)
- **8** Déplacez le cavalier du mot de passe sur les broches 4-6 pour restaurer la protection par mot de passe.
- **9** Refermez le système.
- **10** Rebranchez le système et les périphériques sur les prises secteur, puis allumez le système.
- **11** Attribuez un nouveau mot de passe système et/ou de configuration.

Pour attribuer un nouveau mot de passe à l'aide du programme de configuration du système, voir ["Attribution d'un mot de passe système",](#page-63-0)  [à la page 64](#page-63-0).

### **Connecteurs de la carte système**

voir [figure 6-1](#page-195-0) et [Tableau 6-2](#page-196-0) pour obtenir la description et l'emplacement des connecteurs situés sur la carte système.

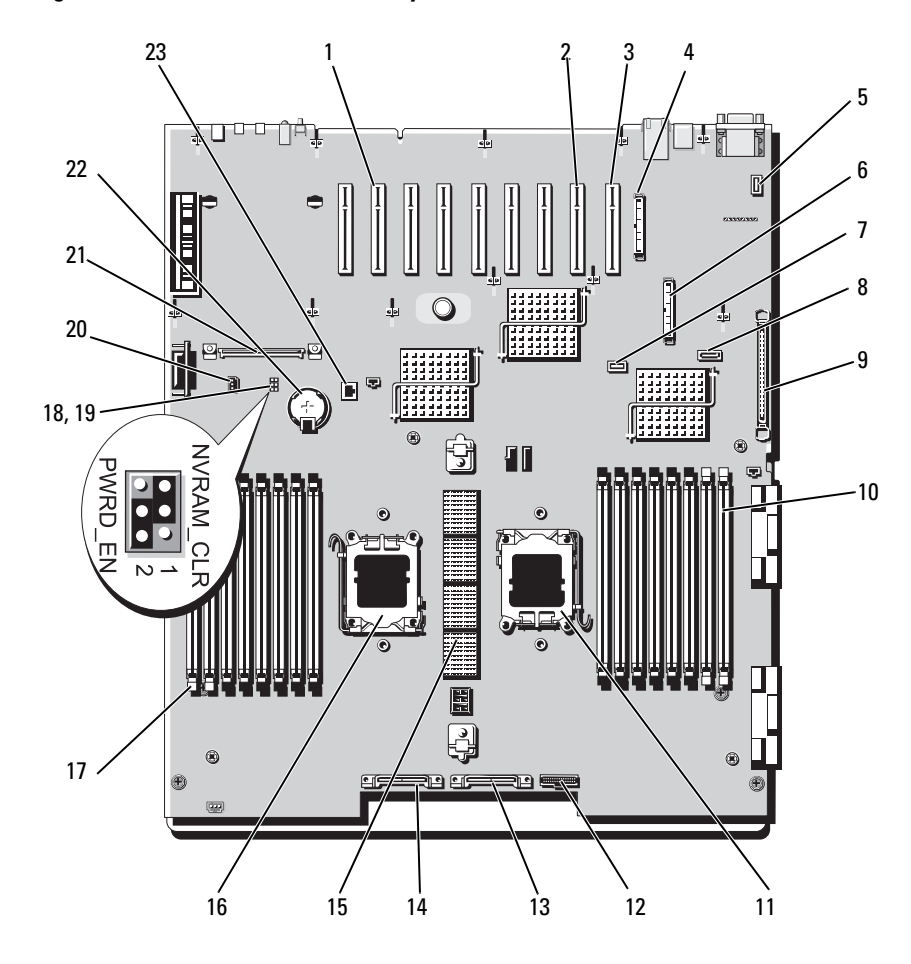

<span id="page-195-0"></span>**Figure 6-1. Connecteurs de la carte système**

| Libellé du connecteur |                        | <b>Description</b>                                                         |  |
|-----------------------|------------------------|----------------------------------------------------------------------------|--|
| 1                     | PCIE $X_n$ n           | Logements d'extension PCIe (7)                                             |  |
| 2                     | <b>INT STORAGE</b>     | Connecteur pour carte contrôleur SAS                                       |  |
| 3                     | RAC_CONN               | Connecteur pour carte RAC                                                  |  |
| 4                     | RAC CONN2              | Connecteur pour le câble de la carte RAC (40 broches)                      |  |
| 5                     | INT_SD                 | Connecteur pour carte SD                                                   |  |
| 6                     | RAC CONN1              | Connecteur pour carte RAC                                                  |  |
| 7                     | INT USB                | Connecteur USB interne                                                     |  |
| 8                     | <b>SATA</b>            | Connecteur pour contrôleur SATA                                            |  |
| 9                     | CONTROL PANEL          | Connecteur pour le câble du panneau de commande                            |  |
|                       | $10 \text{ An}$        | Connecteurs de barrettes de mémoire (8)                                    |  |
|                       | 11 CPU1                | Support du processeur 1                                                    |  |
|                       | 12 PWR 3.3Stby Cntrl   | Connecteur pour le signal de la carte de distribution<br>de l'alimentation |  |
|                       | 13 GROUND              | Connecteur pour le signal de la carte de distribution<br>de l'alimentation |  |
|                       | 14 12V                 | Connecteur d'alimentation 12V                                              |  |
|                       | 15 CONN $J_n$          | Connecteur pour carte de montage (5)                                       |  |
|                       | 16 CPU2                | Support du processeur 2                                                    |  |
|                       | $17 \text{ B}n$        | Connecteurs de barrettes de mémoire (8)                                    |  |
|                       | 18 PWRD EN             | Cavalier du mot de passe                                                   |  |
|                       | 19 NVRAM CLR           | Cavalier de configuration                                                  |  |
|                       | 20 Intrusion Detection | Connecteur pour le commutateur d'intrusion                                 |  |
|                       | 21 LOM Mezzanine Card  | Connecteur pour carte réseau fille                                         |  |
|                       | 22 BATTERY             | Connecteur pour la pile bouton de 3V                                       |  |
|                       | 23 TOE KEY             | Connecteur pour clé TOE/iSCSI                                              |  |

<span id="page-196-0"></span>**Tableau 6-2. Connecteurs de la carte système**

**REMARQUE :** Pour obtenir le nom complet d'une abréviation ou d'un sigle utilisé dans ce tableau, voir le ["Glossaire", à la page 205.](#page-204-0)

#### **Connecteurs de la carte du module d'extension processeurs**

voir [figure 6-2](#page-197-0) et [Tableau 6-3](#page-197-1) pour obtenir la description et l'emplacement des connecteurs situés sur la carte du module PEM.

<span id="page-197-0"></span>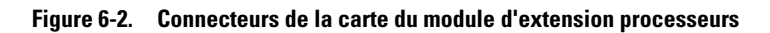

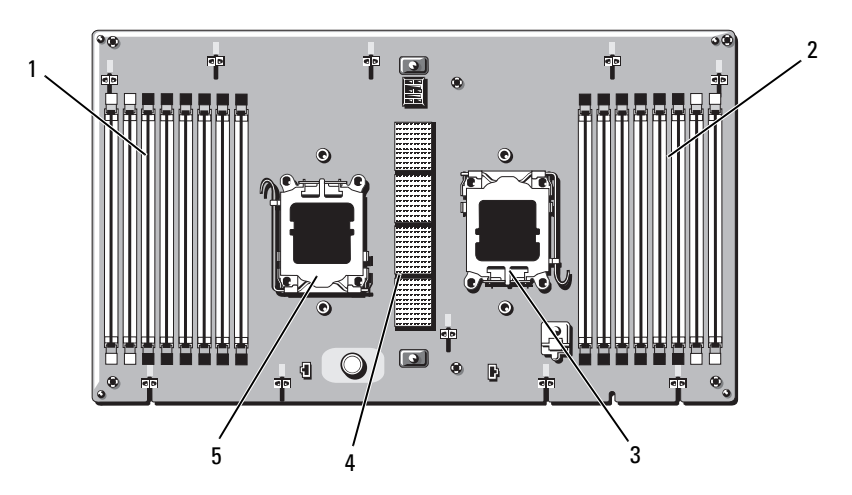

<span id="page-197-1"></span>**Tableau 6-3. Connecteurs de la carte du module d'extension processeurs**

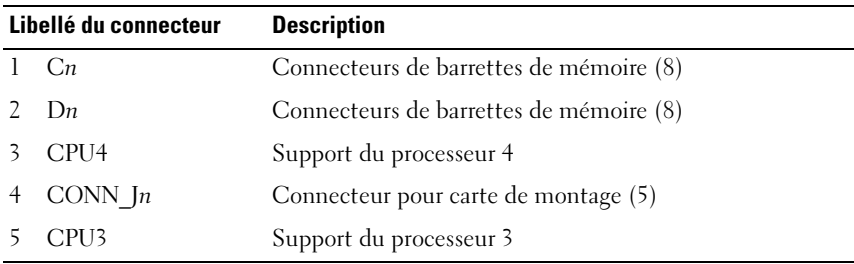

**REMARQUE :** Pour obtenir le nom complet d'une abréviation ou d'un sigle utilisé dans ce tableau, voir le ["Glossaire", à la page 205](#page-204-0).

### **Connecteurs de la carte de fond de panier SAS**

La [figure 6-3](#page-198-0) montre l'emplacement des connecteurs sur la carte de fond de panier.

<span id="page-198-0"></span>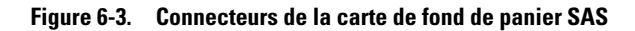

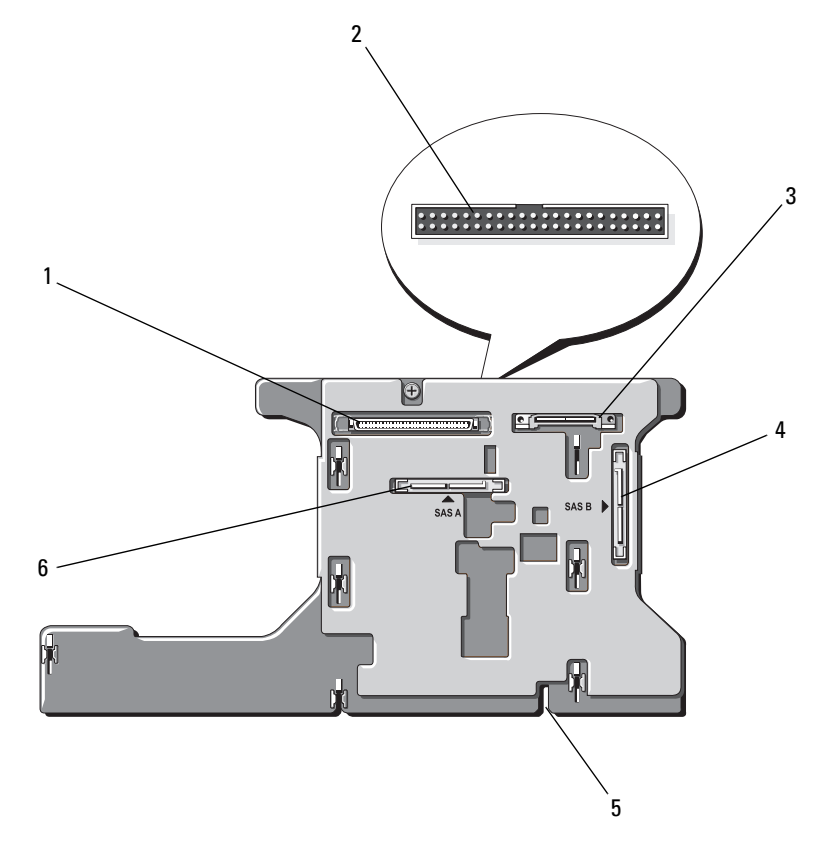

- 
- 3 Alimentation 4 SAS B
- 5 Fente d'alignement pour l'installation 6 Alimentation SAS A
- 1 Interface de données 2 Panneau de commande (à l'avant de la carte)
	-
	-

**Figure 6-4. Connecteurs de la carte de fond de panier SAS - Option 2,5 pouces**

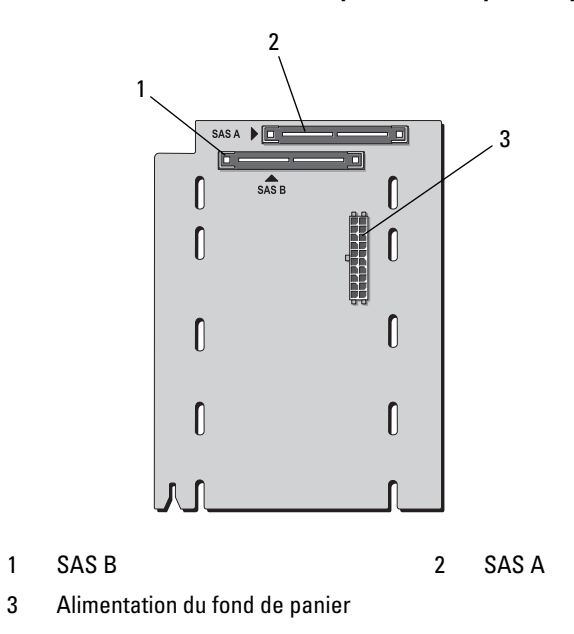

### **Carte adaptatrice SAS 2,5 pouces pour les périphériques**

En plus du fond de panier, les systèmes équipés de lecteurs 2,5 pouces sont dotés d'une carte adaptatrice pour les périphériques.

#### **Figure 6-5. Connecteurs de la carte adaptatrice SAS pour les périphériques**

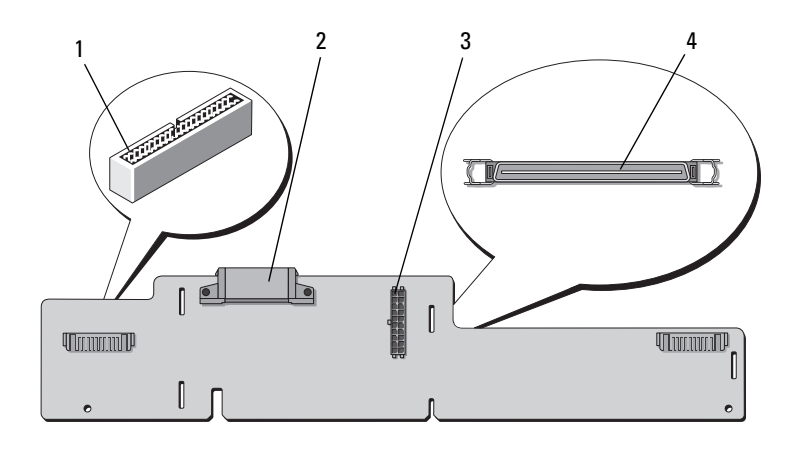

- 1 Panneau de commande 2 Alimentation
- 
- 3 Alimentation (vers le fond de panier) 4 Interface de données
- 

# <span id="page-202-0"></span>**Obtention d'aide**

### **Contacter Dell**

Aux États-Unis, appelez le 800-WWW-DELL (800-999-3355).

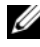

**REMARQUE :** Si vous ne disposez pas d'une connexion Internet active, vous pouvez utiliser les coordonnées figurant sur votre preuve d'achat, votre bordereau de livraison, votre facture ou encore sur le catalogue des produits Dell.

Dell fournit plusieurs options de service et de support en ligne et par téléphone. Leur disponibilité variant d'un pays à l'autre, il est possible que certains services ne soient pas proposés dans votre région. Pour contacter Dell pour des questions ayant trait aux ventes, au support technique ou au service clientèle :

- **1** Rendez-vous sur le site **support.dell.com**.
- **2** Sélectionnez l'option appropriée dans le menu déroulant **Choose A Country/Region** (Choisissez un pays ou une région) situé au bas de la page.
- **3** Cliquez sur **Contact Us** (Nous contacter) sur la gauche de la page.
- **4** Sélectionnez le lien correspondant au service ou au support requis.
- **5** Choisissez la méthode de contact qui vous convient.

# <span id="page-204-0"></span>**Glossaire**

Cette section définit ou identifie les termes techniques, abréviations et sigles utilisés dans la documentation fournie avec le système.

**A** : Ampère(s).

**ACPI** : Acronyme de "Advanced Configuration and Power Interface". Interface standard qui permet au système d'exploitation de contrôler les paramètres relatifs à la configuration et à la gestion de l'alimentation.

**adaptateur hôte** : Carte assurant la communication entre le bus du système et le contrôleur d'un périphérique. Les sous-systèmes de contrôleurs de disque dur comprennent des circuits d'adaptateur hôte intégrés. Pour ajouter un bus d'extension SCSI au système, vous devez installer ou raccorder l'adaptateur hôte adéquat.

**adresse MAC** : Adresse de contrôle d'accès aux supports. L'adresse MAC identifie le matériel du système de manière unique sur un réseau.

**adresse mémoire** : Emplacement spécifique dans la RAM du système, généralement exprimé sous forme de nombre hexadécimal.

**ANSI** : Acronyme de "American National Standards Institute", institut des normes nationales américaines. Principal organisme dédié au développement des normes technologiques spécifiques des États-Unis.

**application** : Logiciel conçu pour effectuer une tâche spécifique ou une série de tâches. Les applications s'exécutent à partir du système d'exploitation.

**ASCII** : Acronyme de "American Standard Code for Information Interchange", code des normes américaines pour l'échange d'informations.

**barrette de mémoire** : Petite carte de circuits qui contient des puces de mémoire vive dynamique et se connecte à la carte système.

**BIOS** : Acronyme de "Basic Input/Output System", système d'entrées/sorties de base. Le BIOS du système contient des programmes stockés sur une puce de mémoire flash. Le BIOS contrôle :

- les communications entre le processeur et les périphériques,
- diverses fonctions, comme les messages du système.

**bit** : Plus petite unité d'information interprétée par le système.

**BMC** : Acronyme de "Baseboard Management Controller", contrôleur de gestion de la carte mère.

**BTU** : Acronyme de "British Thermal Unit", unité thermique britannique.

**bus** : Chemin d'informations entre les différents composants du système. Le système contient un bus d'extension qui permet au processeur de communiquer avec les contrôleurs des différents périphériques connectés au système. Il contient également un bus d'adresse et un bus de données pour les communications entre le microprocesseur et la RAM.

**bus d'extension** : Votre système contient un bus d'extension qui permet au processeur de communiquer avec les contrôleurs des périphériques (NIC, etc.).

**bus local** : Sur les systèmes dotés de capacités d'extension du bus local, certains périphériques (comme l'adaptateur vidéo) peuvent être conçus pour fonctionner beaucoup plus vite que sur un bus d'extension traditionnel. Voir aussi *bus*.

**C** : Celsius.

**CA** : Courant alternatif.

**carte d'extension** : Carte supplémentaire (par exemple un adaptateur SCSI ou un NIC) qui doit être enfichée dans un connecteur d'extension sur la carte système. Une carte d'extension ajoute des fonctions spéciales au système en fournissant une interface entre le bus d'extension et un périphérique.

**carte système** : Principale carte à circuits imprimés du système. Cette carte contient généralement la plupart des composants intégrés du système : processeur, RAM, contrôleurs des périphériques et puces de mémoire morte.

**carte vidéo** : Circuit logique qui gère les fonctions vidéo de l'ordinateur (en association avec le moniteur). Il peut s'agir d'une carte d'extension installée dans un connecteur ou de circuits intégrés à la carte système.

**cavalier** : Petit composant d'une carte à circuits imprimés et comprenant au moins deux broches. Des fiches de plastique contenant un fil s'emboîtent sur les broches. Ce fil relie les broches et ferme un circuit, offrant un moyen simple et réversible de changer le câblage de la carte.

**CC** : Courant continu.

**CD** : Disque compact. Les lecteurs de CD utilisent une technologie optique pour lire les données sur les CD.

**cm** : Centimètre(s).

**CMOS** : Acronyme de "Complementary Metal-Oxide Semiconductor", semi-conducteur à oxyde de métal complémentaire.

**code sonore** : Message de diagnostic généré par le système, sous la forme d'une série de signaux sonores émis par le haut-parleur. Par exemple, un bip suivi d'un second puis d'une rafale de trois bips, correspond au code 1-1-3.

**COM***n* : Nom de périphérique permettant de désigner les ports série du système.

**combinaison de touches** : Commande exécutée lorsque l'utilisateur appuie sur plusieurs touches en même temps (exemple : <Ctrl><Alt><Suppr>).

**composant** : Dans le contexte de l'interface DMI, un composant est un élément compatible DMI, comme un système d'exploitation, un ordinateur, une carte d'extension ou un périphérique. Chaque composant est constitué de groupes et d'attributs définis comme caractéristiques de ce composant.

**connecteur d'extension** : Connecteur situé sur la carte système ou la carte de montage et permettant d'installer une carte d'extension.

**contrôleur** : Puce qui contrôle le transfert des données entre le processeur et la mémoire ou entre le processeur et un périphérique.

**coprocesseur** : Circuit qui libère le processeur principal de certaines tâches de traitement. Par exemple, un coprocesseur mathématique se charge des opérations de calcul.

**CPU** : Acronyme de "Central Processing Unit", unité centrale de traitement. Voir *processeur*.

**DDR** : Acronyme de "Double Data Rate", double débit de données. Technologie des barrettes de mémoire permettant de doubler le débit.

**DEL** : Diode électro-luminescente. Dispositif électronique qui s'allume lorsqu'il est traversé par un courant.

**DHCP** : Acronyme de "Dynamic Host Configuration Protocol". Méthode permettant d'affecter automatiquement une adresse IP à un système client.

**diagnostics** : Ensemble complet de tests destinés au système.

**DIMM** : Acronyme de "Dual In-Line Memory Module", module de mémoire à double rangée de connexions. Voir aussi *barrette de mémoire*.

**DIN** : Acronyme de "*Deutsche Industrie Norm*", norme de l'industrie allemande.

**disquette amorçable** : Disquette utilisée pour démarrer le système si celui-ci ne peut pas être initialisé à partir du disque dur.

**disquette système** : voir *disquette amorçable*.

**DMA** : Acronyme de "Direct Memory Access", accès direct à la mémoire. Un canal DMA permet à certains types de transferts de données entre la RAM et un périphérique de ne pas transiter par le processeur.

**DMI** : Acronyme de "Desktop Management Interface", interface de gestion de bureau. L'interface DMI permet de gérer les logiciels et matériels du système en recueillant des informations sur ses composants, comme le système d'exploitation, la mémoire, les périphériques, les cartes d'extension et le numéro d'inventaire.

**DNS** : Acronyme de "Domain Name System", système de noms de domaines. Méthode de conversion des noms de domaines Internet (par exemple **www.dell.com**) en adresses IP (par exemple 143.166.83.200).

**DRAM** : Acronyme de "Dynamic Random-Access Memory", mémoire vive dynamique. Normalement, la mémoire vive d'un système est composée entièrement de puces DRAM.

**DVD** : Acronyme de "Digital Versatile Disc", disque numérique polyvalent.

**E/S** : Entrée/sortie. Un clavier est un périphérique d'entrée et une imprimante est un périphérique de sortie. En général, l'activité d'E/S peut être différenciée de l'activité de calcul.

**ECC** : Acronyme de "Error Checking and Correction", vérification et correction d'erreurs.

**EEPROM** : Acronyme de "Electronically Erasable Programmable Read-Only Memory", mémoire morte reprogrammable électroniquement.

**EMC** : Acronyme de "Electromagnetic Compatibility", compatibilité électromagnétique.

**EMI** : Acronyme de "ElectroMagnetic Interference", interférence électromagnétique.

**ERA** : Acronyme de "Embedded Remote Access", accès distant intégré. L'ERA permet de gérer à distance ("hors-bande") le serveur de votre réseau à l'aide d'un contrôleur d'accès à distance.

**ESD** : Acronyme de "Electrostratic Discharge", décharge électrostatique.

**ESM** : Acronyme de "Embedded Server Management", gestion de serveur intégrée.

**F** : Fahrenheit.

**FAT**: Acronyme de "File allocation table", table d'allocation des fichiers. Structure du système de fichiers utilisée par MS-DOS pour organiser et suivre le stockage des fichiers. Les systèmes d'exploitation Microsoft® Windows® offrent la possibilité d'utiliser une structure de système de fichiers FAT.

**fichier read-only** : Fichier accessible uniquement en lecture, qui ne peut être ni modifié, ni effacé.

**formater** : Préparer un disque dur ou une disquette pour le stockage de fichiers. Un formatage inconditionnel efface toutes les données stockées sur le disque.

**FSB** : Acronyme de "Front Side Bus", bus frontal. Le FSB est le chemin des données et l'interface physique entre le processeur et la mémoire principale (RAM).

**ft** : Foot (pied).

**FTP** : Acronyme de "File Transfert Protocol", protocole de transfert de fichiers.

**g** : Gramme(s).

**G** : Gravité.

**Gb** : Gigabit(s) ; 1 024 mégabits, soit 1 073 741 824 bits.

**Go** : Giga-octet(s) ; 1 024 méga-octets, soit 1 073 741 824 octets. La mesure est souvent arrondie à 1 000 000 000 octets lorsqu'elle fait référence à la capacité d'un disque dur.

**groupe** : Dans le contexte de l'interface DMI, un groupe est une structure de données qui définit les informations courantes, ou attributs, d'un composant gérable.

**guarding** : Type de redondance de données qui utilise un groupe de disques physiques pour stocker les données, et un disque supplémentaire pour stocker les informations de parité. Voir également *mise en miroir*, *striping* et *RAID*.

**h** : Hexadécimal. Système de numération en base 16, souvent utilisé en programmation pour identifier les adresses mémoire de RAM et d'E/S du système pour les périphériques. Les chiffres hexadécimaux sont souvent suivis d'un *h* lorsqu'ils apparaissent dans du texte.

**Hz** : Hertz.

**ID** : Identification.

**IDE** : Acronyme de "Integrated Drive Electronics". Interface standard entre la carte système et les périphériques de stockage.

**informations de configuration du système** : Données stockées en mémoire afin d'indiquer au système quel est le matériel installé et quelle configuration doit être utilisée.

**IP** : Acronyme de "Internet Protocol", protocole Internet.

**IPX** : Acronyme de "Internet package exchange".

**IRQ** : Interrupt ReQuest (demande d'interruption). Signal indiquant que des données vont être envoyées ou reçues par un périphérique, et envoyé au processeur par une ligne d'IRQ. Chaque liaison avec un périphérique doit avoir un numéro d'IRQ. Deux périphériques peuvent avoir la même IRQ, mais vous ne pouvez pas les utiliser simultanément.

 $\mathbf{K} \cdot \mathbf{K}$ ilo, 1 000.

**Kb** : Kilobit(s) ; 1 024 bits.

**Kbps** : Kilobits par seconde.

**kg** : Kilogramme(s) : 1 000 grammes.

**kHz** : Kilohertz.

**KMM** : Acronyme de "Keyboard/Monitor/Mouse", ensemble clavier/moniteur/souris.

**Ko** : Kilo-octet(s) ; 1 024 octets.

**Ko/s** : Kilo-octets par seconde.

**KVM** : Acronyme de "Keyboard/Video/Mouse", ensemble clavier/moniteur/souris. Le terme KVM désigne un commutateur qui permet de sélectionner le système correspondant à la sortie vidéo affichée et auquel s'applique l'utilisation du clavier et de la souris.

**lame** : Module équipé d'un processeur, de mémoire et d'un disque dur. Ces modules sont montés dans une baie qui dispose d'alimentations et de ventilateurs.

**LAN** : Acronyme de "Local Area Network", réseau local. Un LAN se limite normalement à un bâtiment ou à un groupe de bâtiments proches, où tout l'équipement est relié par des fils réservés au réseau LAN.

**lb** : Livres (poids).

**LCD** : Acronyme de "Liquid Crystal Display", écran à cristaux liquides.

**Linux** : Système d'exploitation "Open Source" similaire à UNIX® et pouvant être utilisé sur une grande diversité de plates-formes matérielles. Linux est un logiciel libre et gratuit. Certaines distributions plus complètes, accompagnées de support technique et de formation, sont payantes et disponibles chez des distributeurs tels que Red Hat® Software.

**LVD** : Acronyme de "Low Voltage Differential", différentiel à basse tension.

**m** : Mètre(s).

**mA** : Milliampère(s).

**mAh** : Milliampères à l'heure.

**Mb** : Mégabit(s), soit 1 048 576 bits.

**Mbps** : Mégabits par seconde.

**MBR** : Acronyme de "Master Boot Record", enregistrement d'amorçage principal.

**mémoire** : Zone de stockage des données de base du système. Un ordinateur peut disposer de différentes sortes de mémoire, intégrée (RAM et ROM) ou ajoutée sous forme de barrettes DIMM.

**mémoire cache** : Zone de mémoire rapide contenant une copie des données ou des instructions et permettant d'accélérer leur extraction. Quand un programme demande des données qui se trouvent dans la mémoire cache, l'utilitaire de mise en mémoire cache du disque peut extraire les données plus vite de la RAM que du disque même.

**mémoire cache interne du processeur** : Mémoire cache d'instructions et de données intégrée au processeur.

**mémoire conventionnelle** : Les 640 premiers kilo-octets de la RAM. La mémoire conventionnelle est présente dans tous les systèmes. Sauf s'ils ont été conçus de façon particulière, les programmes MS-DOS® sont limités à cette mémoire de base.

**mémoire flash** : Type de puce EEPROM pouvant être reprogrammée à partir d'un utilitaire stocké sur disquette alors qu'elle est en place dans le système. La plupart des puces EEPROM ne peuvent être reprogrammées qu'avec un équipement de programmation spécial.

**mémoire système** : voir *RAM*.

**mémoire vidéo** : La plupart des cartes vidéo VGA et SVGA contiennent des puces de mémoire qui viennent s'ajouter à la RAM du système. La quantité de mémoire vidéo installée affecte principalement le nombre de couleurs pouvant être affiché par un programme (ce qui dépend aussi du pilote vidéo et du moniteur).

**MHz** : Mégahertz.

**mise en miroir** : Type de mise en redondance des données qui utilise un ensemble de disques physiques pour stocker les données et un ou plusieurs ensembles de disques supplémentaires pour stocker des copies des données. Cette fonction est assurée par un logiciel. Voir aussi *guarding*, *mise en miroir intégrée*, *striping* et *RAID*.

**mise en miroir intégrée** : Mise en miroir physique simultanée de deux disques. Cette fonction intégrée est assurée par le matériel du système. Voir aussi *mise en miroir*.

**mm** : Millimètre(s).

**Mo** : Méga-octet(s), soit 1 048 576 octets. La mesure est souvent arrondie à 1 000 000 octets lorsqu'elle fait référence à la capacité d'un disque dur.

**Mo/s** : Méga-octets par seconde.

**mode graphique** : Mode vidéo qui peut être défini par le nombre de pixels horizontaux *x*, le nombre de pixels verticaux *y* et le nombre de couleurs *z*.

**mode protégé** : Mode d'exploitation qui permet aux systèmes d'exploitation de mettre en oeuvre les éléments et fonctions suivants :

- Espace d'adresse mémoire de 16 Mo à 4 Go
- Traitement multitâche
- Mémoire virtuelle (cette méthode permet d'augmenter la mémoire adressable en utilisant le disque dur)

Les systèmes d'exploitation Windows 2000 et UNIX 32 bits s'exécutent en mode protégé. En revanche, cela n'est pas possible pour MS-DOS.

**ms** : Milliseconde(s).

**MS-DOS**® : Microsoft Disk Operating System.

**NAS** : Acronyme de "Network Attached Storage", stockage réseau. Le NAS est l'un des concepts utilisés pour l'implémentation du stockage partagé sur un réseau. Les systèmes NAS ont leurs propres systèmes d'exploitation, matériel intégré, et leurs propres logiciels optimisés pour répondre à des besoins spécifiques en termes de stockage. **NIC** : Acronyme de "Network Interface Controller". Dispositif intégré ou installé sur un système afin de permettre sa connexion à un réseau.

**NMI** : Acronyme de "NonMaskable Interrupt", interruption non masquable. Un matériel envoie une NMI pour signaler des erreurs matérielles au processeur.

**ns** : Nanoseconde(s).

**NTFS** : Option du système de fichiers NT dans le système d'exploitation Windows 2000.

**numéro de service** : Code à barres qui se trouve sur le système et permet de l'identifier lorsque vous appelez le support technique de Dell.

**numéro d'inventaire** : Code individuel attribué à un système, normalement par un administrateur, à des fins de sécurité ou de suivi.

**NVRAM** : Acronyme de "Non-Volatile Random-Access Memory", mémoire vive rémanente. Mémoire qui ne perd pas son contenu lorsque le système est mis hors tension. La NVRAM est utilisée pour conserver la date, l'heure et les informations de configuration du système.

**panneau de commande** : Pièce du système sur laquelle se trouvent des voyants et les contrôles (bouton d'alimentation, voyant d'alimentation, etc.).

**parité** : Informations redondantes associées à un bloc de données.

**partition** : Vous pouvez partager un disque dur en plusieurs sections physiques appelées *partitions*, avec la commande **fdisk**. Chaque partition peut contenir plusieurs disques logiques. Après un partitionnement, vous devez formater chaque disque logique avec la commande **format**.

**PCI** : Acronyme de "Peripheral Component Interconnect", interconnexion de composants périphériques. Norme pour l'implémentation des bus locaux.

**PDU** : Acronyme de "Power Distribution Unit", unité de distribution électrique. Source d'alimentation dotée de plusieurs prises de courant qui fournit l'alimentation électrique aux serveurs et aux systèmes de stockage d'un rack.

**périphérique** : Matériel interne ou externe connecté à un système (lecteur de disquette, clavier, etc.).

**PGA** : Acronyme de "Pin Grid Array", matrice de broches. Type de support permettant le retrait de la puce du processeur.

**pile de secours** : Pile qui conserve dans une région spécifique de la mémoire les informations sur la configuration du système, la date et l'heure, lorsque vous éteignez le système.

**pilote de périphérique** : Programme qui permet au système d'exploitation ou à un autre programme de communiquer correctement avec un périphérique ou un matériel donné. Certains pilotes de périphériques, comme les pilotes réseau, doivent être chargés par le fichier **config.sys** ou en tant que programmes résidant en mémoire (en général par le fichier **autoexec.bat**). D'autres, comme le pilote vidéo, se chargent lorsque vous démarrez le programme pour lequel ils sont conçus.

**pilote vidéo** : Programme qui permet aux applications exécutées en mode graphique et aux systèmes d'exploitation d'afficher les données avec la résolution et le nombre de couleurs voulus. Le pilote vidéo doit correspondre à la carte vidéo installée.

**pixel** : Point sur un écran vidéo. Les pixels sont disposés en lignes et en colonnes afin de créer une image. Une résolution vidéo, par exemple 640 x 480, indique le nombre de pixels en largeur et en hauteur.

**port en amont** : Port sur un commutateur ou un concentrateur réseau, qui sert à le relier à un autre commutateur ou concentrateur sans utiliser de câble croisé.

**port série** : Port d'E-S, utilisé le plus souvent pour connecter un modem au système. Normalement, vous pouvez identifier un port série grâce à son connecteur à 9 broches.

**POST**: Acronyme de "Power-On Self-Test", auto-test de démarrage. Au démarrage du système, ce programme teste différents composants (RAM, disques durs, etc.) avant le chargement du système d'exploitation.

**processeur** : Circuit de calcul principal du système, qui contrôle l'interprétation et l'exécution des fonctions mathématiques et logiques. Un logiciel écrit pour un processeur doit souvent être révisé pour fonctionner sur un autre processeur. *CPU* est un synonyme de processeur.

**programme de configuration du système** : Programme qui fait partie du BIOS et permet de configurer le matériel du système et de personnaliser son fonctionnement en paramétrant diverses fonctions telles que la protection par mot de passe. Le programme de configuration du système étant stocké dans la mémoire vive rémanente, tous les paramètres définis demeurent inchangés tant qu'ils ne sont pas modifiés manuellement.

**PS/2** : Personal System/2.

**PXE** : Acronyme de "Preboot eXecution Environment", environnement d'exécution avant démarrage. La fonction PXE permet de démarrer un système (sans disque dur ni disquette amorçable) à partir d'un réseau local.

**RAC** : Acronyme de "Remote Access Controller", contrôleur d'accès à distance.

**RAID** : Acronyme de "Redundant Array of Independent Disks", matrice redondante de disques indépendants. Méthode de mise en redondance des données. Les types de RAID les plus fréquents sont les RAID 0, 1, 5, 10 et 50. Voir aussi *guarding*, *mirroring* et *striping*.

**RAM** : Acronyme de "Random-Access Memory", mémoire vive. Zone principale de stockage temporaire du système pour les instructions d'un programme et les données. Toutes les informations stockées dans la RAM sont perdues lorsque vous éteignez le système.

**RAS** : Acronyme de "Remote Access Service", service d'accès à distance. Sous Microsoft Windows, ce service permet d'accéder à un réseau distant à l'aide d'un modem.

**readme** : Fichier texte fourni avec un logiciel ou un matériel, et qui contient des informations complétant ou mettant à jour la documentation.

**répertoire** : Les répertoires permettent de conserver des fichiers apparentés sur un disque en les organisant hiérarchiquement dans une structure en "arborescence inversée". Chaque disque possède un répertoire "racine". Les répertoires supplémentaires qui partent du répertoire racine sont appelés *sous-répertoires*. Ces derniers peuvent contenir d'autres répertoires, formant une sous-arborescence.

**résolution vidéo** : Une résolution vidéo, par exemple 800 x 600, indique le nombre de pixels en largeur et en hauteur. Pour afficher une application dans une résolution vidéo donnée, vous devez installer les pilotes vidéo appropriés. En outre, la résolution voulue doit être prise en charge par le moniteur.

**ROM** : Acronyme de "Read-Only Memory", mémoire morte. La ROM contient des programmes essentiels au fonctionnement du système. Ces informations sont conservées lorsque le système est mis hors tension. Le programme qui lance la routine d'amorçage et l'auto-test de démarrage de l'ordinateur sont des exemples de code résidant dans la ROM.

**ROMB** : Acronyme de "RAID on Motherboard", fonction RAID incluse sur la carte mère.

**routine d'amorçage** : Programme qui initialise la mémoire et les périphériques matériels, puis charge le système d'exploitation au démarrage du système. À moins que le système d'exploitation ne réponde pas, vous pouvez redémarrer le système (*faire un démarrage à chaud*) en appuyant sur <Ctrl><Alt><Suppr>. Sinon, vous devez appuyer sur le bouton de réinitialisation ou éteindre puis rallumer le système.

**rpm** : Tours par minute.

**RTC** : Acronyme de "Real-Time Clock", horloge temps réel.

**SAS** : Acronyme de "Serial-Attached SCSI".

**SATA** : Acronyme de "Serial Advanced Technology Attachment", connexion par technologie série avancée. Interface standard entre la carte système et les périphériques de stockage.

**sauvegarde** : Copie d'un programme ou de données. Par précaution, il convient de sauvegarder régulièrement le disque dur du système. Avant de modifier la configuration du système, il est conseillé de sauvegarder les fichiers de démarrage importants du système d'exploitation.

**SCSI** : Acronyme de "Small Computer System Interface", interface pour petits systèmes informatiques. Interface de bus d'E/S autorisant des transmissions de données plus rapides que les ports standard.

**SDRAM** : Acronyme de "Synchronous Dynamic Random-Access Memory", mémoire vive dynamique synchrone.

**sec** : Seconde(s).

**SMART**: Acronyme de "Self-Monitoring Analysis and Reporting Technology", technologie de prévision des défaillances des lecteurs de disque. Cette technologie permet aux disques durs de signaler les erreurs et les pannes au BIOS du système, puis d'afficher un message d'erreur sur l'écran.

**SMP** : Acronyme de "Symmetric MultiProcessing", multi-traitement symétrique. Se dit d'un système qui dispose de plusieurs processeurs reliés par un lien haut débit géré par un système d'exploitation où tous les processeurs ont les mêmes priorités d'accès au système d'E/S.

**SNMP** : Acronyme de "Simple Network Management Protocol", protocole de gestion de réseau simple. Interface standard qui permet au gestionnaire du réseau de surveiller et de gérer les stations de travail à distance.

**spanning (concaténation)** : Cette méthode permet de combiner l'espace non alloué de plusieurs disques en un seul volume logique, ce qui permet une utilisation plus efficace de l'espace et des lettres de lecteur sur les systèmes équipés de plusieurs disques.

**striping (répartition des données)** : Méthode qui consiste à écrire des données sur au moins trois disques d'une matrice en utilisant uniquement une partie de l'espace disponible sur chacun. L'espace occupé par une bande ("stripe") est le même sur chaque disque. Un disque virtuel peut utiliser plusieurs bandes sur le même jeu de disques d'une matrice. Voir aussi *guarding*, *mise en miroir* et *RAID*.

**SVGA** : Acronyme de "Super Video Graphics Array", super matrice graphique vidéo. VGA et SVGA sont des normes de cartes graphiques offrant une résolution et un nombre de couleurs supérieurs à ceux des normes précédentes.

**system.ini** : Fichier de démarrage du système d'exploitation Windows. Au démarrage de Windows, le système d'exploitation consulte le fichier **system.ini** afin de déterminer les options à utiliser dans l'environnement Windows. Le fichier **system.ini** contient notamment la définition des pilotes vidéo, souris et clavier installés pour Windows.

**système "sans tête"** : Système ou périphérique qui fonctionne sans moniteur, souris ni clavier. Habituellement, les systèmes sans tête sont gérés via un réseau à l'aide d'un navigateur Internet.

**TCP/IP** : Acronyme de "Transmission Control Protocol/Internet Protocol".

**température ambiante** : Température de l'endroit ou de la pièce où se trouve le système.

**terminaison** : Certains périphériques (par exemple à chaque extrémité d'une chaîne SCSI) doivent être dotés d'une terminaison pour empêcher les réflexions et les signaux parasites sur le câble. Lorsque de tels périphériques sont connectés en série, il est parfois nécessaire d'activer ou de désactiver leur terminaison en modifiant le réglage des cavaliers ou des commutateurs de ces périphériques ou en modifiant des paramètres à l'aide du logiciel de configuration approprié.

**TOE** : Acronyme de "TCP/IP Offload Engine", moteur de décentralisation TCP/IP.

**UNIX** : Universal Internet Exchange. UNIX est un système d'exploitation écrit en langage C. Il est le précurseur de Linux.

**UPS** : Acronyme de "Uninterruptible Power Supply", onduleur. Unité, alimentée par batterie, qui fournit automatiquement l'alimentation du système en cas de coupure de courant.

**USB** : Acronyme de "Universal Serial Bus", bus série universel. Un connecteur USB permet de relier divers périphériques compatibles avec la norme USB (souris, claviers, etc.). Les périphériques USB peuvent être branchés et débranchés pendant que le système est en fonctionnement.

**utilitaire** : Programme qui sert à gérer les ressources du système (mémoire, disques durs, imprimantes, etc.).

**UTP** : Acronyme de "Unshielded Twisted Pair", paire torsadée non blindée. Type de câblage utilisé pour relier un ordinateur à une ligne téléphonique.

 $V: Volt(s)$ .

**VCA** : Volts en courant alternatif.

**VCC** : Volts en courant continu.

**VGA** : Acronyme de "Video Graphics Array", matrice graphique vidéo. VGA et SVGA sont des normes de cartes graphiques offrant une résolution et un nombre de couleurs supérieurs à ceux des normes précédentes.

**volume de disque simple** : Volume d'espace disponible sur un disque physique dynamique.

 $W: Watt(s)$ .

**WH** : Wattheure(s).
**win.ini** : Fichier de démarrage du système d'exploitation Windows. Au démarrage de Windows, le système d'exploitation consulte le fichier **win.ini** afin de déterminer les options à utiliser dans l'environnement Windows. Ce fichier comprend généralement aussi des sections qui contiennent les paramètres facultatifs pour les programmes Windows installés sur le disque dur.

**Windows 2000** : Système d'exploitation Microsoft Windows complet et intégré qui ne requiert pas MS-DOS et fournit des performances avancées en matière de système d'exploitation, une facilité d'utilisation accrue, des fonctions de collaboration améliorées ainsi qu'un système simplifié de navigation et de gestion des fichiers.

**Windows Powered** : Se dit d'un système d'exploitation Windows conçu pour les systèmes NAS (stockage relié au réseau) et dédié au service des fichiers pour les clients réseau.

**Windows Server 2003** : Ensemble de technologies Microsoft permettant l'intégration de logiciels via l'utilisation de services Web XML. Ces services sont de petites applications réutilisables écrites en XML, qui permettent de transférer des données entre des sources qui ne sont pas connectées par un autre moyen.

**XML** : Acronyme de "Extensible Markup Language". Le langage XML sert à créer des formats communs d'information, puis à partager le format et les données sur le Web, les intranets, etc.

**ZIF** : Acronyme de "Zero insertion force", force d'insertion nulle.

# **Index**

## **A**

[Alerte, messages, 47](#page-46-0) Assemblage du panneau de commande [Installation, 136](#page-135-0) [Retrait, 133](#page-132-0) [Avertissement, messages, 47](#page-46-1)

#### **B**

Barrettes de mémoire (DIMM) [Configuration, 105](#page-104-0) [Dépannage, 176](#page-175-0) [Installation, 109](#page-108-0) [Retrait, 111](#page-110-0) Batterie (RAID) [Dépannage, 181](#page-180-0) [Installation, 129](#page-128-0) [Batterie RAID, 129](#page-128-0) Blocs d'alimentation [Dépannage, 173](#page-172-0) [Réinstallation, 82](#page-81-0) [Retrait, 81](#page-80-0) BMC [Configuration, 69](#page-68-0) [Module de configuration, 13](#page-12-0)

#### **C**

Cache de lecteur [Installation, 123](#page-122-0) [Retrait, 122](#page-121-0) [Cadre, 74](#page-73-0) Capot [Fermeture, 77](#page-76-0) [Ouverture, 75](#page-74-0) Carte adaptatrice pour les ventilateurs [Installation, 148](#page-147-0) [Retrait, 146](#page-145-0) Carte contrôleur SAS [Installation, 127](#page-126-0) [Retrait, 127](#page-126-1) Carte de distribution de l'alimentation [Installation, 156](#page-155-0) [Retrait, 154](#page-153-0) Carte de fond de panier SAS [Connecteurs, 199](#page-198-0) [Installation, 142](#page-141-0) [Retrait, 138](#page-137-0) Carte RAC [Connecteurs, 95](#page-94-0) [Installation, 94](#page-93-0) [Logement d'extension, 87](#page-86-0) [Port système, 18](#page-17-0) Carte réseau fille

[Installation, 101](#page-100-0) [Retrait, 104](#page-103-0) Carte SD [Installation, 101](#page-100-1) Carte système [Cavaliers, 193](#page-192-0) [Connecteurs, 195](#page-194-0) [Installation, 152,](#page-151-0) [158](#page-157-0) [Retrait, 149](#page-148-0) Cartes d'extension [Contrôleur SAS, 127](#page-126-1) [Dépannage, 184](#page-183-0) [Installation, 89](#page-88-0) [Retrait, 91](#page-90-0) [Cavaliers \(carte système\), 193](#page-192-0) Clavier [Dépannage, 164](#page-163-0) Commutateur d'intrusion du châssis [Installation, 137](#page-136-0) [Retrait, 136](#page-135-1) Connecteurs [Carte de fond de panier SAS, 199](#page-198-0) [Carte système, 195](#page-194-0) [Module PEM, 198](#page-197-0) [Panneau arrière, 19](#page-18-0) [Panneau avant, 14](#page-13-0) Consignes [Installation de cartes](#page-86-1)  d'extension, 87 [Installation de mémoire, 105](#page-104-0) [Contacter Dell, 203](#page-202-0) Contrôleur d'accès distant

*[Voir](#page-17-0)* Carte RAC. Contrôleur RAID [Dépannage, 181](#page-180-0) Contrôleur SAS [Batterie RAID, 129](#page-128-0) [Dépannage, 181](#page-180-0) [Coordonnées téléphoniques, 203](#page-202-0)

# **D**

Dell [Coordonnées, 203](#page-202-1) [Démarrage, touches](#page-11-0)  accessibles, 12 Dépannage [Batterie \(RAID\), 181](#page-180-0) [Blocs d'alimentation, 173](#page-172-0) [Carte contrôleur RAID SAS, 181](#page-180-0) [Cartes d'extension, 184](#page-183-0) [Clavier, 164](#page-163-0) [Connexions externes, 163](#page-162-0) [Disque dur, 179](#page-178-0) Incidents liés à [l'alimentation, 162](#page-161-0) [Lecteur de bande, 183](#page-182-0) [Lecteur optique, 178](#page-177-0) [Mémoire, 176](#page-175-0) [NIC, 169](#page-168-0) [Périphérique d'E/S série, 167](#page-166-0) [Périphérique USB, 167](#page-166-1) [Pile \(du système\), 172](#page-171-0) [Processeurs, 186](#page-185-0) [Refroidissement du système, 174](#page-173-0) [Routine de démarrage, 161](#page-160-0)

[Système endommagé, 171](#page-170-0) [Système mouillé, 170](#page-169-0) [Ventilateurs, 174](#page-173-1) [Vidéo, 163](#page-162-1)

Diagnostics [Contexte d'utilisation, 190](#page-189-0) [messages, 47](#page-46-2) [Options de test, 191](#page-190-0) [Options de test avancées, 191](#page-190-1) DIMM *[Voir](#page-104-1)* Barrettes de mémoire.

Disque dur SAS *[Voir](#page-119-0)* Disques durs (SAS/SATA).

Disque dur SATA *[Voir](#page-119-0)* Disques durs (SAS/SATA).

Disques durs (SAS/SATA) [Codes des voyants, 16](#page-15-0) [Dépannage, 179](#page-178-0) [ID, 120](#page-119-0) [Installation, 124](#page-123-0) [Périphérique d'amorçage, 122](#page-121-1) [Retrait, 123](#page-122-1) [Support de lecteur, 126](#page-125-0) [Disques durs enfichables à](#page-119-0)  chaud, 120

[Dissipateur de chaleur, 114](#page-113-0)

## **E**

Écrans du programme de configuration du système [Écran principal, 51](#page-50-0) [Informations sur la mémoire, 54](#page-53-0) [Périphériques intégrés, 57](#page-56-0) [Sécurité du système, 60](#page-59-0)

# **I**

[Installation, 114](#page-113-0) [Assemblage du panneau de](#page-135-0)  commande, 136 [Barrettes de mémoire, 109](#page-108-0) [Batterie RAID, 129](#page-128-0) [Cache de disque dur, 123](#page-122-0) [Carte adaptatrice pour les](#page-147-0)  ventilateurs, 148 [Carte d'extension, 89](#page-88-0) [Carte de distribution de](#page-155-0)  l'alimentation, 156 [Carte de fond de panier SAS, 142](#page-141-0) [Carte RAC, 94](#page-93-0) [Carte réseau fille, 101](#page-100-0) [Carte SD, 101](#page-100-1) [Clé de mémoire USB, 98](#page-97-0) [Commutateur d'intrusion du](#page-136-0)  châssis, 137 [Contrôleur SAS, 127](#page-126-0) [Disques durs, 124](#page-123-0) [Dissipateur de chaleur, 114](#page-113-0) [Lecteur optique, 118](#page-117-0) [Processeur, 113,](#page-112-0) [115](#page-114-0)

#### **L**

Lecteur de bande (externe) [Connexion, 129](#page-128-1) [Dépannage, 183](#page-182-0) Lecteur de CD/DVD

*[Voir](#page-117-0)* Lecteur optique. Lecteur optique [Dépannage, 178](#page-177-0) [Installation, 118](#page-117-0) [Support de lecteur, 118-](#page-117-1)[119](#page-118-0) Logements *[Voir](#page-86-0)* Logements d'extension. [Logements d'extension, 87](#page-86-1)

## **M**

Maintenance [Assemblage du panneau de](#page-132-1)  commande, 133 [Carte adaptatrice pour les](#page-145-1)  ventilateurs, 146 [Carte de distribution de](#page-153-1)  l'alimentation, 154 [Carte système, 149](#page-148-0) [Commutateur d'intrusion du](#page-135-2)  châssis, 136 Messages [Alerte, 47](#page-46-0) [Avertissement, 47](#page-46-1) [Codes des voyants de disque](#page-15-0)  durs, 16 [Diagnostic, 47](#page-46-2) [Écran LCD, 22](#page-21-0) [Système, 37](#page-36-0) Microprocesseur *[Voir](#page-112-1)* Processeur. Module d'extension processeurs *[Voir](#page-82-0)* Module PEM.

Module PEM [Connecteurs, 198](#page-197-0) [Réinstallation, 87](#page-86-2) [Retrait, 83](#page-82-1)

Mot de passe de configuration [Définition, 67](#page-66-0) [Modification, 68](#page-67-0) [Utilisation, 67](#page-66-1)

Mot de passe système [Définition, 64](#page-63-0) [Modification, 66](#page-65-0) [Suppression, 66](#page-65-0) [Utilisation, 64](#page-63-1)

Mots de passe [Configuration, 67](#page-66-1) [Désactivation, 194](#page-193-0) [Système, 64](#page-63-1)

#### **N**

NIC [Connecteurs du panneau](#page-17-0)  arrière, 18 [Dépannage, 169](#page-168-0) [Voyants, 21](#page-20-0) [Numéros de téléphone, 203](#page-202-0)

## **O**

[Outils nécessaires, 72](#page-71-0) [Outils recommandés, 72](#page-71-0)

# **P**

Panneau arrière, [caractéristiques, 18](#page-17-0) Panneau avant, [caractéristiques, 14](#page-13-0) Périphérique d'amorçage [Configuration, 122](#page-121-1) Périphérique d'E/S série [Dépannage, 167](#page-166-0) [Périphérique de stockage Fibre](#page-129-0)  Channel, 130 Périphérique USB [Connecteurs du panneau](#page-17-0)  arrière, 18 [Connecteurs du panneau](#page-13-0)  avant, 14 [Dépannage, 167](#page-166-1) Pile du système [Dépannage, 172](#page-171-0) [Remplacement, 131](#page-130-0) PowerNow! 57 Processeur [Dépannage, 186](#page-185-0) [Installation, 115](#page-114-0) [Remplacement, 113](#page-112-0) Programme de configuration du système [Accès, 49](#page-48-0) [Options, 51](#page-50-1) Options relatives aux [communications série, 59](#page-58-0) [Touches de navigation, 50](#page-49-0) Protecteur de ventilation

[Réinstallation, 81](#page-80-1) [Retrait, 79](#page-78-0)

#### **R**

Refroidissement du système [Dépannage, 174](#page-173-0) Réinstallation [Bloc d'alimentation, 82](#page-81-0) [Module PEM, 87](#page-86-2) [Protecteur de ventilation, 81](#page-80-1) [Ventilateur, 79](#page-78-1) Remplacement [Batterie RAID, 129](#page-128-0) [Pile du système, 131](#page-130-0) [Processeur, 113](#page-112-0) Retrait [Assemblage du panneau de](#page-132-0)  commande, 133 [Barrettes de mémoire, 111](#page-110-0) [Bloc d'alimentation, 81](#page-80-0) [Cache de disque dur, 122](#page-121-0) [Cadre, 74](#page-73-0) [Capot, 75](#page-74-0) [Carte adaptatrice pour les](#page-145-0)  ventilateurs, 146 [Carte d'extension, 91](#page-90-0) [Carte de distribution de](#page-153-0)  l'alimentation, 154 [Carte de fond de panier SAS, 138](#page-137-0) [Carte réseau fille, 104](#page-103-0) [Carte système, 149](#page-148-0) [Commutateur d'intrusion du](#page-135-1)  châssis, 136 [Contrôleur SAS, 127](#page-126-1)

[Disques durs, 123](#page-122-1) [Module PEM, 83](#page-82-1) [Protecteur de ventilation, 79](#page-78-0) [Ventilateur, 77](#page-76-1)

# **S**

[Sécurité, 161](#page-160-1) Support [Contacter Dell, 203](#page-202-1) Support de lecteur [Disque dur, 124](#page-123-1) [Lecteur optique, 118](#page-117-1) [Support ZIF, 113](#page-112-2) Système [Fermeture, 77](#page-76-0) [Ouverture, 75](#page-74-0) Système mouillé [Dépannage, 170](#page-169-0) [Système, messages, 37](#page-36-0)

# **T**

Touches [Démarrage, 12](#page-11-0) [Fonctions de la carte RAC, 13](#page-12-1) [Programme de configuration du](#page-48-0)  système, 49 [Touches accessibles pendant](#page-11-0)  l'auto-test de démarrage, 12

### **V**

Ventilateur [Dépannage, 174](#page-173-1) [Réinstallation, 79](#page-78-1) [Retrait, 77](#page-76-1) Vidéo [Connecteur du panneau](#page-17-0)  arrière, 18 [Connecteur du panneau avant, 14](#page-13-0) [Dépannage, 163](#page-162-1) Voyants [Alimentation, 19](#page-18-1) [Disque dur, 16](#page-15-0) [NIC, 21](#page-20-0) [Panneau arrière, 18](#page-17-1) [Panneau avant, 14](#page-13-0)